# brother

# Manual de utilizare

# MFC-J200

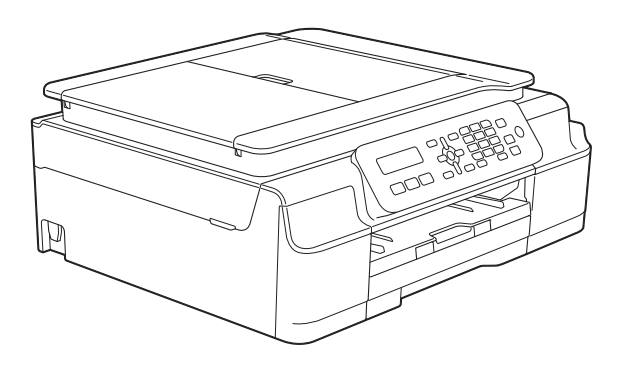

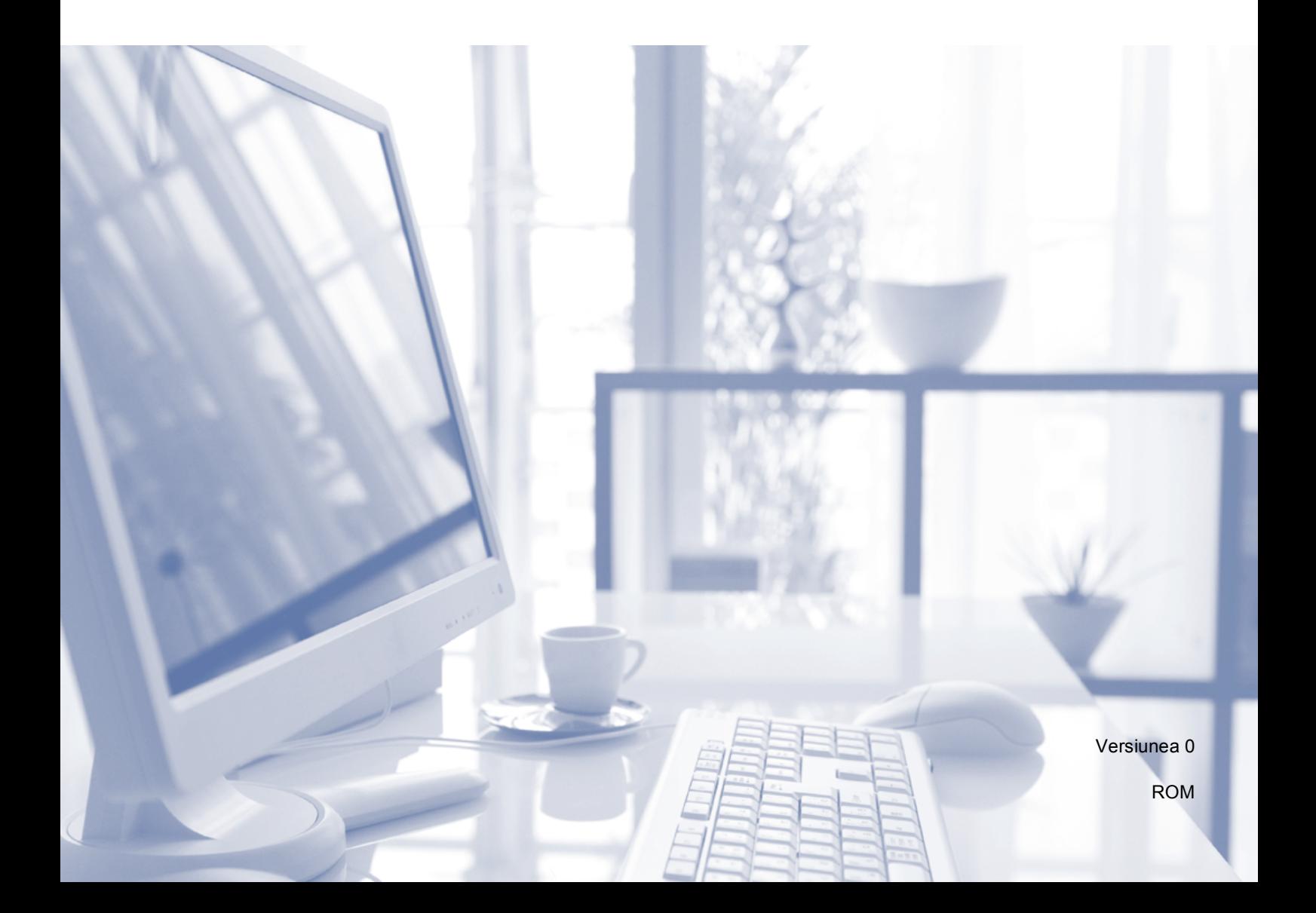

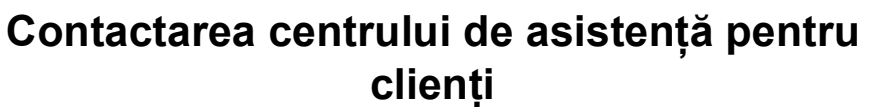

**Completaţi următoarele informaţii pentru a le putea utiliza ulterior:**

**Numărul modelului: MFC-J200**

**Numărul serial: [1](#page-1-0)** 

**Data achiziţiei:** 

**Locul achiziţiei:** 

<span id="page-1-0"></span>**<sup>1</sup> Numărul serial este inscripţionat pe spatele unităţii. Păstraţi acest manual de utilizare şi chitanţa de vânzare pentru a putea dovedi achiziţia, în cazul unui furt, al unui incendiu sau al aplicării garanţiei.**

# **Manualele de utilizare şi unde le pot găsi?**

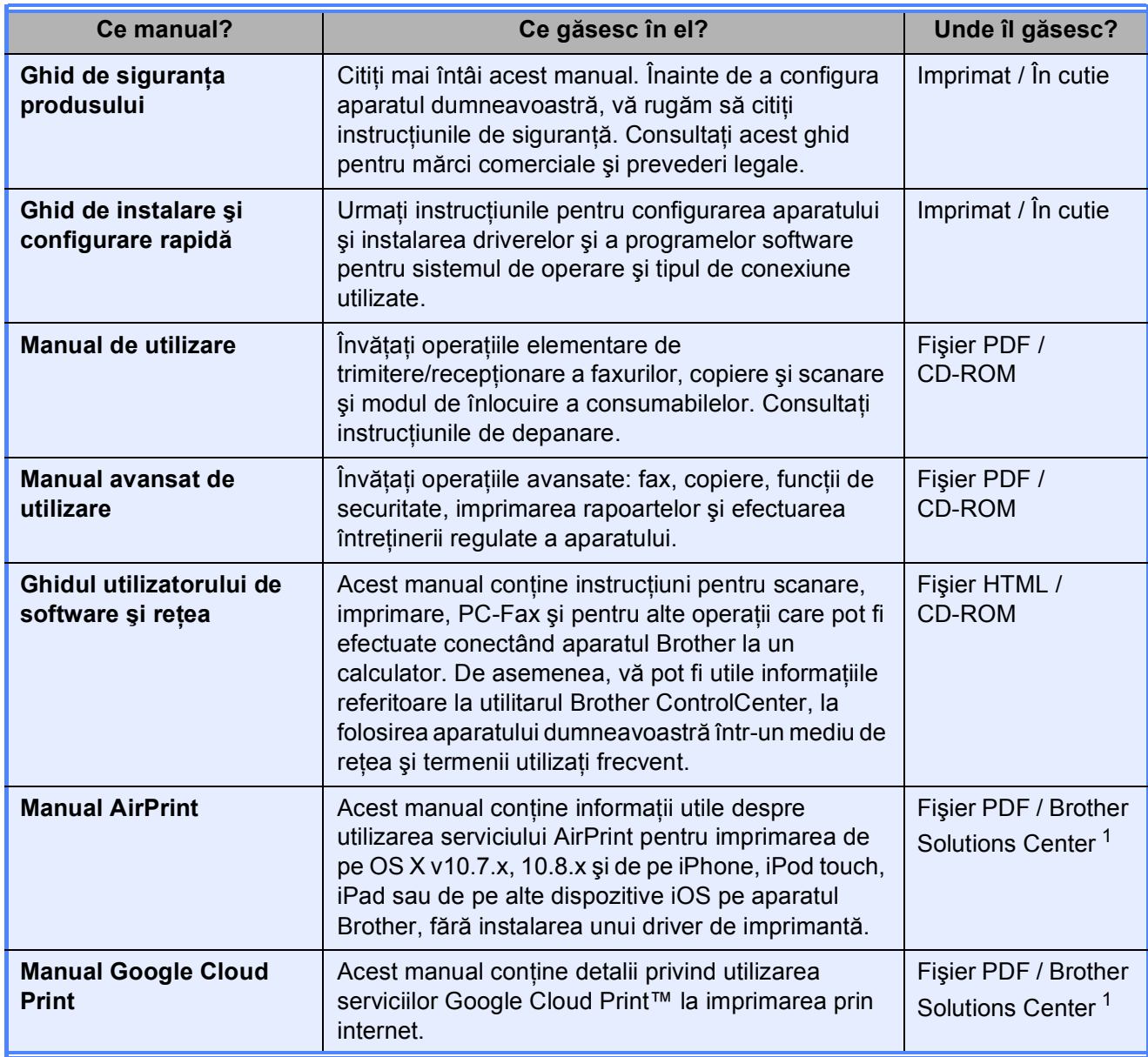

<span id="page-2-0"></span>1 Vizitați-ne la adresa <http://solutions.brother.com/>.

# **Cuprins (Manual de utilizare)**

# **1 Informaţ[ii generale 1](#page-8-0)**

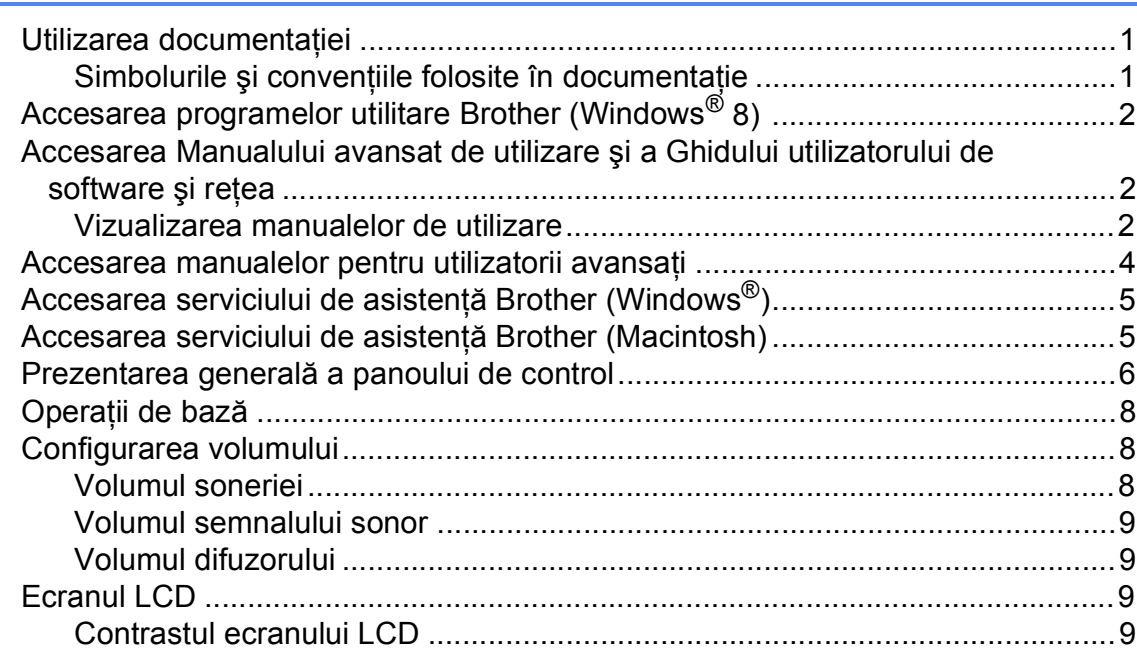

### **2 Încă[rcarea hârtiei 10](#page-17-0)**

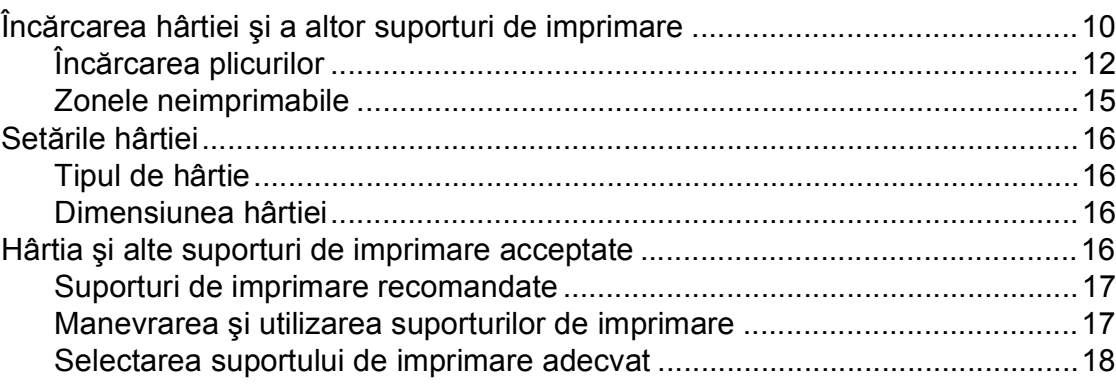

### **3 Încă[rcarea documentelor 19](#page-26-0)**

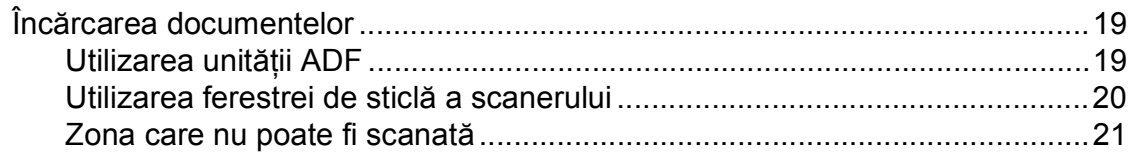

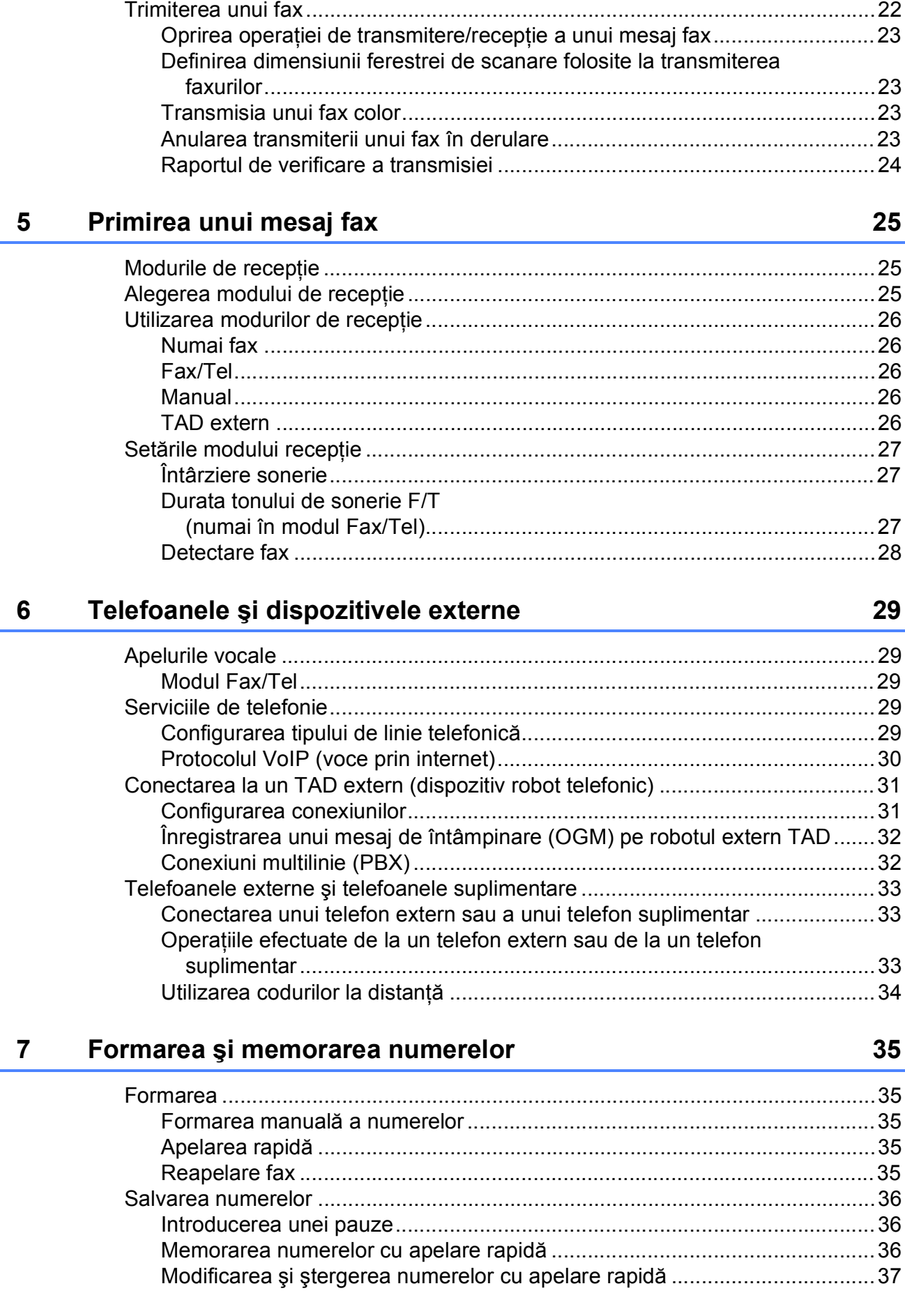

Trimiterea unui fax

 $\overline{\mathbf{4}}$ 

#### iii

### $22$

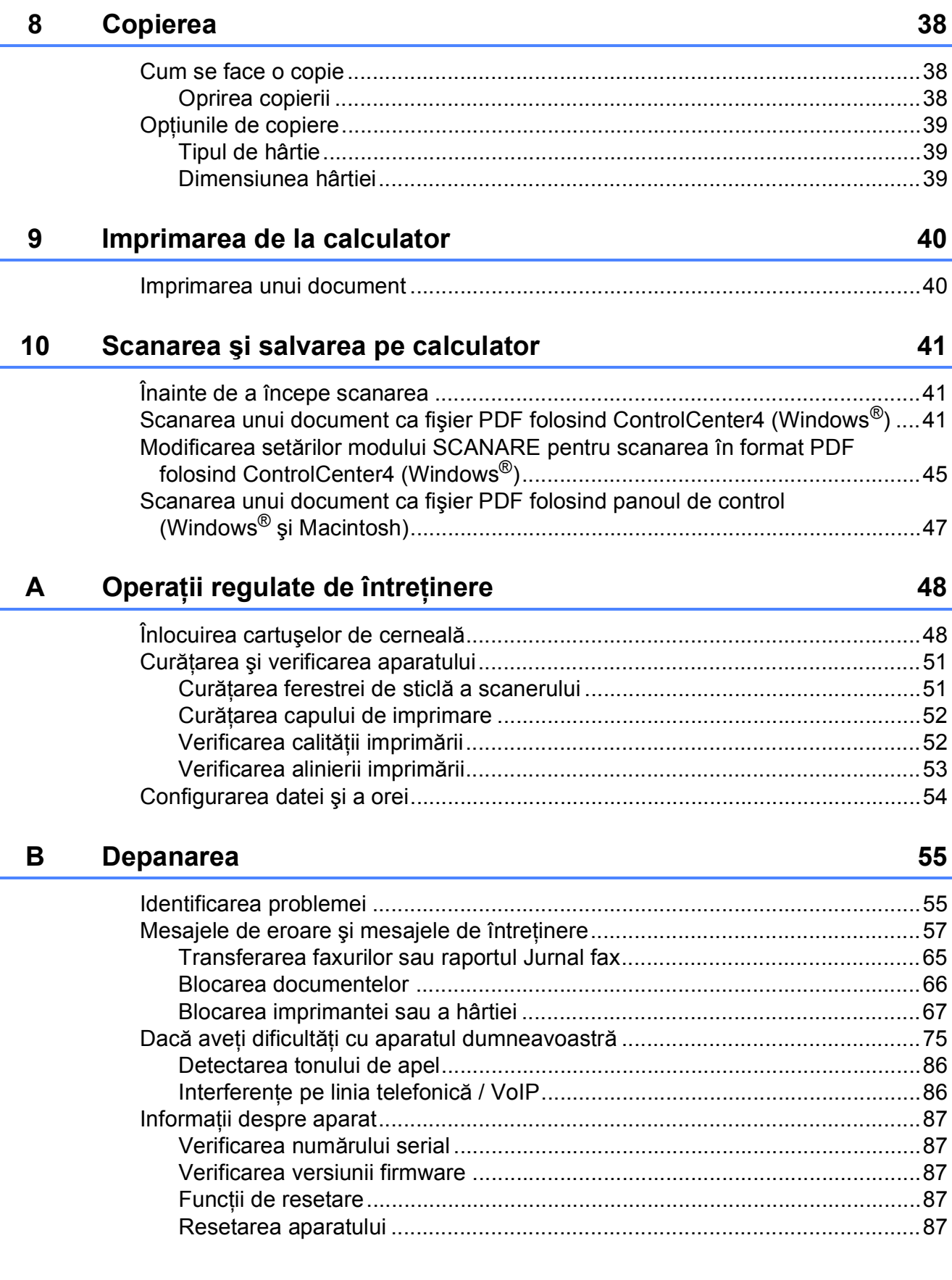

#### Tabelele cu setări și funcții  $\mathbf{C}$

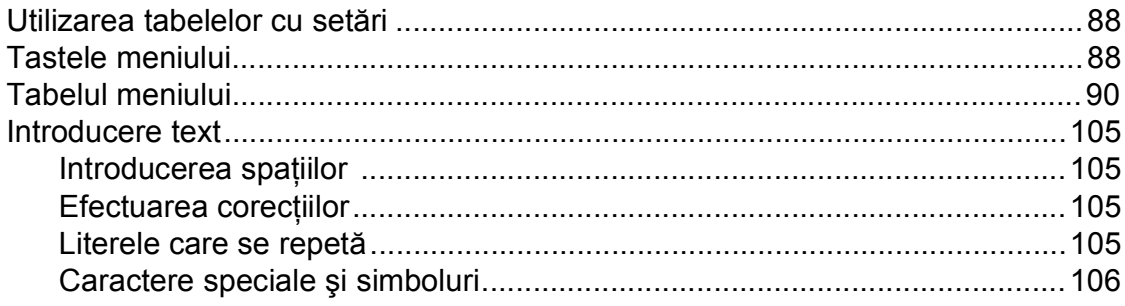

#### Specificații D

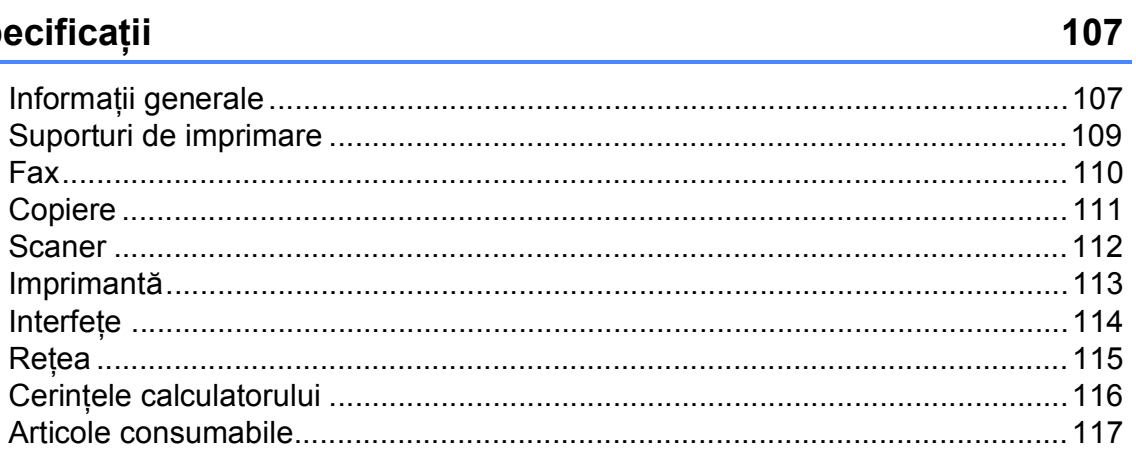

#### $\mathsf E$ Index

V

# **Cuprins (Manual avansat de utilizare)**

Manual avansat de utilizare explică următoarele funcții și operații. Puteti vizualiza Manual avansat de utilizare de pe discul CD-ROM.

#### *1 Setări generale*

*Salvarea în memorie Trecerea automată la ora de vară (numai pentru modelele MFC) Modul Sleep Oprirea automată (modelele DCP) LCD Modul cronometru (numai pentru modelele MFC)*

#### *2 Funcţiile de securitate (numai pentru modelele MFC)*

*Funcţia TX Blocat*

#### *3 Trimiterea unui fax (numai pentru modelele MFC)*

*Opţiuni de trimitere suplimentare Operaţiuni suplimentare de trimitere*

#### *4 Primirea unui fax (numai pentru modelele MFC)*

*Primirea în memorie (numai monocrom) Operaţii suplimentare de primire*

*5 Formarea şi memorarea numerelor (numai pentru modelele MFC)*

> *Apelurile vocale Operaţii suplimentare de formare a numerelor Alte metode de memorare a numerelor*

#### *6 Imprimarea rapoartelor*

*Rapoartele fax (numai pentru modelele MFC) Rapoarte*

### *7 Copierea*

*Opţiunile de copiere*

#### *A Operaţii regulate de întreţinere*

*Curăţarea şi verificarea aparatului Ambalarea şi expedierea aparatului*

#### *B Glosar*

#### *C Index*

# <span id="page-8-0"></span>**Informaţii generale <sup>1</sup>**

# <span id="page-8-1"></span>**<sup>1</sup> Utilizarea documentaţiei <sup>1</sup>**

Vă multumim pentru că ati cumpărat un aparat Brother! Citiţi cu atenţie documentaţia pentru a putea utiliza acest aparat cât mai eficient.

### <span id="page-8-2"></span>**Simbolurile şi convenţiile folosite în documentaţie <sup>1</sup>**

În această documentaţie sunt folosite următoarele simboluri şi convenţii.

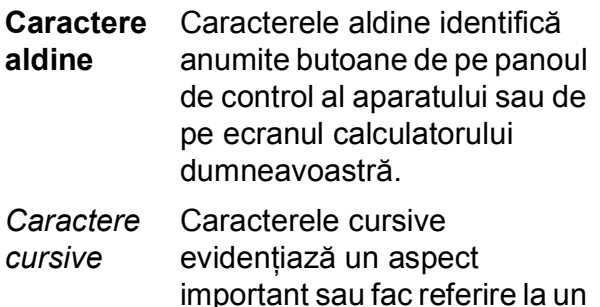

- subiect înrudit. Courier New Textul scris cu fontul Courier New identifică mesajele
- afişate pe ecranul LCD al aparatului.

# **A AVERTIZARE**

AVERTIZARE indică o situaţie potenţial periculoasă care, dacă nu este evitată, poate avea ca rezultat decesul sau rănirea gravă.

# **ATENŢIE**

ATENŢIE indică o situaţie potenţial periculoasă care, dacă nu este evitată, poate avea ca rezultat producerea unor răni minore sau moderate.

# **IMPORTANT**

IMPORTANT indică o situaţie potenţial periculoasă care, dacă nu este evitată, poate avea ca rezultat deteriorarea proprietăţii sau pierderea funcţionalităţii produsului.

# **NOTĂ**

Notele vă informează asupra măsurilor care trebuie luate în anumite situatii și vă oferă indicații asupra modului în care aparatul functionează la selectarea altor optiuni.

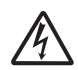

Pictogramele care indică un pericol de electrocutare vă avertizează asupra eventualelor pericole de electrocutare.

# <span id="page-9-0"></span>**Accesarea programelor utilitare Brother (Windows® 8) 1**

Dacă utilizaţi o tabletă sau un calculator pe care rulează Windows® 8, puteţi face selectiile atât prin atingerea ecranului cât și cu ajutorul mausului.

După instalarea driverului imprimantei,

(**Brother Utilities** (Utilitare Brother))

va fi afişată atât în ecranul Start cât şi pe suprafaţa de lucru.

a Atingeţi sau faceţi clic pe **Brother Utilities** (Utilitare Brother) din ecranul Start sau de pe suprafața de lucru.

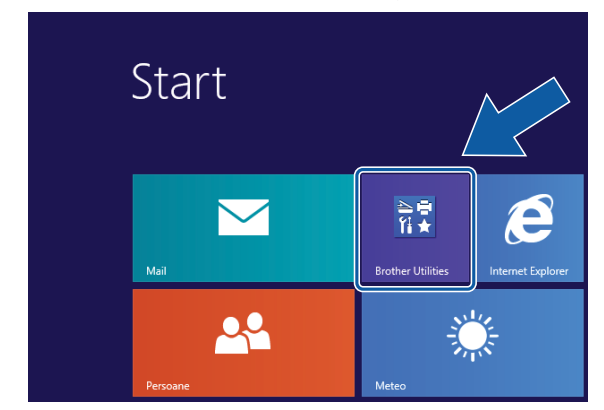

Selectati aparatul.

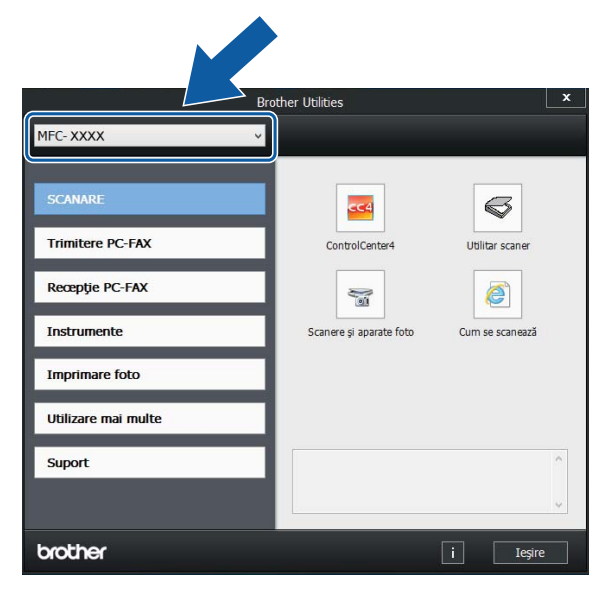

Selectați funcția pe care doriți să o utilizati.

# <span id="page-9-1"></span>**Accesarea Manualului avansat de utilizare şi a Ghidului utilizatorului de software şi reţea <sup>1</sup>**

Acest manual de utilizare nu conține toate informatiile referitoare la aparat, cum ar fi modul de utilizare al functiilor avansate ale aparatului pentru fax, copiere, imprimantă, scaner, PC-Fax și retea. Dacă doriti să aflati informatii detaliate despre aceste operatii, vă rugăm să citiţi următoarele manuale: **Manual avansat de utilizare** şi **Ghidul utilizatorului de software şi reţea** în format HTML de pe discul CD-ROM.

### <span id="page-9-2"></span>**Vizualizarea manualelor de utilizare <sup>1</sup>**

### **(Windows®) <sup>1</sup>**

(Windows® XP/Windows Vista®/ Windows® 7/Windows Server® 2003/ Windows Server® 2008/ Windows Server® 2008 R2)

(**start**), **Toate programele**, selectaţi **Brother**, **MFC-XXXX** (unde XXXX este numele modelului dumneavoastră) din lista cu programe şi apoi selectaţi **Manuale de utilizare**.

(Windows® 8/Windows Server® 2012)

Faceţi clic pe (**Brother Utilities**

(Utilitare Brother)) şi apoi faceţi clic pe lista derulantă și selectati numele modelului dumneavoastră (dacă nu este deja selectat). Faceţi clic pe **Suport** din bara de navigare din stânga şi apoi faceţi clic pe **Manuale de utilizare**.

Dacă nu aţi instalat programul software, puteţi găsi documentaţia pe discul CD-ROM urmând aceste instructiuni:

Porniti calculatorul. Introduceti discul CD-ROM Brother în unitatea CD-ROM.

#### **NOTĂ**

Dacă ecranul Brother nu este afişat, deschideţi **Computer** sau **Computerul meu**. (Pentru Windows® 8 şi Windows

Server® 2012: faceţi clic pe

(**Explorer**) din bara de activităţi şi apoi pe **Computer**.) Faceţi dublu clic pe pictograma CD-ROM şi apoi pe **start.exe**.

2 Dacă este afișat ecranul cu numele modelului, faceti clic pe numele modelului dumneavoastră.

**3** Dacă este afișat ecranul de selectare a limbii, faceti clic pe limba dorită. Pe ecran va fi afişată fereastra **Meniu principal** a discului CD-ROM.

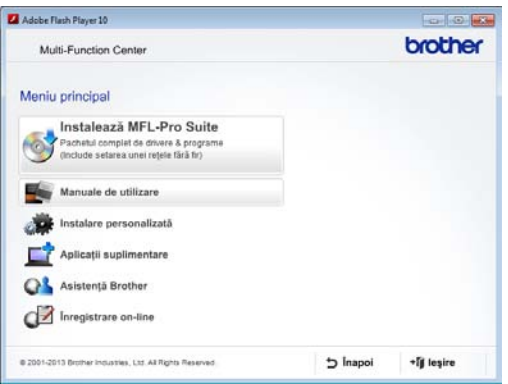

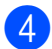

Faceți clic pe Manuale de utilizare.

**Example 2 Faceti clic pe Documente în format PDF/HTML**. Dacă este afişat ecranul cu tări, selectați tara dumneavoastră. După ce pe ecran este afişată lista cu manualele de utilizare, selectati manualul pe care doriți să îl citiți.

#### **(Macintosh) <sup>1</sup>**

Porniti calculatorul Macintosh. Introduceti discul CD-ROM Brother în unitatea CD-ROM. Va fi afişată următoarea fereastră.

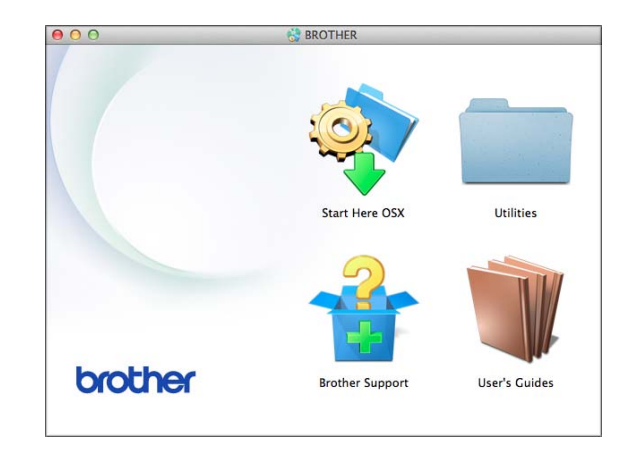

- b Faceţi dublu clic pe pictograma **User's Guides** (Manuale de utilizare).
- **3** Selectați modelul și limba, dacă este nevoie.
- 4 Faceți clic pe User's Guides (Manuale de utilizare). Dacă este afişat ecranul cu ţări, selectaţi ţara dumneavoastră.
- **6** În momentul în care pe ecran este afişată lista cu manualele de utilizare, selectați manualul pe care doriți să îl citiţi.

#### **Găsirea instrucţiunilor de scanare <sup>1</sup>**

Aveti la dispozitie mai multe modalități de scanare a documentelor. Puteti găsi instructiunile astfel:

#### **Ghidul utilizatorului de software şi reţea**

- *Scanare*
- *ControlCenter*

#### **Nuance™ PaperPort™ 12SE ghidurile "Cum să"**

#### **(Windows®)**

■ Ghidurile "Cum să" pentru Nuance™ PaperPort™ 12SE, în varianta completă, pot fi vizualizate din sectiunea de ajutor a aplicatiei PaperPort<sup>™</sup> 12SE.

#### **Manualul de utilizare al programului Presto! PageManager (Macintosh)**

#### **NOTĂ**

Înainte de utilizare, programul Presto! PageManager trebuie descărcat şi instalat. Pentru informaţii suplimentare, consultaţi *[Accesarea serviciului de](#page-12-2)  asistenţă [Brother \(Macintosh\)](#page-12-2)*  $\rightarrow$  [pagina 5.](#page-12-2)

■ Manualul complet de utilizare al programului Presto! PageManager poate fi vizualizat din sectiunea de ajutor a programului Presto! PageManager.

#### **Găsirea instrucţiunilor de configurare a reţelei <sup>1</sup>**

Aparatul dumneavoastră poate fi conectat la o retea wireless (fără fir).

- $\blacksquare$  Instructiuni elementare de configurare  $(\rightarrow)$  Ghid de instalare și configurare rapidă.)
- Punctul de acces sau ruterul fără fir este compatibil cu protocoalele Wi-Fi Protected Setup™ sau AOSS™  $(\rightarrow)$  Ghid de instalare și configurare rapidă.)
- Informații suplimentare despre configurarea retelei (**▶▶** Ghidul utilizatorului de software și retea.)

# <span id="page-11-0"></span>**Accesarea manualelor pentru utilizatorii avansaţi <sup>1</sup>**

Puteti vizualiza și descărca aceste manuale de pe Brother Solutions Center, de la adresa: <http://solutions.brother.com/>.

Faceţi clic pe **Manuale** în pagina modelului dumneavoastră pentru a descărca documentatia.

#### **Manual AirPrint <sup>1</sup>**

Acest manual contine informatii utile despre utilizarea serviciului AirPrint pentru imprimarea de pe OS X v10.7.x, 10.8.x şi de pe iPhone, iPod touch, iPad sau de pe alte dispozitive iOS pe aparatul Brother, fără instalarea unui driver de imprimantă.

#### **Manual Google Cloud Print**

Acest manual contine detalii privind utilizarea serviciilor Google Cloud Print™ la imprimarea prin internet.

# <span id="page-12-0"></span>**Accesarea serviciului de asistenţă Brother (Windows®) <sup>1</sup>**

Pe discul CD-ROM găsiţi toate informaţiile de contact necesare, de exemplu, cele referitoare la asistenţa online (Brother Solutions Center).

 Faceţi clic pe **Asistenţă Brother** din fereastra **Meniu principal**. Va fi afişat următorul ecran.

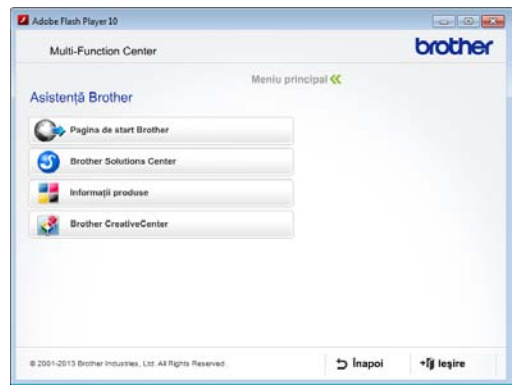

- Pentru a accesa site-ul nostru web (<http://www.brother.com/>), faceţi clic pe **Pagina de start Brother**.
- Pentru cele mai noi știri și informații despre serviciile de asistentă pentru produse ([http://solutions.brother.com/\)](http://solutions.brother.com/), faceţi clic pe **Brother Solutions Center**.
- $\blacksquare$  Pentru a vizita site-ul nostru web pentru consumabilele originale Brother ([http://www.brother.com/original/\)](http://www.brother.com/original/), faceţi clic pe **Informaţii produse**.
- **Pentru a accesa Brother CreativeCenter** (<http://www.brother.com/creativecenter/>) pentru a descărca GRATUIT proiecte foto şi fişiere imprimabile, faceţi clic pe **Brother CreativeCenter**.
- Pentru a reveni la meniul principal, faceti clic pe **Înapoi** sau, dacă aţi terminat, faceţi clic pe **Ieşire**.

# <span id="page-12-2"></span><span id="page-12-1"></span>**Accesarea serviciului de asistenţă Brother (Macintosh) <sup>1</sup>**

Pe discul CD-ROM găsiţi toate informaţiile de contact necesare, de exemplu, cele referitoare la asistenta online (Brother Solutions Center).

■ Faceți dublu clic pe pictograma **Brother Support** (Asistenţă Brother). Va fi afişat următorul ecran.

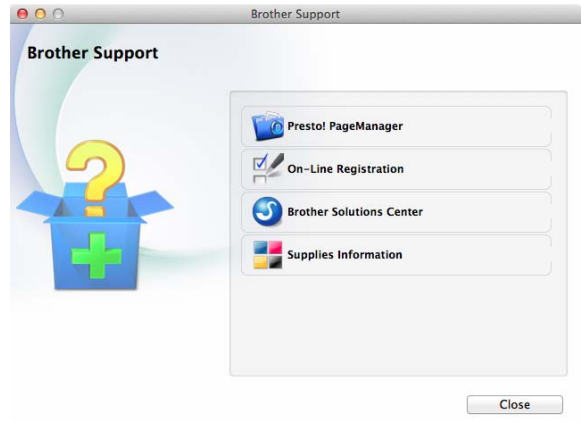

- Pentru a descărca și instala programul Presto! PageManager, faceti clic pe **Presto! PageManager**.
- Pentru a înregistra aparatul din pagina de înregistrare a produselor Brother ([http://www.brother.com/registration/\)](http://www.brother.com/registration/), faceţi clic pe **On-Line Registration** (Înregistrare on-line).
- Pentru cele mai noi ştiri şi informații despre serviciile de asistentă pentru produse (<http://solutions.brother.com/>), faceţi clic pe **Brother Solutions Center**.
- Pentru a vizita site-ul nostru web pentru consumabilele originale Brother ([http://www.brother.com/original/\)](http://www.brother.com/original/), faceţi clic pe **Supplies Information** (Informaţii produse).

# <span id="page-13-0"></span>**Prezentarea generală a panoului de control <sup>1</sup>**

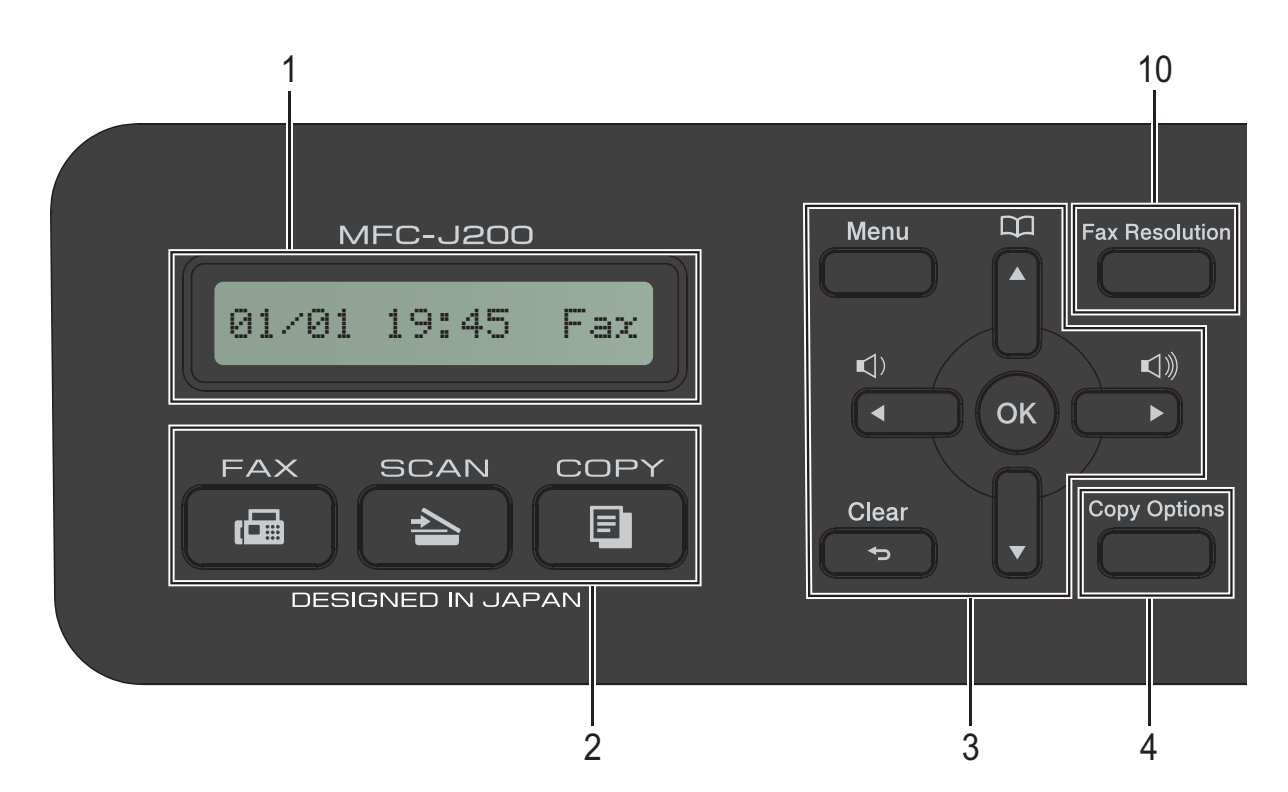

**1 LCD (ecran cu cristale lichide)** Afişează mesajele pe ecran pentru a vă ajuta să configurați și să utilizați aparatul.

#### **2 Tastele modurilor:**

■BBG FAX

Permite accesarea modului Fax.

**SCAN (Scanare)**

Permite accesarea modului Scanare.

#### ■ **E** COPY (Copiere)

Permite accesarea modului Copiere.

#### **3 Tastele meniului:**

 $\blacksquare\hspace{0.05cm}\blacksquare\hspace{0.05cm}\square) \blacktriangleleft\hspace{0.05cm}\blacktriangleright\hspace{0.05cm}\blacksquare\hspace{0.05cm}\square)$ 

În timp ce aparatul este inactiv, puteţi apăsa pe aceste taste pentru a regla volumul soneriei.

 $\mathbb{R}^{\infty}$ 

Permite stocarea, căutarea şi formarea numerelor salvate în memorie.

**d** sau **c**

Apăsaţi pe **d** sau pe **c** pentru a muta zona selectată la stânga sau la dreapta pe ecranul LCD.

**a** sau **b**

Apăsaţi pe **a** sau pe **b** pentru a derula meniurile şi opţiunile.

- **Menu (Meniu)** Accesaţi meniul principal.
- **Clear (Şterge)** Apăsați pentru a sterge caracterele sau pentru a reveni la nivelul anterior al meniului.
- **OK**

Permite selectarea unei setări.

**4 Copy Options (Opţiuni copiere)** Permite modificarea temporară a setărilor de copiere folosite în modul copiere.

#### **5 Tastele telefonului:**

#### **Redial/Pause (Reapelare/Pauză)**

Formează din nou ultimul număr apelat. De asemenea, poate fi folosită pentru a introduce o pauză la formare.

**Tel/R**

Această tastă este utilizată pentru a efectua o convorbire telefonică după ce aţi ridicat telefonul extern în timp ce aparatul sună folosind soneria F/T (sonerie dublă rapidă).

De asemenea, dacă este conectat la un sistem PBX, puteți utiliza această tastă pentru a avea acces la o linie externă sau pentru a transfera apelul la un alt număr intern.

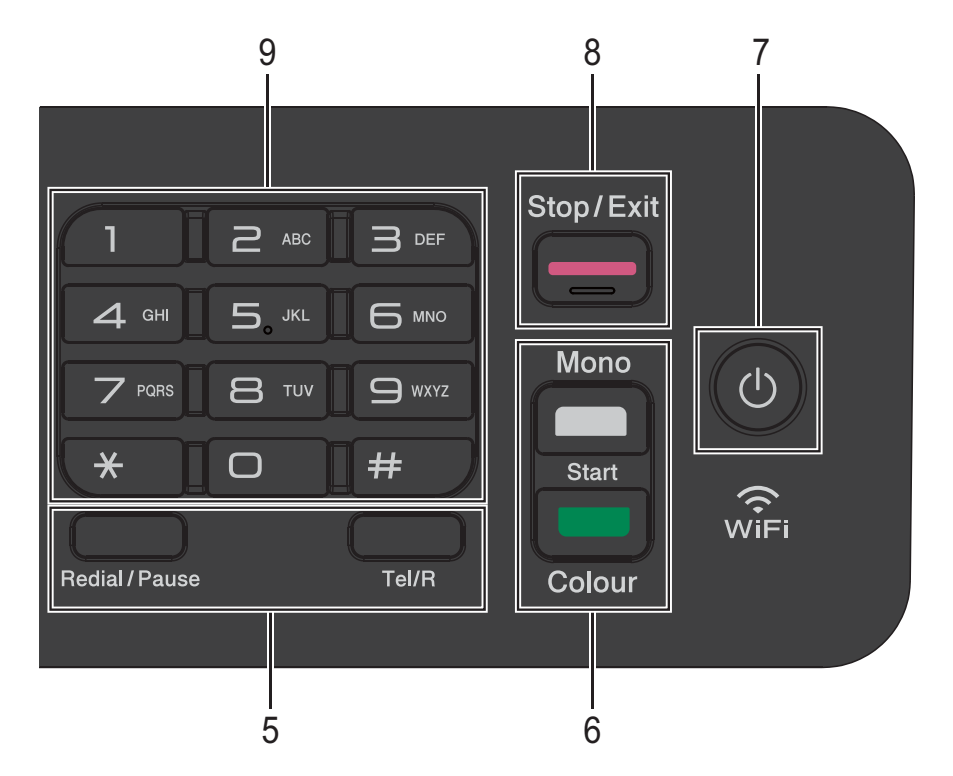

#### **6 Tastele Start:**

#### **Mono Start (Start Mono)**

Permite începerea operaţiilor de trimitere a faxurilor sau de copiere în modul monocrom. De asemenea, permite începerea operatiei de scanare (în modul color sau mono în funcţie de setările de scanare definite în programul ControlCenter).

#### **Colour Start (Start Color)**

Permite începerea operaţiilor de trimitere a faxurilor sau de copiere în modul complet color. De asemenea, permite începerea unei operaţii de scanare (în modul color sau mono, în functie de setările de scanare definite în programul ControlCenter).

#### **7 Pornit/Oprit**

Apăsați pe  $\left(\begin{array}{c} 1 \end{array}\right)$  pentru a porni aparatul.

Apăsați și țineți apăsat (U) pentru a opri

aparatul. Pe ecranul LCD va fi afişat mesajul Oprire, iar acesta va mai rămâne aprins câteva secunde înainte de a se închide.

Dacă ați conectat un telefon extern sau TAD (robot telefonic extern), acesta va fi întotdeauna disponibil.

Dacă opriți aparatul folosind ( (<sup>I</sup>), acesta va

efectua periodic o curăţare a capului de imprimare pentru a menţine calitatea imprimării. Pentru a prelungi durata de utilizare a capului de imprimare, pentru a folosi cât mai eficient cerneala și pentru a menține calitatea imprimării, ţineţi întotdeauna aparatul conectat la sursa de alimentare.

#### **8 Stop/Exit (Stop/Ieşire)**

Opreste executarea operatiei sau iese din meniul respectiv.

#### **9 Tastatura numerică**

Utilizati aceste taste pentru a forma numerele de telefon şi de fax şi ca tastatură pentru introducerea informațiilor în aparat.

#### **10 Fax Resolution (Rezolutie Fax)**

Permite modificarea temporară a rezoluţiei la trimiterea unui fax.

# <span id="page-15-0"></span>**Operaţii de bază <sup>1</sup>**

Mai jos sunt prezentate indicaţii pentru modificarea unei setări a aparatului. În acest exemplu, setările definite pentru modul receptie vor fi modificate din Numai  $Fax$  în Fax/Tel.

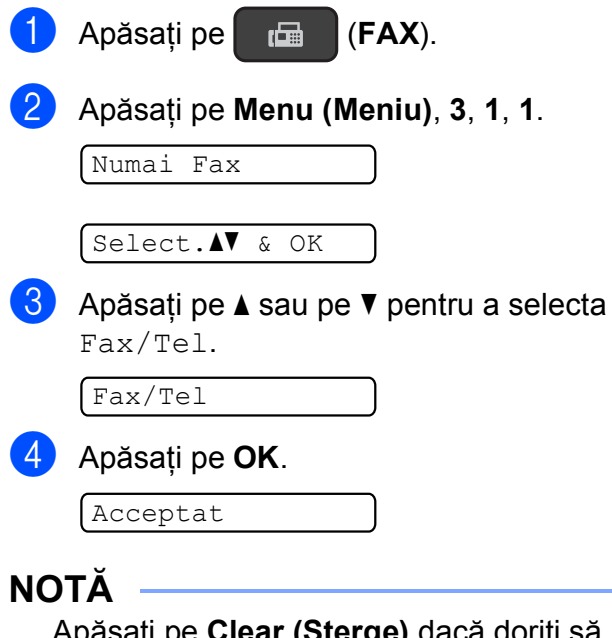

Apăsaţi pe **Clear (Şterge)** dacă doriţi să reveniti la nivelul anterior.

e Apăsaţi pe **Stop/Exit (Stop/Ieşire)**.

# <span id="page-15-1"></span>**Configurarea volumului <sup>1</sup>**

### <span id="page-15-2"></span>**Volumul soneriei <sup>1</sup>**

Puteti selecta volumul soneriei alegând o valoare din intervalul Tare și Off.

În timp ce aparatul este inactiv, apăsați pe  $\triangleleft$  sau pe  $\blacktriangleright \triangleleft$  pentru a regla nivelul volumului. Pe ecranul LCD sunt afişate setările curente şi de fiecare dată când apăsaţi pe o tastă volumul se va modifica, fiind selectat nivelul următor. Aparatul va păstra noua setare până când aceasta va fi modificată.

De asemenea, puteti modifica volumul din meniu, urmând instructiunile de mai jos:

#### **Configurarea volumului soneriei <sup>1</sup>**

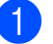

a Apăsaţi pe **Menu (Meniu)**, **2**, **4**, **1**.

- **2** Apăsați pe **A** sau pe **▼** pentru a selecta Incet, Med, Tare sau Off. Apăsaţi pe **OK**.
- c Apăsaţi pe **Stop/Exit (Stop/Ieşire)**.

### <span id="page-16-0"></span>**Volumul semnalului sonor <sup>1</sup>**

Dacă semnalul sonorul este activat, aparatul va emite un semnal sonor dacă apăsaţi pe o tastă, dacă faceţi o greşeală, sau după ce aţi trimis sau ati primit un fax.

Puteti alege nivelul volumului sunetului dintrun interval de valori.

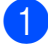

a Apăsaţi pe **Menu (Meniu)**, **2**, **4**, **2**.

- b Apăsaţi pe **<sup>a</sup>** sau pe **<sup>b</sup>** pentru a selecta Incet, Mediu, Tare sau Oprit. Apăsaţi pe **OK**.
- c Apăsaţi pe **Stop/Exit (Stop/Ieşire)**.

# <span id="page-16-1"></span>**Volumul difuzorului <sup>1</sup>**

Puteti alege nivelul volumului sunetului difuzorului dintr-un interval de valori.

a Apăsaţi pe **Menu (Meniu)**, **2**, **4**, **3**.

**b** Apăsați pe **▲** sau pe ▼ pentru a selecta Incet, Mediu, Tare sau Oprit. Apăsaţi pe **OK**.

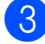

c Apăsaţi pe **Stop/Exit (Stop/Ieşire)**.

# <span id="page-16-2"></span>**Ecranul LCD**

### <span id="page-16-3"></span>**Contrastul ecranului LCD <sup>1</sup>**

Puteţi regla contrastul ecranului LCD pentru a afişa imagini mai clare şi în culori mai vii. Dacă întâmpinaţi probleme la citirea ecranului LCD, încercaţi să modificaţi contrastul ecranului.

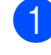

a Apăsaţi pe **Menu (Meniu)**, **2**, **5**.

b Apăsaţi pe **<sup>a</sup>** sau pe **<sup>b</sup>** pentru a selecta Deschis sau Inchis. Apăsaţi pe **OK**.

c Apăsaţi pe **Stop/Exit (Stop/Ieşire)**.

# <span id="page-17-0"></span>**Încărcarea hârtiei <sup>2</sup>**

# <span id="page-17-1"></span>**Încărcarea hârtiei şi a altor suporturi de imprimare <sup>2</sup>**

Întotdeauna, încărcaţi o singură dimensiune şi un singur tip de hârtie în tava pentru hârtie.

(Pentru informaţii suplimentare despre dimensiunea, greutatea şi grosimea hârtiei, consultaţi *[Selectarea suportului de imprimare](#page-25-1)  adecvat* >> [pagina 18](#page-25-1).)

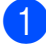

Scoateți complet tava de hârtie din aparat.

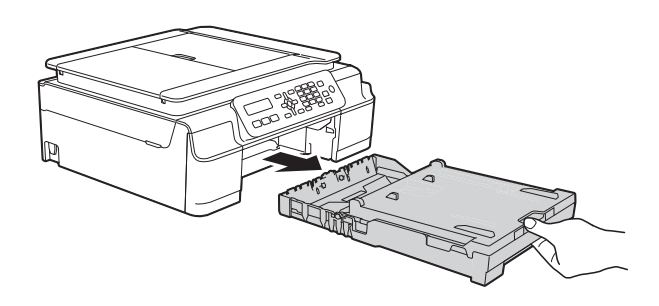

### **NOTĂ**

• Dacă clapeta suportului pentru hârtie (1) este deschisă, închideţi-o şi apoi închideţi suportul pentru hârtie (2).

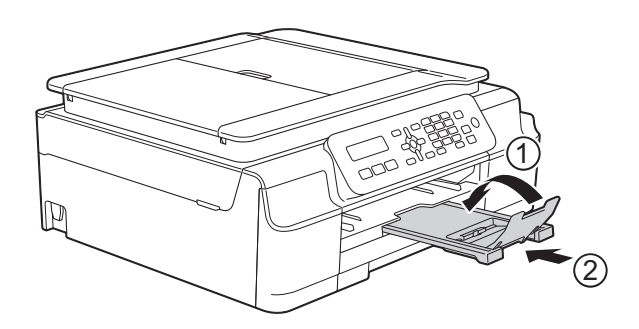

• Dacă în tava pentru hârtie încărcaţi un alt format de hârtie, va trebui să modificați în acelaşi timp şi setarea definită pentru Dim. hârtie în meniul aparatului.

(Consultaţi *[Dimensiunea hârtiei](#page-23-4)*  $\rightarrow$  [pagina 16.](#page-23-4))

Ridicati capacul tăvii de ieșire a hârtiei (1).

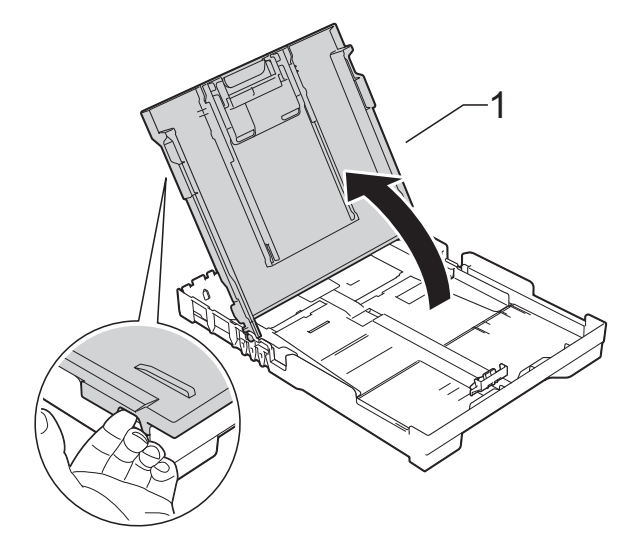

Apăsați și împingeți cu atenție ghidajele pentru lăţimea hârtiei (1) şi apoi ghidajul pentru lungimea hârtiei (2) în funcție de dimensiunile hârtiei.

Asiguraţi-vă că marcajele triunghiulare (3) de pe ghidajele pentru lățimea hârtiei (1) și de pe ghidajul pentru lungimea hârtiei (2) sunt aliniate cu marcajele corespunzătoare formatului de hârtie utilizat.

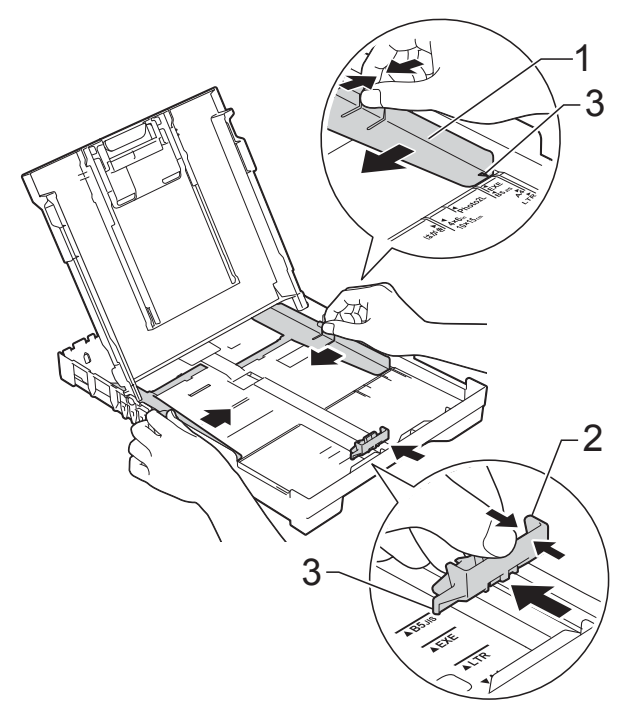

4 Răsfoiti cu atentie topul de hârtie pentru a evita blocarea şi alimentarea greşită a hârtiei.

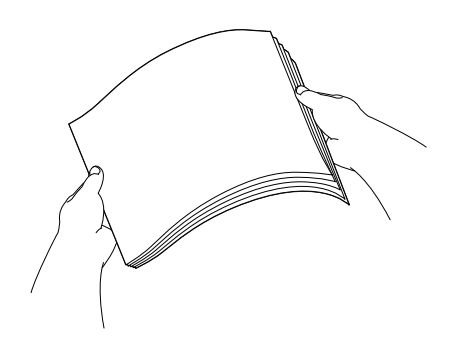

#### **NOTĂ**

Asiguraţi-vă întotdeauna că hârtia nu este ondulată sau şifonată.

6 Așezați cu atenție hârtia în tava pentru hârtie, cu faţa în jos şi cu marginea de sus înainte.

Verificaţi dacă hârtia din tavă este aşezată în poziţie orizontală.

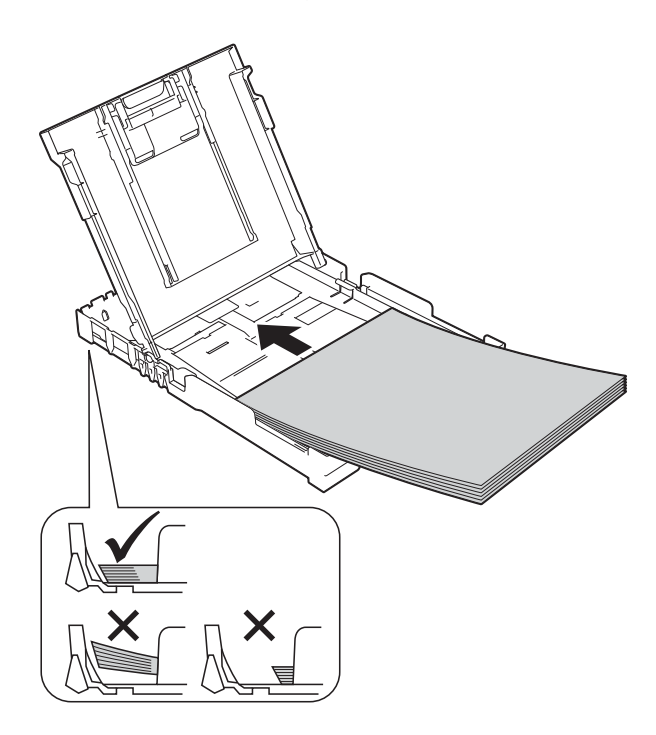

#### **IMPORTANT**

Nu împingeţi hârtia prea mult în interior; aceasta se poate ridica în partea din spate a tăvii, cauzând probleme de alimentare.

### **NOTĂ**

Dacă doriți să adăugați hârtie înainte ca tava să fie goală, scoateti hârtia din tavă și combinaţi-o cu hârtia pe care o adăugaţi. Răsfoiţi întotdeauna bine hârtia înainte de a o aşeza în tavă. Dacă adăugaţi hârtia fără a o răsfoi, aparatul poate alimenta mai multe pagini simultan.

6 Reglați cu atenție ghidajele pentru lățimea hârtiei (1) în funcție de hârtia folosită. Asiguraţi-vă că ghidajele pentru lăţimea

hârtiei ating uşor marginile hârtiei.

1ŔИ

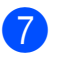

Închideți capacul tăvii de ieșire a hârtiei.

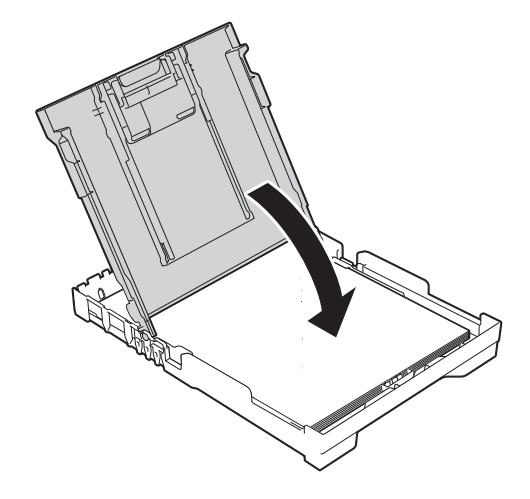

**(8)** Împingeti *încet* și *ferm* tava pentru hârtie complet în aparat.

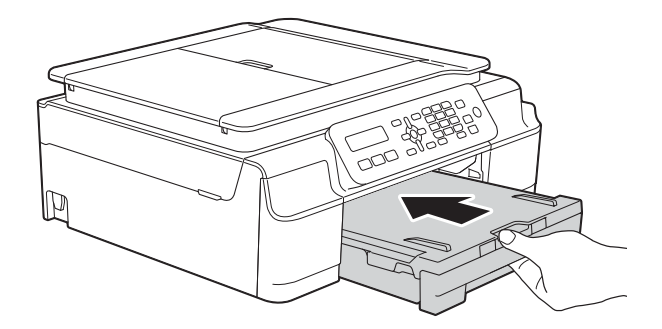

**i Su** În timp ce țineți tava de hârtie pe poziție, scoateti suportul pentru hârtie (1) până când acesta se fixează pe poziţie, apoi desfaceţi clapeta suportului pentru hârtie (2).

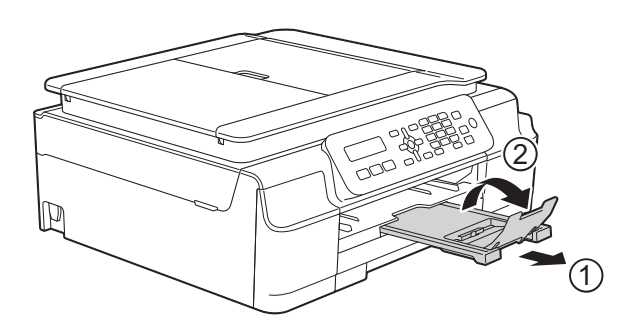

### <span id="page-19-0"></span>**Încărcarea plicurilor <sup>2</sup>**

#### **Despre plicuri <sup>2</sup>**

- Folosiți plicuri cu o greutate cuprinsă între 80 şi 95 g/m2.
- Pentru unele plicuri trebuie să definiți în aplicație setările marginilor. Efectuați un test de imprimare înainte de a imprima mai multe plicuri.

#### **IMPORTANT**

NU utilizaţi următoarele tipuri de plicuri, deoarece acestea nu vor fi alimentate corect:

- Dacă sunt prea voluminoase.
- Dacă au ferestre.
- Dacă sunt embosate (au inscriptii în relief pe ele).
- Dacă au agrafe sau capse.
- Dacă sunt pre-imprimate în interior.

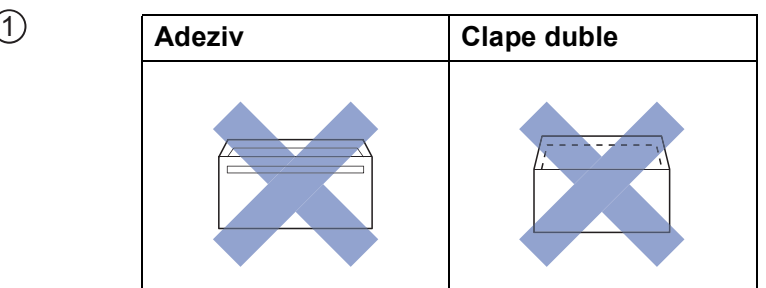

Uneori, din cauza grosimii, a dimensiunilor sau a formei clapei plicurilor puteți avea probleme la alimentarea hârtiei.

#### **Încărcarea plicurilor <sup>2</sup>**

**a Înainte de încărcare, apăsați colțurile și** lateralele plicurilor pentru a le aplatiza cât mai bine.

#### **IMPORTANT**

Dacă imprimanta alimentează simultan două plicuri, așezați pe rând, câte un singur plic, în tava pentru hârtie.

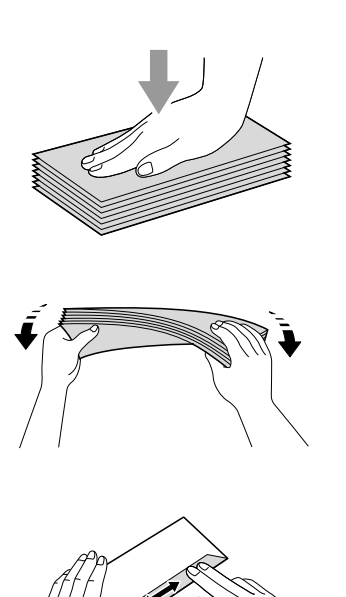

2 Puneti plicurile în tava pentru hârtie, cu faţa pe care se scrie adresa în jos. Dacă clapa de deschidere a plicurilor se află pe latura lungă, încărcaţi plicurile în tavă cu clapa în stânga, aşa cum este indicat în figură. Apăsaţi şi împingeţi cu atenţie ghidajele pentru lătimea hârtiei (1) și ghidajul pentru lungimea hârtiei (2) în funcție de dimensiunile plicurilor.

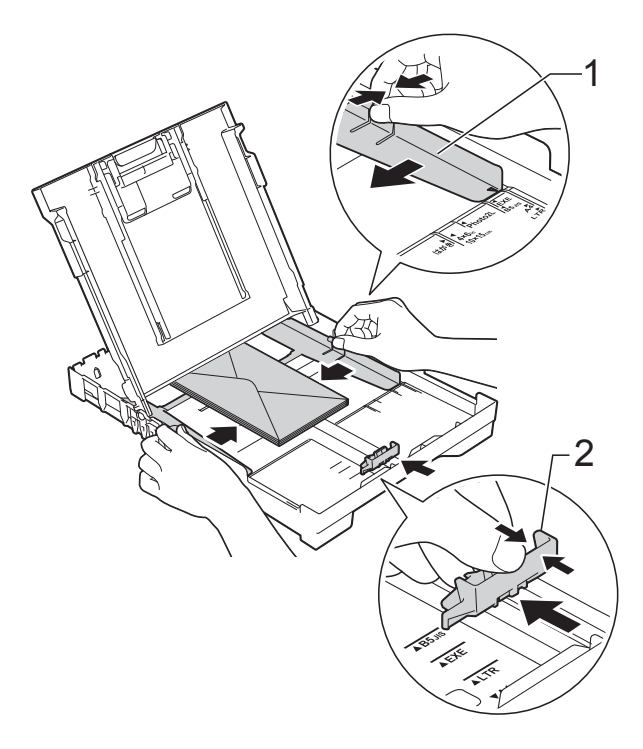

#### **Dacă aveţi probleme la imprimarea plicurilor cu clapă pe marginea scurtă, urmaţi indicaţiile de mai jos: <sup>2</sup>**

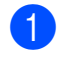

**1** Deschideți clapa plicului.

2 Aşezați plicurile în tava pentru hârtie cu partea destinată adresei în jos şi cu clapa aşezată aşa cum este prezentat în figură.

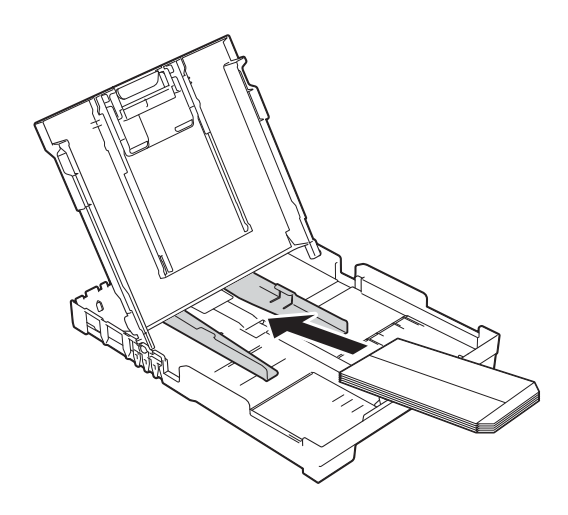

c Selectaţi **Imprimare Invers<sup>ă</sup>** (Windows®) sau **Reverse page orientation** (Orientare pagină invers) (Macintosh) din caseta de dialog a driverului imprimantei și apoi reglati dimensiunea şi marginile din aplicaţia dumneavoastră.

(**▶▶** Ghidul utilizatorului de software și reţea.)

## <span id="page-22-0"></span>**Zonele neimprimabile <sup>2</sup>**

Suprafaţa imprimabilă depinde de setările definite în aplicaţia folosită. În figuri sunt indicate zonele care nu pot fi imprimate pe colile de hârtie pretăiată şi pe plicuri. Aparatul poate imprima în zonele umbrite ale colilor de hârtie pretăiate dacă opţiunea Fără margini este disponibilă şi activată.

(**▶▶** Ghidul utilizatorului de software și rețea.)

#### **Coală de hârtie pretăiată Plicuri**

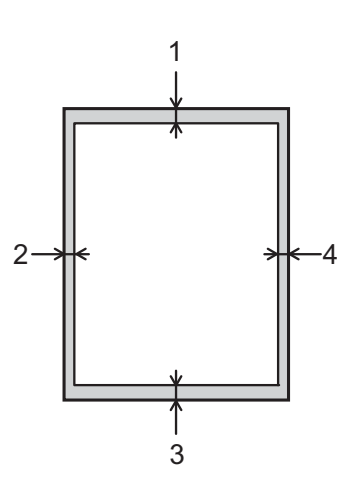

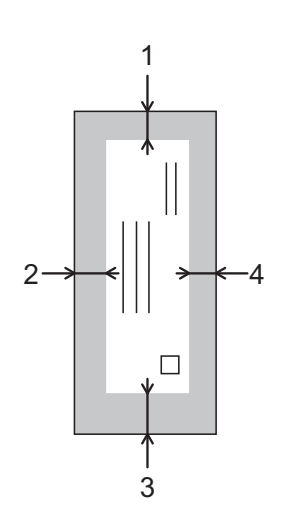

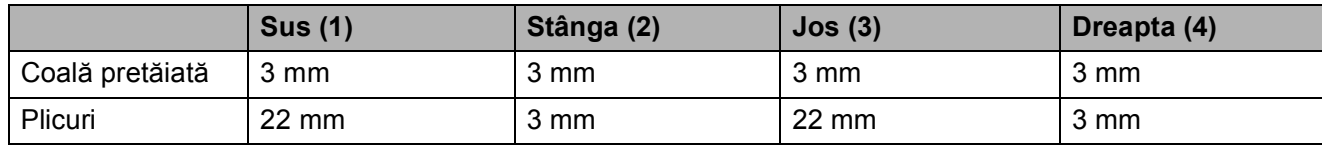

#### **NOTĂ**

Funcţia de imprimare fără margini nu este disponibilă pentru imprimarea plicurilor şi pentru imprimarea pe 2 fete.

# <span id="page-23-0"></span>**Setările hârtiei <sup>2</sup>**

# <span id="page-23-5"></span><span id="page-23-1"></span>**Tipul de hârtie <sup>2</sup>**

Pentru a obtine cea mai bună calitate de imprimare, definiti în aparat tipul de hârtie utilizat.

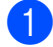

#### a Apăsaţi pe **Menu (Meniu)**, **2**, **2**.

**2** Apăsați pe **A** sau pe ▼ pentru a selecta Hartie Simpla, Hartie Inkjet, Brother BP71, Altă hârtie Glos sau Hartie Transpar. Apăsaţi pe **OK**.

c Apăsaţi pe **Stop/Exit (Stop/Ieşire)**.

### **NOTĂ**

Aparatul va scoate hârtia cu fata imprimată în sus, în tava de hârtie din fata aparatului. Când folositi folii transparente sau hârtie lucioasă, scoateţi fiecare coală imediat pentru a împiedica pătarea sau blocarea hârtiei.

# <span id="page-23-4"></span><span id="page-23-2"></span>**Dimensiunea hârtiei <sup>2</sup>**

La imprimarea copiilor, puteti utiliza următoarele formate de hârtie: A4, A5, Photo  $(10 \times 15$  cm) și Letter. Pentru imprimarea faxurilor puteţi utiliza următoarele formate de hârtie: A4 și Letter. Dacă modificați dimensiunea hârtiei încărcate în aparat, va trebui să schimbaţi în acelaşi timp şi setarea definită pentru Dim. hârtie astfel încât aparatul să poată încadra faxul primit pe o singură pagină.

a Apăsaţi pe **Menu (Meniu)**, **2**, **3**.

**2** Apăsați pe **▲** sau pe ▼ pentru a selecta A4, A5, 10x15cm sau Letter. Apăsaţi pe **OK**.

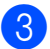

c Apăsaţi pe **Stop/Exit (Stop/Ieşire)**.

# <span id="page-23-3"></span>**Hârtia şi alte suporturi de imprimare acceptate <sup>2</sup>**

Calitatea imprimării poate fi afectată de tipul de hârtie folosit în aparat.

Pentru a obtine cea mai bună calitate la imprimarea cu setările selectate, definiti întotdeauna tipul de hârtie astfel încât acesta să corespundă cu tipul de hârtie încărcat în tavă.

Puteţi folosi hârtie obişnuită, hârtie pentru imprimante cu jet de cerneală (hârtie specială), hârtie lucioasă, folii transparente şi plicuri.

Vă recomandăm să testaţi mai multe tipuri de hârtie înainte de a cumpăra cantități mari.

Pentru rezultate optime, folositi hârtie Brother.

■ Dacă imprimati pe următoarele tipuri de hârtie: hârtie pentru imprimante cu jet de cerneală (hârtie specială), folii transparente şi hârtie lucioasă, trebuie să selectati suportul media corect în fila **De Bază** din driverul imprimantei sau din setările pentru Tip hârtie ale imprimantei.

(Consultati *[Tipul de hârtie](#page-23-5)* ▶▶ pagina 16.)

- Când imprimați pe hârtie foto Brother, încărcaţi o coală suplimentară din acelaşi tip de hârtie foto în tava de hârtie. În pachetul cu hârtie a fost inclusă o coală suplimentară în acest scop.
- Când folosiți folii transparente sau hârtie foto, scoateţi fiecare coală imediat pentru a împiedica pătarea sau blocarea hârtiei.
- Evitați atingerea suprafeței imprimate a hârtiei imediat după imprimare; este posibil ca suprafata să nu fie complet uscată şi să vă pătaţi pe degete.

### <span id="page-24-0"></span>**Suporturi de imprimare recomandate <sup>2</sup>**

Pentru a obţine cea mai bună calitate a imprimării, vă sugerăm să folositi hârtie Brother, conform indicaţiilor din tabel.

Dacă în tara dumneavoastră nu este disponibilă hârtia Brother, vă recomandăm să testati mai multe tipuri de hârtie înainte de a achizitiona cantități mari.

Vă recomandăm să folositi folie transparentă 3M la imprimarea pe folii transparente.

#### **Hârtie Brother**

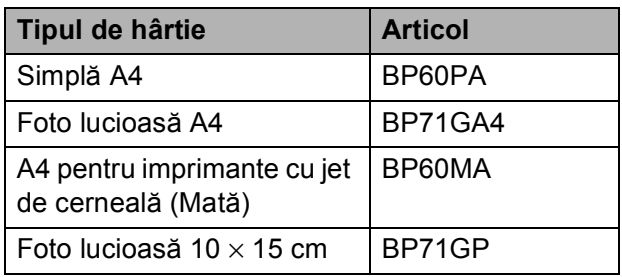

### <span id="page-24-1"></span>**Manevrarea şi utilizarea suporturilor de imprimare <sup>2</sup>**

- Păstrati hârtia în ambalajul original și păstraţi ambalajul sigilat. Păstraţi hârtia în pozitie orizontală, departe de umezeală, de lumina directă a soarelui şi de căldură.
- Evitati atingerea părții lucioase (cretate) a hârtiei foto. Încărcați hârtia foto cu fața lucioasă în jos.
- Evitati atingerea oricărei părți a foliilor de hârtie transparente, deoarece acestea absorb uşor apa şi transpiraţia, putând provoca scăderea calității imprimării. Foliile transparente create pentru imprimante/copiatoare laser pot păta următorul document. Folositi numai folii transparente recomandate pentru imprimarea cu jet de cerneală.

#### **IMPORTANT**

NU folositi următoarele tipuri de hârtie:

• Hârtie deteriorată, şifonată, încreţită sau cu forme neregulate

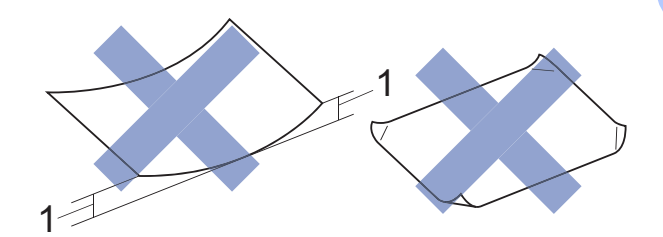

- **1 Dacă hârtia este ondulată pe 2 mm sau mai mult, se pot produce blocaje de hârtie.**
- Hârtie extrem de lucioasă sau puternic texturată
- Hârtie care nu poate fi aranjată uniform dacă este stivuită
- Hârtie cu granulaţie redusă

#### **Capacitatea capacului tăvii de ieşire a hârtiei <sup>2</sup>**

Maximum 50 de coli de hârtie de 80 g/m<sup>2</sup> format A4.

 Foliile transparente sau hârtia foto trebuie luate de pe capacul tăvii de ieşire a hârtiei una câte una, pentru a evita pătarea.

### <span id="page-25-1"></span><span id="page-25-0"></span>**Selectarea suportului de imprimare adecvat <sup>2</sup>**

#### **Tipul şi dimensiunea hârtiei pentru fiecare operaţiune <sup>2</sup>**

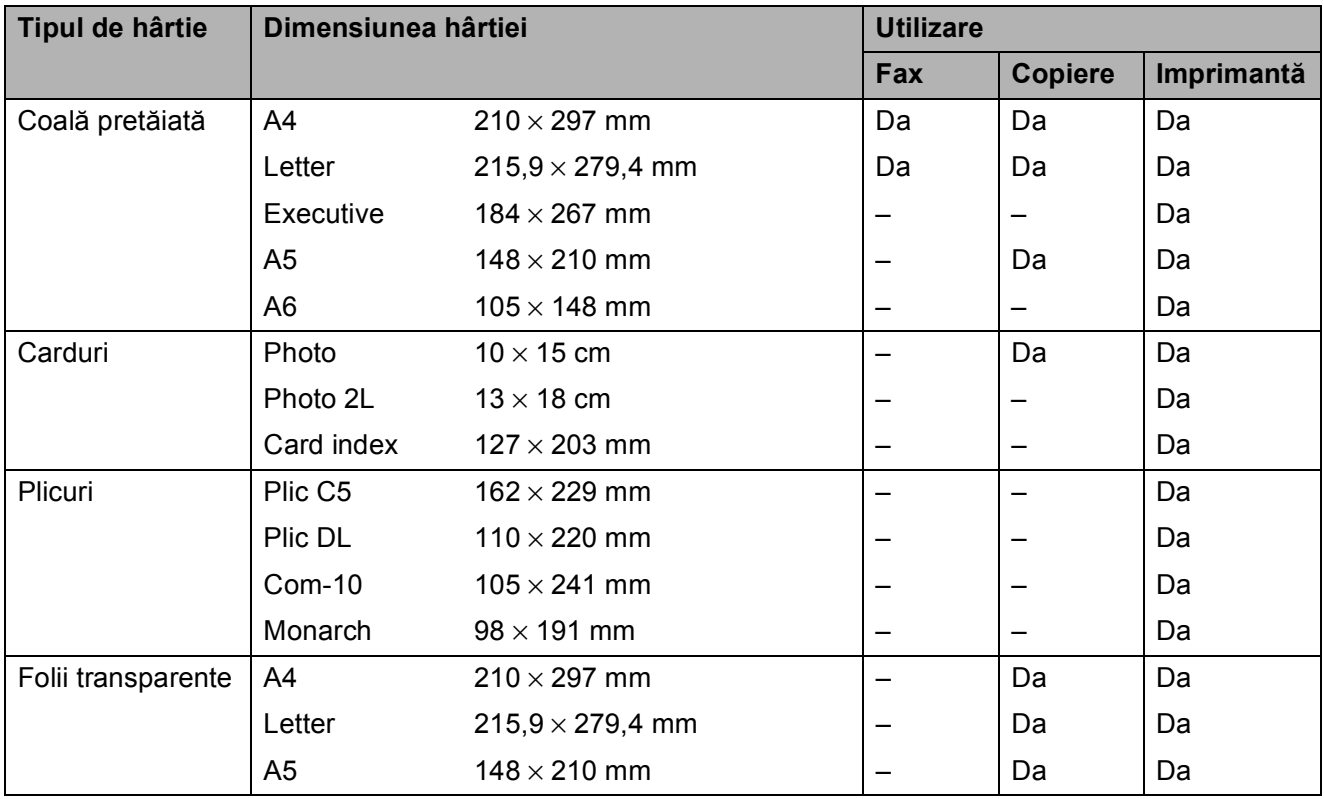

#### **Greutatea, grosimea şi capacitatea hârtiei <sup>2</sup>**

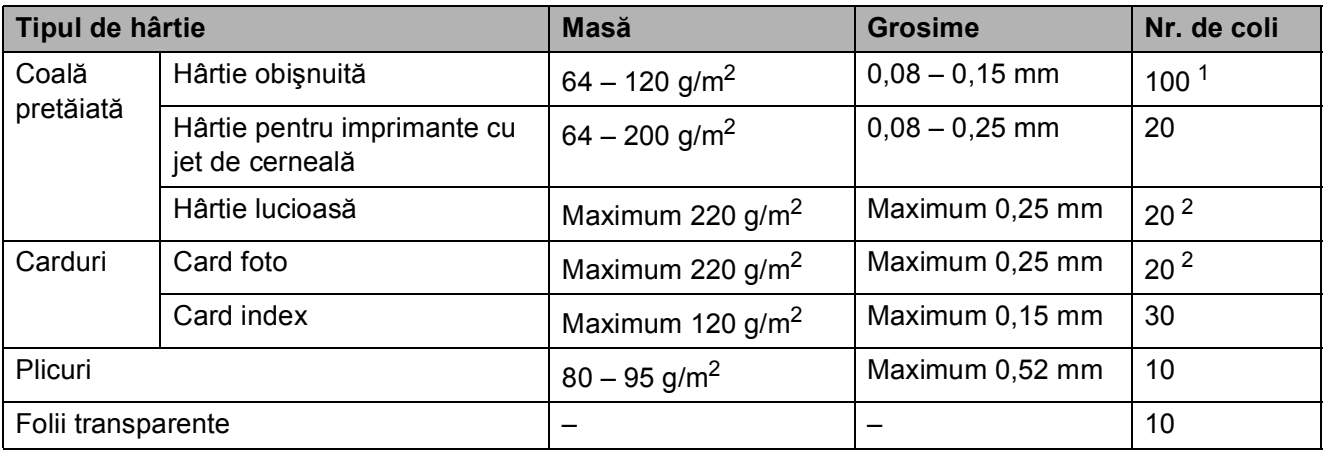

<span id="page-25-2"></span><sup>1</sup> Maximum 100 de coli de hârtie de 80 g/m<sup>2</sup>.

<span id="page-25-3"></span><sup>2</sup> Hârtia BP71 (260 g/m<sup>2</sup>) a fost creată special pentru aparatele cu jet de cerneală Brother.

# <span id="page-26-0"></span>**Încărcarea documentelor <sup>3</sup>**

# <span id="page-26-1"></span>**Încărcarea documentelor <sup>3</sup>**

Puteti trimite un fax, copia sau scana folosind unitatea ADF (alimentator automat de documente) şi de pe sticla scanerului.

## <span id="page-26-2"></span>**Utilizarea unităţii ADF <sup>3</sup>**

Unitatea ADF are o capacitate de maximum 20 de pagini şi alimentează fiecare coală individual. Utilizati hârtie ale cărei dimensiuni si greutăți se încadrează în dimensiunile indicate în tabelul de mai jos. Întotdeauna răsfoiti marginile paginilor înainte de a le aşeza în unitatea ADF.

#### **Dimensiunile şi greutatea documentului <sup>3</sup>**

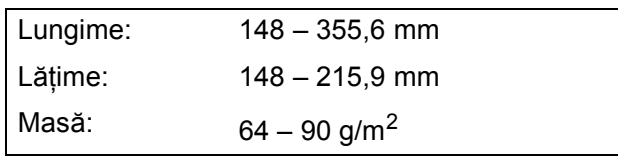

#### **Încărcarea documentelor <sup>3</sup>**

#### **IMPORTANT**

- NU trageti de document în timp ce acesta este alimentat.
- NU folositi hârtie ondulată, încretită, împăturită, ruptă, cu capse, agrafe, lipită cu adeziv sau cu bandă adezivă.
- NU folositi carton, ziare sau material textil.

Asigurati-vă că documentele scrise cu cerneală sau modificate cu fluid de corectare sunt perfect uscate.

Extindeti suportul pentru documente al unității ADF (1).

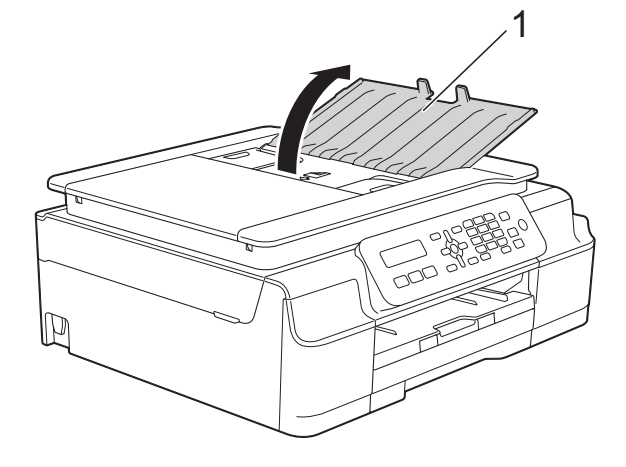

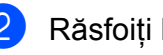

Răsfoiti bine colile.

Reglați ghidajele pentru hârtie (1) în funcție de lățimea documentelor.

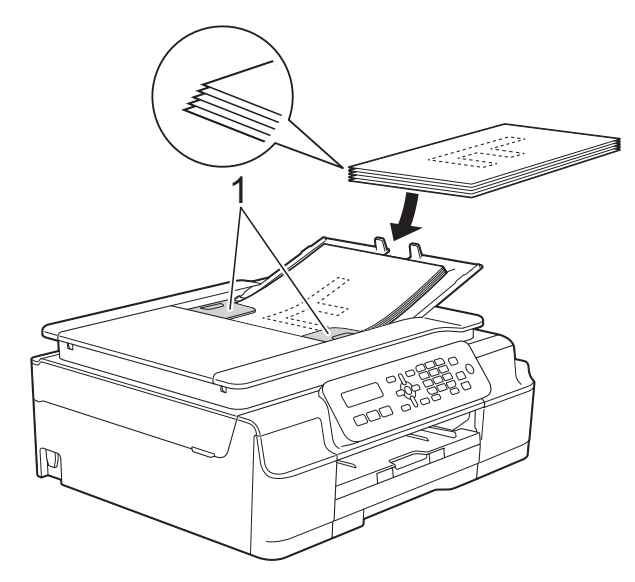

Asezati documentele cu fata în jos, **marginea de sus înainte** în unitatea ADF până când simţiţi că acestea ating rolele de alimentare. Pe ecran va fi afişat mesajul ADF Pregatit.

#### **IMPORTANT**

NU lăsati documente voluminoase pe sticla scanerului. În caz contrar, unitatea ADF se poate bloca.

6 După utilizarea unității ADF, închideți suportul pentru documente al unităţii ADF. Împingeţi porţiunea din stânga sus a suportului pentru documente ADF pentru a-l închide complet.

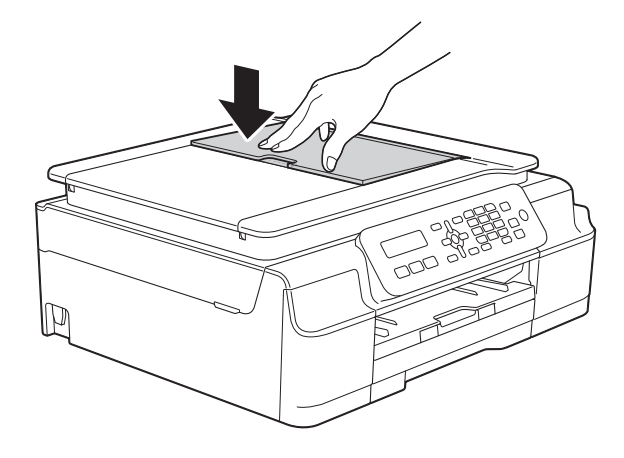

### <span id="page-27-0"></span>**Utilizarea ferestrei de sticlă a scanerului <sup>3</sup>**

Pentru a trimite un mesaj fax şi pentru a copia sau scana pagini unice sau pagini dintr-o carte puteti folosi fereastra de sticlă a scanerului.

#### **Dimensiunile admise ale documentelor <sup>3</sup>**

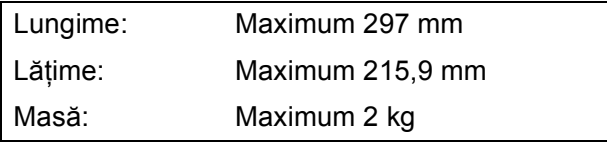

#### **Încărcarea documentelor <sup>3</sup>**

#### **NOTĂ**

Pentru a folosi fereastra de sticlă a scanerului, în unitatea ADF nu trebuie să fie încărcate documente.

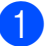

Ridicați capacul pentru documente.

2 Folosind marcajele pentru documente aflate în stânga şi la partea de sus a ferestrei de sticlă a scanerului, aşezaţi documentul cu **faţa în jos** în colţul din stânga sus al sticlei scanerului.

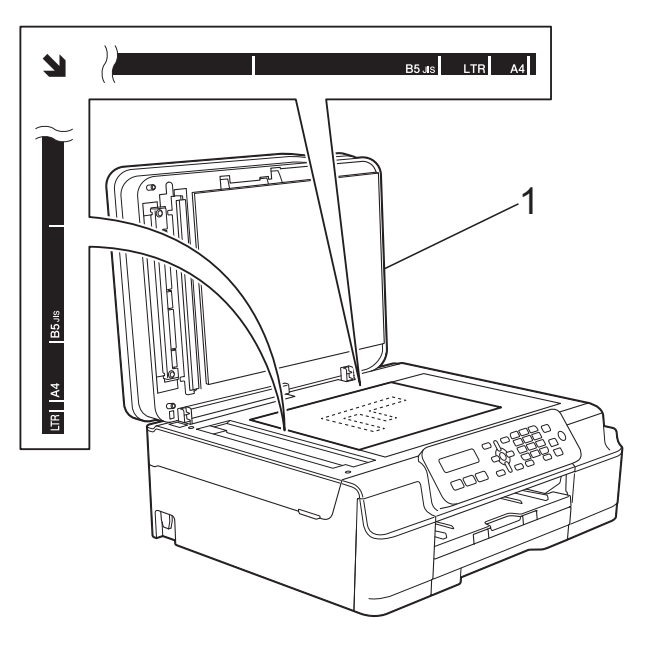

**1 capac pentru documente**

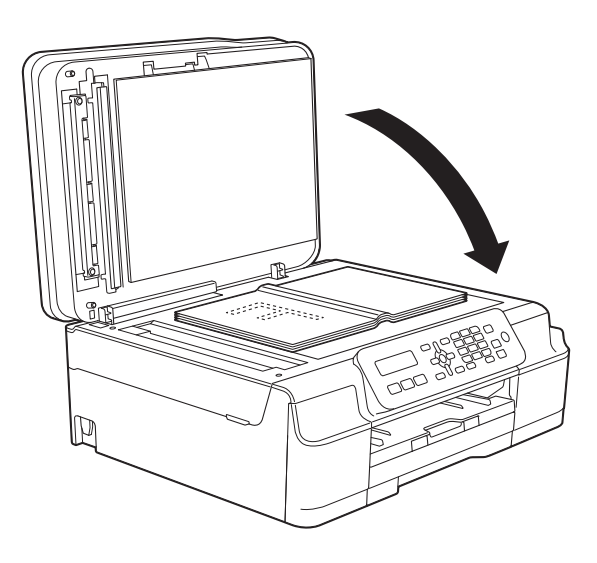

(3) închideți capacul pentru documente.

#### **IMPORTANT**

Dacă scanați o carte sau un document gros, NU trântiţi şi NU apăsaţi capacul peste acestea.

# <span id="page-28-0"></span>**Zona care nu poate fi scanată<sup>3</sup>**

Zona scanabilă depinde de setările aplicaţiei folosite. În figuri sunt prezentate zonele nescanabile.

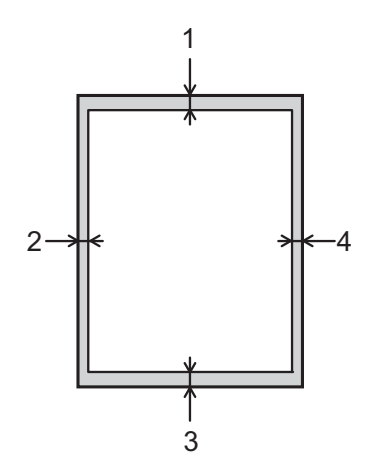

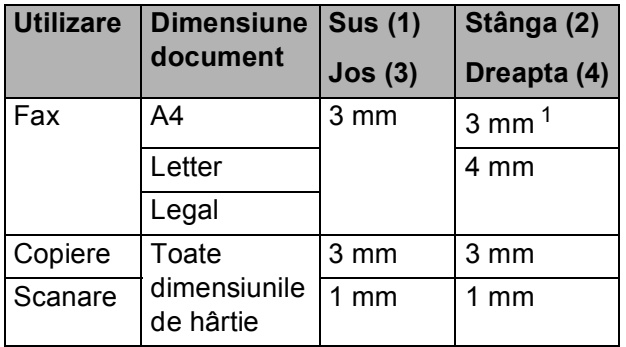

<span id="page-28-1"></span><sup>1</sup> Suprafaţa nescanabilă este de 1 mm dacă utilizaţi unitatea ADF.

**3**

# <span id="page-29-0"></span>**Trimiterea unui fax <sup>4</sup>**

# <span id="page-29-1"></span>**Trimiterea unui fax <sup>4</sup>**

Paşii următori vă arată cum puteţi trimite un fax.

- **1** Pentru încărcarea documentului procedati astfel:
	- Asezati documentul cu *fata în jos* în unitatea ADF. (Consultaţi *[Utilizarea](#page-26-2)  unității ADF* > [pagina 19](#page-26-2).)
	- Încărcati documentul cu *fata în jos* pe sticla scanerului. (Consultati *[Utilizarea ferestrei de sticl](#page-27-0)ă a [scanerului](#page-27-0)* >> pagina 20.)

### **NOTĂ**

- Pentru a trimite faxuri color cu pagini multiple, utilizaţi unitatea ADF.
- Dacă trimiteţi un fax alb/negru folosind unitatea ADF, iar memoria este plină, acesta va fi trimis în timp real.
- Puteţi folosi sticla scanerului pentru a trimite prin fax paginile dintr-o carte una câte una. Documentele pot avea cel mult formatul A4 sau Letter.
- Deoarece puteti scana o singură pagină, este mai usor să utilizati unitatea ADF dacă trimiteți un document cu mai multe pagini.

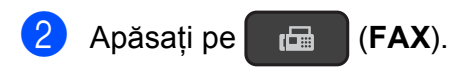

**3** Puteti modifica următoarele setări de trimitere a faxurilor.

#### **(Manual de utilizare)**

Pentru informatii despre modificarea următoarelor setări de trimitere a faxurilor, consultaţi paginile [23](#page-30-4) – [24.](#page-31-1)

- Dimensiunea ferestrei de scanare din sticlă
- $\blacksquare$  Transmisia unui fax color
- Raport de verificare a transmisiei (Configurare)

#### **(Manual avansat de utilizare)**

Pentru instructiuni avansate referitoare la operatiile și setările utilizate la trimiterea faxurilor  $(\triangleright\triangleright$  Manual avansat de utilizare: *Trimiterea unui fax (numai pentru modelele MFC)*.)

- Contrast
- $\blacksquare$  Rezolutie fax
- Trimiterea faxului la sfârșitul unei convorbiri
- **Difuzare**
- **Transmisie în timp real**
- Mod international
- Anulare acțiuni în așteptare
- Introduceti numărul de fax folosind tastatura numerică, funcția de apelare rapidă sau funcția de căutare.

#### **6** Apăsați pe Mono Start (Start Mono) sau **Colour Start (Start Color)**.

#### **Trimiterea unui fax folosind unitatea ADF <sup>4</sup>**

Aparatul începe scanarea documentului care va fi transmis.

#### **Trimiterea unui fax folosind fereastra de sticlă a scanerului <sup>4</sup>**

- Dacă ati apăsat pe Mono Start **(Start Mono)**, aparatul va începe să scaneze prima pagină. Treceţi la pasul  $\mathbf{\odot}$  $\mathbf{\odot}$  $\mathbf{\odot}$ .
- Dacă ati apăsat pe **Colour Start (Start Color)**, aparatul va începe să formeze şi să trimită documentul.

<span id="page-30-5"></span>6 Dacă pe ecranul LCD este afișat mesajul Pag. Urmatoare?, urmaţi indicaţiile de mai jos:

> Pentru a trimite o singură pagină, apăsaţi pe **2** pentru a selecta Nu (Dial) (sau apăsați din nou pe **Mono Start (Start Mono)**).

Aparatul va începe să transmită documentul.

- Pentru a trimite mai multe pagini, apăsaţi pe **1** pentru a selecta Da şi apoi treceți la pasul  $\bullet$ .
- <span id="page-30-6"></span>**Z** Așezați următoarea pagină pe fereastra de sticlă a scanerului. Apăsaţi pe **OK**.

Aparatul va începe scanarea acestei pa[g](#page-30-6)ini. (Repetati paşii  $\odot$  si  $\odot$  pentru fiecare pagină suplimentară.)

8 După ce au fost scanate toate paginile, apăsaţi pe **2** sau pe **Mono Start (Start Mono)** pentru a începe.

### <span id="page-30-0"></span>**Oprirea operaţiei de transmitere/recepţie a unui mesaj fax <sup>4</sup>**

Pentru a opri operaţia de fax, apăsaţi pe **Stop/Exit (Stop/Ieşire)**.

### <span id="page-30-4"></span><span id="page-30-1"></span>**Definirea dimensiunii ferestrei de scanare folosite la transmiterea faxurilor <sup>4</sup>**

Dacă documentele sunt în format Letter, trebuie să definiți pentru dimensiunea ferestrei de scanare optiunea Letter. În caz contrar, lateralele faxurilor vor lipsi.

- Încărcați documentul.
- b Apăsaţi pe (**FAX**).
- c Apăsaţi pe **Menu (Meniu)**, **3**, **2**, **0**.
- 4 Apăsați pe **A** sau pe **▼** pentru a selecta Letter (sau A4). Apăsaţi pe **OK**.
- e Apăsaţi pe **Stop/Exit (Stop/Ieşire)**.
- 6 Introduceți numărul de fax.
- g Apăsaţi pe **Mono Start (Start Mono)** sau **Colour Start (Start Color)**.

### **NOTĂ**

Această optiune este disponibilă numai pentru transmiterea documentelor folosind fereastra de scanare.

### <span id="page-30-2"></span>**Transmisia unui fax color <sup>4</sup>**

Aparatul dumneavoastră poate transmite faxuri color către aparatele care suportă această caracteristică.

Faxurile color nu pot fi salvate în memoria aparatului. Dacă trimiteti un fax color, aparatul îl va expedia în timp real (chiar dacă pentru Timp real TX este selectată opţiunea Oprit).

### <span id="page-30-3"></span>**Anularea transmiterii unui fax în derulare <sup>4</sup>**

Dacă doriţi să anulaţi un fax în timp ce aparatul scanează documentul, formează numărul sau transmite mesajul, apăsaţi pe **Stop/Exit (Stop/Ieşire)**.

### <span id="page-31-0"></span>**Raportul de verificare a transmisiei <sup>4</sup>**

Puteti utiliza raportul de verificare a transmisiei ca dovadă a trimiterii unui fax. Acest raport contine numele expeditorului sau numărul de fax, ora şi data transmisiei, durata transmisiei, numărul de pagini expediate şi dacă transmisia s-a încheiat cu succes sau nu.

Acestea sunt câteva dintre setările disponibile pentru raportul de verificare a transmisiei:

- **Pornit:** Imprimă un raport după fiecare fax transmis.
- **On+Imagine:** Imprimă un raport după fiecare fax transmis. O portiune din prima pagină a faxului respectiv este inclusă în raport.
- **Oprita:** Imprimă un raport în cazul în care faxul nu a fost transmis datorită unei erori de transmisie. Oprita este setarea implicită.
- **Off+Imagin:** Imprimă un raport în cazul în care faxul nu a fost transmis datorită unei erori de transmisie. O portiune din prima pagină a faxului respectiv este inclusă în raport.
- a Apăsaţi pe **Menu (Meniu)**, **3**, **3**, **1**.
- **b** Apăsați pe **∆** sau pe ▼ pentru a selecta Off+Imagin, Pornit, On+Imagine sau Oprita. Apăsaţi pe **OK**.

<span id="page-31-1"></span>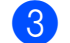

c Apăsaţi pe **Stop/Exit (Stop/Ieşire)**.

### **NOTĂ**

• Dacă selectati On+Imagine sau Off+Imagin imaginea va fi afişată în raportul de verificare a transmisiei numai dacă pentru Transmisie în timp real este selectată opțiunea Oprita. Dacă trimiteți un fax color, imaginea nu va apărea în raport.

 $(\triangleright\triangleright\text{ Manual avansat de utilizare: }$ *Transmisia în timp real*.)

• Dacă transmisia s-a efectuat cu succes, OK va fi afişat lângă REZULTAT în raportul de verificare a transmisiei. Dacă transmisia nu s-a efectuat cu succes, EROARE va fi afişat lângă REZULTAT.

# <span id="page-32-0"></span>**Primirea unui mesaj fax <sup>5</sup>**

# <span id="page-32-1"></span>**Modurile de recepţie <sup>5</sup>**

Trebuie să alegeţi un mod de recepţie în funcţie de dispozitivele externe şi de serviciile de telefonie disponibile pe linia dumneavoastră telefonică.

# <span id="page-32-2"></span>**Alegerea modului de recepţie <sup>5</sup>**

În mod implicit, aparatul va recepţiona automat orice fax trimis către acesta. Diagrama de mai jos vă va ajuta să alegeţi modul corect de recepţie.

Pentru informatii detaliate referitoare la modurile de receptie, consultati *Utilizarea modurilor de recepție* > [pagina 26](#page-33-5).

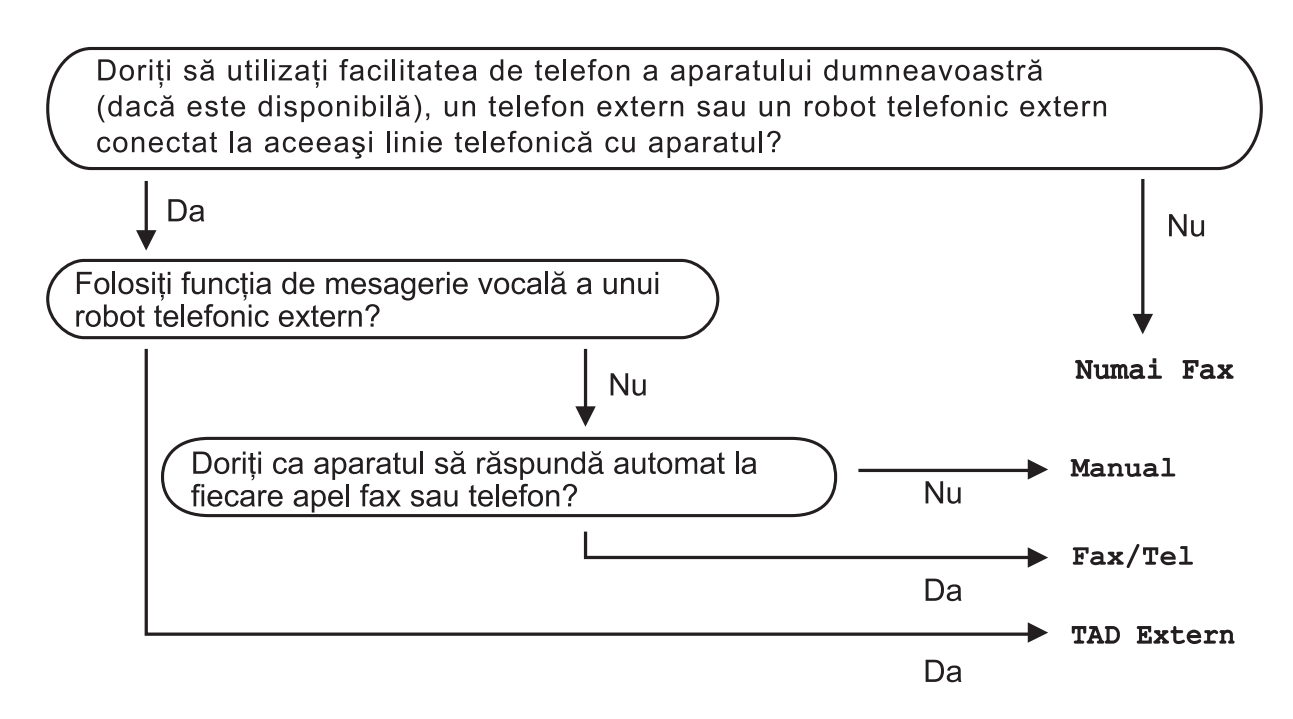

Pentru a selecta modul de receptie urmati instructiunile:

- Apăsați pe **Familiei** (**FAX**).
- b Apăsaţi pe **Menu (Meniu)**, **3**, **1**, **1**.
- c Apăsaţi pe **<sup>a</sup>** sau pe **<sup>b</sup>** pentru a selecta Numai Fax, Fax/Tel, TAD Extern sau Manual. Apăsaţi pe **OK**.
- d Apăsaţi pe **Stop/Exit (Stop/Ieşire)**.

# <span id="page-33-5"></span><span id="page-33-0"></span>**Utilizarea modurilor de recepţie <sup>5</sup>**

Anumite moduri de receptie răspund automat la apeluri (Numai Fax şi Fax/Tel). Dacă doriti să modificati de câte ori sună telefonul înainte ca unul din aceste moduri să fie utilizat. (Consultaţi *[Întârziere sonerie](#page-34-3)*  $\rightarrow$  [pagina 27](#page-34-3).)

### <span id="page-33-1"></span>**Numai fax <sup>5</sup>**

Modul Numai Fax va răspunde automat la fiecare apel ca şi când acestea ar fi apeluri fax.

### <span id="page-33-2"></span>**Fax/Tel <sup>5</sup>**

Modul Fax/Tel vă ajută să gestionaţi apelurile primite, prin recunoaşterea apelurilor fax sau vocale, prin utilizarea uneia din metodele de mai jos:

- Faxurile vor fi receptionate automat.
- $\blacksquare$  În cazul apelurilor vocale soneria F/T vă va avertiza să ridicati receptorul. Soneria F/T este un semnal sonor rapid dublu produs de aparatul dumneavoastră.

Dacă utilizati modul Fax/Tel, consultati *[Durata tonului de sonerie F/T \(numai în](#page-34-4)  [modul Fax/Tel\)](#page-34-4)* ▶▶ pagina 27 și *Întârziere* sonerie >> [pagina 27.](#page-34-3)

### <span id="page-33-3"></span>**Manual <sup>5</sup>**

Modul Manual va dezactiva toate funcţiile de răspuns automat.

Pentru a receptiona un fax în modul Manual, ridicati receptorul unui telefon extern. Dacă auziti tonurile de fax (bipuri scurte și repetate), apăsaţi pe **Mono Start (Start Mono)** sau pe **Colour Start (Start Color)** şi apoi apăsaţi pe **2** pentru a selecta Primes. De asemenea, puteti utiliza functia de detectare a faxurilor pentru a primi faxuri ridicând receptorul telefonului instalat pe aceeaşi linie cu aparatul.

(Consultați *[Detectare fax](#page-35-1)* > > pagina 28.)

### <span id="page-33-4"></span>**TAD extern <sup>5</sup>**

Modul TAD Extern permite utilizarea unui robot telefonic extern pentru gestionarea apelurilor primite. Apelurile primite vor fi gestionate astfel:

- Faxurile vor fi recepționate automat.
- Apelantii care doresc să vorbească cu dumneavoastră pot înregistra un mesaj pe robotul extern TAD.

Pentru conectarea robotului telefonic extern TAD, consultaţi *[Conectarea la un TAD extern](#page-38-0)  [\(dispozitiv robot telefonic\)](#page-38-0)* >> pagina 31.

# <span id="page-34-0"></span>**Setările modului recepţie <sup>5</sup>**

# <span id="page-34-3"></span><span id="page-34-1"></span>**Întârziere sonerie <sup>5</sup>**

Funcţia de întârziere defineşte de câte ori sună aparatul înainte ca acesta să răspundă în modul Numai Fax sau Fax/Tel. Dacă aveti un telefon extern sau un telefon suplimentar instalate pe aceeaşi linie cu aparatul, selectati de câte ori va suna telefonul, acesta fiind numărul maxim de sonerii.

(Consultaţi *Operaţ[iile efectuate de la un](#page-40-2)  [telefon extern sau de la un telefon](#page-40-2)  [suplimentar](#page-40-2)* uu pagina 33 şi *[Detectare fax](#page-35-1)*  $\rightarrow$  [pagina 28.](#page-35-1))

- Apăsați pe **Faire** (**FAX**).
	- b Apăsaţi pe **Menu (Meniu)**, **3**, **1**, **2**.

**63** Apăsați pe **A** sau pe **▼** pentru a selecta de câte ori va suna aparatul înainte ca acesta să răspundă la apel. Apăsaţi pe **OK**.

> Dacă selectati 00, aparatul va răspunde imediat și telefonul nu va suna.

d Apăsaţi pe **Stop/Exit (Stop/Ieşire)**.

### <span id="page-34-4"></span><span id="page-34-2"></span>**Durata tonului de sonerie F/T (numai în modul Fax/Tel) <sup>5</sup>**

Dacă cineva sună pe aparatul dumneavoastră, dumneavoastră şi apelantul veti auzi o sonerie obișnuită de telefon. De câte ori sună telefonul este definit în setările pentru întârzierea soneriei.

Dacă apelul este un fax, atunci aparatul îl va receptiona. Totuși, dacă apelul este un apel vocal, atunci aparatul va suna folosind soneria F/T (un semnal sonor rapid dublu) pe durata de timp definită în setările pentru durata tonului de sonerie F/T. Dacă auziti soneria F/T, atunci pe linie aveti un apel vocal.

Deoarece soneria F/T este specifică aparatului, extensiile şi telefoanele externe nu vor suna. Totuşi, puteţi răspunde la apel, de la orice telefon, folosind codul pentru recepţia de la distanţă.

(Pentru mai multe informatii, consultati *[Utilizarea codurilor la distan](#page-41-0)ţă*  $\rightarrow$  [pagina 34.](#page-41-0))

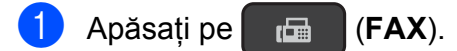

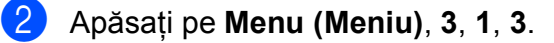

**Apăsati pe A sau pe ▼ pentru a selecta** cât va suna aparatul pentru a vă avertiza că aveți un apel vocal (20, 30, 40 sau 70 de secunde). Apăsaţi pe **OK**.

d Apăsaţi pe **Stop/Exit (Stop/Ieşire)**.

#### **NOTĂ**

Chiar dacă apelantul închide în timpul soneriei duble rapide, aparatul va continua să sune pentru durata setată.

### <span id="page-35-1"></span><span id="page-35-0"></span>**Detectare fax**

#### **Dacă pentru funcţia detectare fax este selectată opţiunea On: <sup>5</sup>**

Aparatul va primi automat apelul de fax, chiar dacă răspundeți la apel. Dacă pe ecranul LCD este afişat mesajul Primeste sau dacă auziți "ciripitul" (tonurile de fax) în receptor, așezati receptorul în furcă. Aparatul va face restul.

#### **Dacă pentru funcţia detectare fax este selectată opţiunea Off: <sup>5</sup>**

Dacă sunteți la aparat și răspundeți la un apel fax ridicând receptorul, apăsați pe Mono **Start (Start Mono)** sau pe **Colour Start (Start Color)**, apoi apăsaţi pe **2** pentru a recepţiona faxul.

Dacă aţi răspuns de la un telefon extern sau de la un telefon suplimentar, apăsaţi pe **l 5 1**. (Consultaţi *Operaţ[iile efectuate de la un](#page-40-2)  [telefon extern sau de la un telefon](#page-40-2)*  [suplimentar](#page-40-2) >> pagina 33.)

#### **NOTĂ**

- Dacă pentru această funcţie este selectată opțiunea On, dar aparatul nu se conectează pentru a primi apelul de fax dacă aţi ridicat receptorul de la un telefon extern sau suplimentar, introduceti codul de activare de la distanţă **l 5 1**.
- Dacă trimiteti faxuri de la un calculator aflat pe aceeaşi linie telefonică şi aparatul le interceptează, pentru funcția detectare fax selectați opțiunea Off.

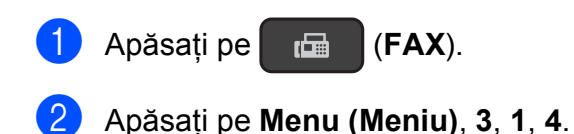

- **3** Apăsați pe **▲** sau pe ▼ pentru a selecta On (sau Off). Apăsaţi pe **OK**.
	- d Apăsaţi pe **Stop/Exit (Stop/Ieşire)**.
**6**

## **Telefoanele şi dispozitivele externe <sup>6</sup>**

### **Apelurile vocale <sup>6</sup>**

### **Modul Fax/Tel <sup>6</sup>**

Dacă aparatul este în modul Fax/Tel, acesta va utiliza soneria F/T (sonerie dublă rapidă) pentru a vă avertiza să preluati apelul vocal.

Dacă vă aflaţi la un telefon extern, ridicaţi receptorul telefonului extern și apoi apăsați pe **Tel/R** pentru a răspunde.

Dacă vă aflaţi la un telefon suplimentar (cu interior), trebuie să ridicaţi receptorul în timp ce aparatul sună folosind soneria F/T şi apoi să apăsati pe **#51** între două sonerii duble rapide. Dacă nu este nimeni pe linie sau dacă cineva doreşte să vă trimită un fax, redirecţionaţi apelul către aparat apăsând pe

 $*$  5 1.

### **Serviciile de telefonie <sup>6</sup>**

Aparatul dumneavoastră este compatibil cu serviciul de telefonie pentru abonati oferit de anumite companii de telefonie.

Servicii precum Mesagerie vocală, Apel în aşteptare, servicii de preluare a apelurilor, sisteme de alarmă sau alte servicii personalizate oferite prin intermediul liniei telefonice pot crea probleme de funcționare aparatului dumneavoastră.

### <span id="page-36-0"></span>**Configurarea tipului de linie telefonică <sup>6</sup>**

În cazul în care conectaţi aparatul la o linie folosind un sistem PBX sau ISDN pentru a trimite și receptiona faxuri, va fi nevoie să schimbati tipul de linie telefonică utilizat urmând indicaţiile de mai jos.

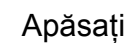

a Apăsaţi pe **Menu (Meniu)**, **0**, **5**.

b Apăsaţi pe **<sup>a</sup>** sau pe **<sup>b</sup>** pentru a selecta Normal, PBX sau ISDN. Apăsaţi pe **OK**.

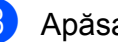

c Apăsaţi pe **Stop/Exit (Stop/Ieşire)**.

### **PBX şi TRANSFER <sup>6</sup>**

Aparatul este configurat initial pentru Normal, optiune care permite conectarea aparatului pe o linie standard PSTN (Reţea telefonică publică comutată). Totuşi, în multe birouri se utilizează un sistem centralizat de telefonie sau un sistem PBX (Centrală automată privată). Aparatul dumneavoastră poate fi conectat la majoritatea tipurilor de centrale automate tip PBX. Funcția de reapelare a aparatului este compatibilă numai cu reapelarea după o pauză cronometrată (TBR). TBR va putea fi folosit cu majoritatea sistemelor PBX permitându-vă accesul la o linie externă, sau transferarea apelurilor la o altă extensie. Aceasta functie poate fi folosită dacă este apăsată tasta **Tel/R** de pe panoul de control.

### **NOTĂ**

Puteţi programa apăsarea tastei **Tel/R** introducând această comandă în numărul memorat într-o locație cu apelare rapidă. La programarea numărului cu apelare rapidă, apăsaţi mai întâi pe **Tel/R** (pe ecranul LCD va fi afişat '!'), apoi introduceti numărul de telefon. Dacă procedați astfel, nu va trebui să apăsați pe **Tel/R** de fiecare dată când formaţi folosind o locatie cu apelare rapidă. (Consultati *[Salvarea numerelor](#page-43-0)* >> pagina 36.) Totuşi, dacă pentru tipul de linie telefonică nu aţi selectat PBX la aparat, nu veţi putea utiliza numărul din locaţia cu apelare rapidă în care **Tel/R** este programat.

### **Protocolul VoIP (voce prin internet) <sup>6</sup>**

VoIP este un sistem de telefonie care utilizează o conexiune la internet în locul unei linii traditionale de telefon. Furnizorii de servicii de telefonie, oferă în general pachete VoIP asociate cu servicii de internet şi cablu.

Este posibil ca aparatul dumneavoastră să nu functioneze cu anumite sisteme VoIP. Dacă doriți să utilizați aparatul pentru a trimite și primi mesaje fax folosind un sistem VoIP, asigurati-vă că unul din capetele cablului de telefon este conectat la mufa marcată cu **LINE** de pe aparatul dumneavoastră. Celălalt capăt al cablului de telefon poate fi conectat la un modem, adaptor pentru telefon, repartitor sau un alt fel de dispozitiv.

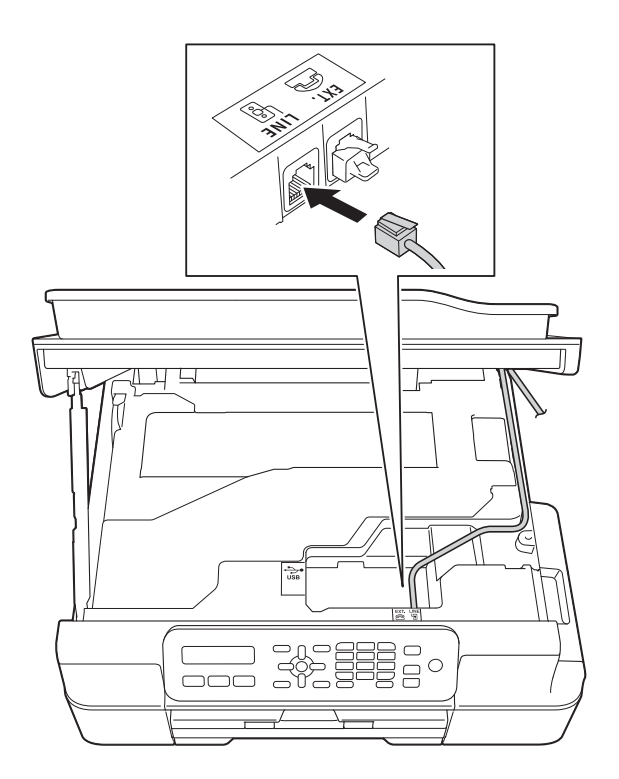

#### **Dacă aveţi întrebări privind conectarea aparatului la sistemul VoIP, contactaţi furnizorul de servicii VoIP.**

După ce ati conectat aparatul la sistemul VoIP, verificaţi dacă aveţi ton. Ridicaţi receptorul telefonului extern și așteptați să auziți tonul. Dacă aparatul nu are ton, contactati furnizorul de servicii VoIP.

Dacă aveti probleme la trimiterea sau primirea mesajelor fax folosind sistemul VoIP, vă recomandăm să modificati viteza modemului aparatului și să selectati optiunea De bază pt VoIP (consultaţi *[Interferen](#page-93-0)ţe [pe linia telefonic](#page-93-0)ă* / VoIP > > pagina 86).

### **Conectarea la un TAD extern (dispozitiv robot telefonic) <sup>6</sup>**

Puteti alege să conectati aparatul la un robot telefonic. Totuși, dacă aveti un TAD extern pe aceeaşi linie telefonică cu aparatul, robotul TAD va răspunde la toate apelurile, iar aparatul va "asculta" pentru a prelua apelurile fax cu tonuri (CNG). Dacă aparatul detectează aceste tonuri, va prelua apelul şi va receptiona mesajul fax. Dacă aparatul nu detectează tonurile CNG, aparatul va lăsa robotul TAD să continue redarea mesajului de întâmpinare pentru ca apelantul să poată lăsa un mesaj vocal.

Robotul TAD trebuie să răspundă la apel după ce telefonul a sunat de patru ori (setarea recomandată este două sonerii). Aparatul nu poate detecta tonurile CNG decât după ce robotul TAD a răspuns la apel, iar dacă robotul răspunde după ce telefonul sună de patru ori, mai rămân numai 8 - 10 secunde în care se aud tonurile CNG pentru efectuarea "protocolului de autentificare" al faxului. Respectati cu atentie instructiunile din acest ghid pentru înregistrarea mesajului de întâmpinare. Nu recomandăm utilizarea economizorului robotului telefonic dacă acesta se activează după ce telefonul a sunat de cinci ori.

### **NOTĂ**

Dacă nu primiti toate faxurile, reduceti funcția de întârziere a soneriei a robotului TAD extern.

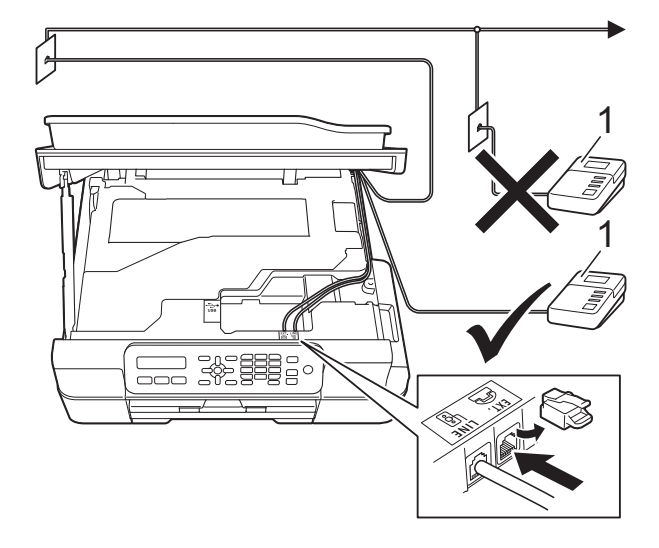

#### **1 TAD**

Dacă robotul TAD răspunde la apel, pe ecranul LCD va fi afisat mesajul Telefon.

#### **IMPORTANT**

NU conectaţi un robot TAD în altă parte pe aceeaşi linie telefonică.

### **Configurarea conexiunilor <sup>6</sup>**

Robotul TAD extern trebuie să fie conectat aşa cum este indicat în figura de mai jos.

- **Asezati ambele mâini sub suporturile** din plastic de pe lateralele aparatului pentru a ridica în pozitie deschisă capacul scanerului.
- Introduceti cu atentie cablul telefonic în canalul pentru cablu şi apoi scoateţi-l prin spatele aparatului.
- 8 Ridicati capacul scanerului pentru a debloca zăvorul. Împingeți cu atenție suportul capacului scanerului în jos şi închideti capacul scanerului cu ambele mâini.
- 4 Configurati accesarea robotului telefonic TAD extern după ce telefonul a sunat o dată sau de două ori. (Setarea functiei de întârziere a aparatului nu poate fi folosită.)

#### Capitolul 6

- **b** înregistrati pe robotul extern TAD mesajul de întâmpinare.
- 6 Configurați robotul extern TAD să răspundă la apeluri.
- Selectati pentru modul de receptie optiunea TAD Extern. (Consultati *[Alegerea modului de recep](#page-32-0)ţie*  $\rightarrow$  [pagina 25.](#page-32-0))

### **Înregistrarea unui mesaj de întâmpinare (OGM) pe robotul extern TAD <sup>6</sup>**

Durata este importantă la înregistrarea acestui mesaj.

- **i** Înregistrati 5 secunde de liniște la începutul mesajului. (Aceste secunde vor permite aparatului să detecteze tonurile de fax CNG pentru transmisiile automate înainte ca acestea să se oprească.)
- b Mesajul trebuie să fie scurt, de numai 20 de secunde.

#### **NOTĂ**

Vă recomandăm să începeti mesajul de întâmpinare OGM cu 5 secunde de tăcere deoarece este posibil ca aparatul să nu poată auzi tonurile de fax în timp ce mesajul vocal este redat. Puteti omite această pauză, dar dacă aparatul are probleme cu receptionarea mesajelor, va trebui să reînregistrați mesajul de întâmpinare pentru a include această pauză.

### **Conexiuni multilinie (PBX) <sup>6</sup>**

Vă sugerăm să îi rugaţi pe reprezentanţii companiei care v-a instalat sistemul PBX să vă conecteze aparatul. Dacă aveti instalat un sistem cu mai multe linii, vă sugerăm să cereți instalatorului să conecteze unitatea la ultima linie din sistem. Acest lucru previne activarea aparatului de fiecare dată când sistemul primeşte un telefon. Dacă un operator răspunde la toate apelurile telefonice primite prin centrală, vă recomandăm să selectati pentru modul de recepţie opţiunea Manual.

Nu vă putem garanta că aparatul va funcționa corect indiferent de conditii, dacă este conectat la un sistem PBX. Orice probleme care apar la trimiterea și recepția faxurilor trebuie să fie raportate mai întâi companiei care se ocupă de sistemul PBX.

#### **NOTĂ**

Asiguraţi-vă că aţi selectat pentru tipul de linie telefonică opţiunea PBX. (Consultaţi *[Configurarea tipului de linie telefonic](#page-36-0)ă*  $\rightarrow$  [pagina 29](#page-36-0).)

### **Telefoanele externe şi telefoanele suplimentare <sup>6</sup>**

### **Conectarea unui telefon extern sau a unui telefon suplimentar <sup>6</sup>**

Puteţi conecta un telefon separat (2) la aparat aşa cum este indicat în diagrama de mai jos.

Introduceti cu atentie cablul telefonic în canalul pentru cablu și apoi scoateti-l prin spatele aparatului.

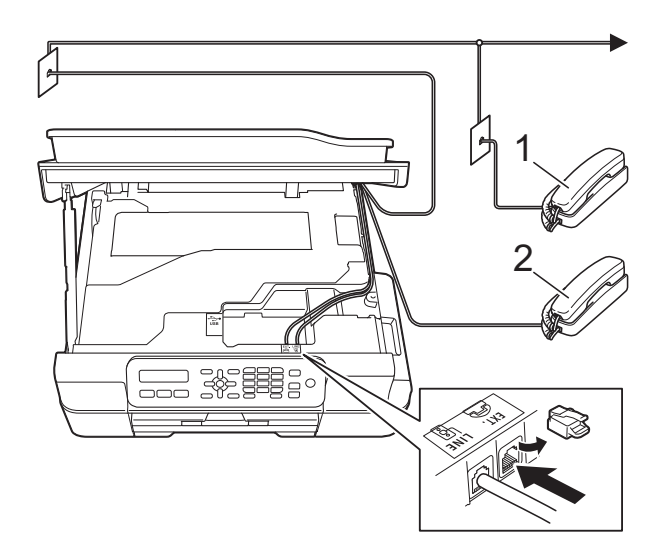

- **1 Telefon suplimentar**
- **2 Telefon extern**

#### **NOTĂ**

Vă rugăm să nu utilizați pentru telefonul extern un cablu de telefon a cărui lungime depăşeşte 3 metri.

### **Operaţiile efectuate de la un telefon extern sau de la un telefon suplimentar <sup>6</sup>**

Dacă răspundeți la un apel fax de la un telefon extern sau de la un telefon suplimentar (cu interior), aparatul va putea prelua apelul după ce aţi format codul de activare de la distantă. Dacă introduceti codul de activare de la distanţă **l 5 1**, aparatul va începe să receptioneze faxul.

Dacă aparatul răspunde la un apel vocal şi vă avertizează folosind soneria dublă rapidă să preluati apelul, utilizati codul de dezactivare de la distanţă **#51** pentru a prelua apelul de la un telefon suplimentar. (Consultati Durata *[tonului de sonerie F/T \(numai în modul](#page-34-0)*   $Fax/Tel)$   $\rightarrow$  [pagina 27.](#page-34-0))

#### **Dacă răspundeţi la un apel, dar nu este nimeni pe linie: <sup>6</sup>**

Presupuneţi că primiţi un fax transmis manual.

Apăsaţi pe **l 5 1** şi aşteptaţi până când auziţi tonurile de fax sau până când pe ecranul LCD este afişat mesajul Primeste şi apoi închideți telefonul.

### **NOTĂ**

De asemenea, puteți utiliza funcția Detectare fax pentru ca aparatul să preia automat apelul. (Consultaţi *[Detectare fax](#page-35-0)*  $\rightarrow$  [pagina 28.](#page-35-0))

### **Utilizarea codurilor la distanţă<sup>6</sup>**

#### **Codul de activare de la distanţă <sup>6</sup>**

Dacă răspundeți la un apel fax de la un telefon extern sau de la un telefon suplimentar, puteti cere aparatului să receptioneze apelul formând codul de activare de la distanţă **l 5 1**. Aşteptaţi până când auziţi tonurile de fax şi apoi aşezaţi receptorul în furcă. (Consultaţi *[Detectare fax](#page-35-0)*  $\rightarrow$  [pagina 28](#page-35-0).)

Dacă răspundeți la un apel fax de la telefonul extern, puteti transfera apelul la aparat pentru a receptiona faxul apăsând pe Mono Start **(Start Mono)** sau pe **Colour Start (Start Color)** şi pe **2** pentru a selecta Primes.

#### **Codul de dezactivare de la distanţă <sup>6</sup>**

Dacă primiti un apel vocal, iar aparatul este în modul Fax/Tel, acesta va începe să sune folosind soneria F/T (sonerie dublă rapidă), după întârzierea initială. Dacă preluati apelul de la un telefon suplimentar puteti dezactiva soneria F/T apăsând pe **#51** (asiguraţi-vă că introduceţi acest cod *între* sonerii).

Dacă aparatul răspunde la un apel vocal şi declanşează soneria dublă rapidă pentru a vă avertiza să preluați apelul, puteți răspunde de la telefonul extern apăsând pe **Tel/R**.

#### **Schimbarea codurilor de acces de la distanţă <sup>6</sup>**

Dacă doriti să utilizați funcția Activare la distanță, trebuie să activați codurile la distantă. Codul predefinit de activare de la distanţă este **l 5 1**. Codul predefinit de dezactivare de la distanţă este **#51**. Dacă doriți, puteți înlocui aceste coduri cu codurile dumneavoastră.

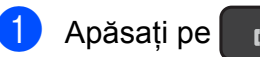

a Apăsaţi pe (**FAX**).

b Apăsaţi pe **Menu (Meniu)**, **3**, **1**, **5**.

**3** Apăsați pe **▲** sau pe ▼ pentru a selecta On  $(sau$  Off). Apăsaţi pe **OK**.

- Introduceți noul cod de activare de la distantă. Apăsaţi pe **OK**.
- **6** Introduceți noul cod de dezactivare de la distantă. Apăsaţi pe **OK**.
- f Apăsaţi pe **Stop/Exit (Stop/Ieşire)**.

### **NOTĂ**

- Dacă sunteţi întotdeauna deconectat în timp ce accesati de la distantă robotul extern TAD, încercați să schimbați codul de activare de la distanţă şi codul de dezactivare la distantă cu un alt cod format din trei cifre folosind numere de la **0**-9,  $\star$ , **#**.
- Este posibil ca pentru anumite sisteme de telefonie codurile la distantă să nu poată fi folosite.

# **7**

### **Formarea şi memorarea numerelor <sup>7</sup>**

### **Formarea <sup>7</sup>**

### **Formarea manuală a numerelor <sup>7</sup>**

- Încărcați documentul.
	- b Apăsaţi pe (**FAX**).
- c Apăsaţi pe toate cifrele numărului de fax.

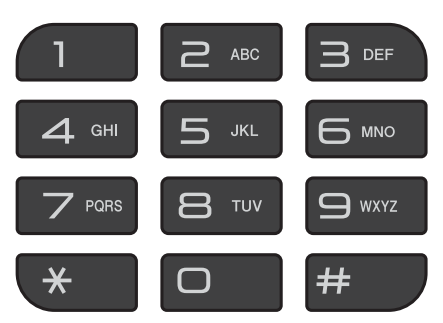

4 Apăsati pe Mono Start (Start Mono) sau **Colour Start (Start Color)**.

### **Apelarea rapidă <sup>7</sup>**

- **1** Încărcați documentul.
- b Apăsaţi pe (**Address Book (Agenda)**).
- **63** Apăsați pe ▲ sau pe ▼ pentru a selecta Cauta. Apăsaţi pe **OK**.
- 4 Urmați indicațiile de mai jos:
	- Pentru a efectua o căutare numerică. apăsați pe ▲ sau pe ▼ pentru a alege numărul şi apoi apăsaţi pe **OK**.
	- Pentru a efectua o căutare alfabetică, de la tastatură introduceţi prima literă din numele respectiv apoi apăsaţi pe **d** sau pe **c** pentru a alege numele şi apoi apăsaţi pe **OK**.
	- e Apăsaţi pe **Mono Start (Start Mono)** sau **Colour Start (Start Color)**. Aparatul va scana şi va trimite faxul.

### **Reapelare fax <sup>7</sup>**

Dacă trimiteti manual un fax și linia este ocupată, apăsaţi pe **Redial/Pause (Reapelare/Pauză)** şi apoi apăsaţi pe **Mono Start (Start Mono)** sau pe **Colour Start (Start Color)** pentru a reîncerca. Dacă doriti să apelați din nou ultimul număr format, puteți apăsa pe **Redial/Pause (Reapelare/Pauză)** şi pe **Mono Start (Start Mono)** sau **Colour Start (Start Color)**.

**Redial/Pause (Reapelare/Pauză)** poate fi folosit numai dacă ati format numărul de la panoul de control.

Dacă trimiteti automat un fax și linia este ocupată, aparatul va forma automat numărul de cel mult trei ori, la intervale de cinci minute.

### **NOTĂ**

La efectuarea unei transmisii în timp real, functia de reapelare automată nu poate fi utilizată dacă folositi fereastra de sticlă a scanerului.

### <span id="page-43-0"></span>**Salvarea numerelor <sup>7</sup>**

Puteti configura aparatul să efectueze următoarele tipuri de formare simplificată a numerelor: apelare rapidă şi grupuri pentru difuzarea faxurilor.

 $(\triangleright\triangleright$  Manual avansat de utilizare: *Configurarea grupurilor pentru difuzare* şi *Difuzarea (numai monocrom)*.)

#### **NOTĂ**

În cazul unei pene de curent, numerele cu apelare rapidă salvate în memorie nu vor fi pierdute.

### **Introducerea unei pauze <sup>7</sup>**

#### Apăsaţi pe **Redial/Pause**

**(Reapelare/Pauză)** pentru a introduce o pauză de 3,5 secunde între numere. Dacă formaţi un număr internaţional, puteţi apăsa pe **Redial/Pause (Reapelare/Pauză)** de câte ori este nevoie pentru a introduce o pauză mai lungă.

### <span id="page-43-2"></span>**Memorarea numerelor cu apelare rapidă <sup>7</sup>**

Puteţi memora până la 40 de numere cu apelare rapidă, formate din două numere şi fiecare număr poate avea un nume. Pentru a forma numărul va trebui să apăsati numai

câteva taste (de exemplu: (**Address Book (Agenda)**), **OK**, **#**, numărul format din cele două cifre şi **Mono Start (Start Mono)** sau **Colour Start (Start Color)**).

a Apăsaţi pe (**Address Book (Agenda)**) și pe ▲ sau pe ▼ pentru a selecta Set apel rapid. Apăsaţi pe **OK**.

<span id="page-43-1"></span>Utilizati tastatura pentru a introduce numărul din două cifre al locației cu apelare rapidă (01-40). Apăsaţi pe **OK**.

Introduceti numărul de fax sau de telefon (până la 20 de cifre). Apăsaţi pe **OK**.

 $\overline{4}$  Urmati indicatiile de mai jos:

■ Introduceți numele (până la 16 caractere) folosind tastatura numerică.

Apăsaţi pe **OK**. (Pentru indicaţii despre introducerea literelor, consultaţi *[Introducere text](#page-112-0)*  $\rightarrow$  [pagina 105.](#page-112-0))

 Pentru a memora un număr fără a introduce un nume, apăsaţi pe **OK**.

5 Urmați indicațiile de mai jos:

- Pentru a memora un alt număr cu apelare rapidă, treceți la pasul **2**.
- Pentru a termina configurarea, apăsaţi pe **Stop/Exit (Stop/Ieşire)**.

### **Modificarea şi ştergerea numerelor cu apelare rapidă <sup>7</sup>**

Dacă încercați să stocați un număr cu apelare rapidă într-o locaţie în care este deja salvat un număr, pe ecranul LCD va fi afişat numele sau numărul stocat în această locatie si apoi urmati instructiunile de pe ecran:

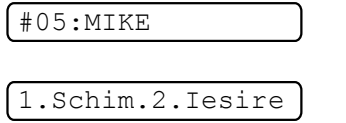

- Apăsați pe 1 pentru a modifica sau pentru a şterge numărul stocat.
- Apăsați pe 2 pentru a ieși fără a face nicio modificare.

Dacă alegeţi **1**, veţi putea modifica numărul şi numele salvate în locatia respectivă sau puteţi introduce un număr nou. Puteţi şterge numărul cu apelare rapidă dacă ştergeţi numărul de fax.

Urmati instructiunile de mai jos:

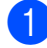

Urmați indicațiile de mai jos:

■ Pentru a modifica numărul salvat, utilizati ◀ sau ▶ pentru a pozitiona cursorul sub cifra pe care doriţi să o modificaţi, apoi apăsaţi pe **Clear (Şterge)**. Reintroduceţi numărul.

Apăsaţi pe **OK**. Treceţi la pasul [b](#page-44-0).

Pentru a șterge numărul cu apelare rapidă, apăsaţi pe **Clear (Şterge)** pentru a şterge fiecare cifră a numărului de fax.

Apăsati pe OK. Tre[c](#page-44-1)eti la pasul **@**.

<span id="page-44-0"></span>Dacă este necesar, introduceți un nume nou. Apăsaţi pe **OK**.

### **NOTĂ**

Pentru a modifica un caracter, apăsați pe **d** sau pe **c** pentru a poziţiona cursorul sub caracterul pe care doriti să îl modificați, apoi apăsaţi pe **Clear (Şterge)**. Reintroduceti caracterul.

(Pentru indicaţii despre introducerea literelor, consultaţi *[Introducere text](#page-112-0)*  $\rightarrow$  [pagina 105](#page-112-0).)

<span id="page-44-1"></span>**3** Dacă ati terminat de făcut modificările, apăsaţi pe **Stop/Exit (Stop/Ieşire)**.

**8**

**Copierea <sup>8</sup>**

### **Cum se face o copie <sup>8</sup>**

În continuare sunt prezentaţi paşii pentru operaţiile elementare de copiere.

Pentru încărcarea documentului procedati astfel:

> ■ Aşezați documentul cu *fața în jos* în unitatea ADF.

(Consultaţi *[Utilizarea unit](#page-26-0)ăţii ADF*  $\rightarrow$  [pagina 19](#page-26-0).)

■ Asezati documentul cu *fata în jos* pe fereastra de sticlă a scanerului.

(Consultaţi *[Utilizarea ferestrei de](#page-27-0)  sticlă [a scanerului](#page-27-0)* >> pagina 20.)

**2** Apăsați pe **E** (COPY (Copiere)).

Pe ecranul LCD sunt afişate setările implicite de copiere:

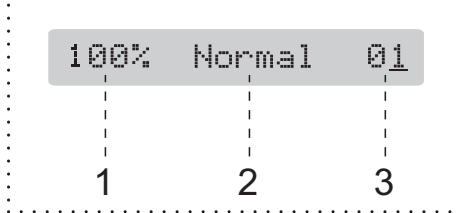

- **1 Raport de copiere**
- **2 Calitate**
- **3 Număr de copii**

Utilizati tastatura numerică pentru a introduce numărul de copii.

### **NOTĂ**

Setarea implicită este modul FAX. Puteţi modifica cât timp aparatul rămâne în modul COPY (Copiere) după ultima operatie de copiere.

(**▶▶** Manual avansat de utilizare: *Modul cronometru (numai pentru modelele MFC)*.)

- **3** Dacă doriti să faceti mai multe copii, introduceţi numărul (până la 99).
- 4 Apăsați pe Mono Start (Start Mono) sau **Colour Start (Start Color)**.

### **Oprirea copierii <sup>8</sup>**

Pentru a opri copierea, apăsaţi pe **Stop/Exit (Stop/Ieşire)**.

### **Opţiunile de copiere <sup>8</sup>**

Dacă doriti să modificati rapid setările *temporare* de copiere pentru următoarea copie, utilizaţi tasta **Copy Options (Opţiuni copiere)**.

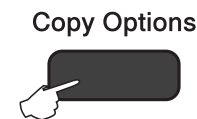

Aparatul va reveni la setările implicite la un minut după ce copierea s-a terminat sau dacă cronometrul de mod readuce aparatul în modul Fax.

(**▶▶** Manual avansat de utilizare: *Modul cronometru (numai pentru modelele MFC)*.)

#### **(Manual de utilizare)**

Pentru informatii despre modificarea următoarelor setări de copiere, consultaţi [pagina 39](#page-46-0).

- **Tip Hartie**
- Dim. hârtie

#### **(Manual avansat de utilizare)**

Pentru informatii referitoare la modificarea următoarelor setări de copiere. >> Manual avansat de utilizare: *Opţiunile de copiere*.

- Calitate
- Marire&Micsorar
- Asezare in Pag.
- $\Box$ 2în1(ID)
- Stivuire/Sort.
- Densitate
- Elim. cl. fund.

#### **NOTĂ**

Dacă doriti să sortati copiile, utilizați unitatea ADF.

### <span id="page-46-0"></span>**Tipul de hârtie <sup>8</sup>**

În cazul în care copiaţi pe un tip special de hârtie, definiți în aparat tipul de hârtie utilizat, pentru a obţine cea mai bună calitate de imprimare.

- Încărcati documentul.
- b Apăsaţi pe (**COPY (Copiere)**).
- Introduceți numărul de copii dorit.
- d Apăsaţi pe **Copy Options (Opţiuni copiere)** și pe **▲** sau pe ▼ pentru a selecta Tip Hartie. Apăsaţi pe **OK**.
- e Apăsaţi pe **a** sau pe **b** pentru a selecta Hartie Simpla, Hartie Inkjet, Brother BP71, Altă hârtie Glos sau Trasparenta. Apăsaţi pe **OK**.
- **6** Dacă nu mai doriți să modificați nicio altă setare, apăsaţi pe **Mono Start (Start Mono)** sau pe **Colour Start (Start Color)**.

### **Dimensiunea hârtiei <sup>8</sup>**

În cazul în care copiaţi pe hârtie folosind o altă dimensiune decât A4, va trebui să modificati setările definite pentru dimensiunile hârtiei. Puteti copia numai pe următoarele formate de hârtie A4, A5, Photo (10  $\times$  15 cm) sau Letter.

Încărcați documentul.

- - b Apăsaţi pe (**COPY (Copiere)**).
- **3** Introduceți numărul de copii dorit.
- d Apăsaţi pe **Copy Options (Opţiuni copiere)** și pe **▲** sau pe ▼ pentru a selecta Dim. hârtie. Apăsaţi pe **OK**.
- **b** Apăsați pe ▲ sau pe ▼ pentru a selecta A4, A5, 10(W) x15(H) cm **sau** Letter. Apăsaţi pe **OK**.
- **6** Dacă nu mai doriti să modificati nicio altă setare, apăsaţi pe **Mono Start (Start Mono)** sau pe **Colour Start (Start Color)**.

**9**

## **Imprimarea de la calculator <sup>9</sup>**

### **Imprimarea unui document <sup>9</sup>**

Aparatul poate primi şi imprima datele de la calculatorul dumneavoastră. Pentru a imprima datele primite de la un calculator, trebuie să instalați driverul imprimantei.

(Pentru informații suplimentare, >> Ghidul utilizatorului de software și retea.)

- **1** Instalati driverul imprimantei Brother de pe discul CD-ROM. (>> Ghid de instalare și configurare rapidă.)
- 2 Din aplicație, selectați comanda Imprimare.
- **3** Selectați numele aparatului din caseta de dialog **Imprimare** şi faceţi clic pe **Proprietăţi** sau pe **Preferinţe**, în funcţie de aplicatia utilizată.
- 4 Selectati setările pe care doriți să le modificaţi din caseta de dialog Proprietăți. Setările uzuale sunt:
	- Suport Imprimare
	- **Calitate Imprimare**
	- **Dimensiune Hârtie**
	- **Orientare**
	- **Color / Nuanţe De Gri**
	- **Mod economisire cerneală**
	- **Scalare**
	- **Duplex / Broşură**
- 
- **6** Faceți clic pe OK.
- **f f** Faceti clic pe **Imprimare** (sau pe OK în funcție de aplicația utilizată) pentru a începe imprimarea.

### **10 Scanarea şi salvarea pe calculator 1000**

### **Înainte de a începe scanarea <sup>10</sup>**

Pentru a utiliza aparatul ca scaner, instalaţi driverul scanerului. Dacă aparatul este instalat într-o retea, configurati-l folosind o adresă TCP/IP.

- Instalați driverele scanerului de pe discul CD-ROM.  $(\triangleright\triangleright$  Ghid de instalare și configurare rapidă: *Instalarea MFL-Pro Suite*.)
- Dacă scanarea în rețea nu poate fi folosită, configurați aparatul folosind o adresă TCP/IP.

(Pentru informații suplimentare, >> Ghidul utilizatorului de software și rețea.)

### **Scanarea unui document ca fişier PDF folosind ControlCenter4 (Windows®) <sup>10</sup>**

(Pentru informații detaliate, >> Ghidul utilizatorului de software și rețea.)

#### **NOTĂ**

- Ecranele afișate pe calculatorul dumneavoastră pot să fie diferite în functie de model.
- Această sectiune se referă la utilizarea modului avansat din aplicatia ControlCenter4.

ControlCenter4 este un program utilitar care permite accesul rapid şi uşor la aplicaţiile utilizate frecvent. Utilizarea ControlCenter4 elimină lansarea manuală a anumitor aplicatii.

**i** Încărcați documentul. (Consultați *Încă[rcarea documentelor](#page-26-1)* ▶▶ pagina 19.)

**2** (Windows<sup>®</sup> XP, Windows Vista<sup>®</sup> si Windows<sup>®</sup> 7)

Deschideţi ControlCenter4 făcând clic pe (**start**)/**Toate programele**/**Brother**/ **MFC-XXXX** (unde XXXX este numele modelului dumneavoastră)/**ControlCenter4**. Aplicaţia ControlCenter4 se va deschide.

(Windows $^{\circledR}$  8)

Faceţi clic pe (**Brother Utilities** (Utilitare Brother)) şi apoi faceţi clic pe lista derulantă

şi selectaţi numele modelului dumneavoastră (dacă nu este deja selectat). Faceţi clic pe **SCANARE** din bara de navigare din stânga şi apoi faceţi clic pe **ControlCenter4**. Aplicaţia ControlCenter4 se va deschide.

c Dacă pe ecran este afişată fereastra modului ControlCenter4, selectaţi **Modul avansat** <sup>ş</sup><sup>i</sup> apoi faceţi clic pe **OK**.

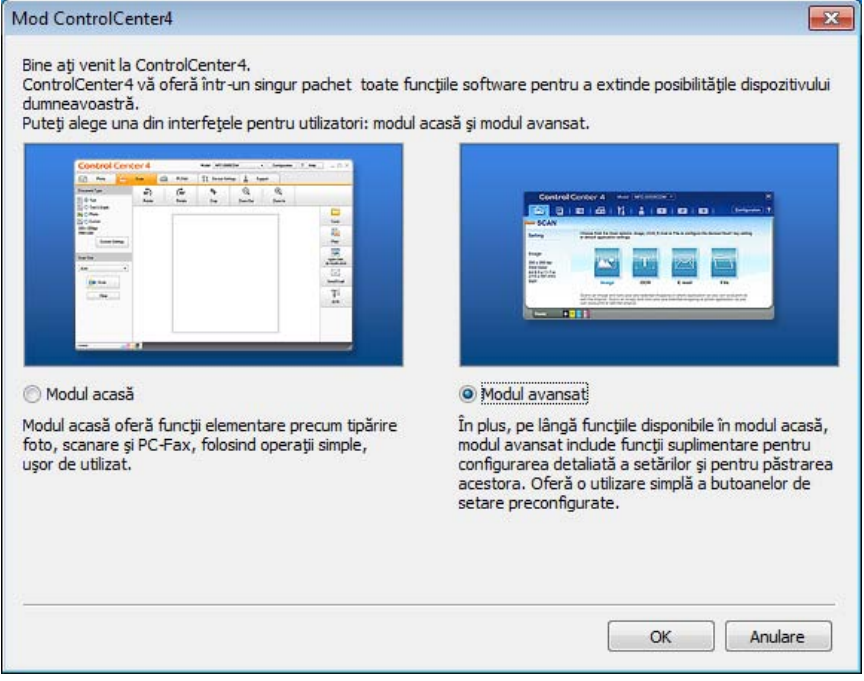

d Verificaţi dacă aparatul pe care doriţi să îl folosiţi este selectat din lista derulant<sup>ă</sup> **Model**.

**6** Definiti configuratia folosită la scanare.

Faceţi clic pe **Configuraţie** şi apoi selectaţi **Setări buton**, **Scanare** şi **Fişier**.

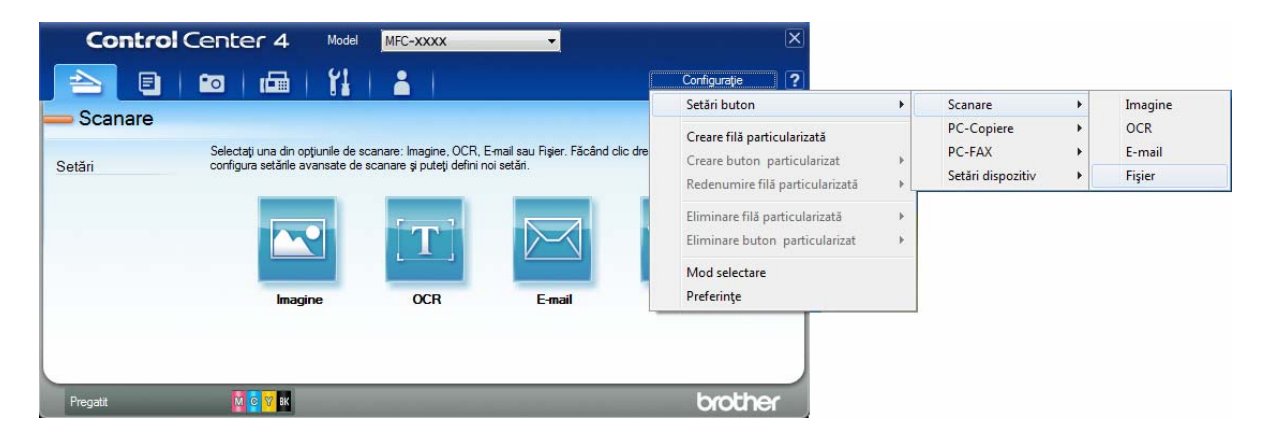

Pe ecran va fi afişată caseta de dialog de configurare. Puteţi modifica setările implicite.

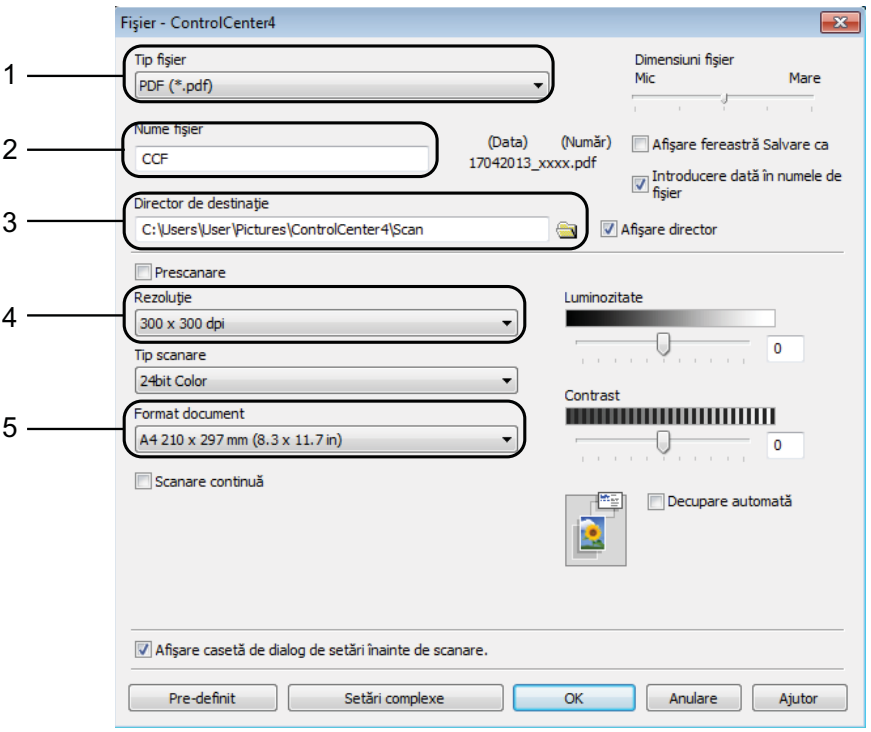

- 1 Selectaţi **PDF (\*.pdf)** din lista derulantă **Tip fişier**.
- 2 Puteţi introduce numele de fişier pe care doriţi să îl folosiţi pentru document.
- 3 Puteţi salva fişierul în directorul implicit sau puteţi selecta directorul preferat făcând clic pe butonul (**Navigare**).
- 4 Puteţi selecta o rezoluţie de scanare din lista derulantă **Rezoluţie**.
- 5 Puteţi selecta dimensiunea documentului din lista derulantă **Format document**.
- f Faceţi clic pe **OK**.
- g Faceţi clic pe fila **Scanare**.

**43**

**10**

h Faceţi clic pe **Fişier**.

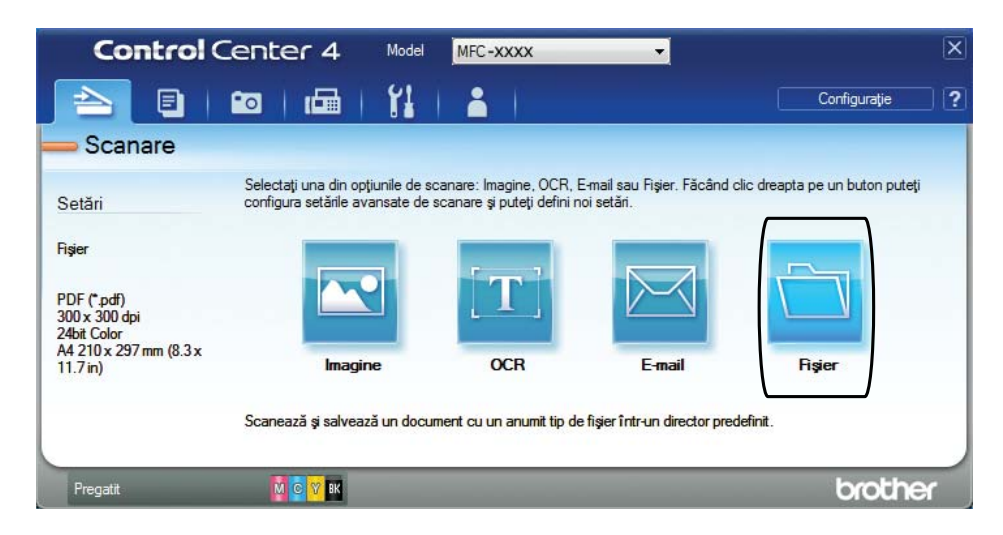

### **9** Faceți clic pe **Scanare**.

Aparatul va începe procesul de scanare. Directorul în care datele scanate sunt salvate se va deschide automat.

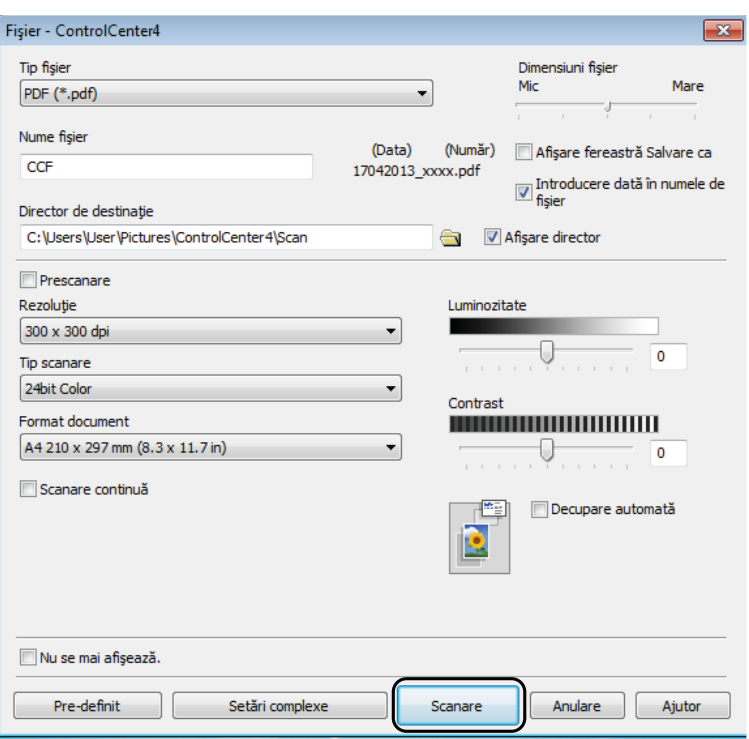

**44**

### **Modificarea setărilor modului SCANARE pentru scanarea în format PDF folosind ControlCenter4 (Windows®) <sup>10</sup>**

Puteţi modifica setările modului SCANARE definite în aparat, folosind ControlCenter4.  $(Windows^@)$ 

**1** (Windows<sup>®</sup> XP, Windows Vista<sup>®</sup> și Windows<sup>®</sup> 7)

Deschideţi ControlCenter4 făcând clic pe (**start**)/**Toate programele**/**Brother**/ **MFC-XXXX** (unde XXXX este numele modelului dumneavoastră)/**ControlCenter4**. Aplicaţia ControlCenter4 se va deschide.

(Windows $^{\circledR}$  8)

Faceţi clic pe (**Brother Utilities** (Utilitare Brother)) şi apoi faceţi clic pe lista derulantă şi selectaţi numele modelului dumneavoastră (dacă nu este deja selectat). Faceţi clic pe **SCANARE** din bara de navigare din stânga şi apoi faceţi clic pe **ControlCenter4**. Aplicaţia ControlCenter4 se va deschide.

- **2** Verificați dacă aparatul pe care doriți să îl folosiți este selectat din lista derulantă Model.
- c Faceţi clic pe fila **Setări dispozitiv**.
- d Faceţi clic pe **Setări scanare dispozitiv**.

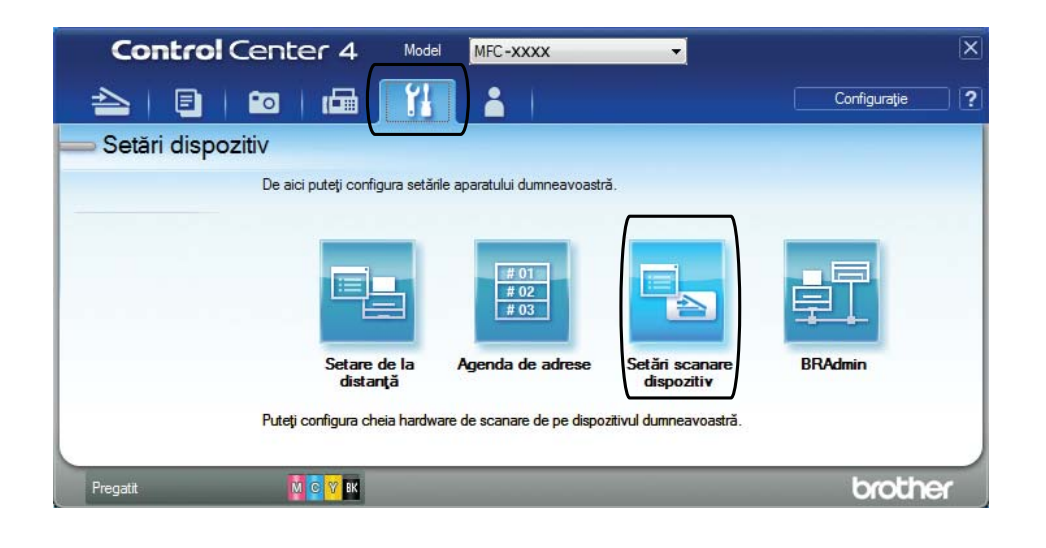

#### Capitolul 10

**6** Selectați fila Fișier. Puteți modifica setările implicite.

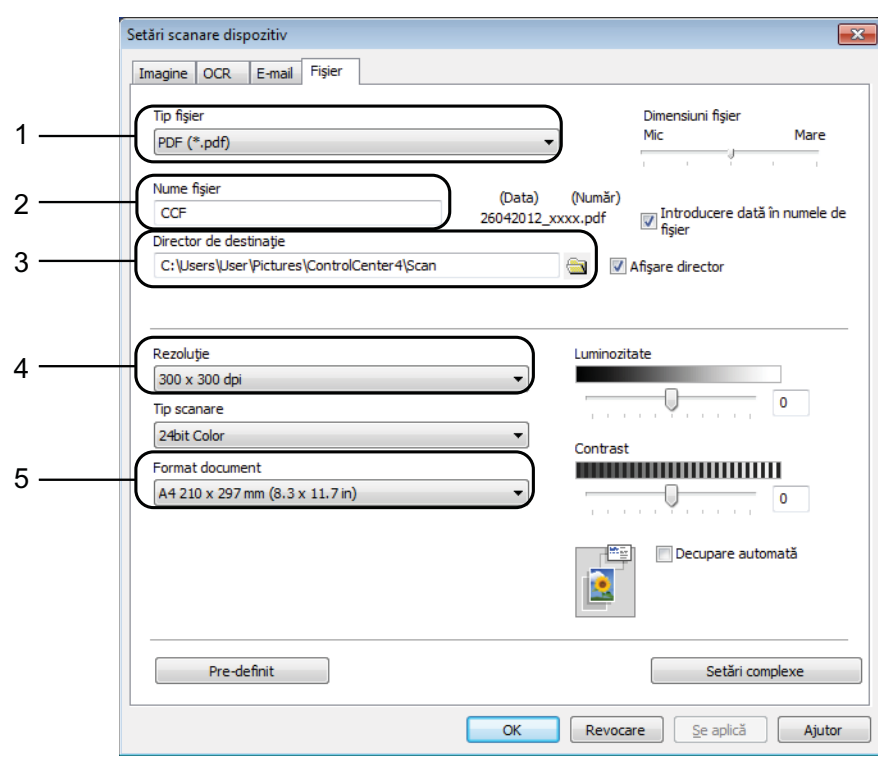

- 1 Selectaţi **PDF (\*.pdf)** din lista derulantă **Tip fişier**.
- 2 Puteți introduce numele de fișier pe care doriți să îl folosiți pentru document.
- 3 Puteţi salva fişierul în directorul implicit sau puteţi selecta directorul preferat făcând clic pe butonul (**Navigare**).
- 4 Puteţi selecta o rezoluţie de scanare din lista derulantă **Rezoluţie**.
- 5 Puteţi selecta dimensiunea documentului din lista derulantă **Format document**.
- **6** Faceți clic pe OK.

### **Scanarea unui document ca fişier PDF folosind panoul de control (Windows® şi Macintosh) <sup>10</sup>**

**1** Încărcați documentul. (Consultați *Încă[rcarea documentelor](#page-26-1)* ▶▶ pagina 19.)

- b Apăsaţi pe (**SCAN (Scanare)**).
- **Apăsați pe ▲ sau pe ▼ pentru a selecta** Scan la Fisier. Apăsaţi pe **OK**.
- 4. Dacă aparatul este conectat la o retea, apăsați pe ▲ sau pe ▼ pentru a selecta numele calculatorului respectiv.

#### Apăsaţi pe **OK**.

Urmaţi indicaţiile de mai jos:

■ Dacă doriți să utilizați setările implicite, apăsați pe **A** sau pe **V** pentru a selecta Oprit. Apăsaţi pe **OK**.

Treceți la pasul  $\bullet$ .

- Dacă doriti să modificati s[e](#page-54-1)tările implicite, treceți la pasul  $\bigcirc$ .
- <span id="page-54-1"></span>**b** Apăsați pe **∆** sau pe **V** pentru a selecta Pornit. Apăsaţi pe **OK**.
- f Selectaţi setările pentru Tip scanare în funcţie de necesităţi. Apăsaţi pe **OK**. Repetați acest pas pentru definirea setărilor pentru Rezolutie, Fisier Tip, Mărime scan şi Elim. cl. fund.
- <span id="page-54-0"></span>g Apăsaţi pe **Mono Start (Start Mono)** sau **Colour Start (Start Color)**. Aparatul va începe procesul de scanare.

#### **NOTĂ**

Sunt disponibile următoarele moduri de scanare.

- Scan la Email
- Scan la Imag.
- Scan la OCR
- Scan la Fisier
- Serviciu Web [1](#page-54-2)
- <span id="page-54-2"></span><sup>1</sup> Numai pentru utilizatorii Windows®. (Windows Vista<sup>®</sup> SP2 sau versiuni ulterioare, Windows® 7 și Windows® 8) (▶▶ Ghidul utilizatorului de software și rețea.)

**10**

**A**

# **Operaţii regulate de întreţinere <sup>A</sup>**

### <span id="page-55-0"></span>**Înlocuirea cartuşelor de cerneală <sup>A</sup>**

Aparatul dumneavoastră este prevăzut cu un contor pentru numărarea punctelor de cerneală. Acesta monitorizează separat nivelul de cerneală din cele patru cartuşe. Dacă aparatul detectează faptul că un cartuş de cerneală este aproape gol, aparatul va afişa un mesaj.

Pe ecranul LCD va fi afişat un mesaj indicând cartuşul care are un nivel redus de cerneală sau care trebuie înlocuit. Urmati mesajele afişate pe ecranul LCD pentru a înlocui cartuşele de cerneală în ordinea corectă.

Chiar dacă aparatul indică faptul că trebuie să înlocuiți un cartuș de cerneală, în cartuș mai există o cantitate redusă de cerneală. Este necesar să păstrați o anumită cantitate de cerneală în cartuş pentru a împiedica uscarea şi deteriorarea capului de imprimare sub actiunea aerului.

### **A ATENTIE**

Dacă cerneala intră în contact cu ochii, spălaţi-vă imediat cu apă şi contactaţi un medic dacă sunteti îngrijorat.

### **IMPORTANT**

Aparatele multifunctionale Brother sunt proiectate pentru a folosi un anumit tip de cerneală și vor functiona la un nivel optim de calitate şi fiabilitate dacă utilizaţi cartuşe originale de cerneală Brother. Brother nu poate garanta performanţe şi fiabilitate optime dacă veti folosi cerneală sau cartuşe de cerneală cu alte specificatii. De aceea, Brother nu recomandă utilizarea altor cartuşe în afara celor originale Brother, nici reumplerea cartuşelor uzate cu cerneală din alte surse. Orice reparație necesară, ca urmare a unui defect rezultat din folosirea altor cerneluri decât cele Brother în acest echipament, ar putea să nu fie acoperită de garantia originală. Vă rugăm să consultaţi termenii de garanţie ai produsului.

Deschideți capacul cartușului de cerneală (1). Dacă unul dintre cartuse a ajuns la sfârșitul duratei de viată, pe ecranul LCD va fi afişat mesajul Numai tip. A/N sau Tipărire impos.

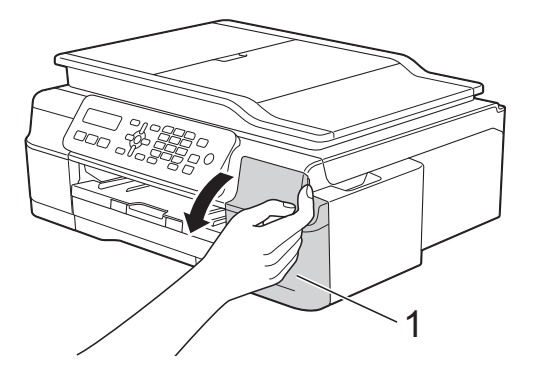

2 Apăsați pe maneta de eliberare (1), conform indicaţiilor din figură, pentru deblocarea cartuşului indicat pe ecranul LCD. Scoateți cartușul din aparat.

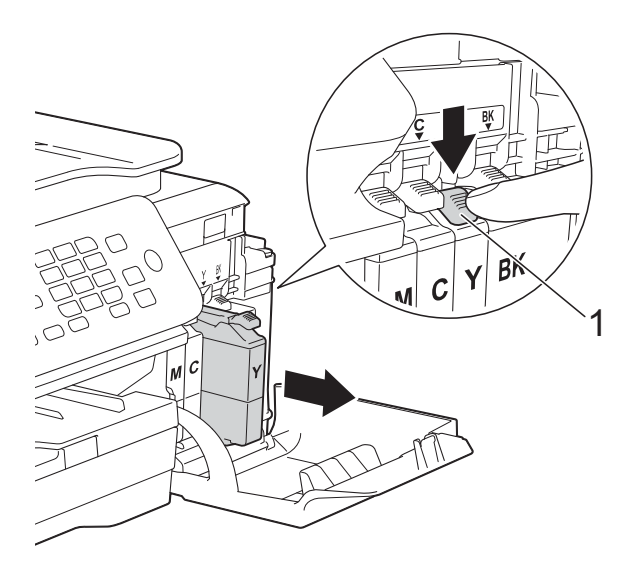

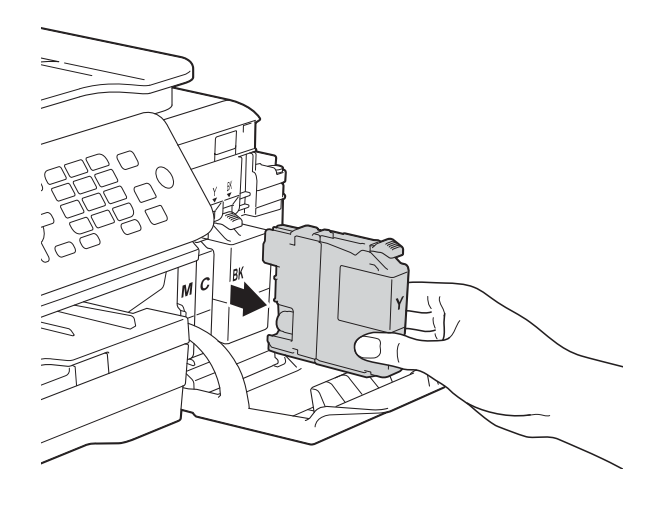

Deschideți ambalajul noului cartuș de cerneală, corespunzător culorii indicate pe ecranul LCD, şi apoi scoateţi cartuşul de cerneală.

Rotiti maneta verde de eliberare de pe garnitura de protecție portocalie (1) în sens invers acelor de ceasornic, până când sistemul ermetic de închidere se desigilează. Apoi scoateţi garnitura de protecţie de culoare portocalie conform indicatiilor din figură.

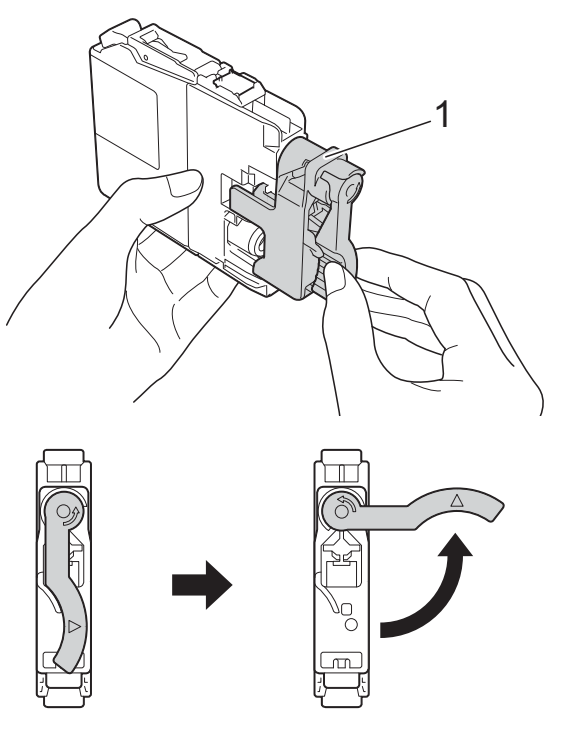

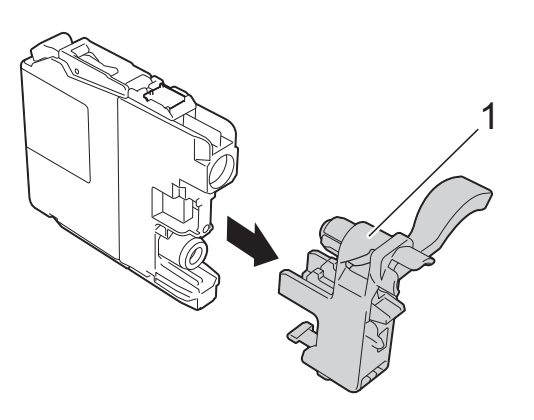

#### **IMPORTANT**

NU scuturaţi cartuşele de cerneală. Dacă vă pătaţi cu cerneală pe piele sau pe îmbrăcăminte, spălaţi imediat zona respectivă cu săpun sau detergent.

 $\overline{6}$  Fiecare culoare are propria pozitie corectă. Introduceti cartușul de cerneală în direcţia indicată de săgeata de pe etichetă.

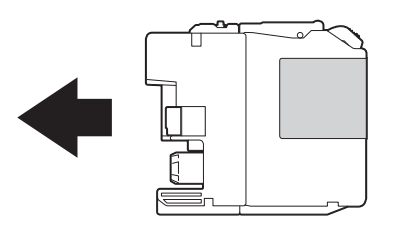

6 Împingeți cu atenție cartușul de cerneală—marcat cu PUSH (ÎMPINGE)— apăsând în spate până când maneta cartuşului se ridică, iar apoi închideti capacul cartușului.

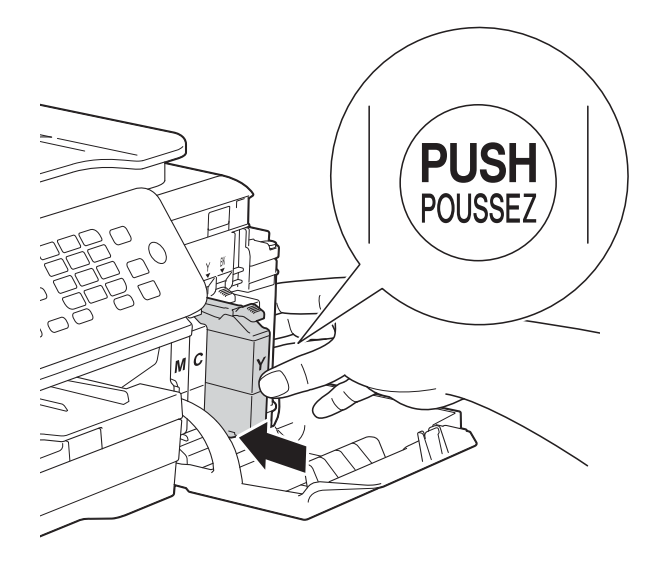

Aparatul va reseta automat contorul pentru numărarea punctelor de cerneală.

### **NOTĂ**

- Dacă aţi înlocuit un cartuş de cerneală, de exemplu cartuşul de culoare neagră, este posibil ca pe ecranul LCD să fie afişat un mesaj în care să vi se solicite să verificaţi dacă acesta este un cartuş nou (de exemplu Ai Schimbat Blck?). Pentru fiecare cartus nou instalat, apăsați pe **1** (Da) pentru a reseta contorul pentru numărarea punctelor de cerneală al culorii respective. În cazul în care cartuşul pe care l-ati instalat nu este unul nou, trebuie să apăsati pe 2 (Nu).
- Dacă pe ecranul LCD este afişat mesajul Fara cartus sau Detectare impos. după instalarea cartuşului de cerneală, verificaţi dacă aţi folosit un cartuş nou original Brother şi dacă acesta este instalat corect. Scoateti cartuşul de cerneală și reinstalați-l încet, dar ferm până când maneta cartuşului se ridică.

### **IMPORTANT**

- NU scoateti cartușele de cerneală dacă acestea nu trebuie să fie înlocuite. În caz contrar, cantitatea de cerneală se poate reduce şi aparatul nu va şti ce cantitate de cerneală a rămas în cartuş.
- NU atingeți fantele în care se introduc cartusele. În caz contrar, vă puteți păta cu cerneală.
- Dacă încurcati culorile și instalati greșit unul dintre cartusele de culoare, curătați capul de imprimare de mai multe ori după ce aţi instalat corect cartuşul.
- După ce aţi deschis un cartuş de cerneală, instalati-l în aparat și consumati-l în termen de şase luni de la instalare. Folositi cartușe de cerneală care nu au fost deschise înainte de data de expirare înscrisă pe ambalajul cartuşului.
- NU demontaţi şi nu umblaţi la cartuşul de cerneală; deoarece acest lucru poate provoca scurgerea cernelii din cartuş.

### **Curăţarea şi verificarea aparatului <sup>A</sup>**

### **Curăţarea ferestrei de sticlă a**   $$

- Scoateți aparatul din priza de curent electric.
- Ridicati capacul pentru documente (1). Curătati fereastra de sticlă a scanerului (2) şi suprafaţa din plastic alb (3) cu o cârpă moale, care nu lasă scame, înmuiată într-o solutie neinflamabilă folosită la curătarea geamurilor.

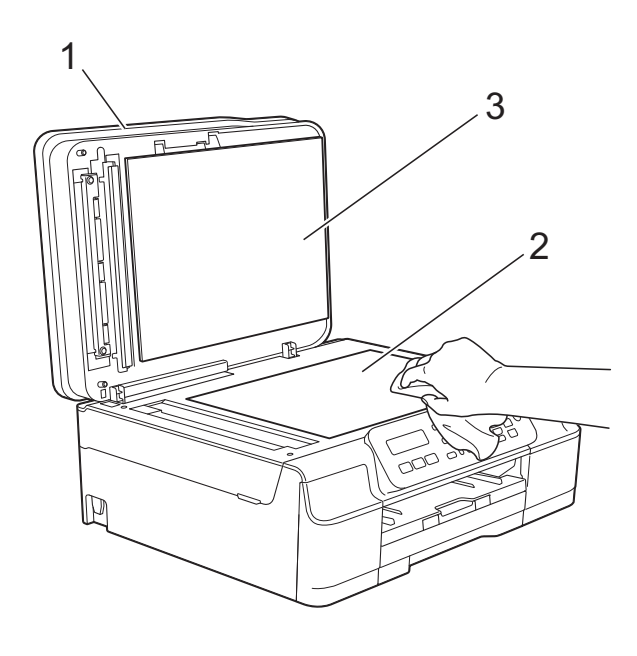

 $\overline{3}$  În unitatea ADF, curătați bara albă (1) și banda de sticlă (2) cu o cârpă curată, care nu lasă scame, înmuiată într-o solutie neinflamabilă folosită la curăţarea geamurilor.

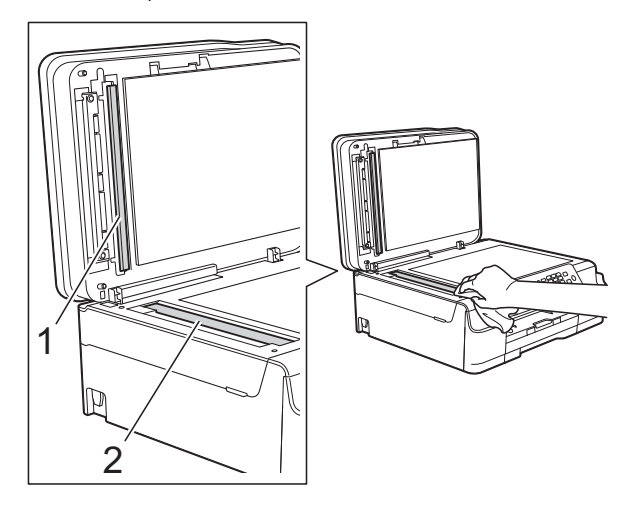

### **NOTĂ**

Pe lângă curătarea benzii de sticlă cu o solutie neinflamabilă folosită la curătarea geamurilor, treceti vârful degetului peste banda de sticlă pentru a vedea dacă mai simtiti ceva pe aceasta. Dacă simtiti că mai există impurităţi sau resturi, curăţaţi din nou banda de sticlă, insistând în zona respectivă. Este posibil să fie necesară repetarea de trei sau patru ori a procesului de curătare. Pentru verificare, faceti o copie după fiecare curătare.

 $\rightarrow$ 

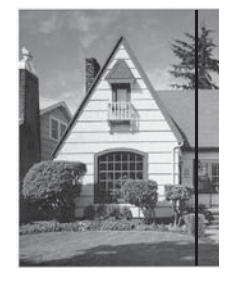

Dacă pe banda de sticlă este o pată de mizerie sau de fluid de corectare, pe mostra imprimată va apărea o linie verticală.

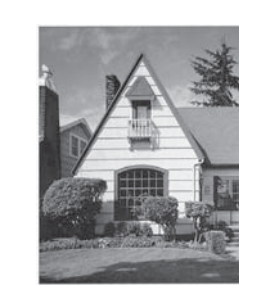

După ce banda de sticlă a fost curătată, linia verticală va dispărea.

### **Curăţarea capului de imprimare**

Pentru a menţine o bună calitate a imprimării, aparatul va curăta automat capul de imprimare atunci când este necesar. Puteti efectua manual procesul de curătare dacă există o problemă privind calitatea imprimării.

Curătați capul de imprimare dacă pe paginile imprimate apar linii orizontale sau spatii goale în text sau grafică. Puteti curăta numai cartuşul de culoare neagră; cartuşele cu cerneală galbenă, cyan şi magenta simultan; sau toate cele patru culori simultan.

La curățarea capului de imprimare se consumă cerneală. Dacă efectuaţi curăţarea prea des, veti consuma cerneala inutil.

### **IMPORTANT**

NU atingeti capul de imprimare. Atingerea capului de imprimare poate produce defecțiuni permanente și poate anula garantia acestuia.

#### a Apăsaţi pe **Menu (Meniu)**, **1**, **2**.

b Apăsaţi pe **<sup>a</sup>** sau pe **<sup>b</sup>** pentru a selecta Negru, Culoare sau Toate. Apăsaţi pe **OK**. Aparatul curăță capul de imprimare. Când operația de curătare s-a terminat, aparatul va reveni în modul FAX.

### **NOTĂ**

- În cazul în care curăţaţi capul de imprimare de cel puţin cinci ori şi imprimarea nu s-a îmbunătățit, încercați să instalați un nou cartus original de cerneală Brother Innobella™ pentru fiecare culoare care are probleme. Încercati să curătați din nou capul de imprimare de maximum cinci ori. Dacă imprimarea nu s-a îmbunătăţit, contactaţi Centrul de asistenţă clienţi Brother sau dealerul local Brother.
- De asemenea, puteţi curăţa capul de imprimare folosind comenzile calculatorului dumneavoastră.

(▶▶ Ghidul utilizatorului de software si retea.)

### **Verificarea calităţii imprimării <sup>A</sup>**

Dacă pe documentele imprimate apar culori si portiuni de text sterse sau cu linii verticale, este posibil ca unele duze ale capului de imprimare să fie înfundate. Puteti controla acest lucru imprimând o pagină de verificare a calității imprimării și examinând modelul de verificare a duzelor.

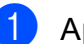

a Apăsaţi pe **Menu (Meniu)**, **1**, **1**.

b Apăsaţi pe **<sup>a</sup>** sau pe **<sup>b</sup>** pentru a selecta Calit. Imprim. Apăsaţi pe **OK**.

- **3** Apăsați pe Colour Start (Start Color). Aparatul va începe imprimarea paginii de verificare a calității imprimării.
- <span id="page-59-0"></span>**Verificati calitatea celor patru blocuri de** culoare de pe pagină.
- **6** Pe ecranul LCD va fi afişat un mesaj în care sunteti întrebat dacă imprimarea îndeplineşte condiţiile de calitate. Urmati indicatiile de mai jos:
	- Dacă toate liniile sunt clare și vizibile, apăsaţi pe **1** (Da) pentru a finaliza verificarea calității imprimării și trecet[i](#page-60-0) la pasul  $\mathbf{\Theta}$ .
	- Dacă puteți vedea mici linii lipsă ca în figura de mai jos, apăsați pe 2 pentru a selecta Nu.

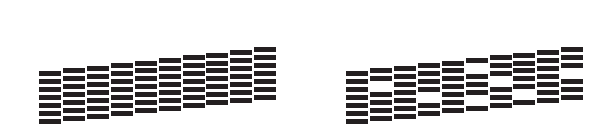

OK Calitate slabă

6 Pe ecranul LCD va fi afişat un mesaj de confirmare a calităţii imprimării pentru negru şi apoi pentru cele trei culori. Apăsaţi pe **1** (Da) sau pe **2** (Nu).

 $\overline{7}$  Pe ecranul LCD va fi afisat un mesaj în care sunteti întrebat dacă doriti să începeţi curăţarea. Apăsaţi pe **1** (Da). Aparatul începe curătarea capului de imprimare.

8 După finalizarea operației de curățare, apăsaţi pe **Colour Start (Start Color)**. Aparatul va imprima din nou pagina de verificare a calității imprimării. Reveniți la pasul  $\bullet$ .

<span id="page-60-0"></span>i Apăsaţi pe **Stop/Exit (Stop/Ieşire)**.

În cazul în care curăţaţi capul de imprimare de cel puţin cinci ori şi imprimarea nu s-a îmbunătățit, încercați să instalați un nou cartuş de schimb original de cerneală marca Brother pentru fiecare culoare care are probleme. Încercati să curătati din nou capul de imprimare de maximum cinci ori. Dacă imprimarea nu s-a îmbunătățit, vă rugăm să contactati Centrul de asistentă clienti Brother sau dealerul local Brother.

### **IMPORTANT**

NU atingeti capul de imprimare. Atingerea capului de imprimare poate produce defecțiuni permanente și poate anula garanția acestuia.

 $\rightarrow$ 

### **NOTĂ**

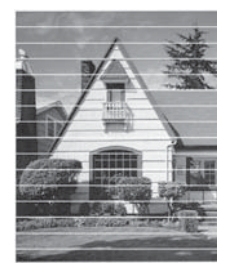

Dacă una din duzele capului de imprimare este înfundată, mostra imprimată va arăta astfel.

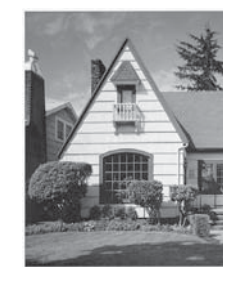

După curăţarea duzei capului de imprimare, liniile orizontale dispar.

### **Verificarea alinierii imprimării <sup>A</sup>**

Dacă aparatul a fost mutat, probabil va fi nevoie să reglați alinierea imprimării în cazul în care textul imprimat este neclar sau imaginile sunt şterse.

- a Apăsaţi pe **Menu (Meniu)**, **1**, **1**.
- b Apăsaţi pe **<sup>a</sup>** sau pe **<sup>b</sup>** pentru a selecta Aliniament. Apăsaţi pe **OK**.

c Apăsaţi pe **Mono Start (Start Mono)** sau **Colour Start (Start Color)**. Aparatul va începe imprimarea paginii de verificare a alinierii.

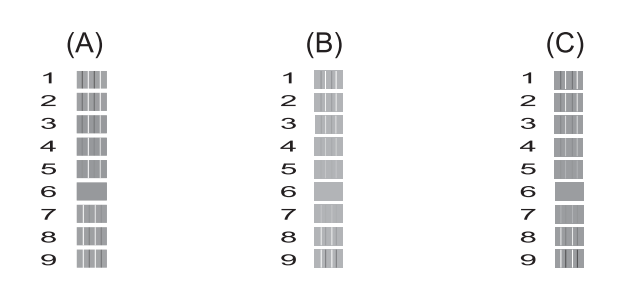

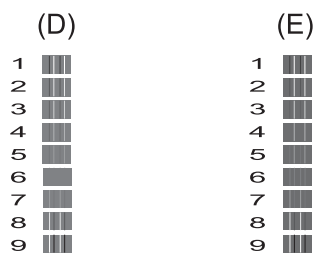

- Pentru şablonul "A", apăsați pe numărul corespunzător testului de imprimare cu cele mai puţine dungi verticale vizibile (1-9). Repetaţi acest pas pentru şabloanele B, C, D şi E. În exemplu, numărul 6 este cea mai bună alegere pentru A, B, C, D şi E.
- e Apăsaţi pe **Stop/Exit (Stop/Ieşire)**.

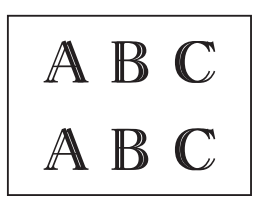

 $\rightarrow$ 

Dacă alinierea imprimării nu s-a efectuat corect, textul va avea un aspect neclar, ca în figură.

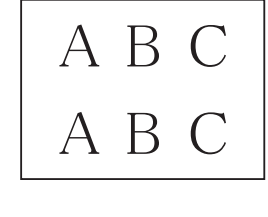

După ce alinierea imprimării s-a efectuat corect, textul va avea un aspect clar, ca în figură.

### **NOT<sup>Ă</sup> Configurarea datei şi a orei <sup>A</sup>**

Pe ecranul LCD sunt afişate data şi ora. Dacă nu sunt definite corect, urmati instructiunile pentru a reintroduce informaţiile.

Puteţi adăuga data şi ora în fiecare mesaj fax trimis prin configurarea identificatorului de statie.

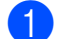

a Apăsaţi pe **Menu (Meniu)**, **0**, **1**, **1**.

2 Introduceti ultimele două cifre ale anului folosind tastatura numerică şi apoi apăsaţi pe **OK**.

**3** Introduceți cele două cifre pentru luna respectivă folosind tastatura numerică şi apoi apăsaţi pe **OK**.

4 Introduceți cele două cifre pentru ziua respectivă folosind tastatura numerică şi apoi apăsaţi pe **OK**.

**b** Introduceti ora (în format cu 24 de ore) folosind tastatura și apoi apăsati pe OK. (De exemplu, introduceţi 19:45 pentru 7:45 PM.)

f Apăsaţi pe **Stop/Exit (Stop/Ieşire)**.

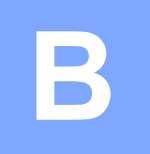

### **Depanarea**

În cazul în care consideraţi că aparatul dumneavoastră are probleme, consultaţi mai întâi toate indicaţiile de mai jos şi urmaţi instrucţiunile de depanare.

Puteti rezolva singuri majoritatea problemelor care apar. Dacă aveti nevoie de asistentă suplimentară, Brother Solutions Center vă pune la dispozitie răspunsuri la cele mai recente întrebări frecvente şi instrucţiuni de depanare.

Vizitaţi-ne la adresa<http://solutions.brother.com/>.

### **Identificarea problemei <sup>B</sup>**

Verificaţi mai întâi următoarele:

- Cablul de alimentare al aparatului este conectat corect şi întrerupătorul aparatului este actionat.
- Toate piesele de protectie au fost scoase.
- În tava de hârtie a fost introdusă corect hârtia.
- Cablurile de interfață sunt conectate corect la aparat și la calculator.
- Mesaje afişate pe ecranul LCD

(Consultaţi *[Mesajele de eroare](#page-64-0) şi mesajele de întreţinere* uu pagina 57.)

Dacă nu aţi rezolvat problema folosind indicaţiile de mai sus, identificaţi problema şi apoi treceţi la pagina sugerată.

Problemele care apar la manipularea hârtiei şi la imprimare:

- *Dificultăt[i de imprimare](#page-82-0)* >> pagina 75
- **[Probleme de calitate care apar la imprimarea documentelor](#page-84-0)**  $\triangleright$  pagina 77
- **[Probleme care apar la manipularea hârtiei](#page-86-0) >> pagina 79**
- **I** [Imprimarea faxurilor primite](#page-87-0) >> pagina 80

Problemele care apar la folosirea telefonului şi a faxului:

- *[Liniile sau conexiunile telefonice](#page-87-1)* >> pagina 80
- **[Primirea apelurilor](#page-90-0)** >> pagina 83
- **[Primirea mesajelor fax](#page-88-0) >> pagina 81**
- *[Transmiterea mesajelor fax](#page-90-1)* > > pagina 83

Problemele care apar la copiere:

**[Problemele care apar la copiere](#page-91-0)** >> pagina 84

Problemele care apar la scanare:

**[Problemele care apar la scanare](#page-91-1) >> pagina 84** 

Problemele care apar la utilizarea programelor software şi a reţelei:

- **[Probleme legate de programul software](#page-91-2) >> pagina 84**
- **[Probleme privind re](#page-92-0)***teaua* >> pagina 85

### <span id="page-64-0"></span>**Mesajele de eroare şi mesajele de întreţinere <sup>B</sup>**

Aşa cum se întâmplă cu orice produs sofisticat de birou, pot apărea erori şi poate fi necesară înlocuirea consumabilelor. În acest caz, aparatul va identifica eroarea sau operaţiile necesare de întreţinere şi pe ecran va fi afişat mesajul corespunzător. În tabel, sunt prezentate cele mai frecvente mesaje de eroare şi de întreţinere.

Puteti corecta singuri majoritatea erorilor și puteti efectua operațiile necesare de întreținere regulată. Dacă aveţi nevoie de asistenţă suplimentară, Brother Solutions Center vă pune la dispozitie răspunsuri la cele mai recente întrebări frecvente și instrucțiuni de depanare:

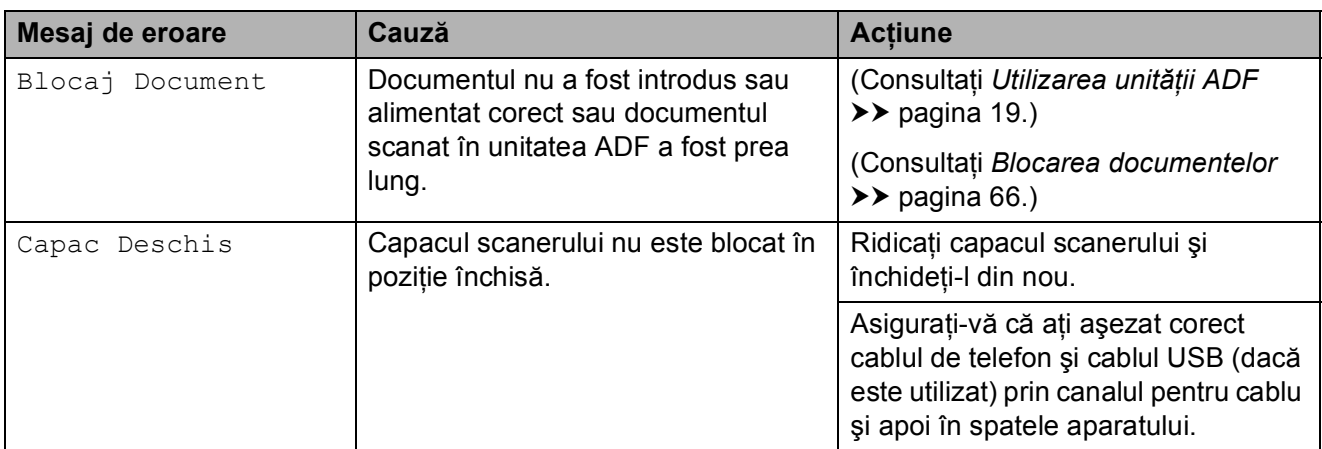

Vizitaţi-ne la adresa [http://solutions.brother.com/.](http://solutions.brother.com/)

**B**

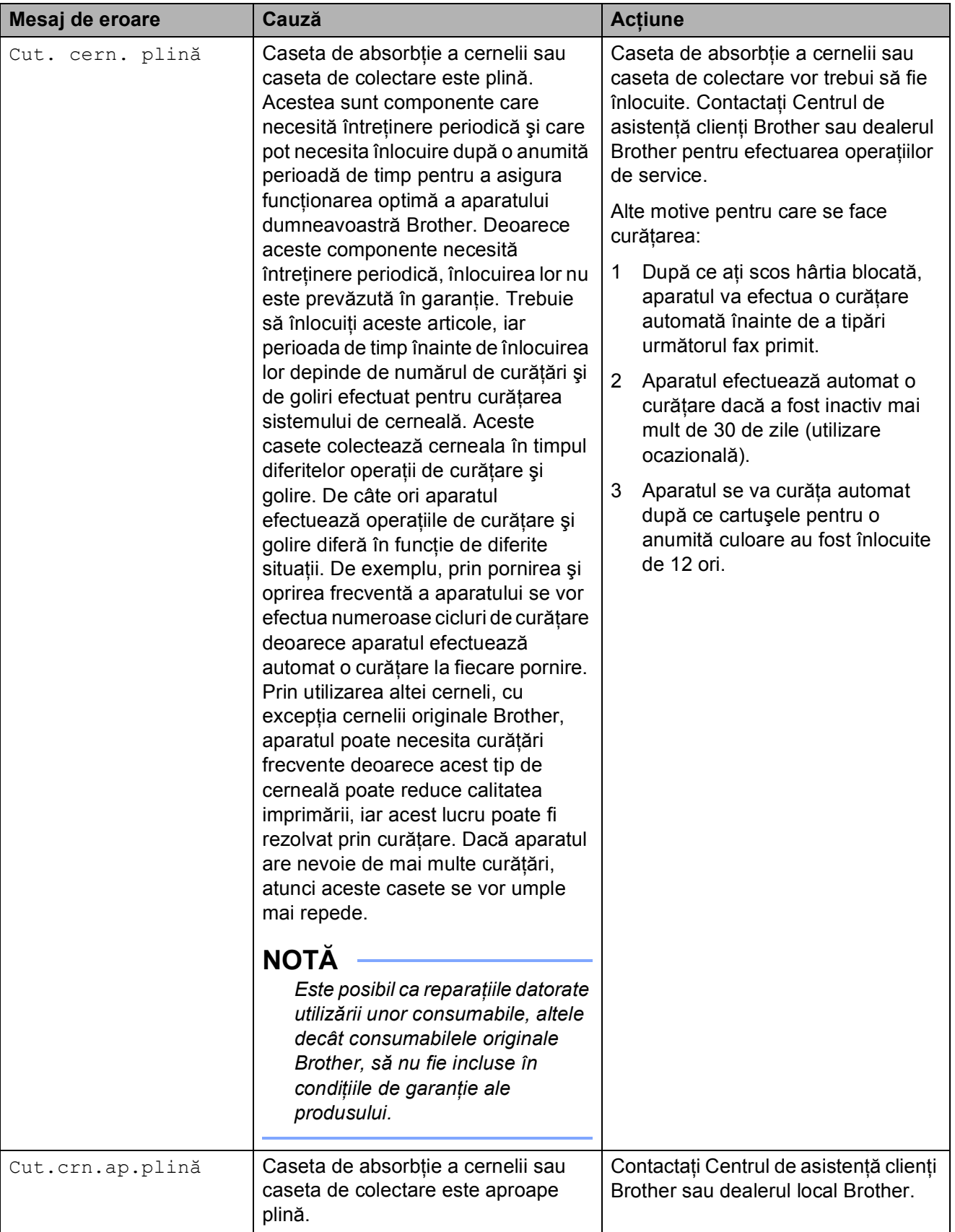

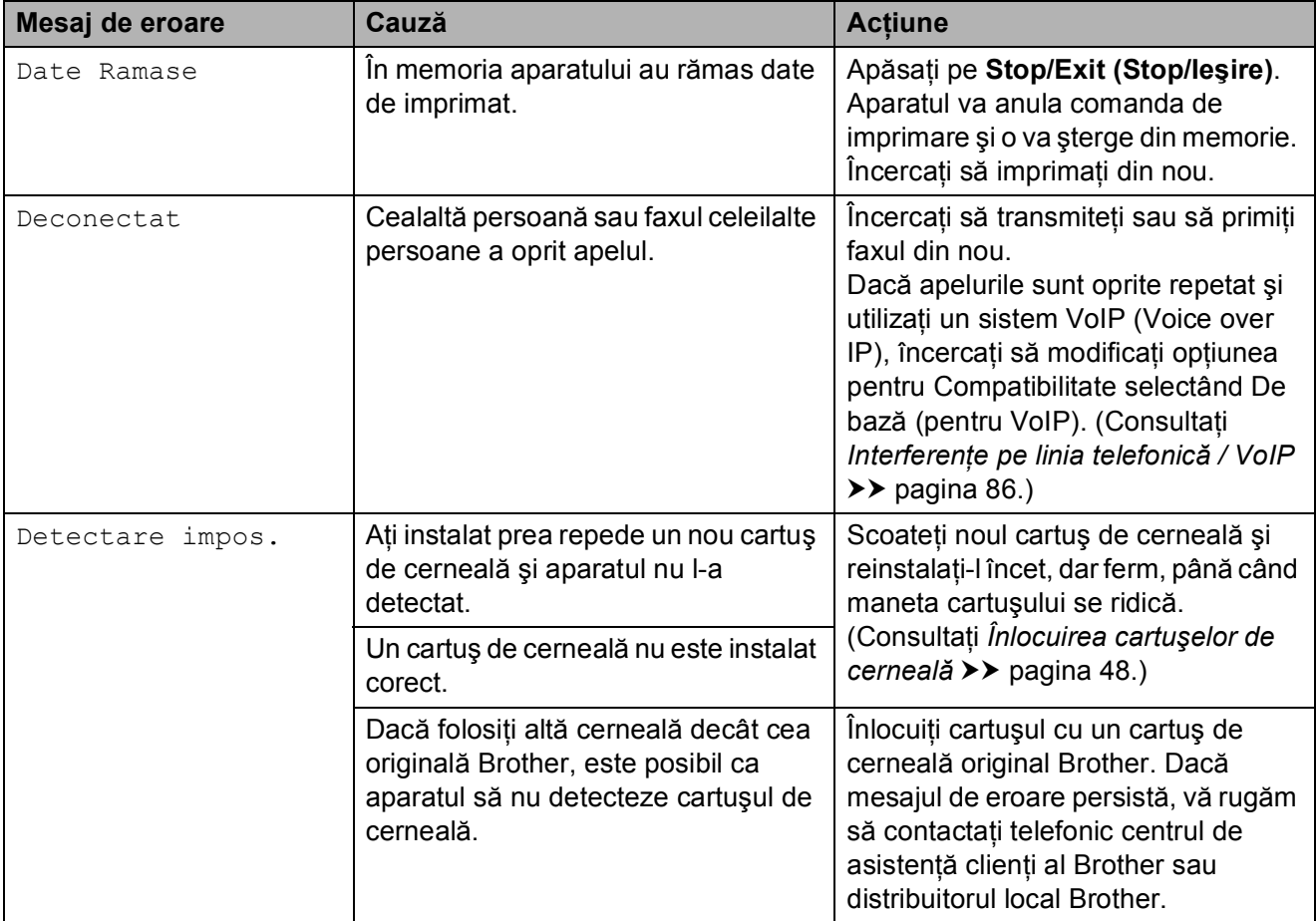

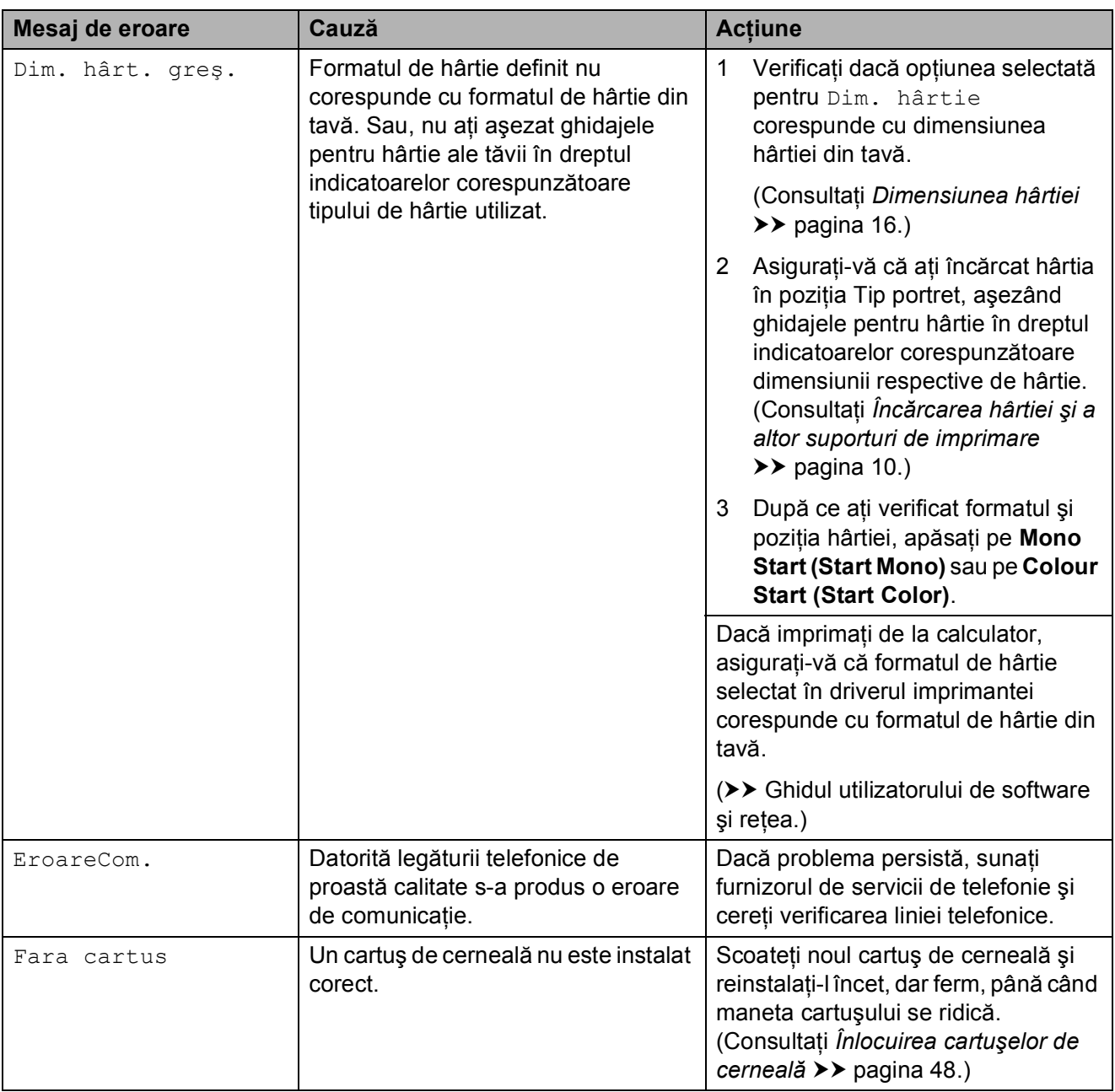

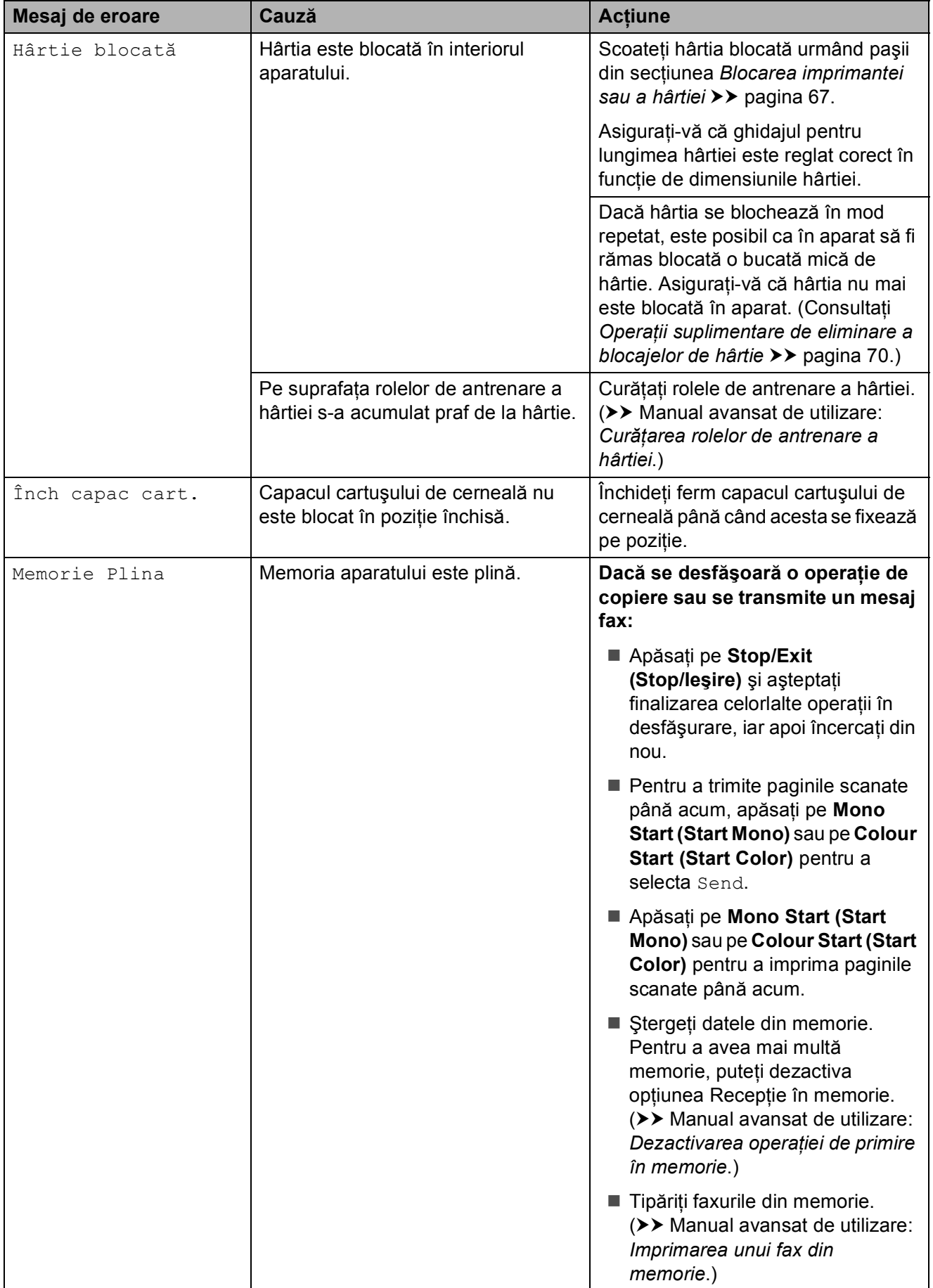

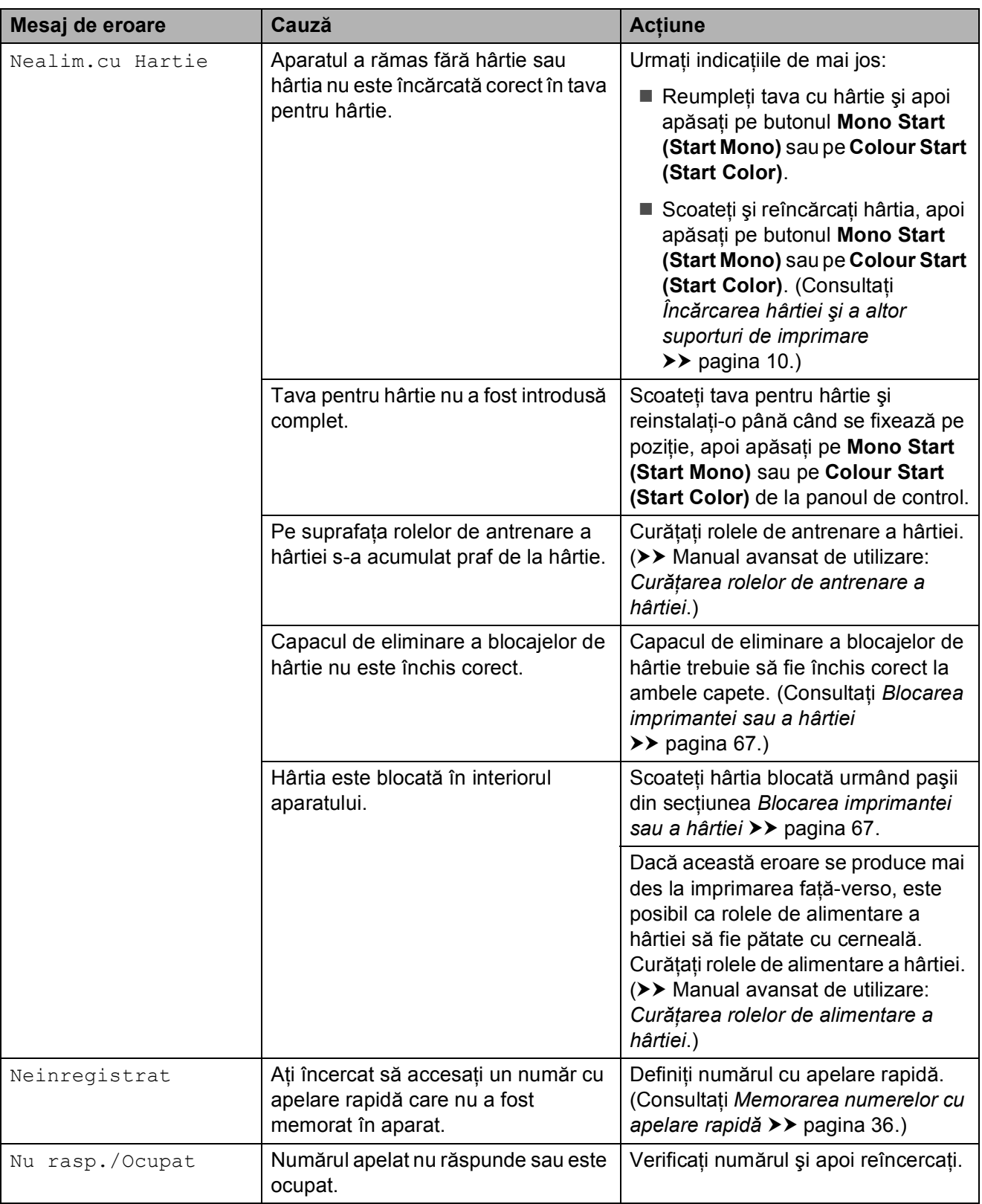

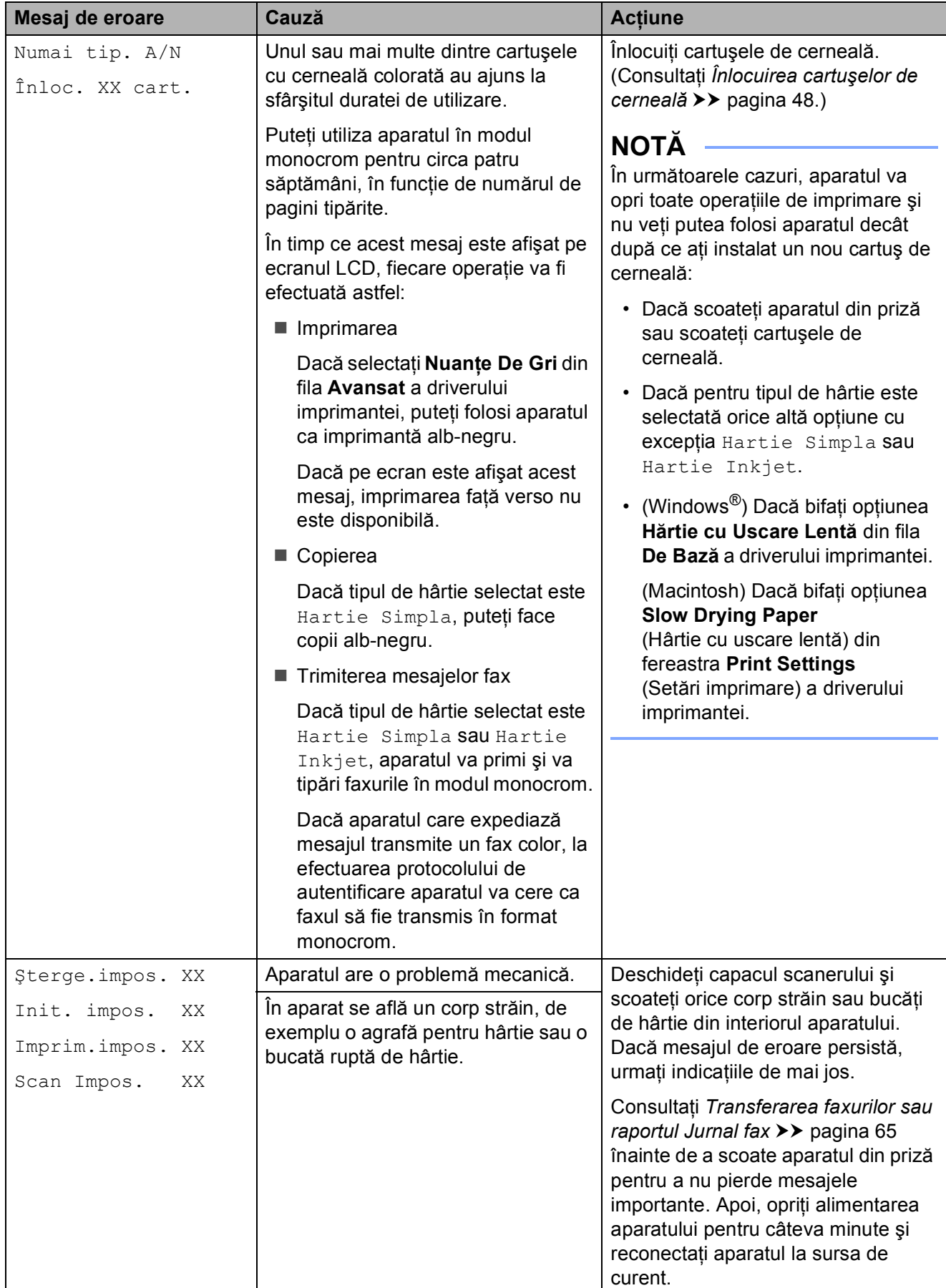

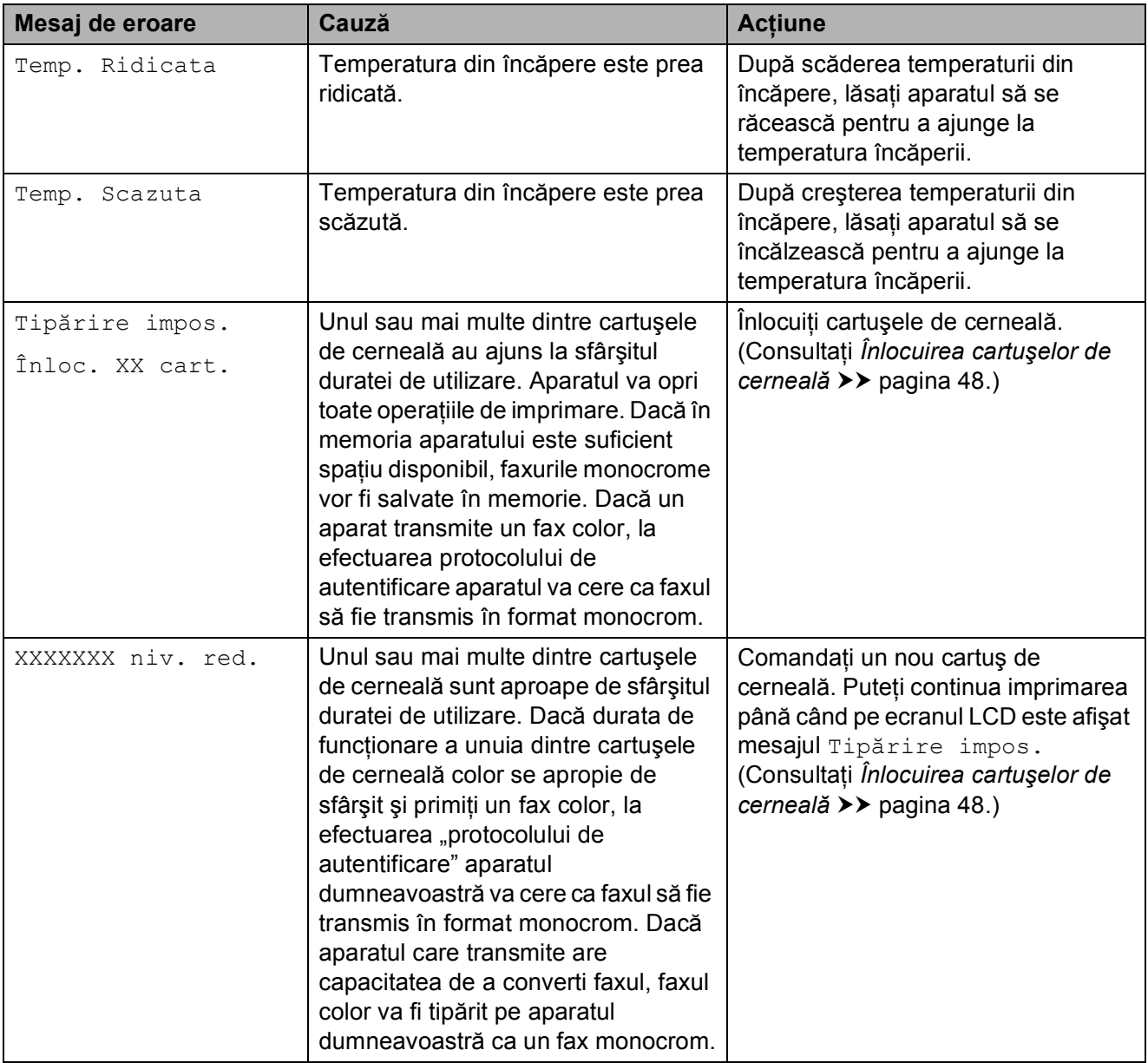
## <span id="page-72-2"></span>**Transferarea faxurilor sau raportul Jurnal fax**

Dacă pe ecranul LCD este afişat mesajul:

- Sterge.impos. XX
- Init. impos. XX
- Imprim.impos. XX
- Scan Impos. XX

Vă recomandăm să transferati faxurile pe un alt aparat fax sau pe calculatorul dumneavoastră. (Consultaţi *[Transferarea](#page-72-0)  [faxurilor pe un alt aparat fax](#page-72-0)* >> pagina 65 sau *[Transferarea faxurilor pe calculatorul](#page-72-1)  [dumneavoastr](#page-72-1)ă* > pagina 65.)

De asemenea, puteti transfera raportul Jurnal fax pentru a vedea dacă mai sunt faxuri pe care trebuie să le transferați. (Consultați *[Transferarea raportului Jurnal fax pe un alt](#page-73-0)  [aparat fax](#page-73-0)* >> pagina 66.)

#### <span id="page-72-0"></span>**Transferarea faxurilor pe un alt aparat fax <sup>B</sup>**

Dacă nu aţi configurat identificatorul staţiei dumneavoastră, nu puteți intra în modul de transfer al faxurilor.  $(\triangleright\triangleright\text{Ghid de instal}$ are și configurare rapidă: *Introducerea informaţiilor personale (ID-ul staţiei)*.)

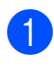

a Apăsaţi pe **Menu (Meniu)**, **9**, **0**, **1**.

Urmati indicatiile de mai jos:

■ Dacă pe ecranul LCD este afișat mesajul Lipsa Date, în memoria aparatului nu au mai rămas faxuri.

Apăsaţi pe **Stop/Exit (Stop/Ieşire)**.

■ Dacă pe ecranul LCD este afișat mesajul Introd. Nr. Fax, introduceti numărul de fax la care vor fi redirecţionate faxurile.

c Apăsaţi pe **Mono Start (Start Mono)**.

#### <span id="page-72-1"></span>**Transferarea faxurilor pe calculatorul dumneavoastră <sup>B</sup>**

Puteti transfera faxurile din memoria aparatului pe calculatorul dumneavoastră.

a Asiguraţi-vă că aţi instalat **MFL-Pro Suite** pe calculator, apoi porniti programul **Primire PC-FAX** de la calculator. Urmati indicatiile de mai jos: (Windows® XP, Windows Vista® şi Windows $^{\circledR}$  7)

Din (**start**), selectaţi **Toate programele**, **Brother**, **MFC-XXXX**, **Primire PC-FAX** şi selectaţi **Primire**. (XXXX este numele modelului dumneavoastră.)

(Windows $^{\circledR}$  8)

Faceţi clic pe (**Brother Utilities**

(Utilitare Brother)) şi apoi faceţi clic pe lista derulantă și selectați numele modelului dumneavoastră (dacă nu este deja selectat). Faceţi clic pe **Recepţie PC-FAX** din bara de navigare din partea stângă şi apoi faceţi clic pe **Primire**.

- Asigurați-vă că ați configurat programul Primire PC-Fax pe aparat.  $(\triangleright\triangleright$  Manual avansat de utilizare: *Primirea unui mesaj PC-Fax (Windows®)*.) Dacă în memoria aparatului au mai rămas faxuri, atunci la configurarea programului Primire PC-Fax, pe ecranul LCD va fi afişat un mesaj în care sunteţi întrebat dacă doriţi să transferaţi faxurile pe calculatorul dumneavoastră.
- Urmati indicatiile de mai jos:
	- $\blacksquare$  Pentru a transfera toate faxurile pe calculator, apăsaţi pe **1** (Da).

Apăsaţi pe **a** sau pe **b** pentru a selecta Print Rezerv: On sau Print Rezerv:Off.

Apăsaţi pe **OK**.

■ Pentru a ieşi şi pentru a lăsa faxurile în memorie, apăsaţi pe **2** (Nu).

d Apăsaţi pe **Stop/Exit (Stop/Ieşire)**.

#### <span id="page-73-0"></span>**Transferarea raportului Jurnal fax pe un alt aparat fax**

Dacă nu ati configurat identificatorul statiei dumneavoastră, nu puteţi intra în modul de transfer al faxurilor.  $(\triangleright\triangleright\text{ Child de installer}$  și configurare rapidă: *Introducerea informaţiilor personale (ID-ul staţiei)*.)

#### a Apăsaţi pe **Menu (Meniu)**, **9**, **0**, **2**.

- 2 Introduceți numărul de fax către care va fi direcţionat raportul Jurnal fax.
- c Apăsaţi pe **Mono Start (Start Mono)**.

## **Blocarea documentelor**

Documentele se pot bloca în unitatea ADF dacă nu sunt introduse sau alimentate corect sau dacă sunt prea lungi. Urmați acești pași pentru a elimina un document blocat.

#### **Documentul este blocat în partea de sus a unităţii ADF <sup>B</sup>**

- Scoateti orice hârtie neblocată din unitatea ADF.
- 2 Deschideți capacul ADF.
- 8 Scoateți documentul blocat trăgând de el în sus.

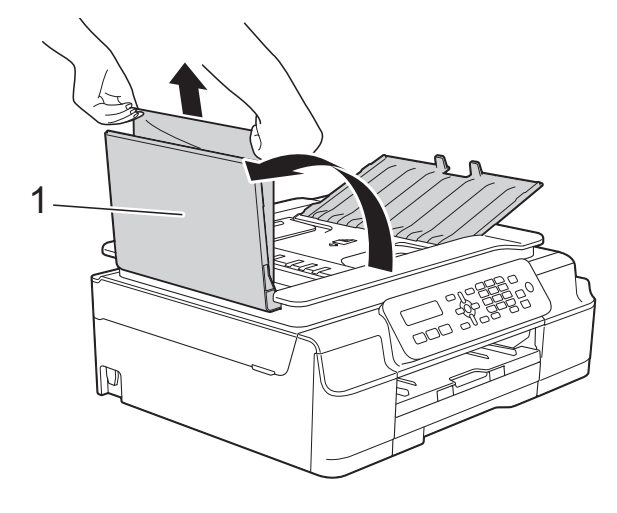

**1 Capac ADF**

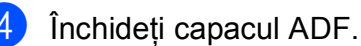

e Apăsaţi pe **Stop/Exit (Stop/Ieşire)**.

#### **IMPORTANT**

Pentru a evita blocarea documentelor, închideţi corect capacul ADF apăsând uşor în centru.

#### **Documentul este blocat în interiorul unităţii ADF <sup>B</sup>**

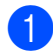

Scoateți orice hârtie neblocată din unitatea ADF.

- Ridicați capacul pentru documente.
- **3** Trageți în afară și spre stânga documentul blocat.

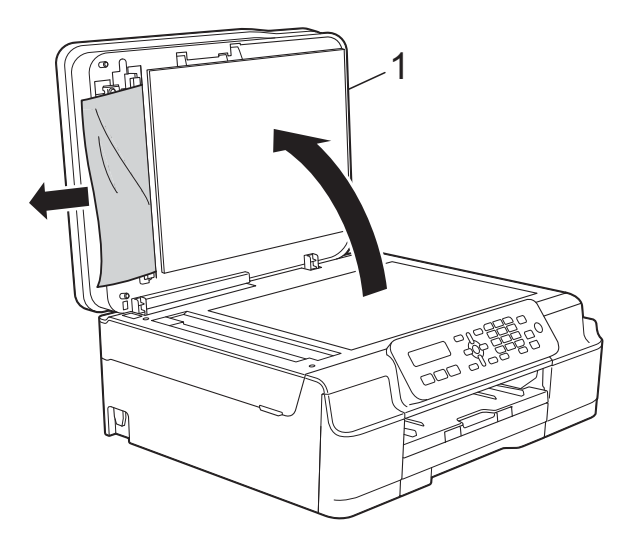

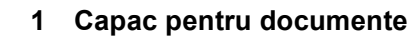

Închideți capacul pentru documente.

e Apăsaţi pe **Stop/Exit (Stop/Ieşire)**.

#### **Scoaterea documentelor mici, blocate în unitatea ADF <sup>B</sup>**

Ridicați capacul pentru documente.

**Introduceti o bucată de hârtie rigidă, de** exemplu o bucată de carton, în unitatea ADF pentru a împinge toate bucăţile mici de hârtie.

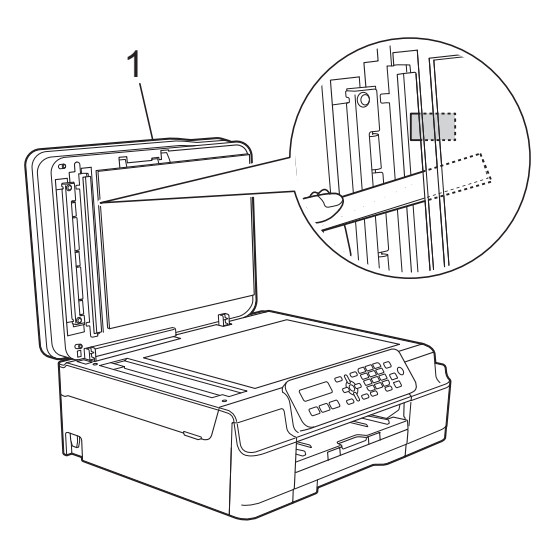

**1 Capac pentru documente**

- **63** Închideți capacul pentru documente.
- d Apăsaţi pe **Stop/Exit (Stop/Ieşire)**.

#### <span id="page-74-0"></span>**Blocarea imprimantei sau a hârtiei**

Găsiti și scoateti hârtia blocată urmând instrucţiunile de mai jos:

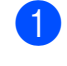

Scoateți aparatul din priza de curent electric.

#### **IMPORTANT**

Înainte de a scoate aparatul din priză, puteţi transfera faxurile stocate în memorie pe calculatorul dumneavoastră sau pe un alt aparat fax pentru a nu pierde mesajele importante. (Consultaţi *[Transferarea faxurilor sau raportul Jurnal](#page-72-2)*   $fax \rightarrow \rho$  [pagina 65.](#page-72-2))

Scoateți complet tava de hârtie (1) din aparat.

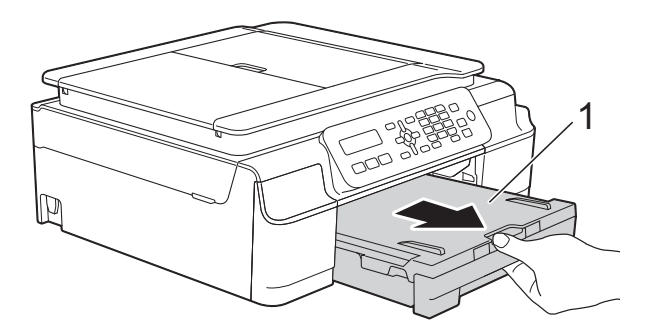

Pentru a scoate hârtia blocată, trageți de cele două manete de culoare verde din interiorul aparatului înspre dumneavoastră.

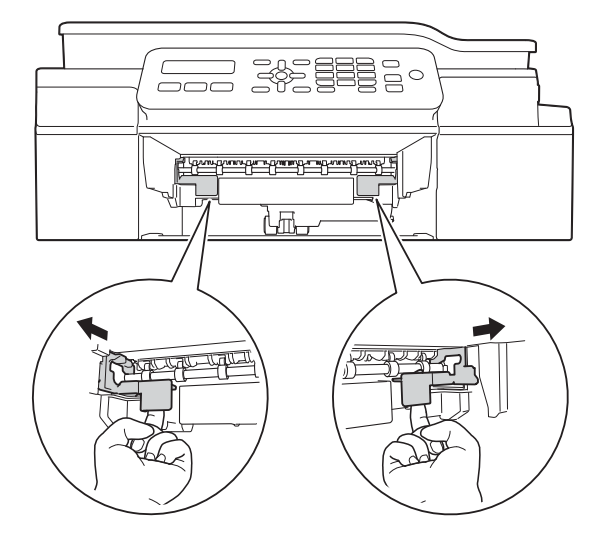

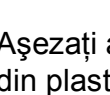

Aşezați ambele mâini sub suporturile din plastic de pe lateralele aparatului şi ridicaţi capacul scanerului în poziţie deschisă.

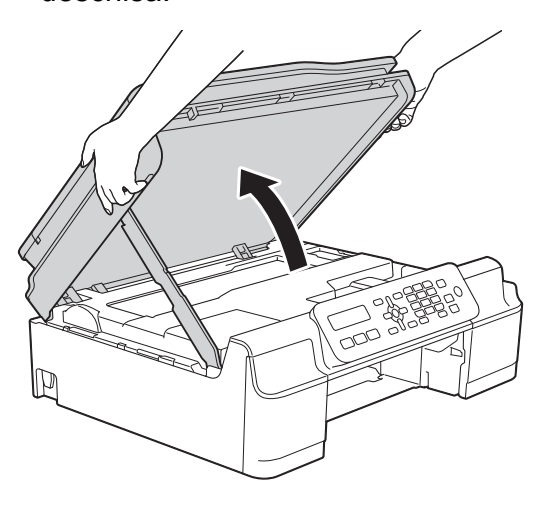

**5** Scoateti hârtia blocată (1) din aparat.

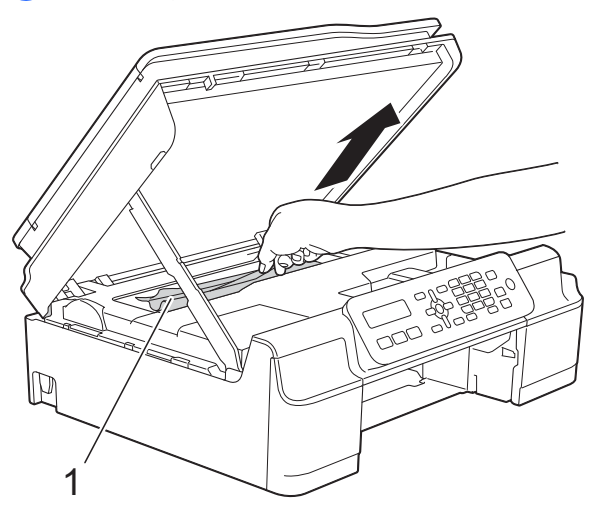

 $\boxed{6}$  Deplasati capul de imprimare (dacă este necesar) pentru a scoate orice hârtie rămasă în această zonă. Asigurați-vă că în colţurile aparatului (1) şi (2) nu a rămas blocată hârtie.

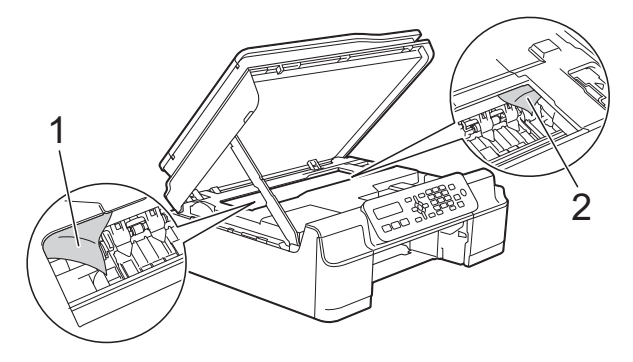

#### **IMPORTANT**

• NU atingeți banda encoderului (1). În caz contrar aparatul se poate defecta.

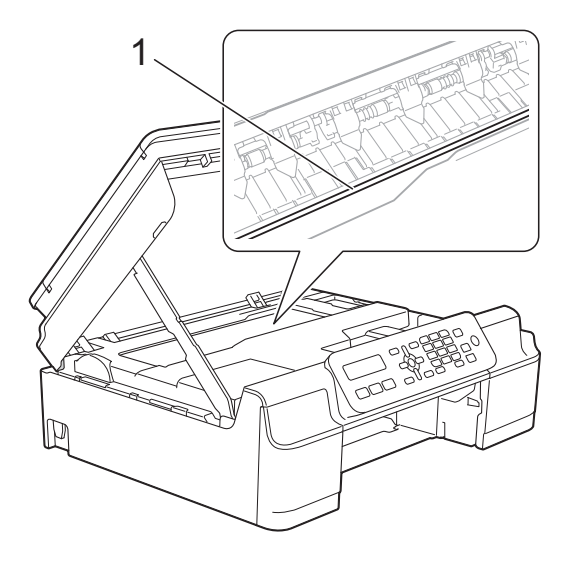

- În cazul în care capul de imprimare se află în colţul din dreapta, aşa cum este prezentat în figura (2), acesta nu poate fi mutat. Reconectati cablul de alimentare. Ţineţi apăsată tasta **Stop/Exit (Stop/Ieşire)** până când capul de imprimare se deplasează în centru. Apoi, deconectaţi aparatul de la sursa de alimentare şi scoateţi hârtia.
- Dacă hârtia este blocată sub capul de imprimare, deconectaţi aparatul de la sursa de alimentare şi apoi deplasaţi capul de imprimare pentru a scoate hârtia.

Strângeti zonele concave cu marcajele triunghiulare afişate din figura (3) pentru a muta capul de imprimare.

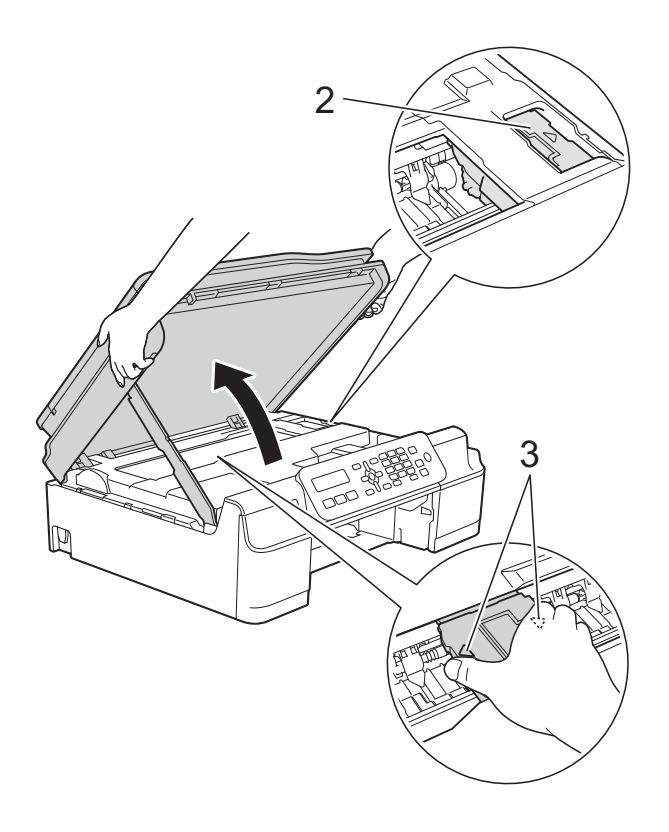

• Dacă cerneala ajunge pe piele, spălati imediat cu săpun şi multă apă.

**7** Verificați cu atenție în interiorul aparatului (1) pentru a scoate toate resturile de hârtie rămase.

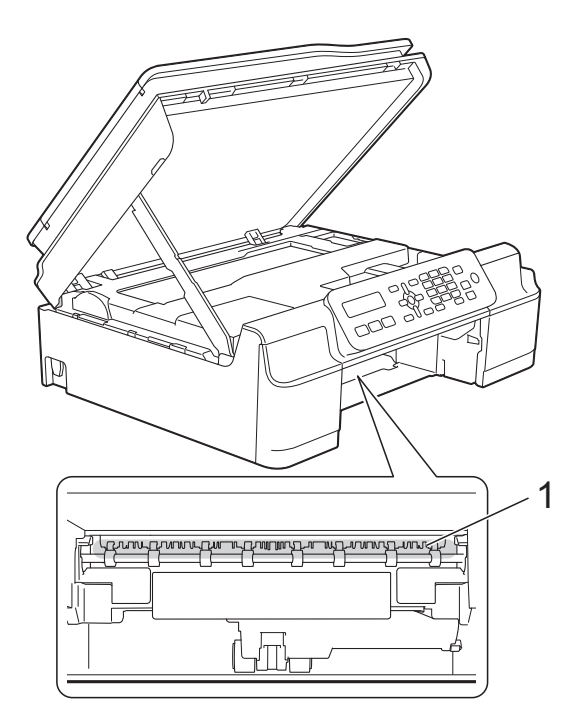

8 Verificați interiorul aparatului de la mică distanţă pentru a vă asigura că nu au mai rămas resturi de hârtie.

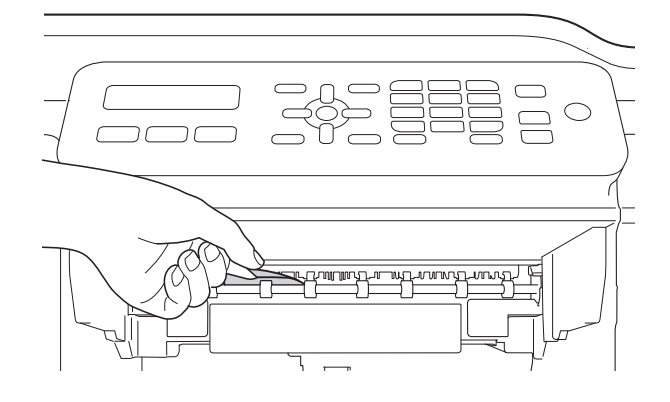

**9** Deschideți capacul de eliminare a blocajelor de hârtie (1) din partea din spate a aparatului.

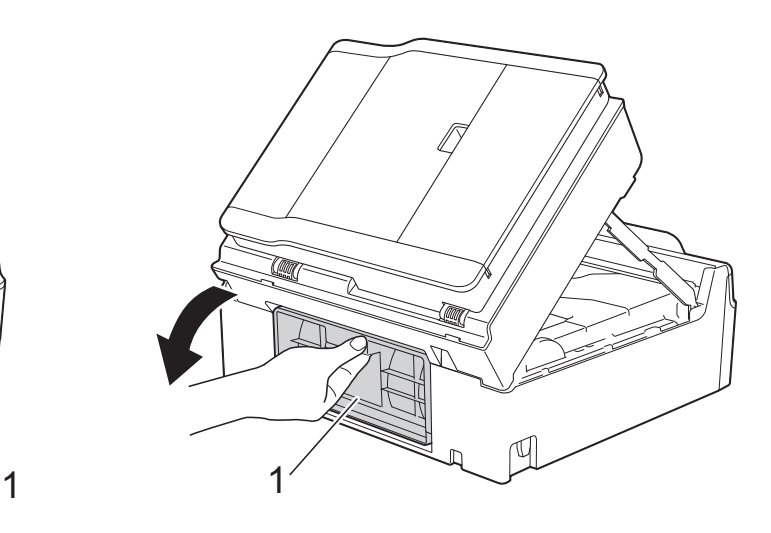

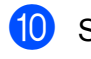

10 Scoateți hârtia blocată.

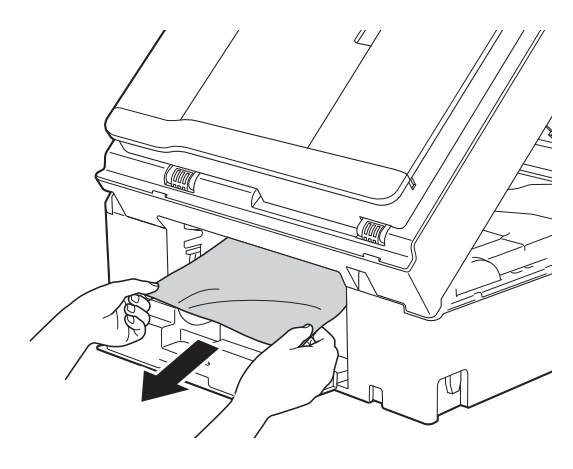

**f** închideți capacul de eliminare a blocajelor de hârtie. Asiguraţi-vă că aţi închis corect capacul.

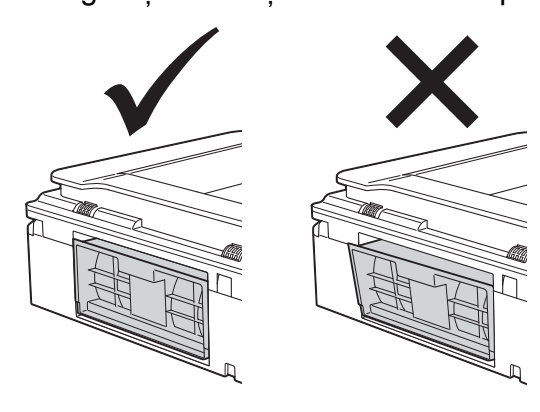

l Introduceţi ferm tava de hârtie înapoi în aparat.

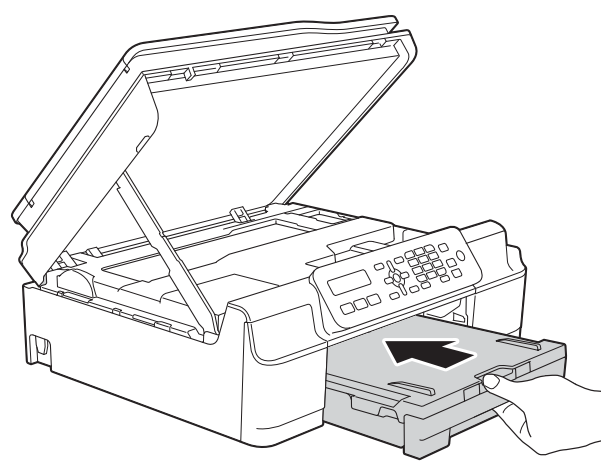

68 Ridicați capacul scanerului (1) pentru a debloca zăvorul. Împingeți cu atenție suportul capacului scanerului (2) în jos şi închideţi capacul scanerului (3) cu ambele mâini.

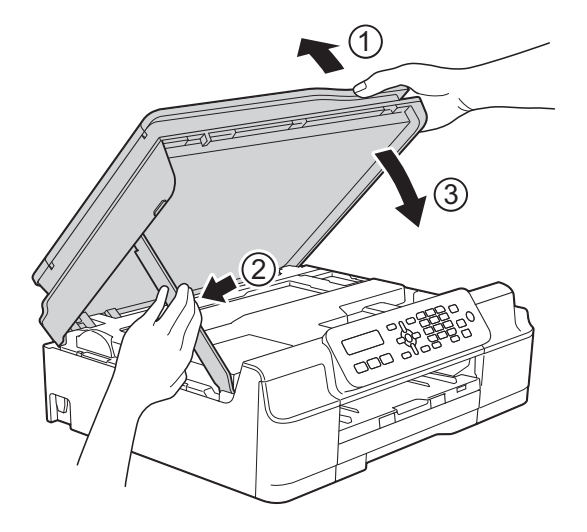

## **A** ATENTIE

Fiti atenti să nu vă prindeți degetele la închiderea capacului scanerului.

- 14 În timp ce țineți tava de hârtie pe poziție, scoateți suportul pentru hârtie până când acesta se fixează în pozitie deschisă şi apoi desfaceţi extensia suportului pentru hârtie. Asigurați-vă că ați scos suportul pentru hârtie până când acesta s-a fixat pe poziție.
- **is** Reconectați cablul de alimentare.

#### **NOTĂ**

Dacă hârtia se blochează în mod repetat, este posibil ca în aparat să fi rămas blocată o bucată mică de hârtie. (Consultaţi *Operaţ[ii suplimentare de](#page-77-0)  [eliminare a blocajelor de hârtie](#page-77-0)*  $\rightarrow$  [pagina 70.](#page-77-0))

#### <span id="page-77-0"></span>**Operaţii suplimentare de eliminare a blocajelor de hârtie**

- **a** Scoateți aparatul din priza de curent electric.
- Scoateți complet tava de hârtie (1) din aparat.

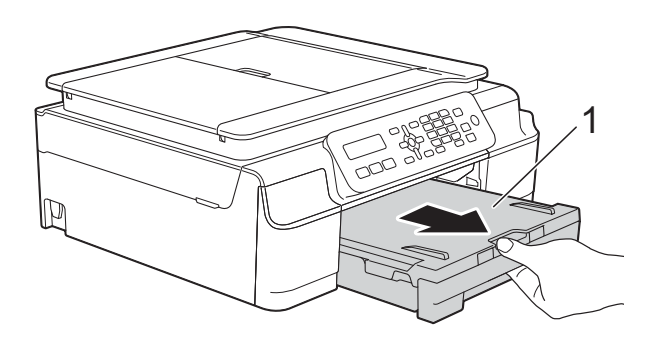

**3** Pentru a scoate hârtia blocată, trageți de cele două manete de culoare verde din interiorul aparatului înspre dumneavoastră.

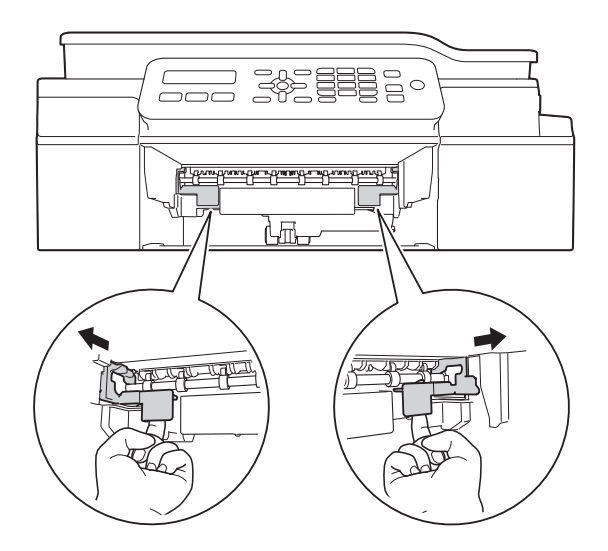

4 Așezați ambele mâini sub suporturile din plastic de pe lateralele aparatului şi ridicaţi capacul scanerului în poziţie deschisă.

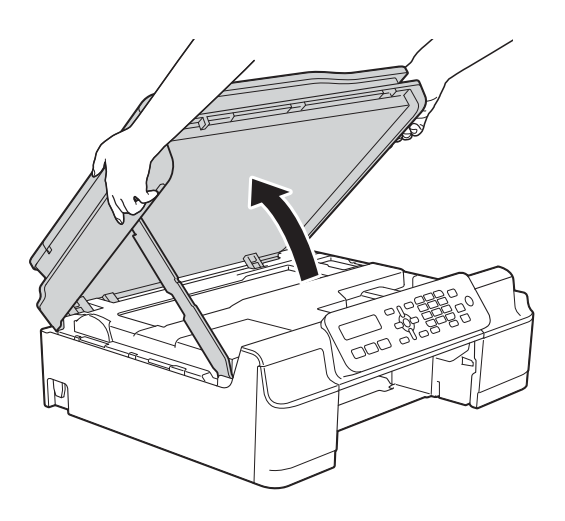

**6** Încărcați o foaie de hârtie groasă format A4 sau Letter, de exemplu hârtie lucioasă, şi introduceţi-o în aparat conform indicaţiilor din figură.

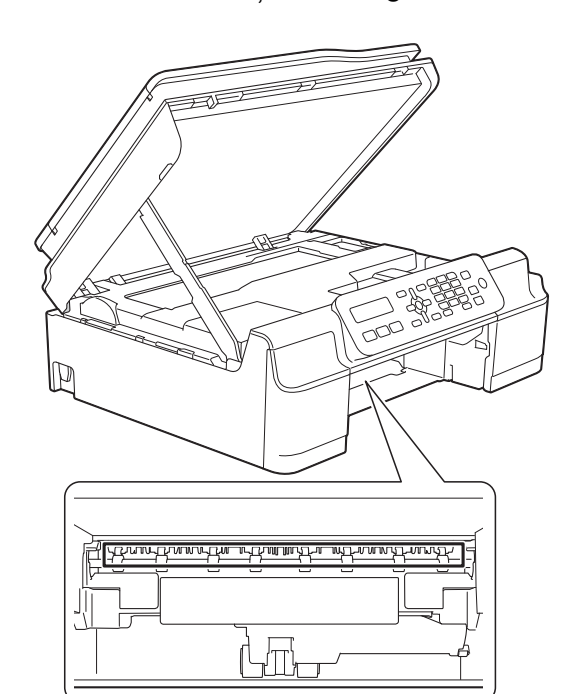

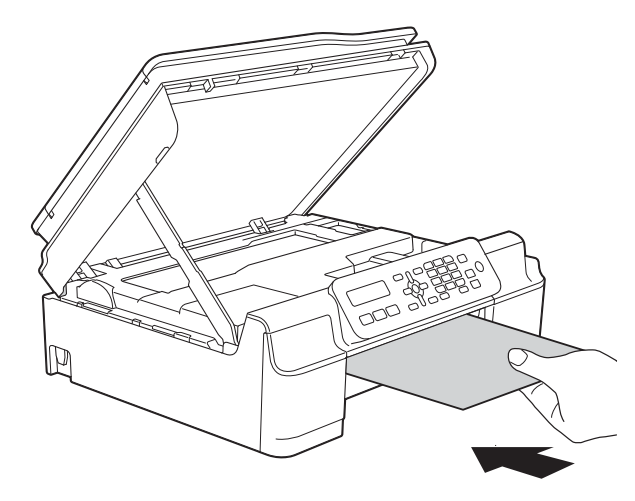

6 Dacă hârtia groasă împinge resturile de hârtie blocată, scoateţi hârtia blocată.

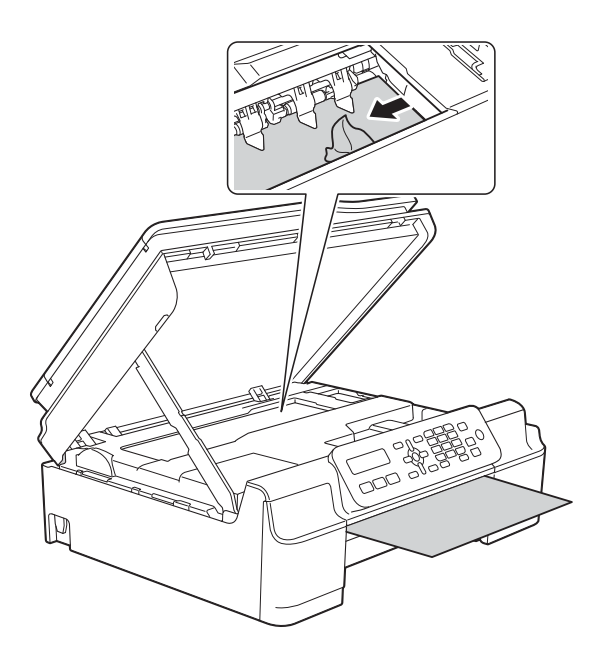

#### **IMPORTANT**

NU atingeţi banda encoderului (1). În caz contrar aparatul se poate defecta.

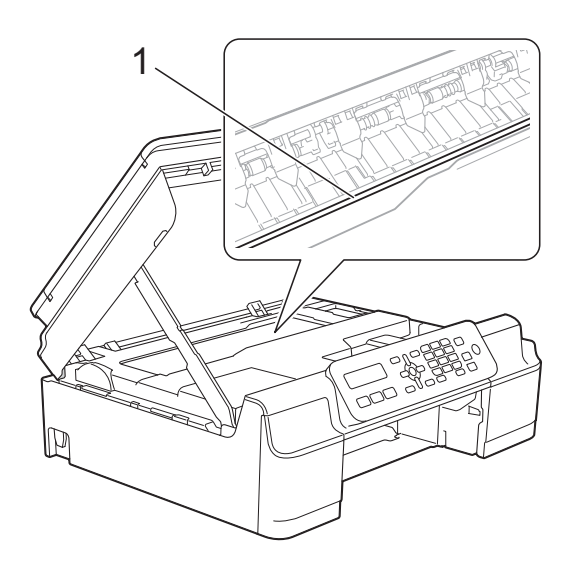

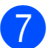

7 Scoateți hârtia groasă din aparat.

8 Deschideți capacul de eliminare a blocajelor de hârtie (1) din partea din spate a aparatului.

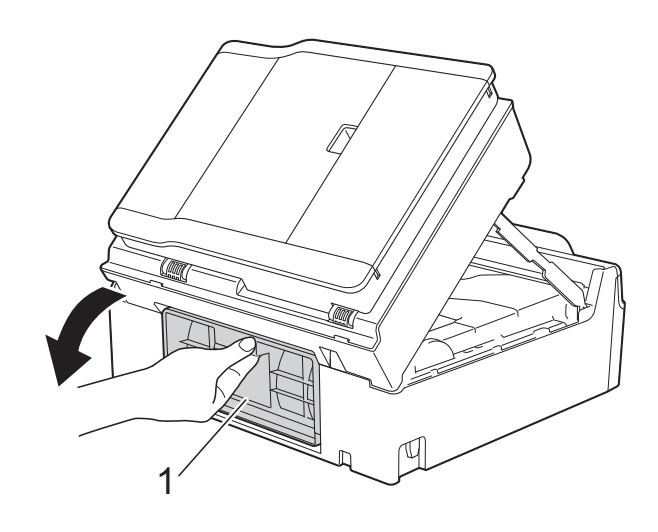

9 Încărcați o foaie de hârtie groasă format A4 sau Letter, de exemplu hârtie lucioasă, şi introduceţi-o în aparat conform indicaţiilor din figură.

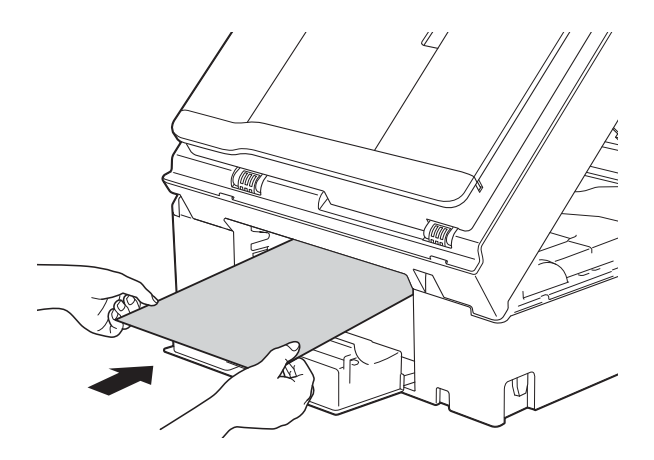

**in Dacă hârtia groasă împinge resturile de** hârtie blocată, scoateţi hârtia blocată.

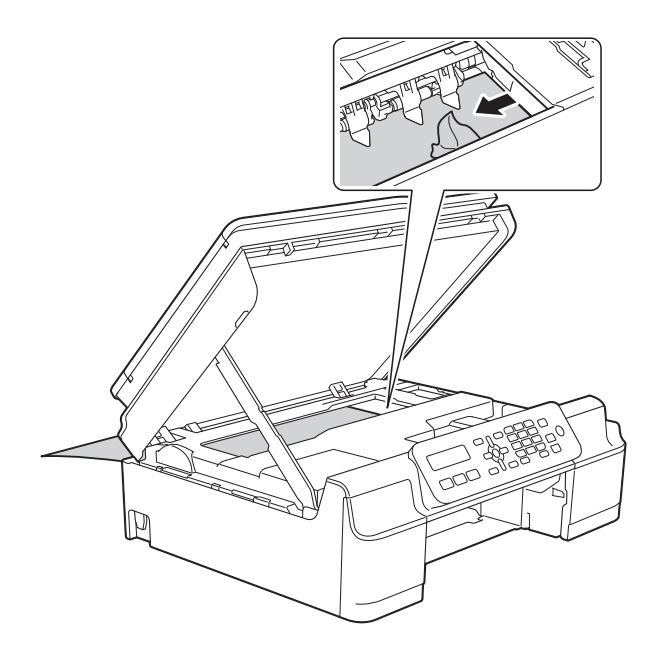

#### **IMPORTANT**

NU atingeţi banda encoderului (1). În caz contrar aparatul se poate defecta.

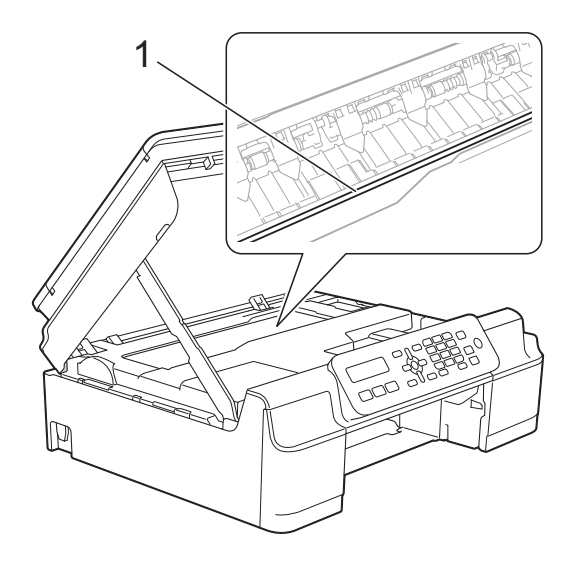

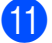

**k** Scoateți hârtia groasă din aparat.

12 Închideti capacul de eliminare a blocajelor de hârtie. Asiguraţi-vă că aţi închis corect capacul.

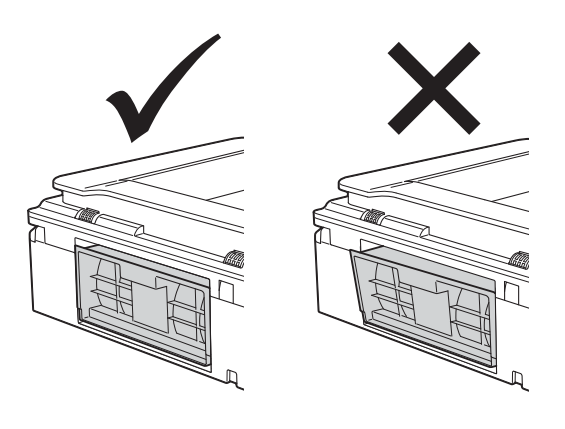

68 Ridicati capacul scanerului (1) pentru a debloca zăvorul. Împingeţi cu atenţie suportul capacului scanerului (2) în jos şi închideţi capacul scanerului (3) cu ambele mâini.

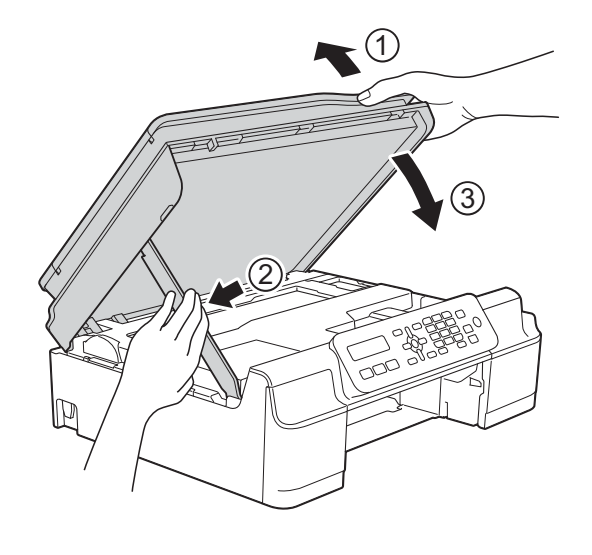

**ATENŢIE**

Fiţi atenţi să nu vă prindeţi degetele la închiderea capacului scanerului.

14 Introduceți ferm tava de hârtie înapoi în aparat.

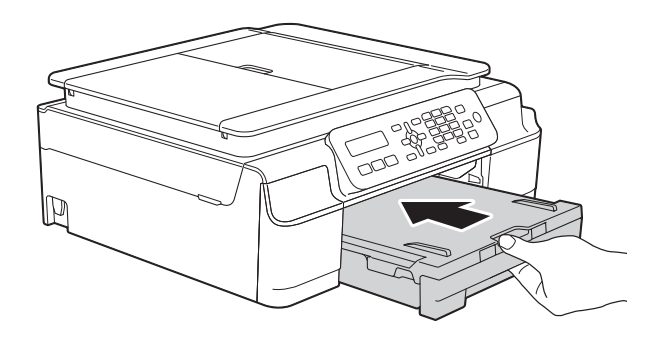

**15** Reconectați cablul de alimentare.

## **Dacă aveţi dificultăţi cu aparatul dumneavoastră <sup>B</sup>**

#### **NOTĂ**

- Pentru asistenţă tehnică, contactaţi telefonic serviciul de asistenţă clienţi al Brother.
- În cazul în care consideraţi că aparatul dumneavoastră are probleme, consultaţi tabelul şi urmați instrucțiunile de depanare. Puteți rezolva singuri majoritatea problemelor care apar.
- Dacă aveţi nevoie de asistenţă suplimentară, Brother Solutions Center vă pune la dispoziţie răspunsuri la cele mai recente întrebări frecvente şi instrucţiuni de depanare.

Vizitaţi-ne la adresa <http://solutions.brother.com/>.

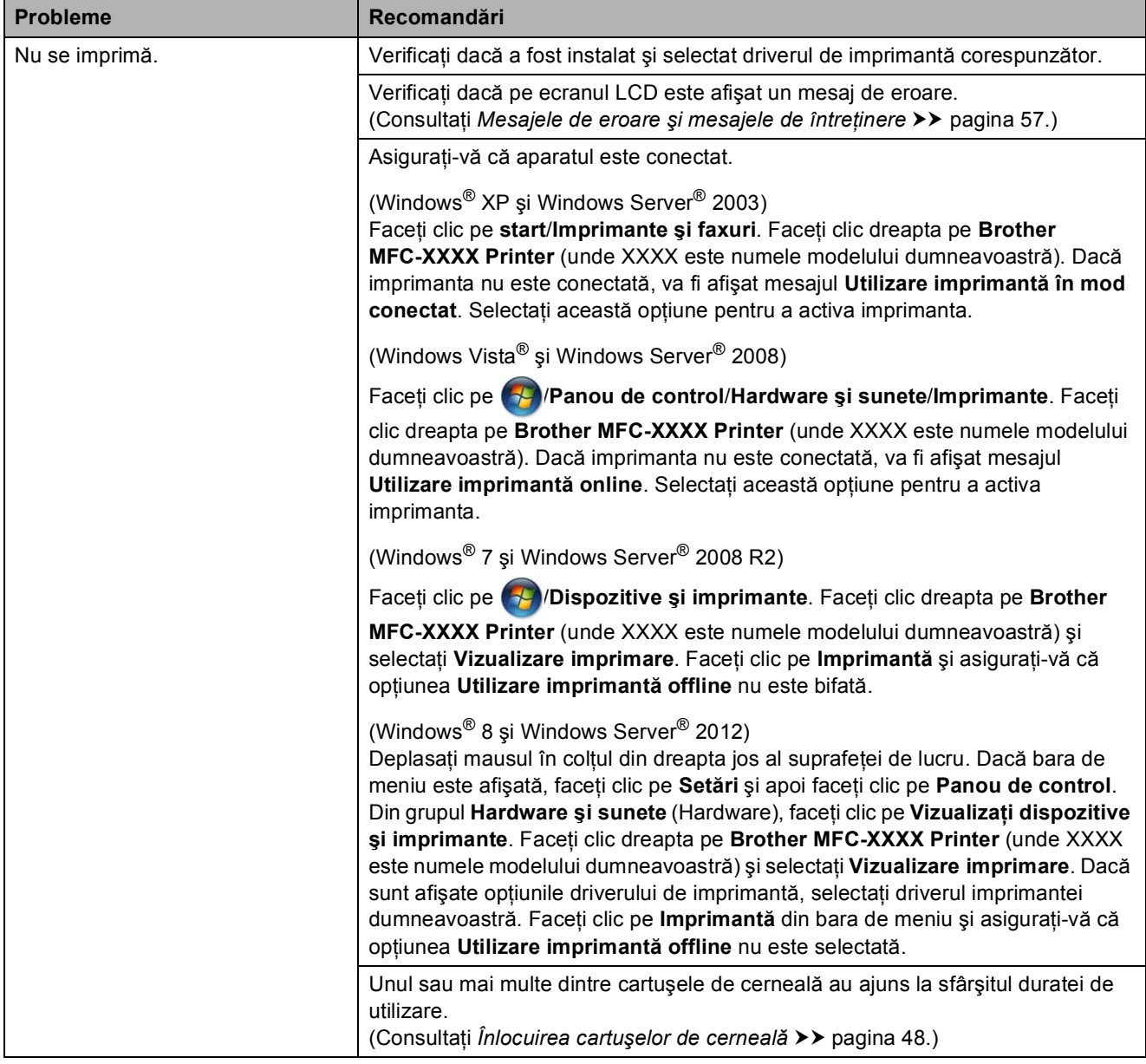

#### **Dificultăţi de imprimare**

## **Dificultăţi de imprimare (Continuare)**

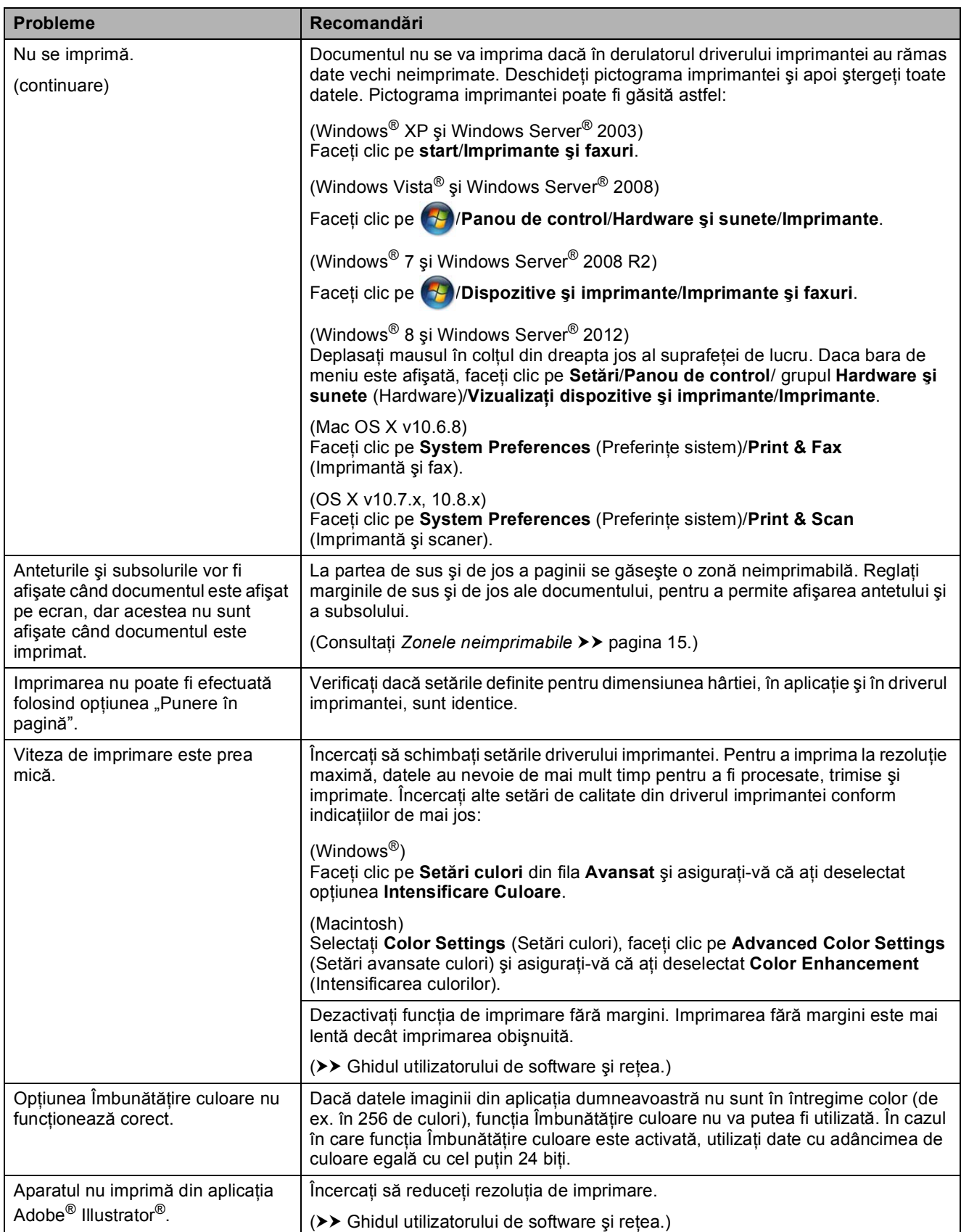

## **Probleme de calitate care apar la imprimarea documentelor**

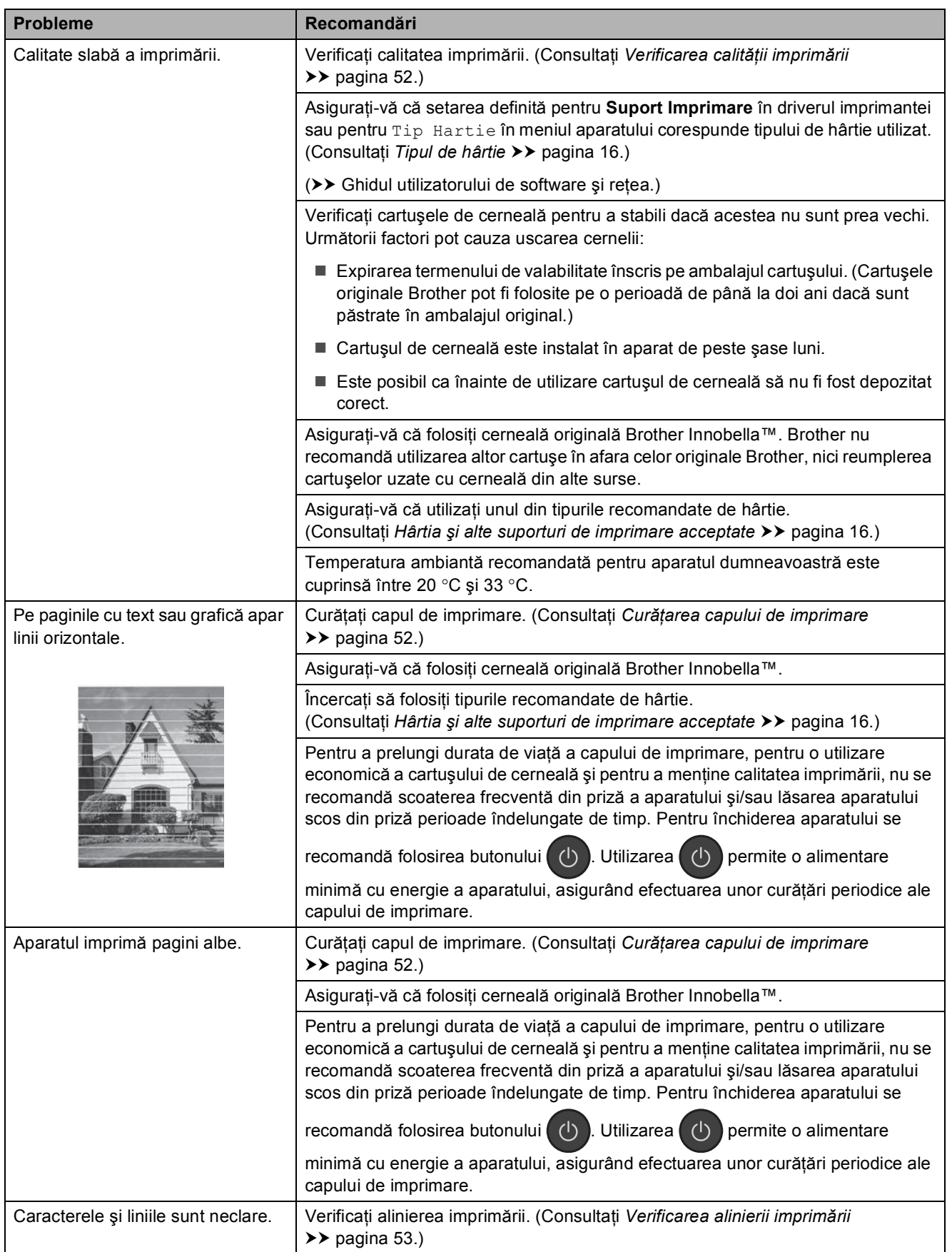

## **Probleme de calitate care apar la imprimarea documentelor (Continuare)**

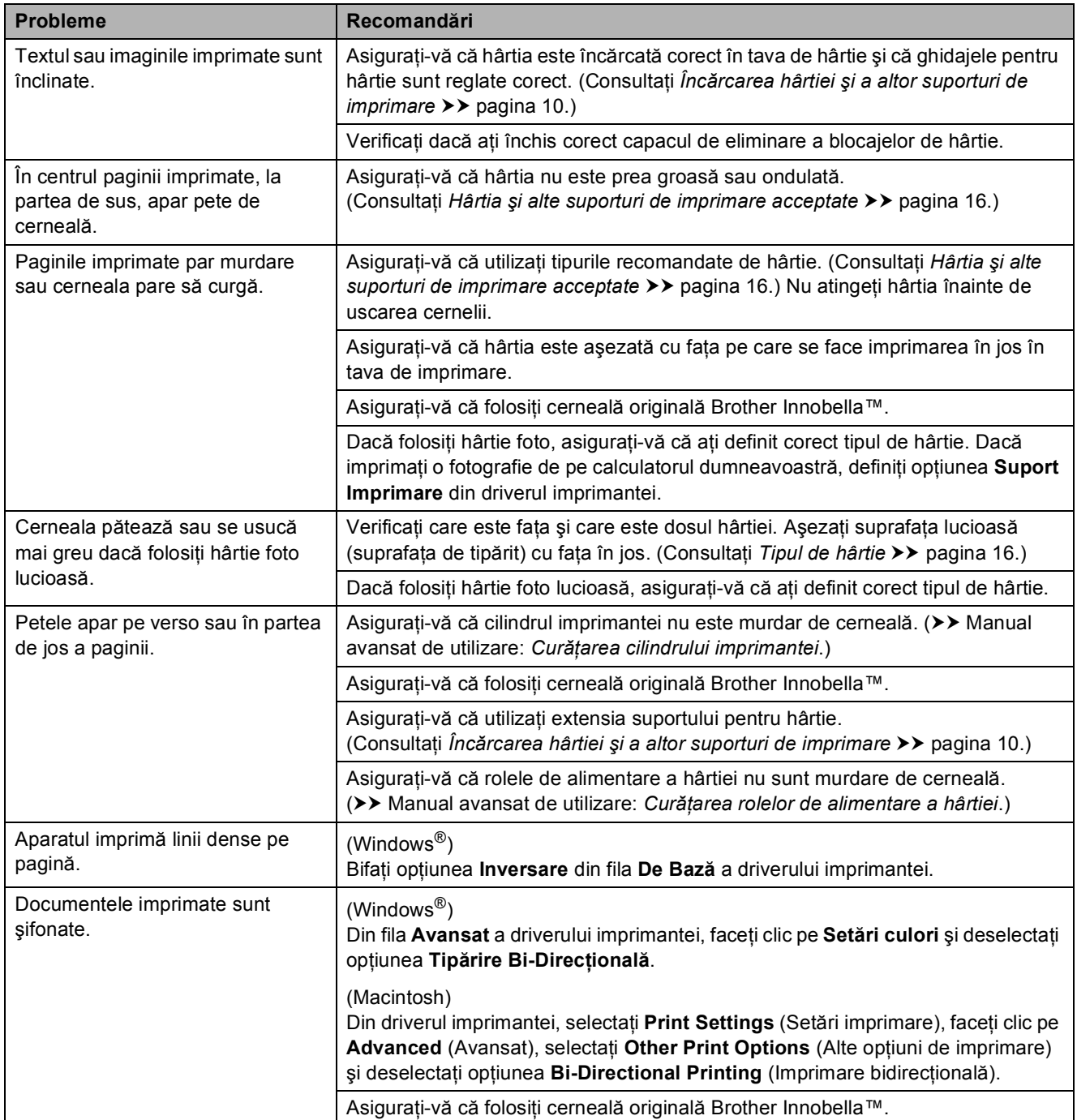

### **Probleme care apar la manipularea hârtiei**

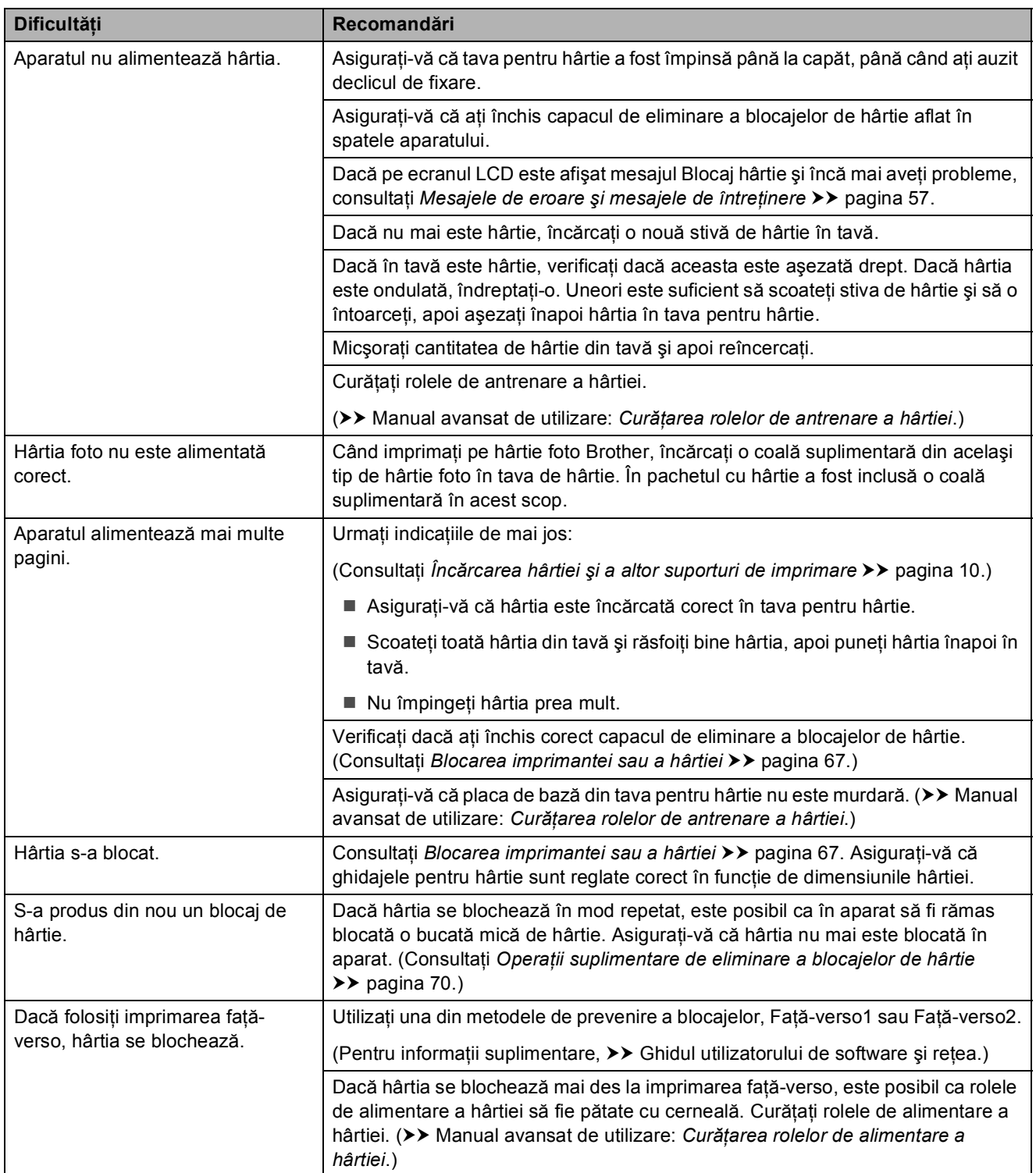

## **Imprimarea faxurilor primite**

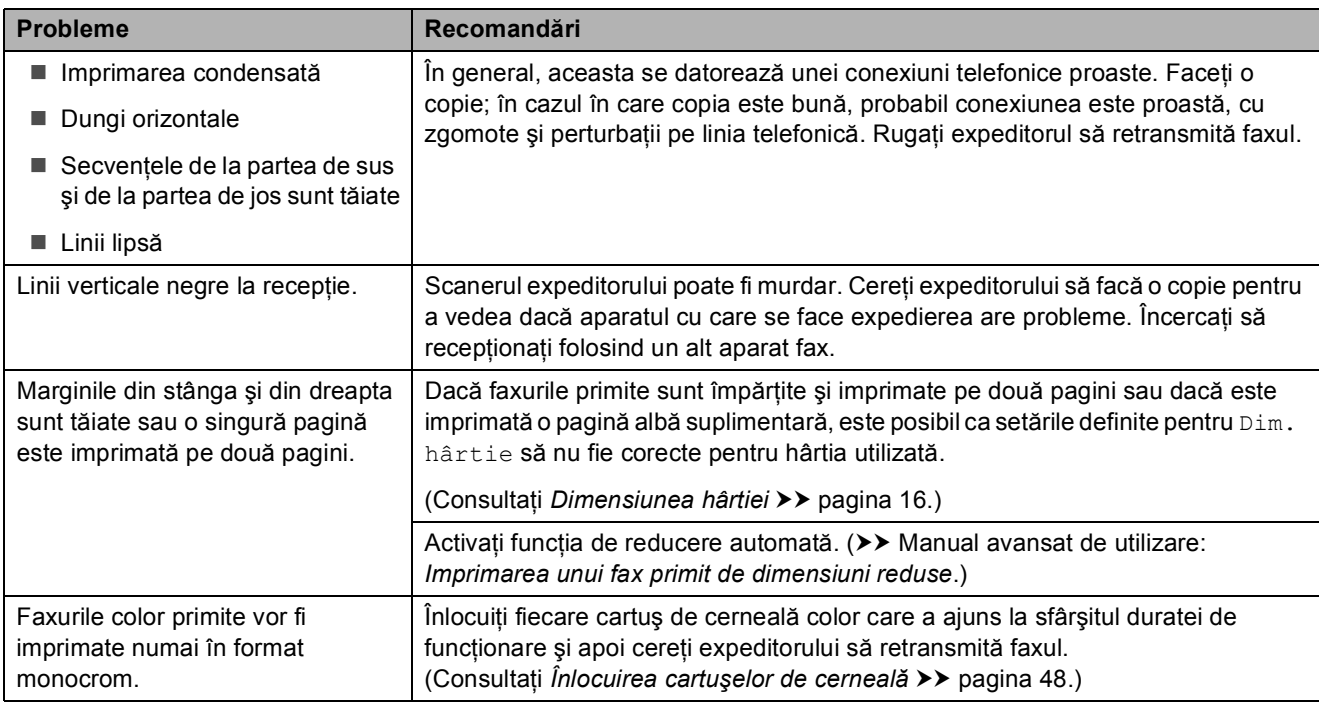

#### **Liniile sau conexiunile telefonice**

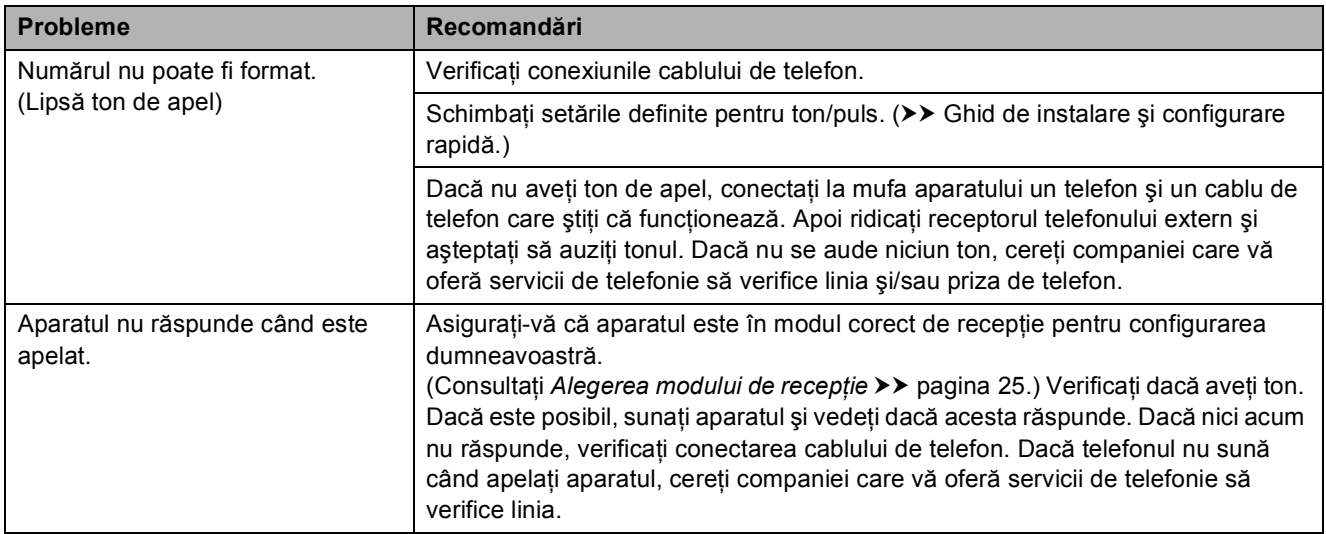

### **Primirea mesajelor fax**

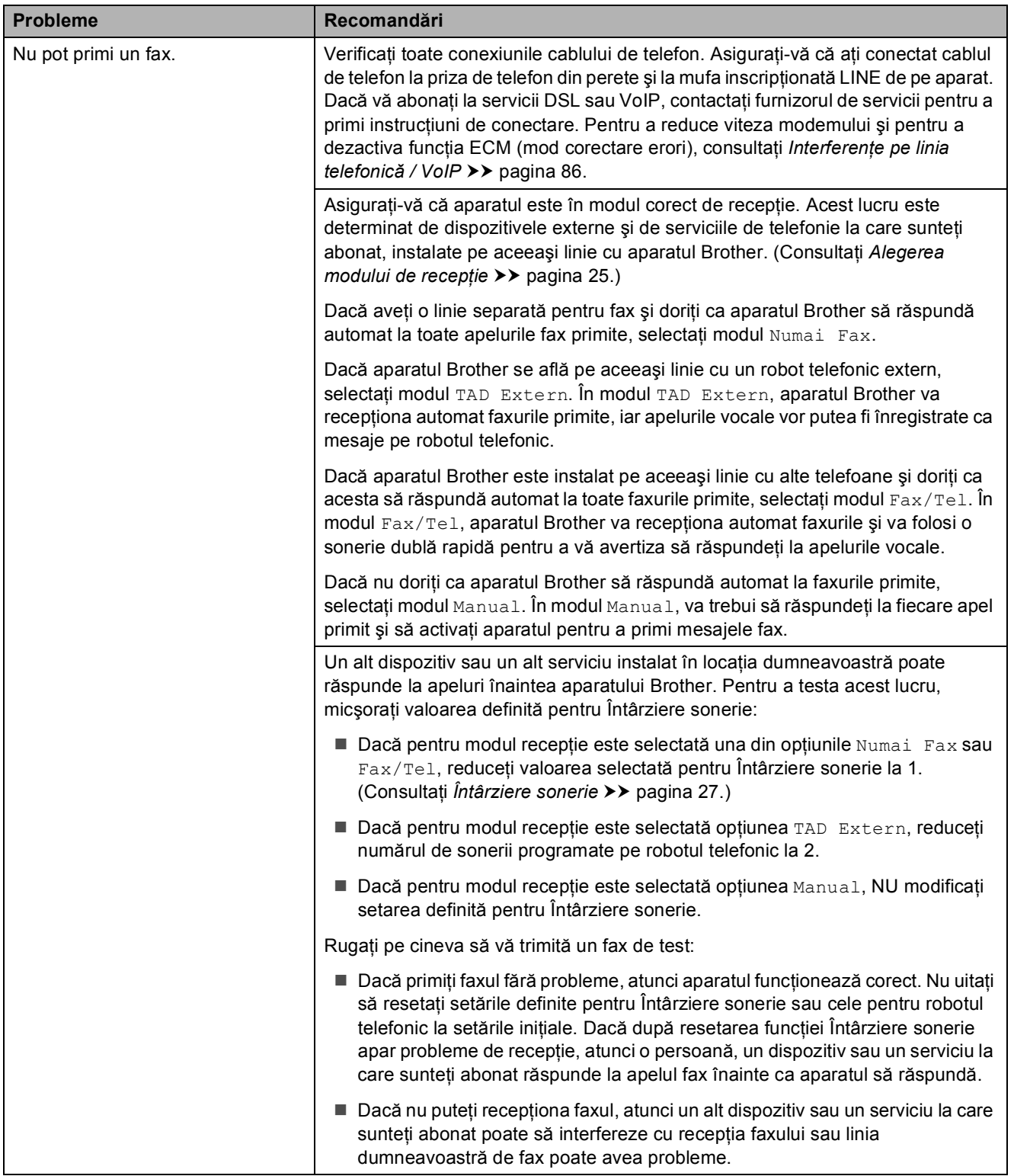

**B**

## **Primirea mesajelor fax (Continuare)**

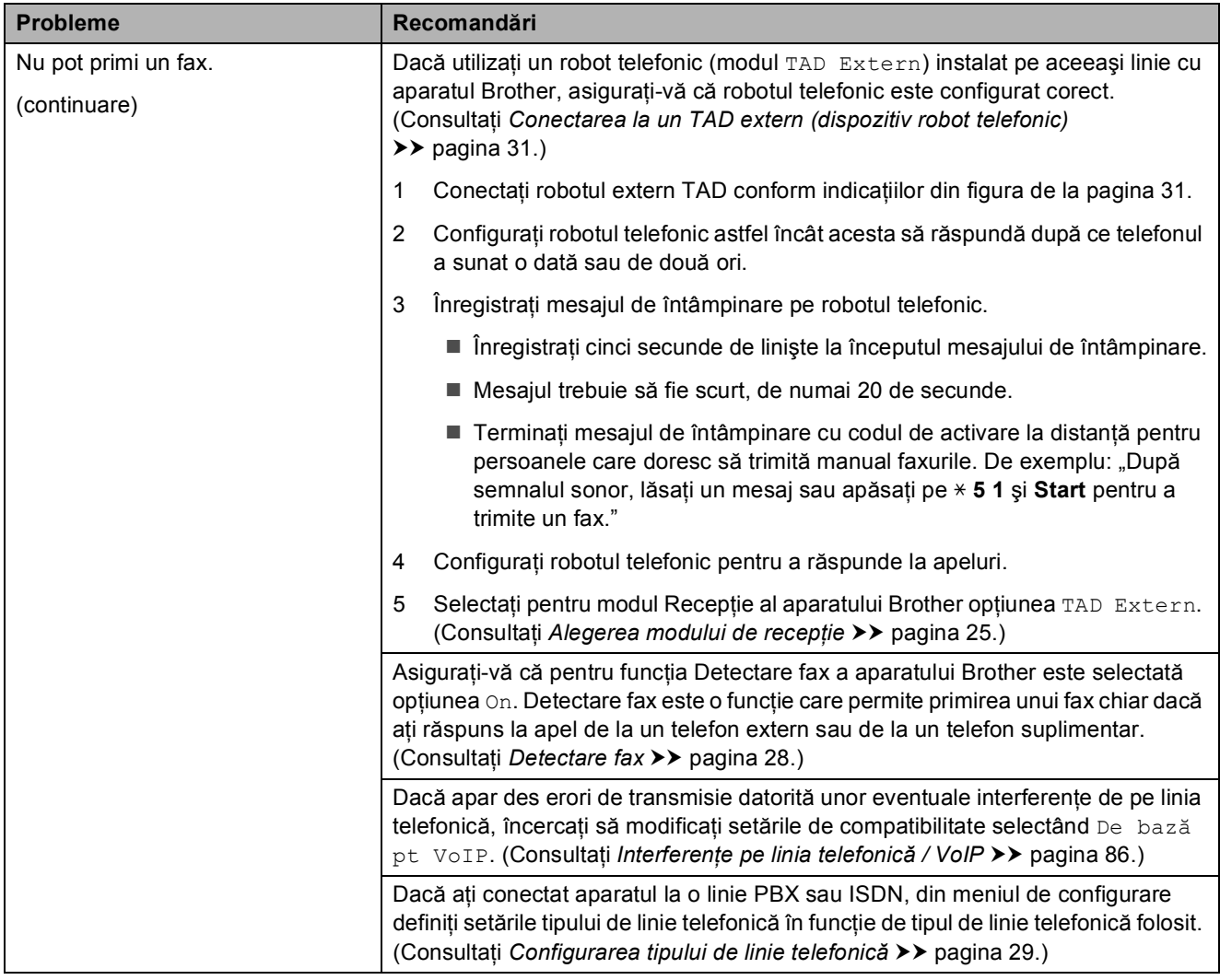

## **Transmiterea mesajelor fax**

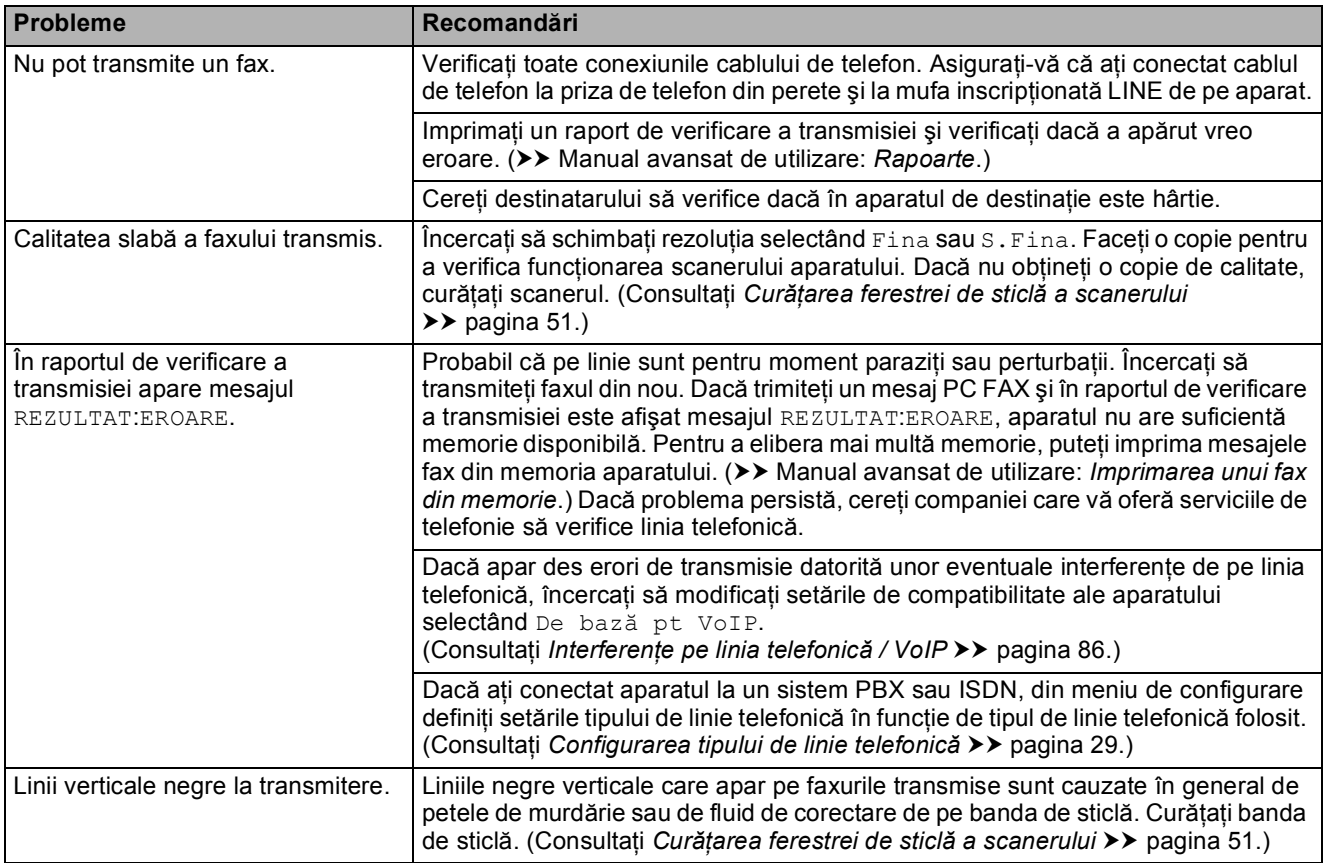

## **Primirea apelurilor**

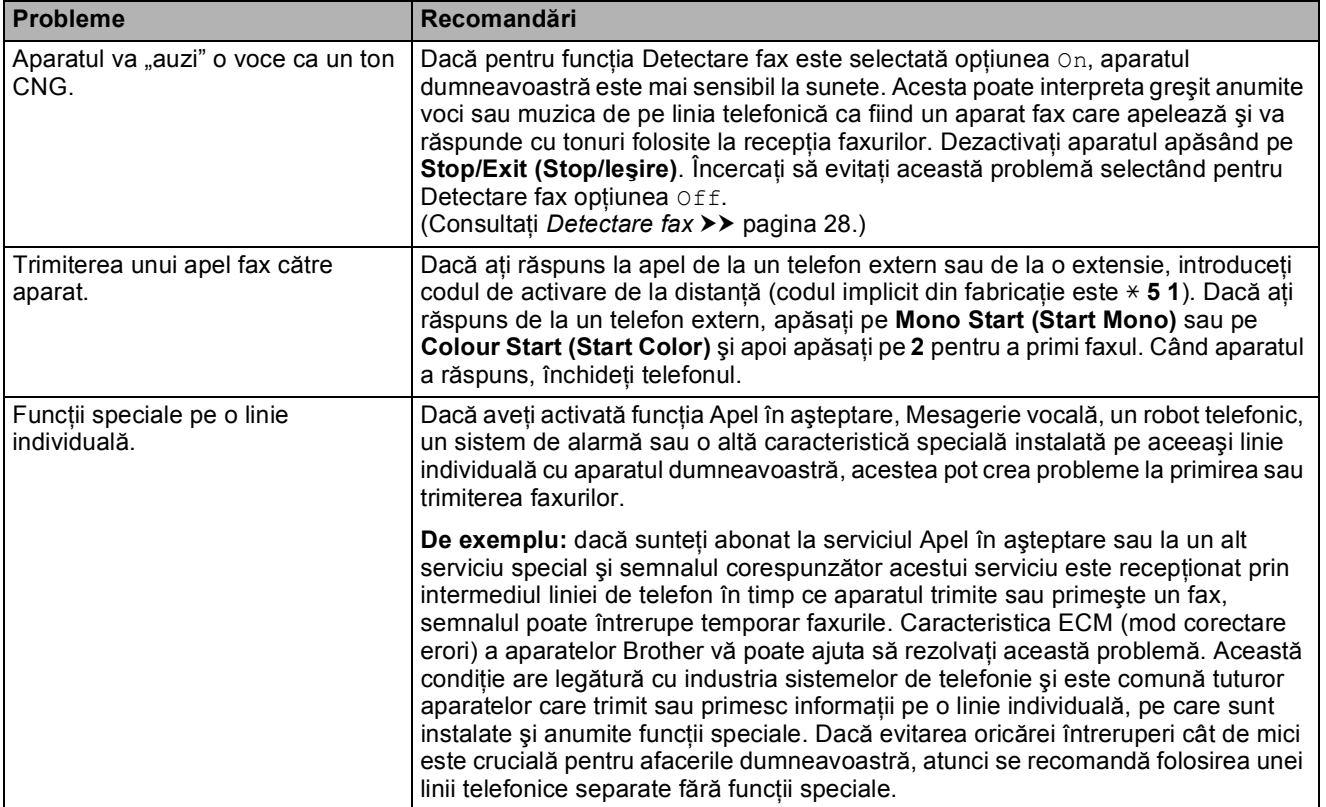

### **Problemele care apar la copiere**

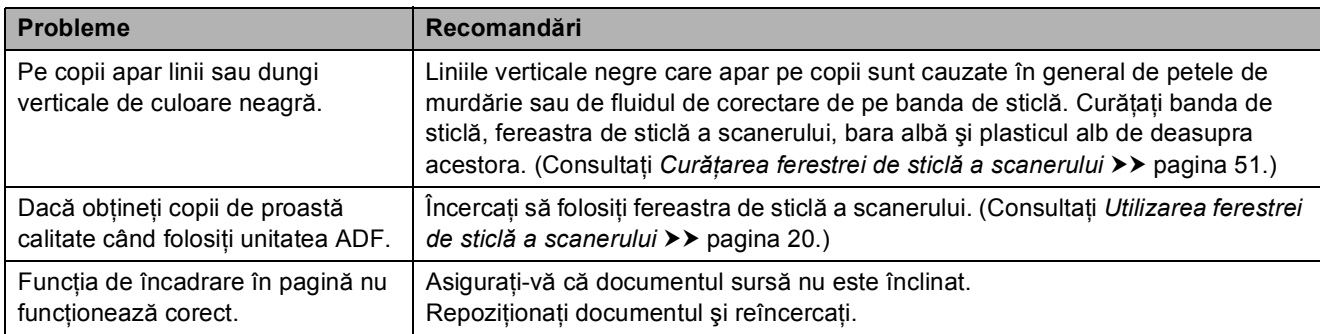

### **Problemele care apar la scanare**

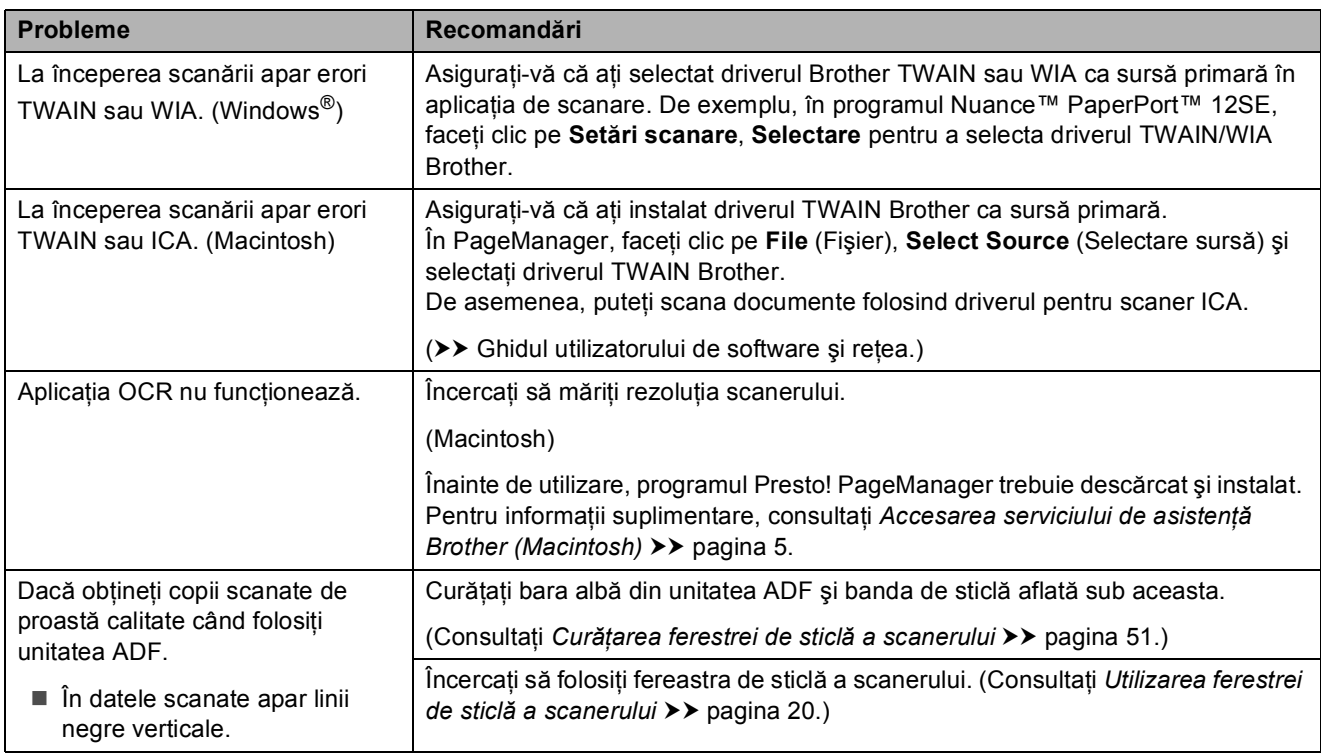

## **Probleme legate de programul software**

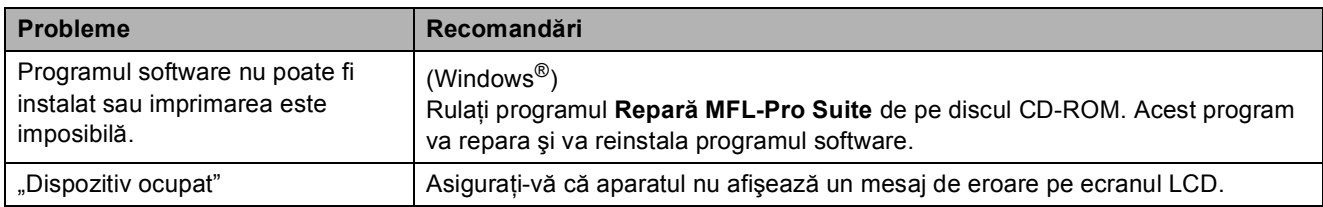

## **Probleme privind reţeaua**

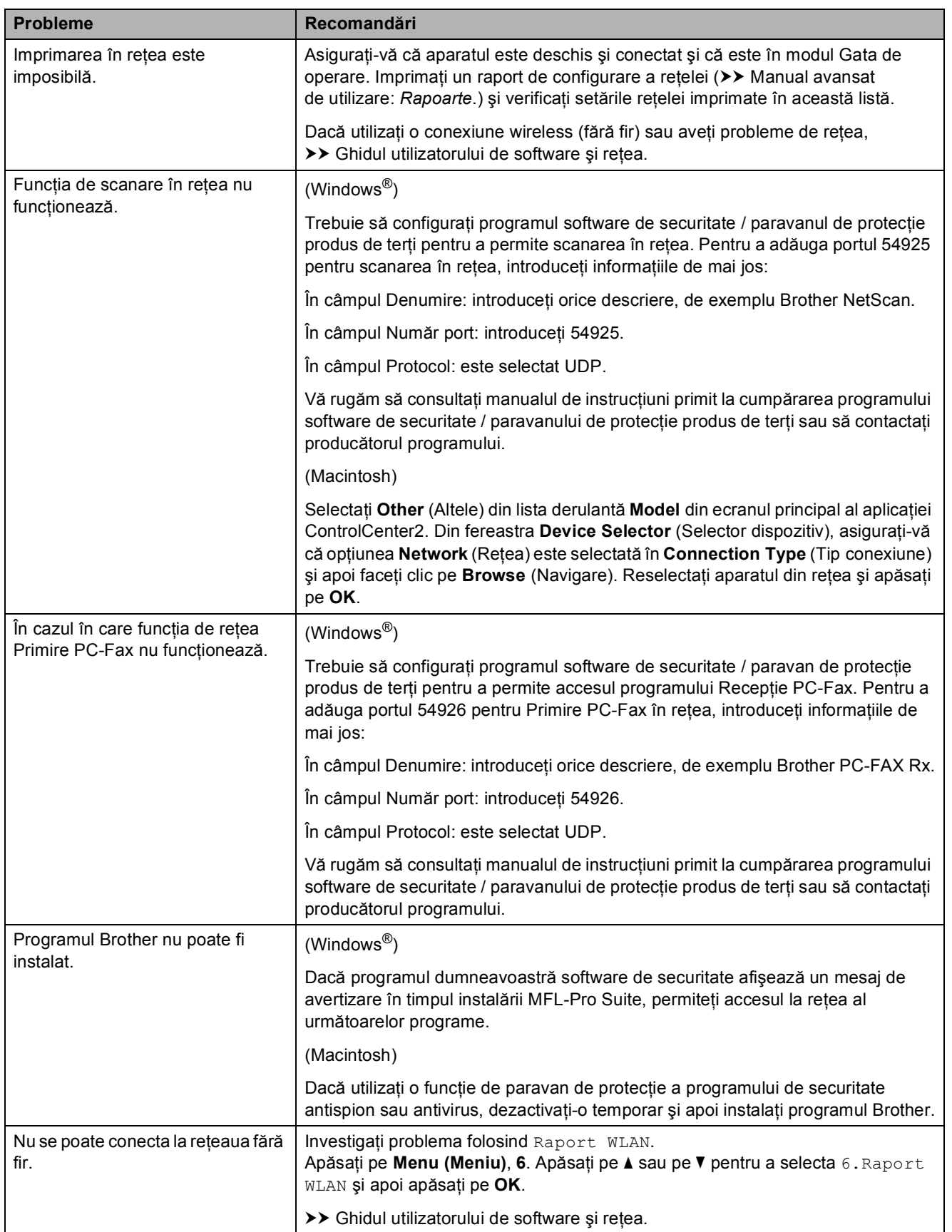

## <span id="page-93-1"></span>**Detectarea tonului de apel <sup>B</sup>**

Dacă trimiteți un fax în mod automat, în mod implicit aparatul va aştepta o anumită perioadă de timp fixă înainte de a începe să formeze numărul respectiv. Prin schimbarea setărilor folosite pentru tonul de apel Detectare, puteți face ca aparatul să formeze numărul imediat ce a fost detectat tonul de apel. Această setare poate economisi timp la trimiterea unui fax către mai multe numere de telefon diferite. Dacă modificati această setare și începeti să aveti probleme la formarea numerelor, selectati din nou opţiunea Fara Detectare.

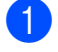

a Apăsaţi pe **Menu (Meniu)**, **0**, **4**.

- **2** Apăsați pe **▲** sau pe ▼ pentru a selecta Detectare sau Fara Detectare. Apăsaţi pe **OK**.
- c Apăsaţi pe **Stop/Exit (Stop/Ieşire)**.

## <span id="page-93-2"></span><span id="page-93-0"></span>**Interferenţe pe linia telefonică / VoIP <sup>B</sup>**

Dacă aveţi probleme la trimiterea sau la primirea unui fax datorită unor eventuale interferente de pe linia telefonică, puteți modifica setările definite pentru compatibilitate, pentru a reduce viteza modemului şi pentru a minimiza erorile.

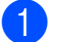

#### a Apăsaţi pe **Menu (Meniu)**, **0**, **6**.

- b Apăsaţi pe **<sup>a</sup>** sau pe **<sup>b</sup>** pentru a selecta Normal sau De bază pt VoIP. Apăsaţi pe **OK**.
	- De bază pt VoIP reduce viteza modemului la 9.600 bps şi dezactivează primirea faxurilor color şi ECM, cu exceptia trimiterii faxurilor color. Dacă interferentele nu sunt o problemă recurentă pe linia telefonică, este de preferat să folositi această functie numai dacă este nevoie.

Pentru a îmbunătăţi compatibilitatea cu majoritatea serviciilor VoIP, Brother recomandă modificarea setărilor de compatibilitate prin selectarea optiunii De bază pt VoIP.

Normal definește viteza modemului la valoarea de 14.400 bps.

#### c Apăsaţi pe **Stop/Exit (Stop/Ieşire)**.

#### **NOTĂ**

VoIP (Voice over IP) este un sistem de telefonie care utilizează o conexiune la internet, în locul unei linii traditionale de telefon.

## **Informaţii despre aparat <sup>B</sup>**

## <span id="page-94-0"></span>**Verificarea numărului serial <sup>B</sup>**

Puteti afla numărul serial al aparatului de pe ecranul LCD.

- a Apăsaţi pe **Menu (Meniu)**, **7**, **1**. Seria şi numărul aparatului vor fi afişate pe ecranul LCD.
- 

b Apăsaţi pe **Stop/Exit (Stop/Ieşire)**.

#### **Verificarea versiunii firmware <sup>B</sup>**

Versiunea firmware a aparatului este afişată pe ecranul LCD.

a Apăsaţi pe **Menu (Meniu)**, **7**, **2**. Versiunea firmware a aparatului va fi afişată pe ecranul LCD.

b Apăsaţi pe **Stop/Exit (Stop/Ieşire)**.

#### <span id="page-94-1"></span>**Funcții de resetare**

Sunt disponibile următoarele funcții de resetare:

1 Reset. aparat

Puteţi reseta setările aparatului, de exemplu Dată şi oră, tipul de linie telefonică şi Întârziere sonerie.

2 Reţea

Puteti reseta parametrii serverului de imprimare la setările implicite din fabricaţie, de exemplu, informaţiile despre parolă şi adresa IP.

3 Adresa & Fax

Functia Adresă & Fax resetează următoarele setări:

- Apelare rapidă
	- (Apelare rapidă şi Configurare grupuri)
- Identificator stație
	- (Nume şi număr)
- Setări raport

(Raport de verificare a transmisiei, Apelare rapidă şi Jurnal fax)

4 Toate setările

Puteți readuce toate setările la setările implicite din fabricaţie.

Brother vă recomandă să efectuați această procedură înainte de a da aparatul unei alte persoane sau înainte de a arunca aparatul.

#### **Resetarea aparatului <sup>B</sup>**

a Apăsaţi pe **Menu (Meniu)**, **0**, **7**.

- b Apăsaţi pe **<sup>a</sup>** sau pe **<sup>b</sup>** pentru a reseta functia dorită. Apăsaţi pe **OK**.
- **3** Apăsați pe 1 pentru a reseta aparatul sau apăsaţi pe **2** pentru a ieşi din fereastra de resetare a functiei.
- Apăsați pe 1 pentru a reporni aparatul.

**C**

# **Tabelele cu setări şi funcţii <sup>C</sup>**

## **Utilizarea tabelelor cu setări <sup>C</sup>**

Aparatul dumneavoastră este uşor de configurat şi de utilizat. Tot ce trebuie să faceţi este să apăsaţi pe setările şi pe optiunile pe care doriti să le configurati, în timp ce acestea sunt afişate pe ecran.

Am creat tabele cu setări pas cu pas pentru a putea vedea toate optiunile disponibile pentru fiecare setare și pentru fiecare funcție. Puteți folosi aceste tabele pentru a selecta rapid setările preferate în aparat.

## **Tastele meniului <sup>C</sup>**

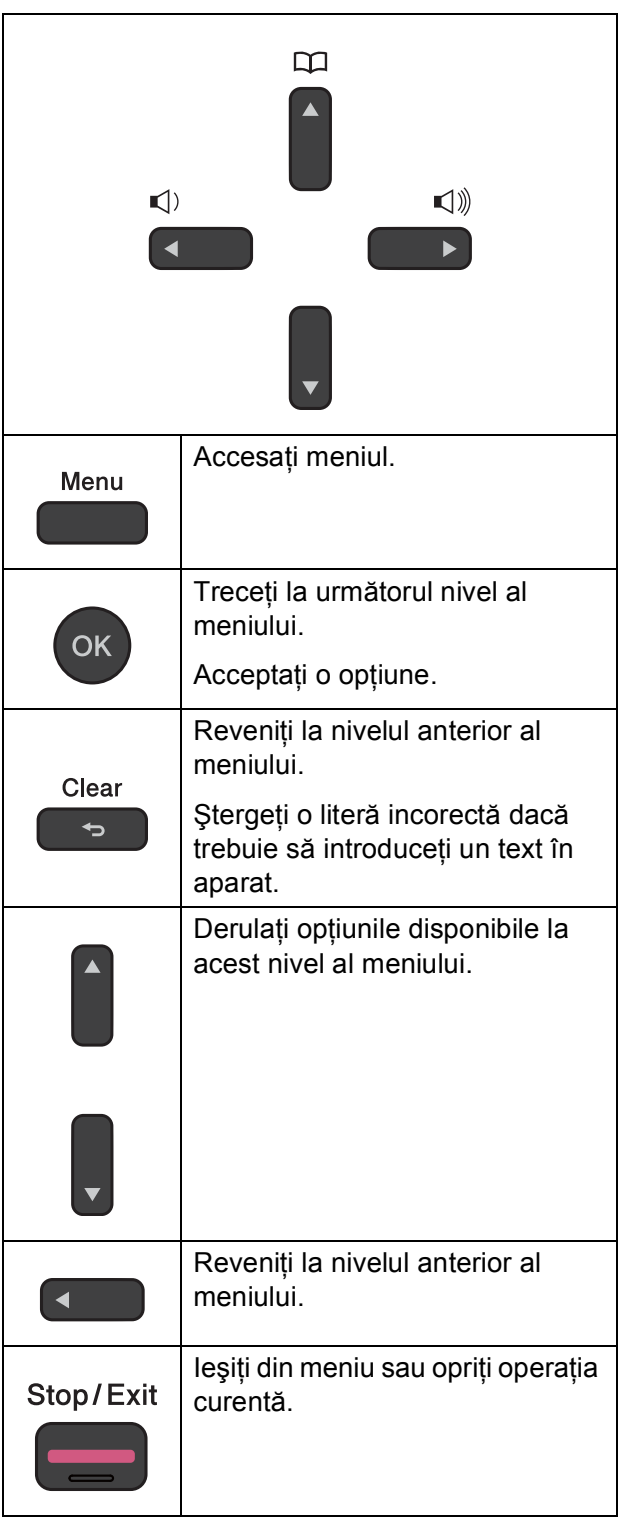

Pentru a accesa modul meniu:

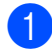

**1** Apăsați pe Menu (Meniu).

2 Alegeți o opțiune. Puteţi derula mai rapid fiecare nivel al meniului apăsând pe **a** sau pe **b**.

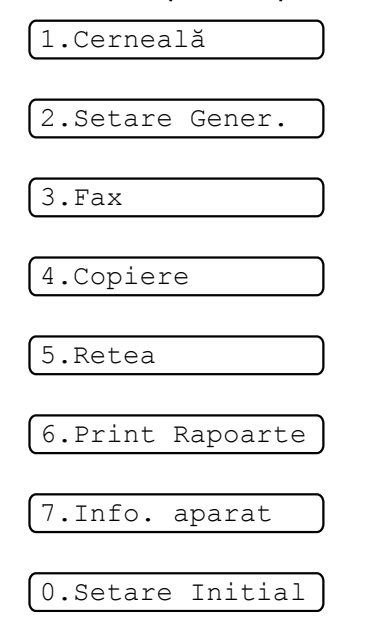

- **3** Apăsați pe OK dacă pe ecranul LCD este afişată respectiva opţiune. Apoi, pe ecranul LCD va fi afişat următorul nivel al meniului.
- d Apăsaţi pe **a** sau pe **b** pentru a derula ş<sup>i</sup> pentru a alege opțiunea pe care doriți să o modificati. Apăsaţi pe **OK**.
- **6** Apăsați pe **▲** sau pe ▼ pentru a selecta opţiunea dorită. Apăsaţi pe **OK**. Pe ecranul LCD va fi afişat mesajul Acceptat.
- 

f Apăsaţi pe **Stop/Exit (Stop/Ieşire)**.

**C**

## **Tabelul meniului**

Tabelul meniului vă ajută să înţelegeţi selecţiile de meniu ale aparatului dumneavoastră. Setările din fabricaţie sunt afişate cu caractere aldine şi cu un asterisc.

#### **NOTĂ**

După ce aţi învăţat ordinea operaţiilor, puteţi accesa setările apăsând pe **Menu (Meniu)**, apăsând pe numărul corespunzător opţiunii de la nivelul 1, apăsând pe numărul corespunzător opţiunii de la nivelul 2, etc., până când găsiţi setarea căutată.

**Menu (Meniu) (** 

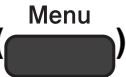

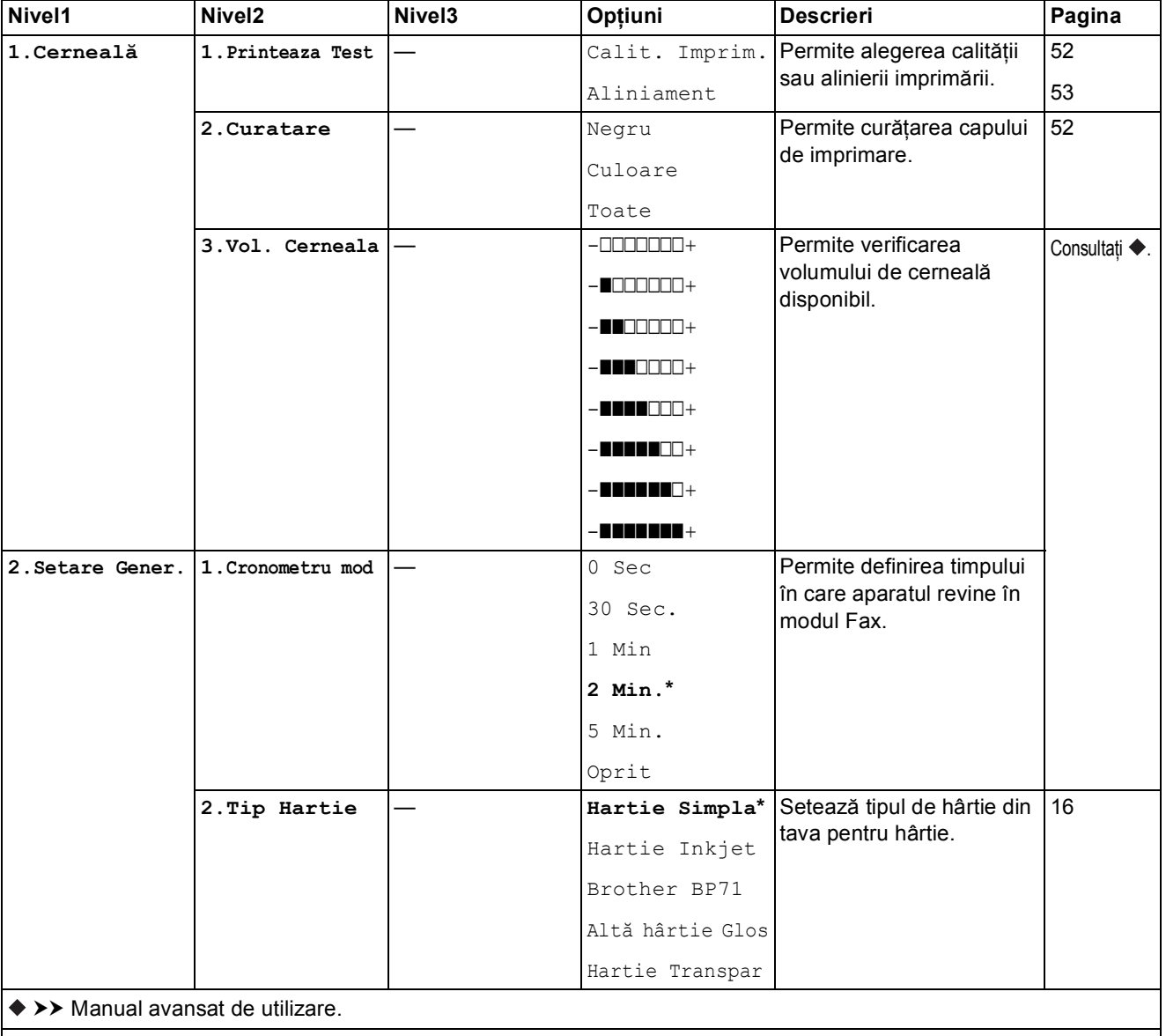

Setările implicite sunt afişate cu caractere aldine şi cu un asterisc.

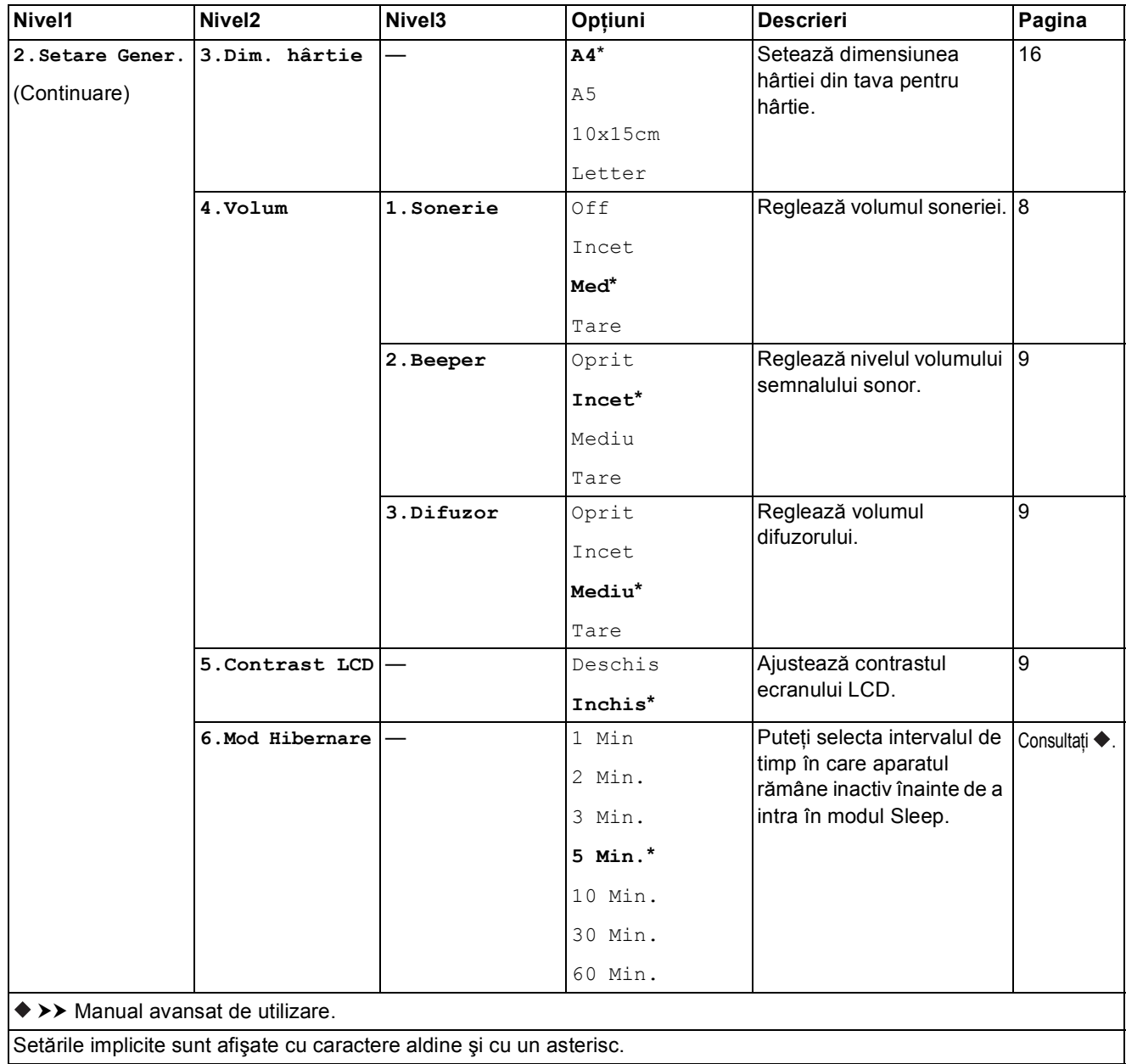

 $\overline{\phantom{a}}$ 

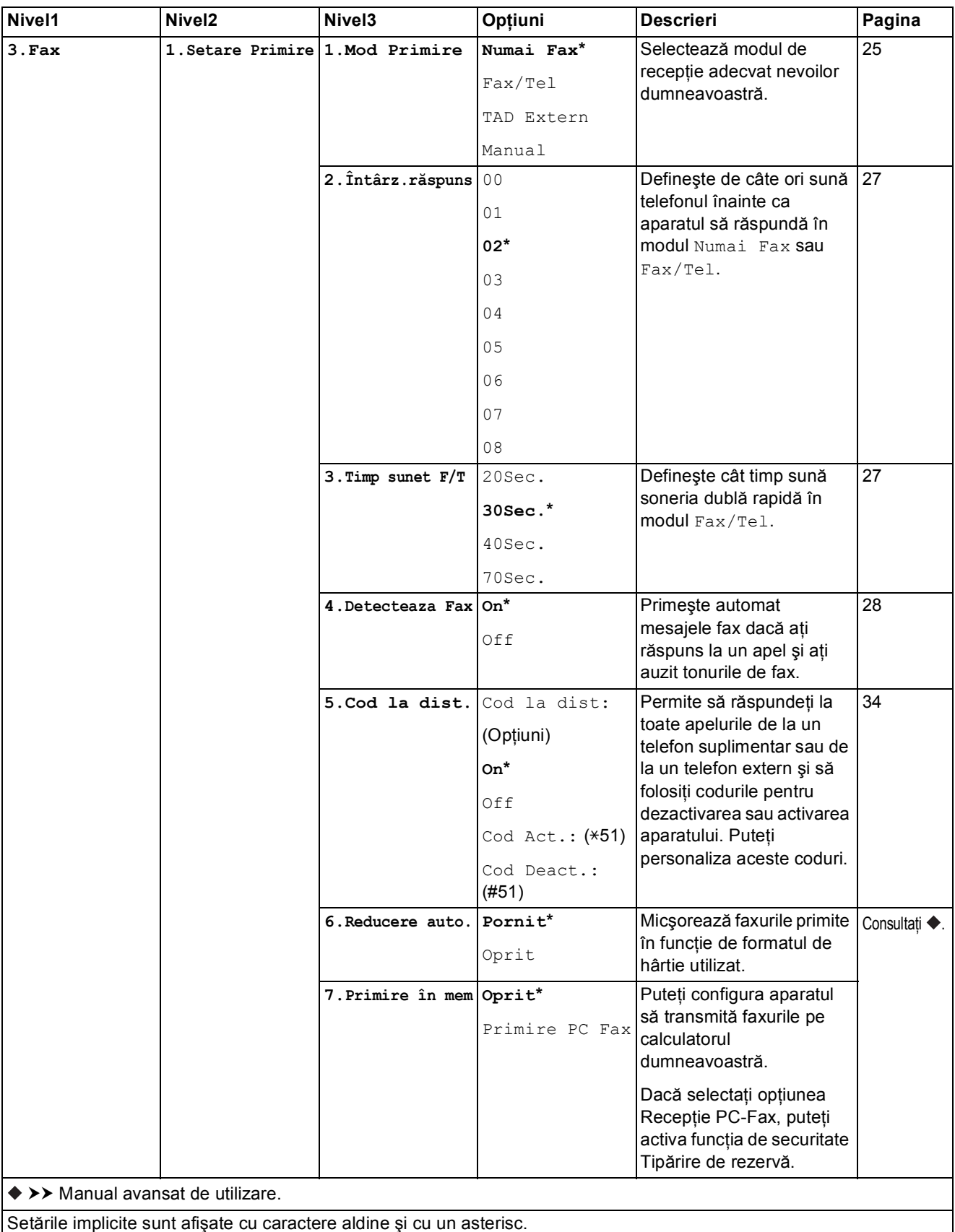

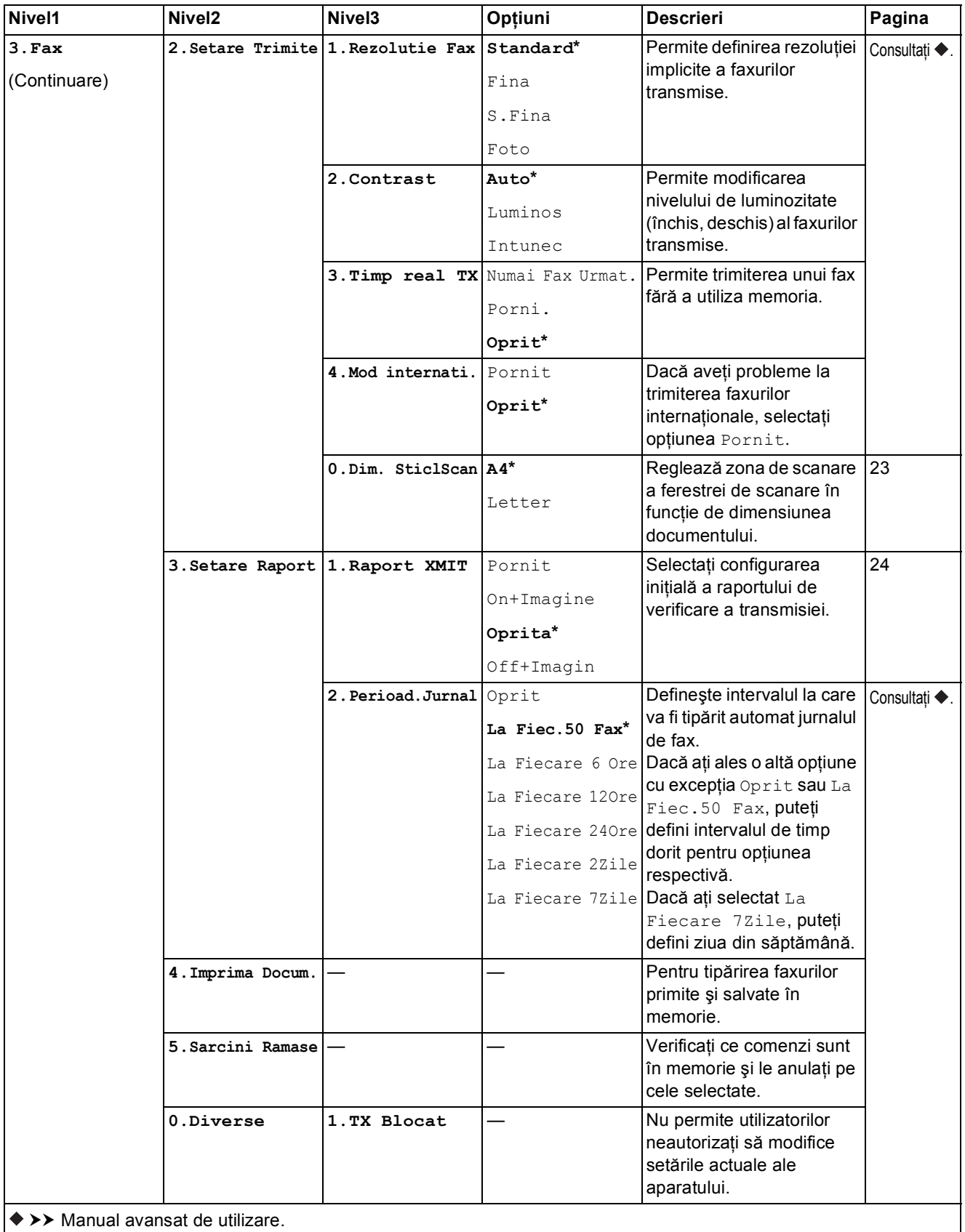

Setările implicite sunt afişate cu caractere aldine şi cu un asterisc.

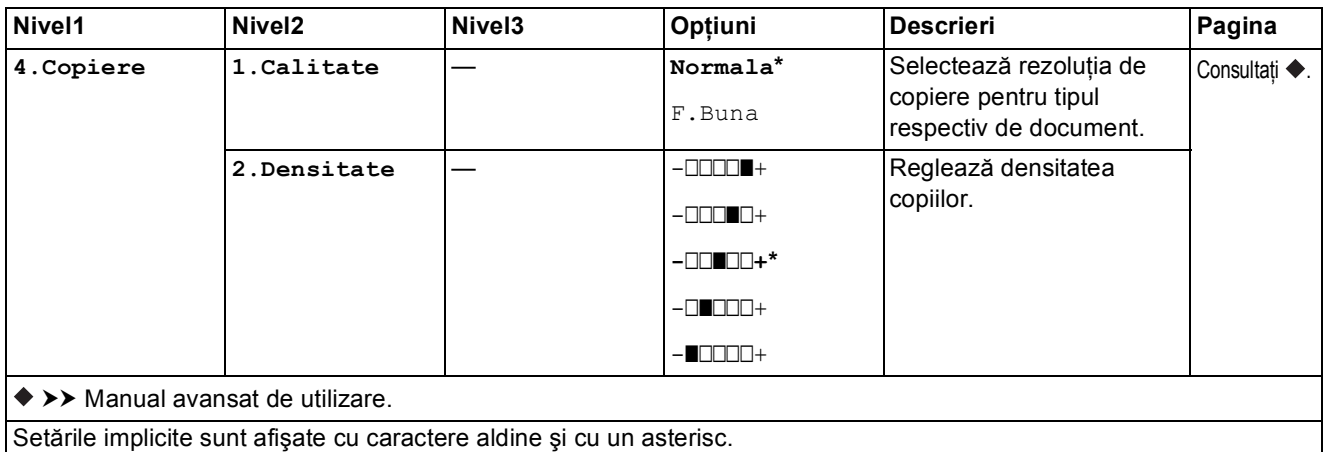

Tabelele cu setări şi funcţii

### **Meniul reţelei <sup>C</sup>**

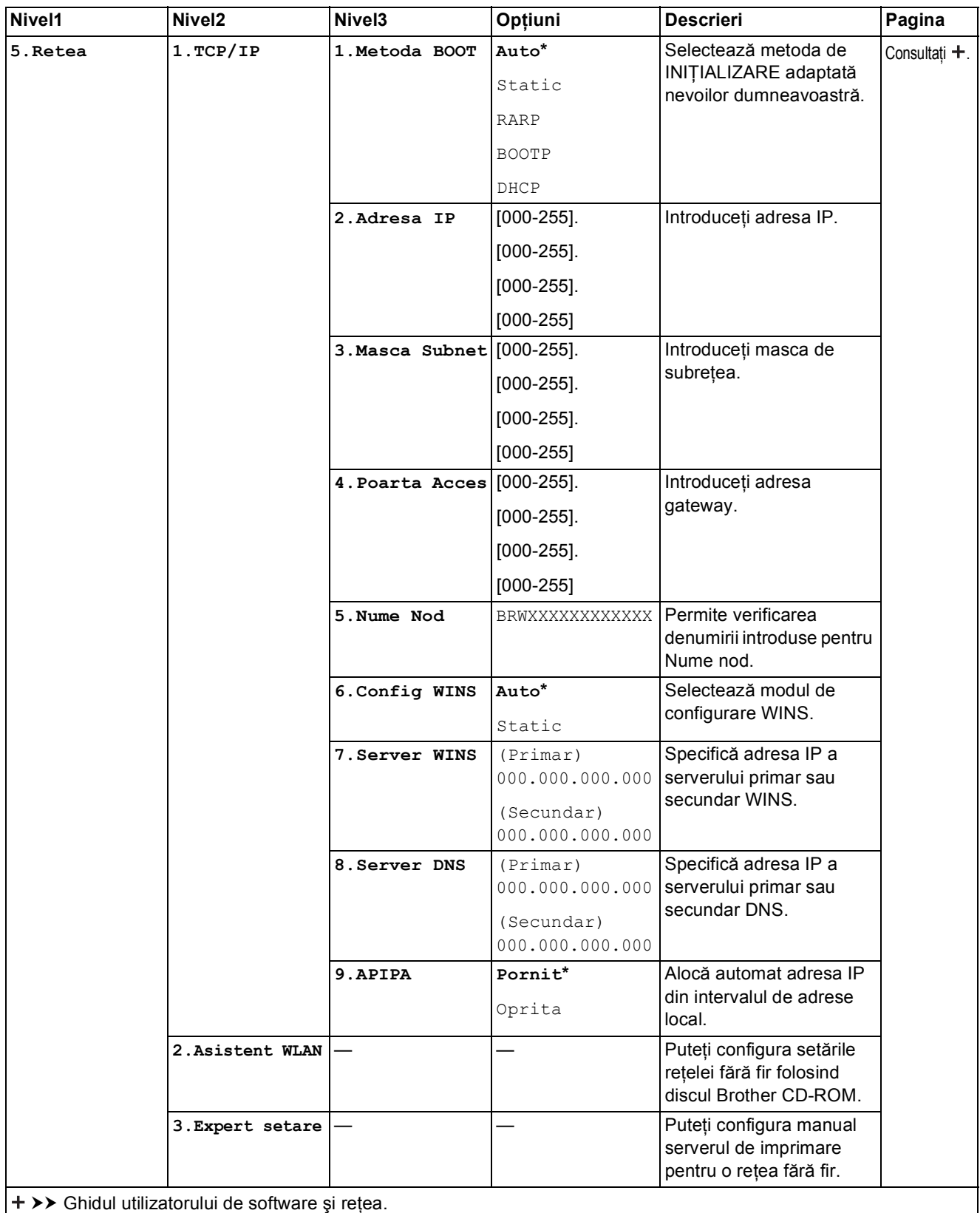

Setările implicite sunt afişate cu caractere aldine şi cu un asterisc.

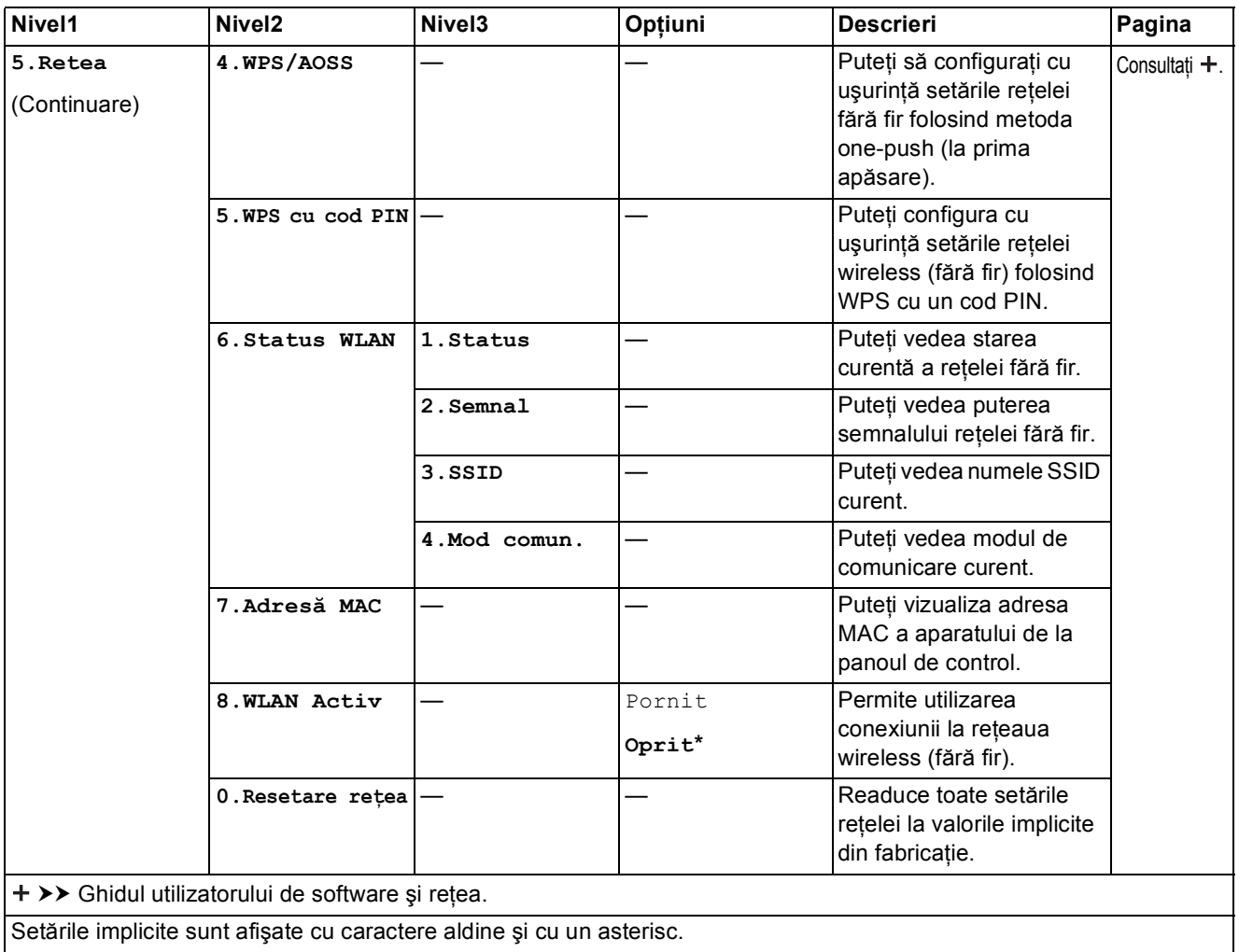

Setările implicite sunt afişate cu caractere aldine şi cu un asterisc.

### **Menu (Meniu) (continuare)**

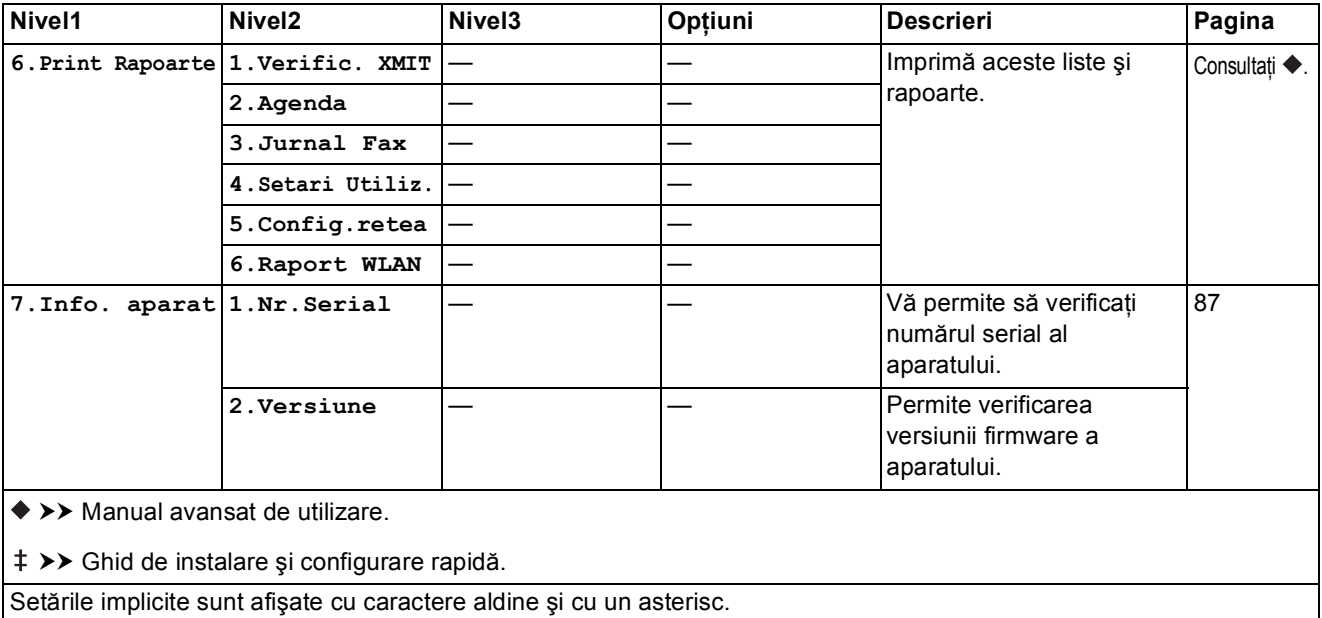

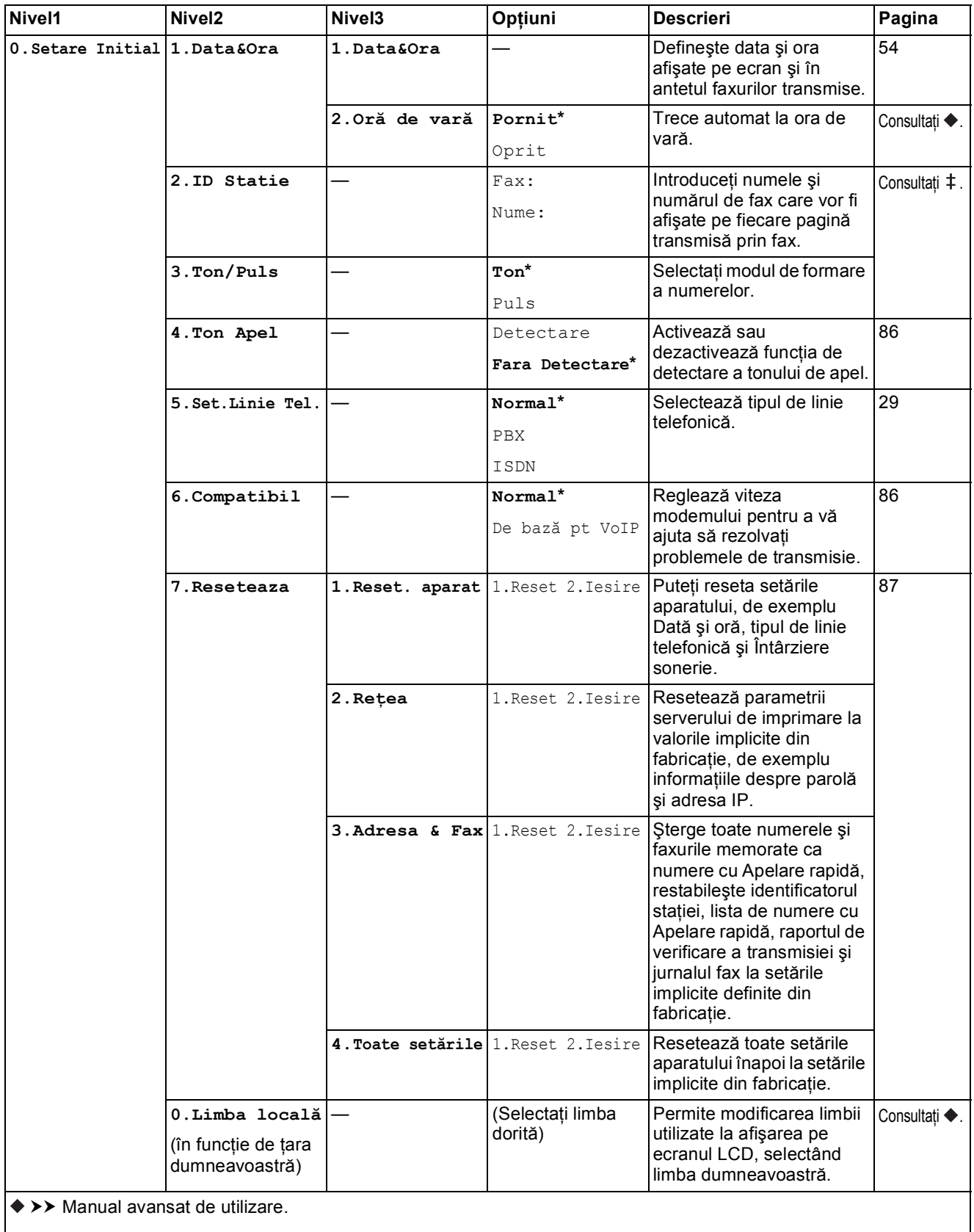

>> Ghid de instalare și configurare rapidă.

Setările implicite sunt afişate cu caractere aldine şi cu un asterisc.

## **Fax Resolution (Rezoluție Fax) (** Fax Resolution )

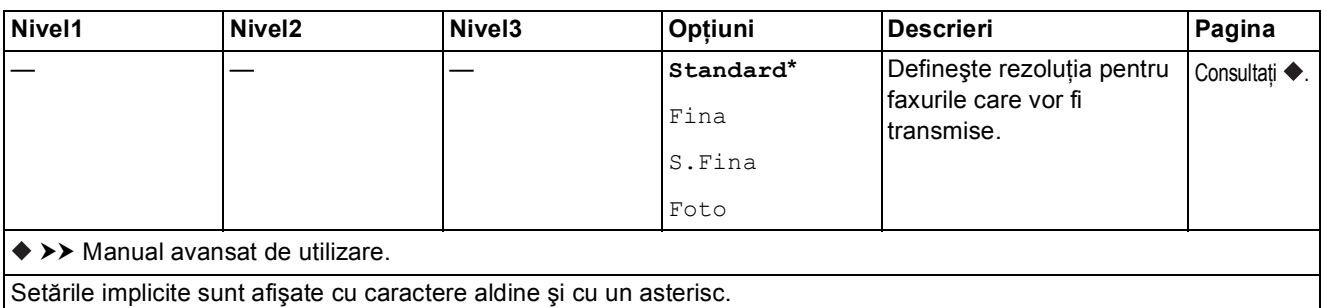

## Copy Options (Opțiuni copiere) ( **Copy Options**<sup>Copy Options</sup>
<sup>1</sup>

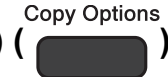

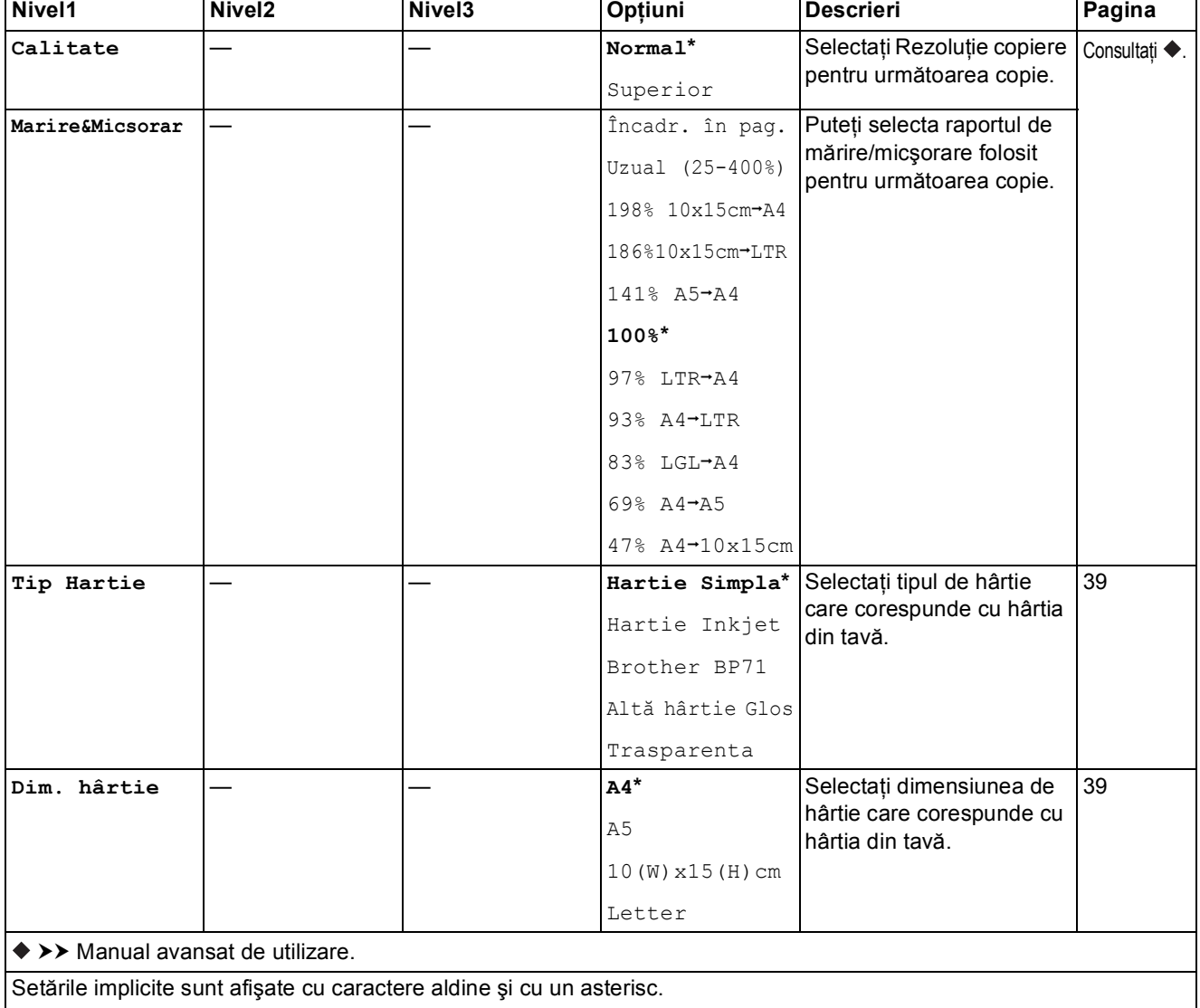

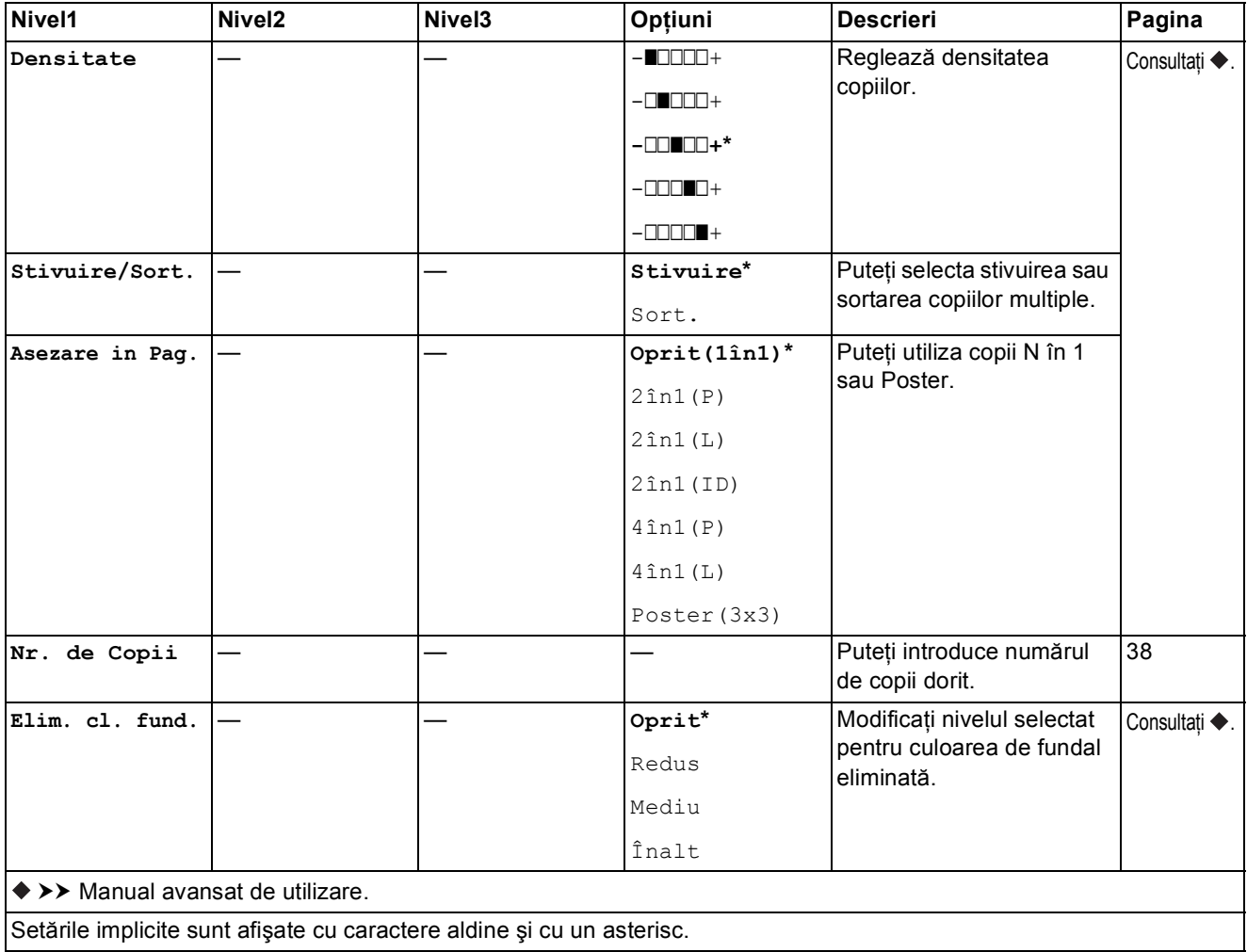

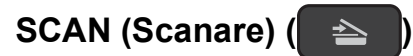

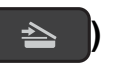

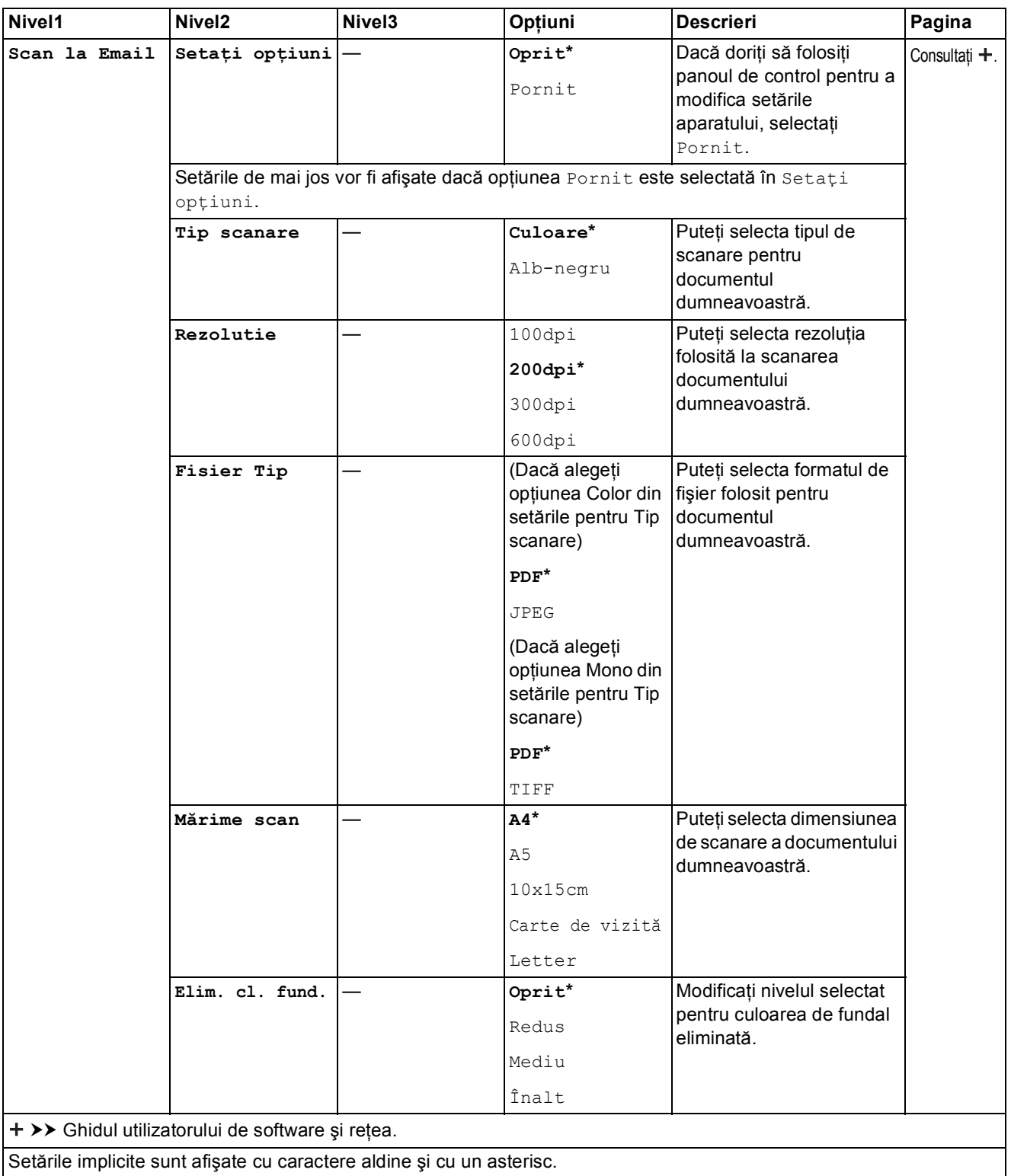
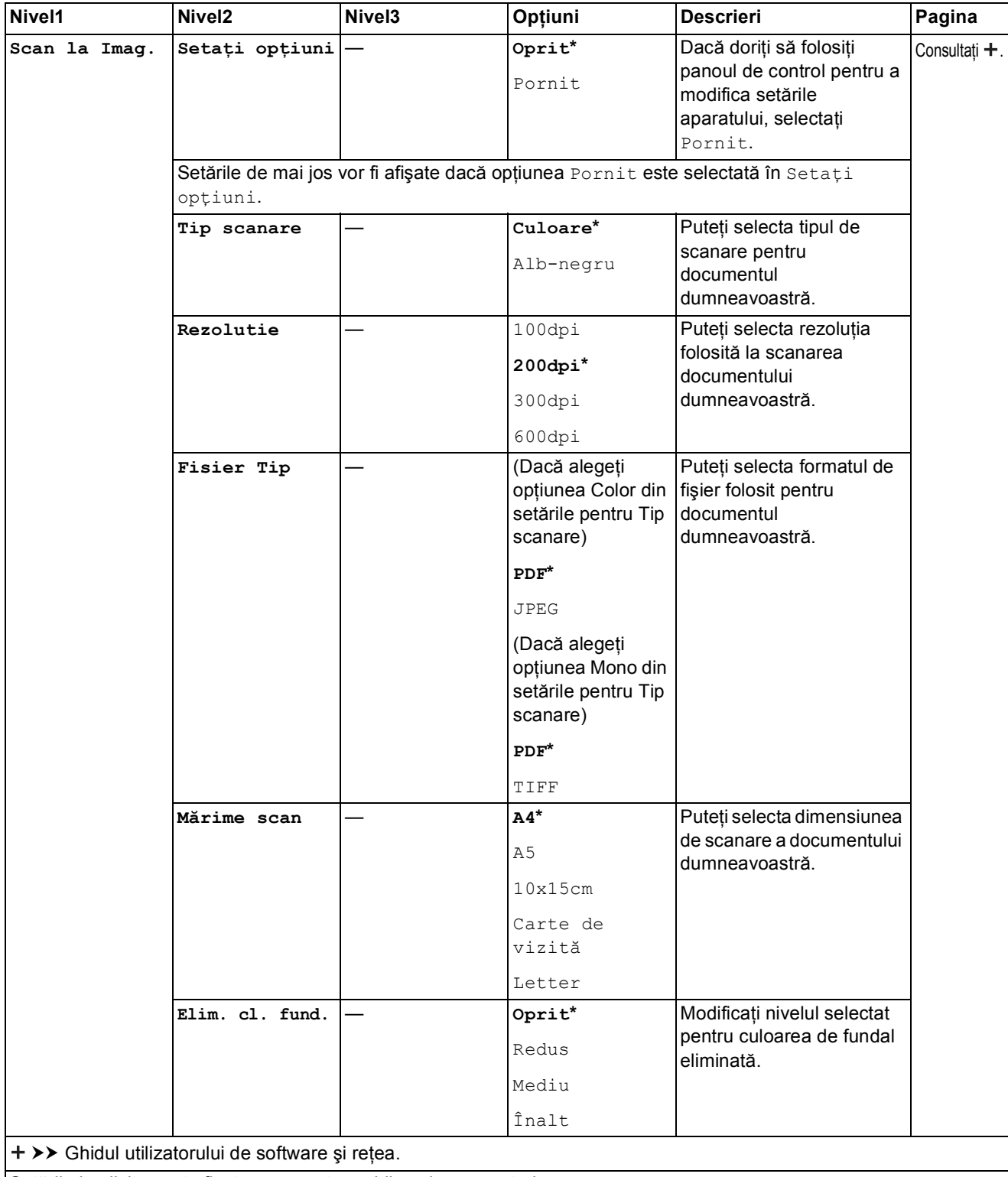

Setările implicite sunt afişate cu caractere aldine şi cu un asterisc.

**C**

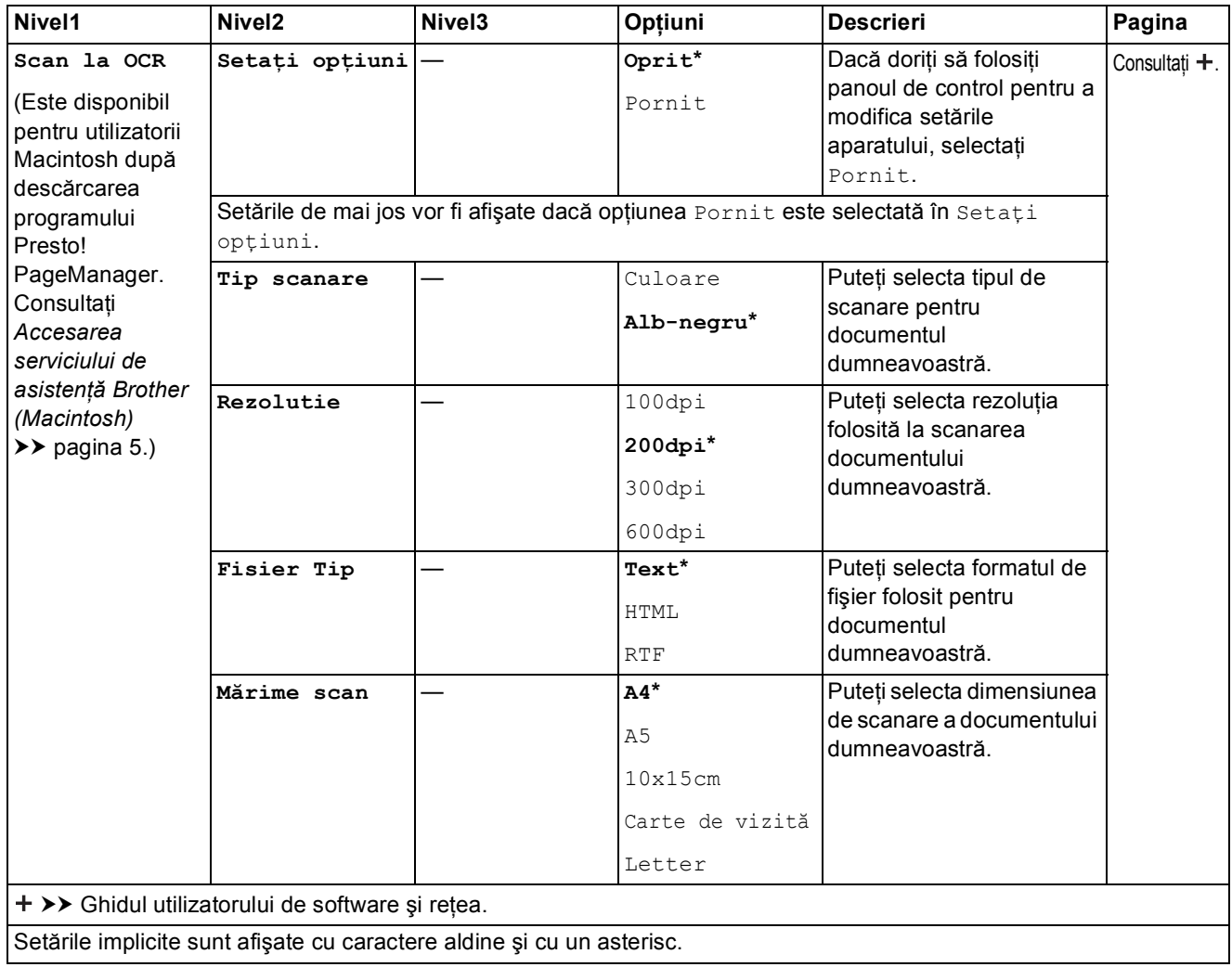

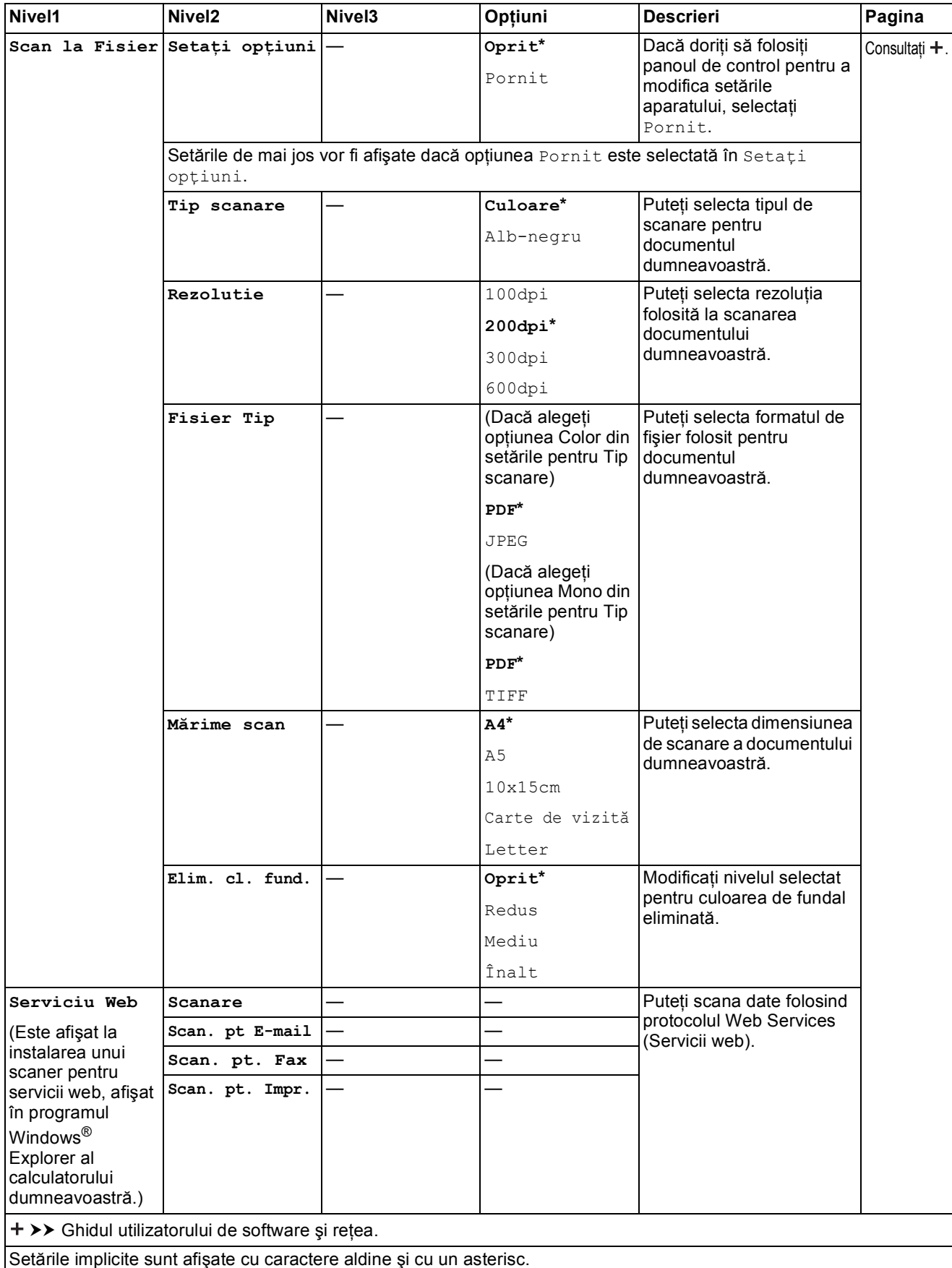

# **(Address Book (Agenda)) <sup>C</sup>**

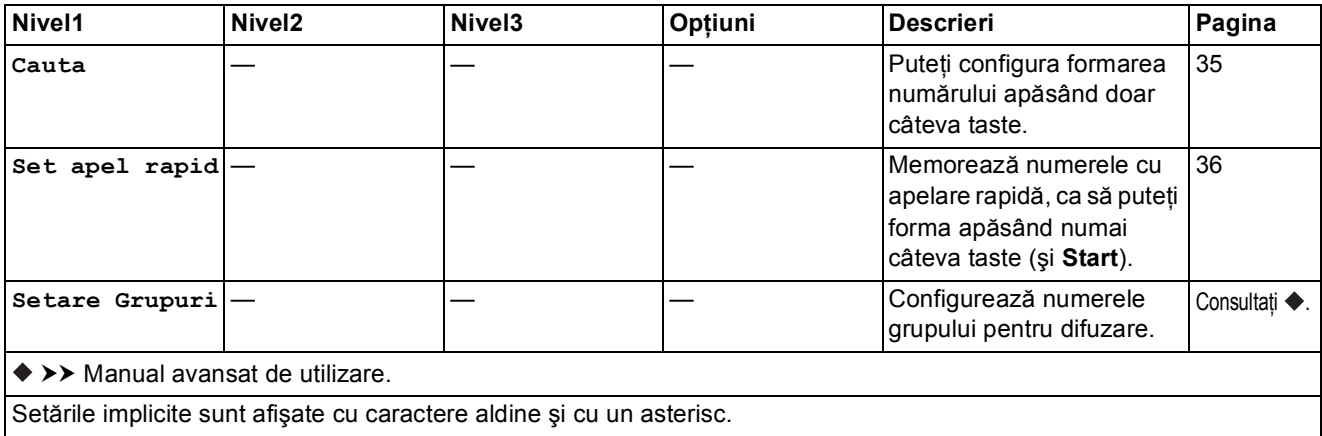

# <span id="page-112-0"></span>**Introducere text**

În cazul în care configuraţi anumite selecţii din meniu, de exemplu Identificator staţie, probabil va fi necesar să introduceti un text în aparat. Pe majoritatea tastelor din tastatura numerică sunt inscriptionate trei sau patru litere. Tastele pentru 0, # și  $*$  sunt utilizate pentru caracterele speciale.

Pentru a accesa caracterul dorit, apăsați pe tasta numerică respectivă de numărul de ori afișat în tabelul de referinţă.

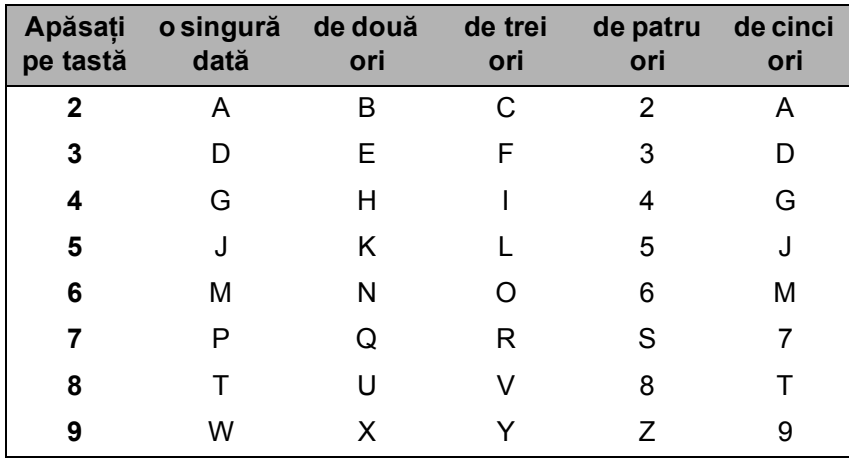

#### **Introducerea spațiilor**

Pentru a introduce un spatiu într-un număr de fax, apăsați pe ▶ o singură dată între numerele respective. Pentru a introduce un spatiu într-un nume, apăsați pe ▶ de două ori între caracterele respective.

#### **NOTĂ**

Caracterele disponibile pot să difere în funcție de țară.

### **Efectuarea corecțiilor**

Dacă aţi introdus un caracter incorect şi doriţi să îl modificaţi, apăsaţi pe **d** pentru a deplasa cursorul sub caracterul incorect, iar apoi apăsaţi pe **Clear (Şterge)**. Introduceţi caracterul corect. De asemenea, puteti utiliza cursorul pentru a vă întoarce și pentru a introduce litere.

Apăsaţi pe **Clear (Şterge)** pentru fiecare caracter pe care doriţi să îl ştergeţi.

### Literele care se repetă

Dacă trebuie să introduceți o literă aflată pe aceeași tastă ca și litera anterioară, apăsați pe ▶ pentru a deplasa cursorul spre dreapta înainte de a apăsa din nou pe aceeaşi tastă.

## <span id="page-113-0"></span>**Caractere speciale şi simboluri <sup>C</sup>**

Apăsați pe  $*$ , # sau pe 0 repetat până când pe ecran este afișat caracterul special sau simbolul dorit.

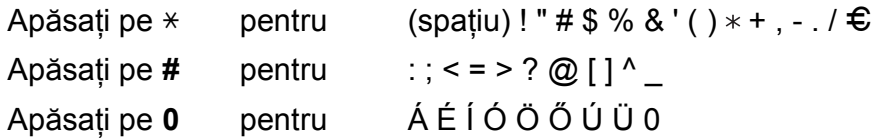

**Specificaţii <sup>D</sup>**

# **Informații generale**

### **NOTĂ**

**D**

În acest capitol sunt prezentate pe scurt specificaţiile aparatului. Pentru specificaţii suplimentare vizitaţi <http://www.brother.com/>.

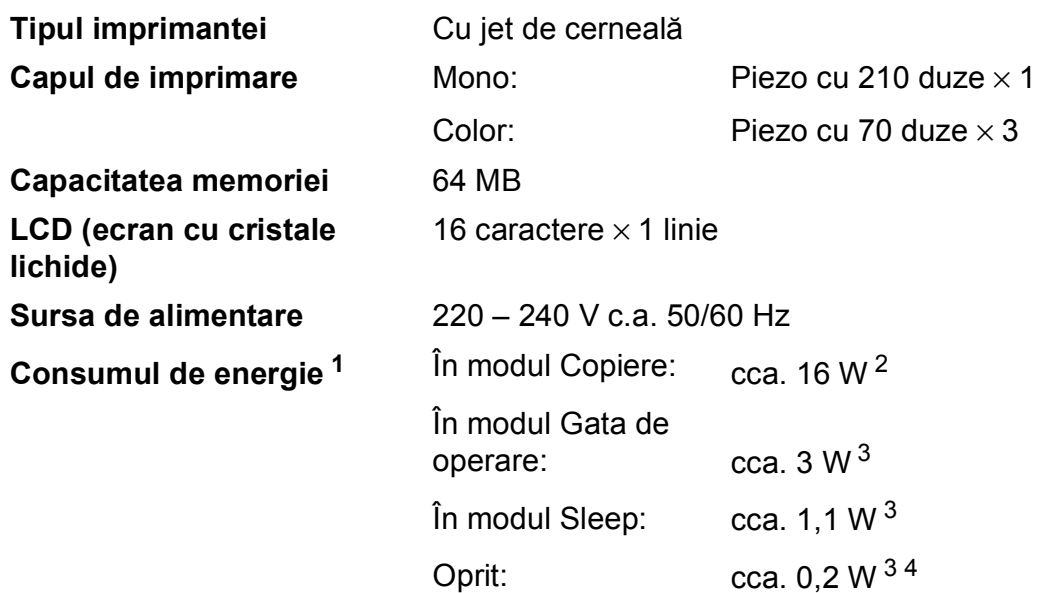

- <span id="page-114-0"></span><sup>1</sup> Măsurat în timp ce aparatul este conectat la interfața USB. Consumul de energie diferă ușor în funcție de mediul de utilizare sau de uzura componentelor.
- <span id="page-114-1"></span><sup>2</sup> Dacă utilizați unitatea ADF, rezoluție: standard / document: ISO/IEC 24712 model imprimat.
- <span id="page-114-2"></span><sup>3</sup> Măsurată în conformitate cu IEC 62301 ediția 2.0.
- <span id="page-114-3"></span><sup>4</sup> Chiar dacă aparatul este oprit, acesta va porni automat, periodic, pentru efectuarea operaţiilor de întreţinere ale capului de imprimare şi apoi se va închide.

#### **Dimensiune**

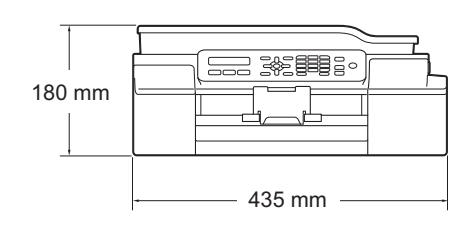

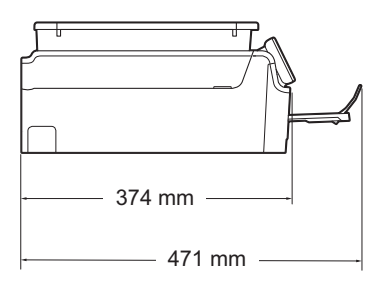

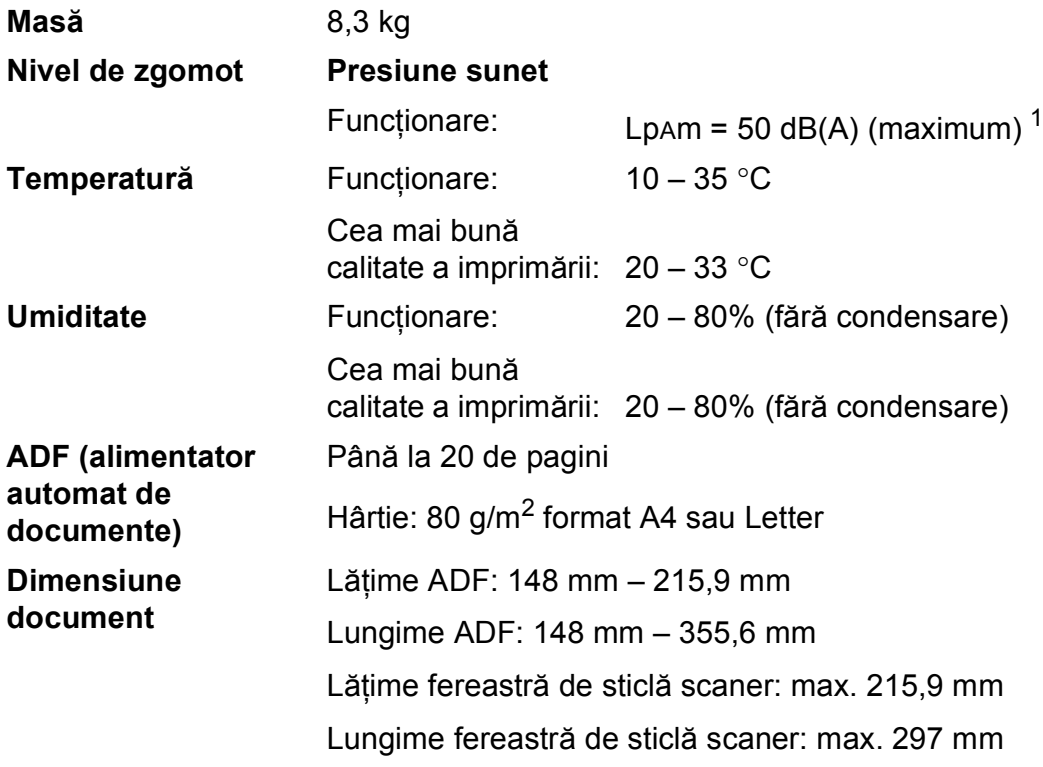

<span id="page-115-0"></span><sup>1</sup> Zgomotul produs depinde de condiţiile de imprimare.

# <span id="page-116-4"></span>**Suporturi de imprimare**

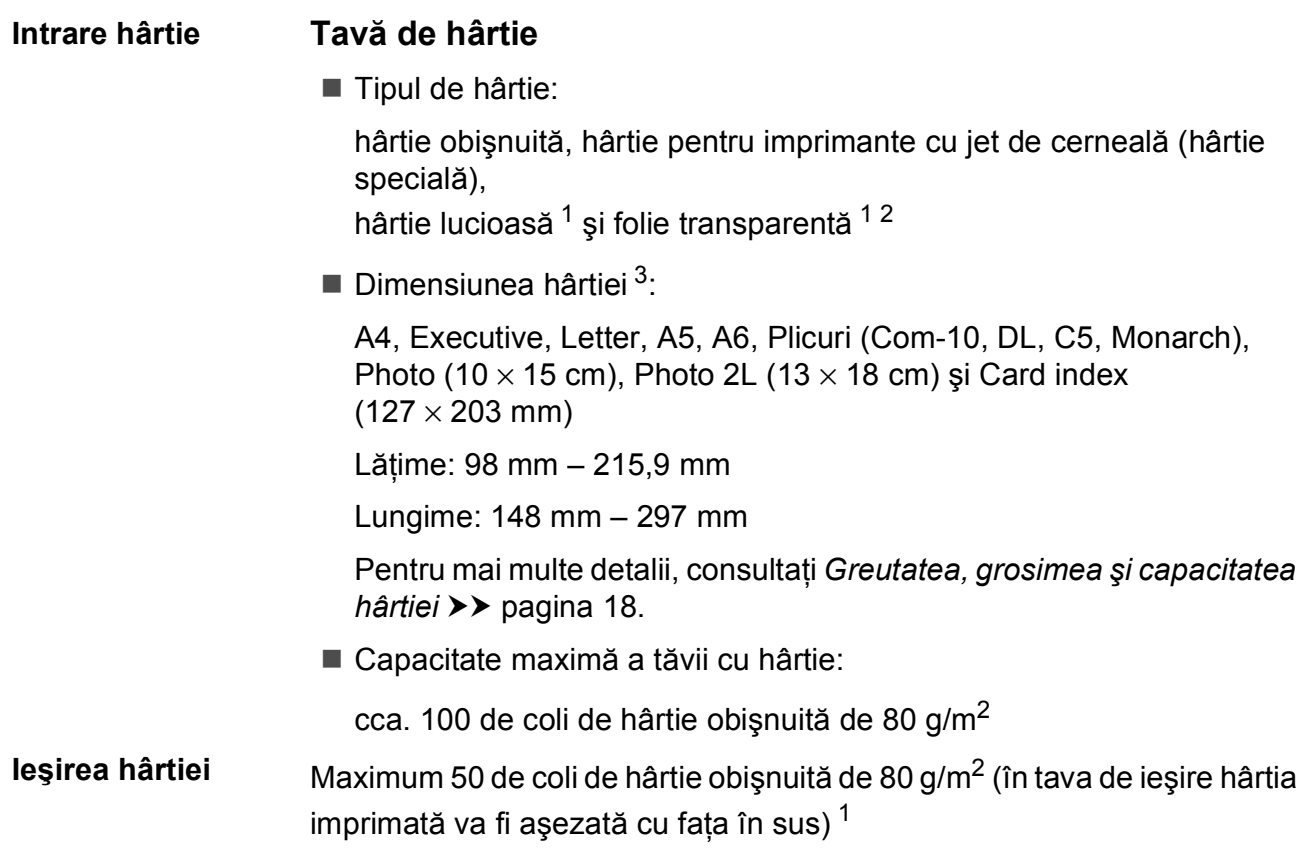

- <span id="page-116-0"></span><sup>1</sup> Pentru hârtia lucioasă sau foliile transparente, vă recomandăm să scoateți paginile imprimate din tava de ieșire a hârtiei imediat după ce acestea au fost evacuate din aparat pentru a evita pătarea lor.
- <span id="page-116-3"></span><span id="page-116-1"></span><sup>2</sup> Folosiţi numai folii transparente recomandate pentru imprimarea cu jet de cerneală.
- <span id="page-116-2"></span><sup>3</sup> Consultați *Tipul ș[i dimensiunea hârtiei pentru fiecare opera](#page-25-1)țiune* >> pagina 18.

## <span id="page-117-1"></span>**Fax D***D*

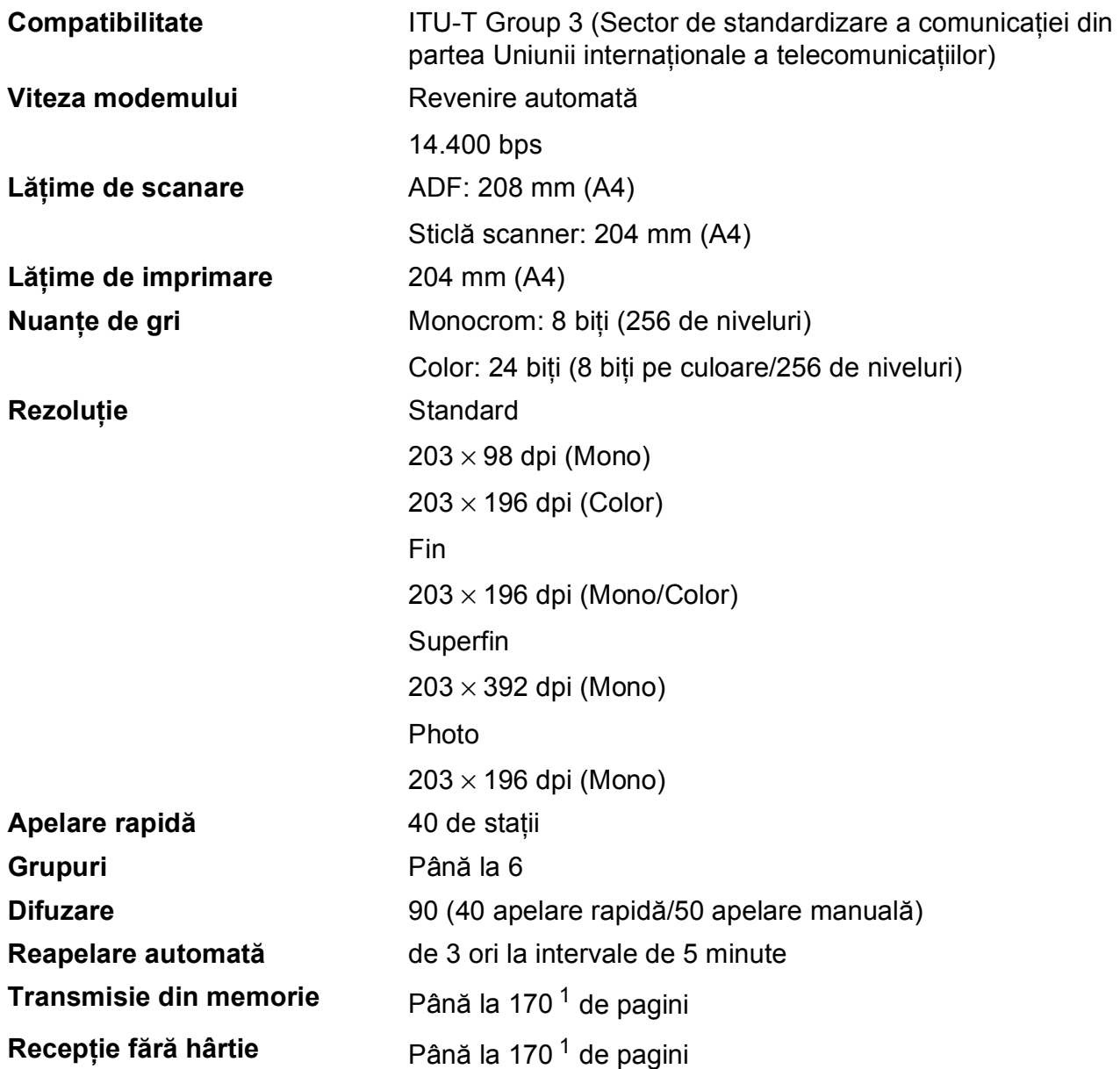

<span id="page-117-0"></span><sup>1</sup> "Pagini" se referă la "ITU-T Test Chart #1" (Tabelul de test ITU-T (Sector de standardizare a comunicației din partea Uniunii internaţionale a telecomunicaţiilor)) (o scrisoare comercială obişnuită, rezoluţie standard, cod MMR). Specificaţiile şi materialele imprimate pot fi modificate fără notificare prealabilă.

Specificaţii

# <span id="page-118-1"></span>**Copiere**

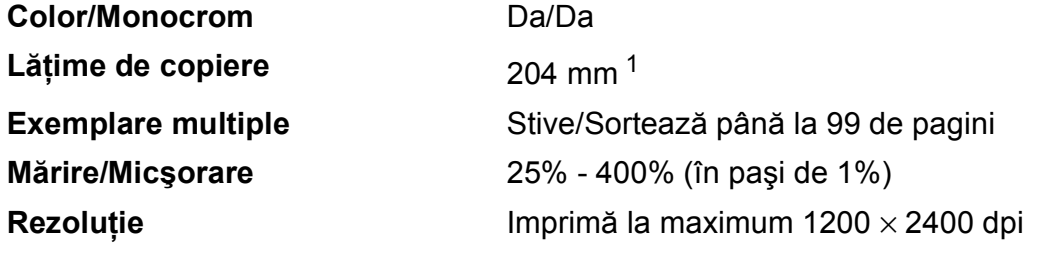

<span id="page-118-0"></span><sup>1</sup> La copierea pe hârtie format A4.

## <span id="page-119-3"></span>**Scaner**

<span id="page-119-2"></span>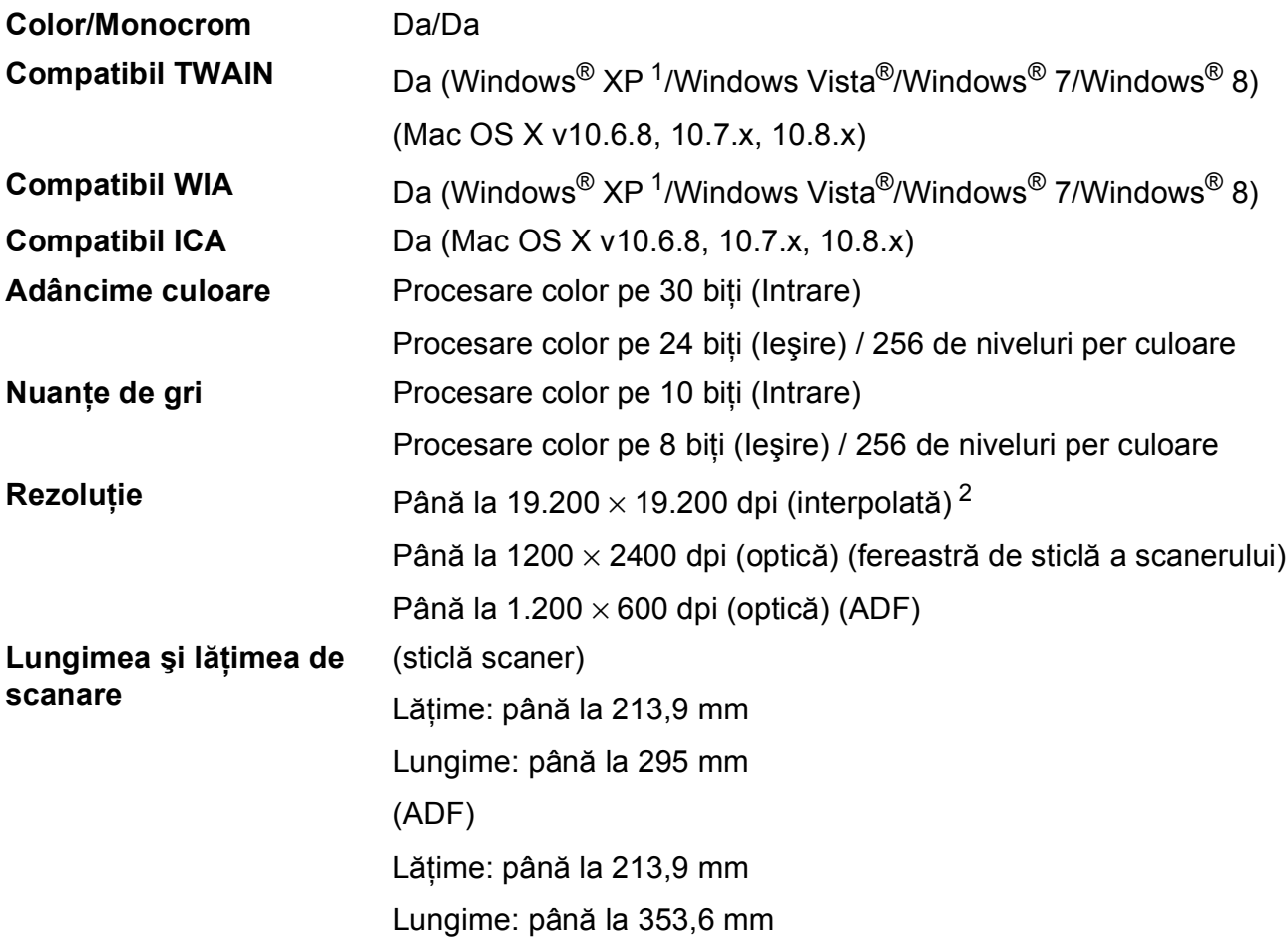

- <span id="page-119-0"></span><sup>1</sup> În acest manual de utilizare, Windows<sup>®</sup> XP include Windows<sup>®</sup> XP Home Edition, Windows<sup>®</sup> XP Professional și Windows® XP Professional x64 Edition.
- <span id="page-119-1"></span><sup>2</sup> Scanare la maximum 1200 × 1200 dpi folosind driverul WIA pentru Windows® XP, Windows Vista®, Windows® 7 și Windows® 8 (pentru rezoluții se pot selecta valori de până la 19200  $\times$  19200 dpi cu ajutorul utilitarului de scanare Brother).

# <span id="page-120-4"></span>**Imprimantă**

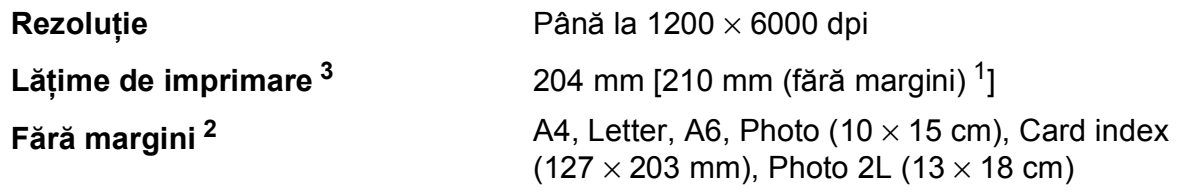

#### **Viteză de imprimare [4](#page-120-3)**

- <span id="page-120-1"></span> $1$  În cazul în care funcția de imprimare fără margini este activată.
- <span id="page-120-2"></span><sup>2</sup> Consultați *Tipul ș[i dimensiunea hârtiei pentru fiecare opera](#page-25-1)țiune* ▶▶ pagina 18.
- <span id="page-120-0"></span><sup>3</sup> La imprimarea pe hârtie format A4.
- <span id="page-120-3"></span><sup>4</sup> Pentru specificaţii detaliate vizitaţi<http://www.brother.com/>.

# $I$ **nterfețe**

**USB [1](#page-121-0) [2](#page-121-1)** Folosiţi un cablu de interfaţă USB 2.0 a cărui lungime nu depăşeşte 2 m. **LAN fără fir** IEEE 802.11b/g/n (modul Infrastructură/Ad-hoc)

- <span id="page-121-0"></span><sup>1</sup> Aparatul dumneavoastră are o interfaţă de mare viteză USB 2.0. De asemenea, aparatul poate fi conectat la un calculator cu interfaţă USB 1.1.
- <span id="page-121-1"></span><sup>2</sup> Nu sunt acceptate porturi USB produse de terţi.

# **Reţea <sup>D</sup>**

#### **NOTĂ**

Pentru informații suplimentare despre specificațiile rețelei, >> Ghidul utilizatorului de software şi reţea.

Puteţi conecta aparatul într-o reţea pentru imprimare în reţea, scanare în reţea, transmitere mesaje PC Fax, primire mesaje PC Fax (numai pentru Windows®) şi pentru configurare de la distanță <sup>1</sup>. Este inclus, de asemenea și programul software de administrare a rețelei Brother BRAdmin Light [2](#page-122-1) Network Management.

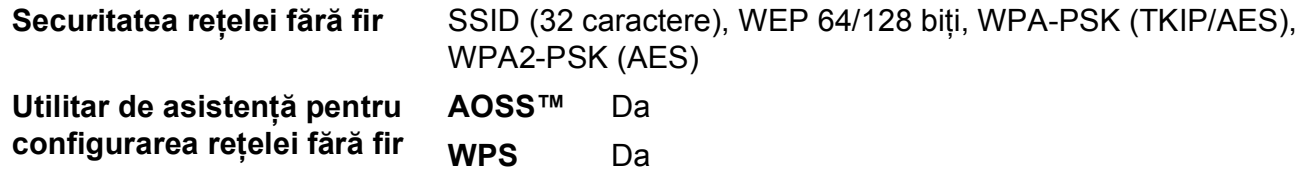

<span id="page-122-0"></span><sup>1</sup> Consultați *Cerinț[ele calculatorului](#page-123-0)* ▶▶ pagina 116.

<span id="page-122-1"></span><sup>2</sup> (Windows<sup>®</sup>) Dacă aveți nevoie de opțiuni mai avansate de administrare a imprimantei, utilizați cea mai nouă versiune a utilitarului Brother BRAdmin Professional, care poate fi descărcată de la adresa [http://solutions.brother.com/.](http://solutions.brother.com/) (Macintosh) Cea mai recentă versiune a Brother BRAdmin Light poate fi descărcată de la adresa <http://solutions.brother.com/>.

# <span id="page-123-0"></span> $C$ erințele calculatorului

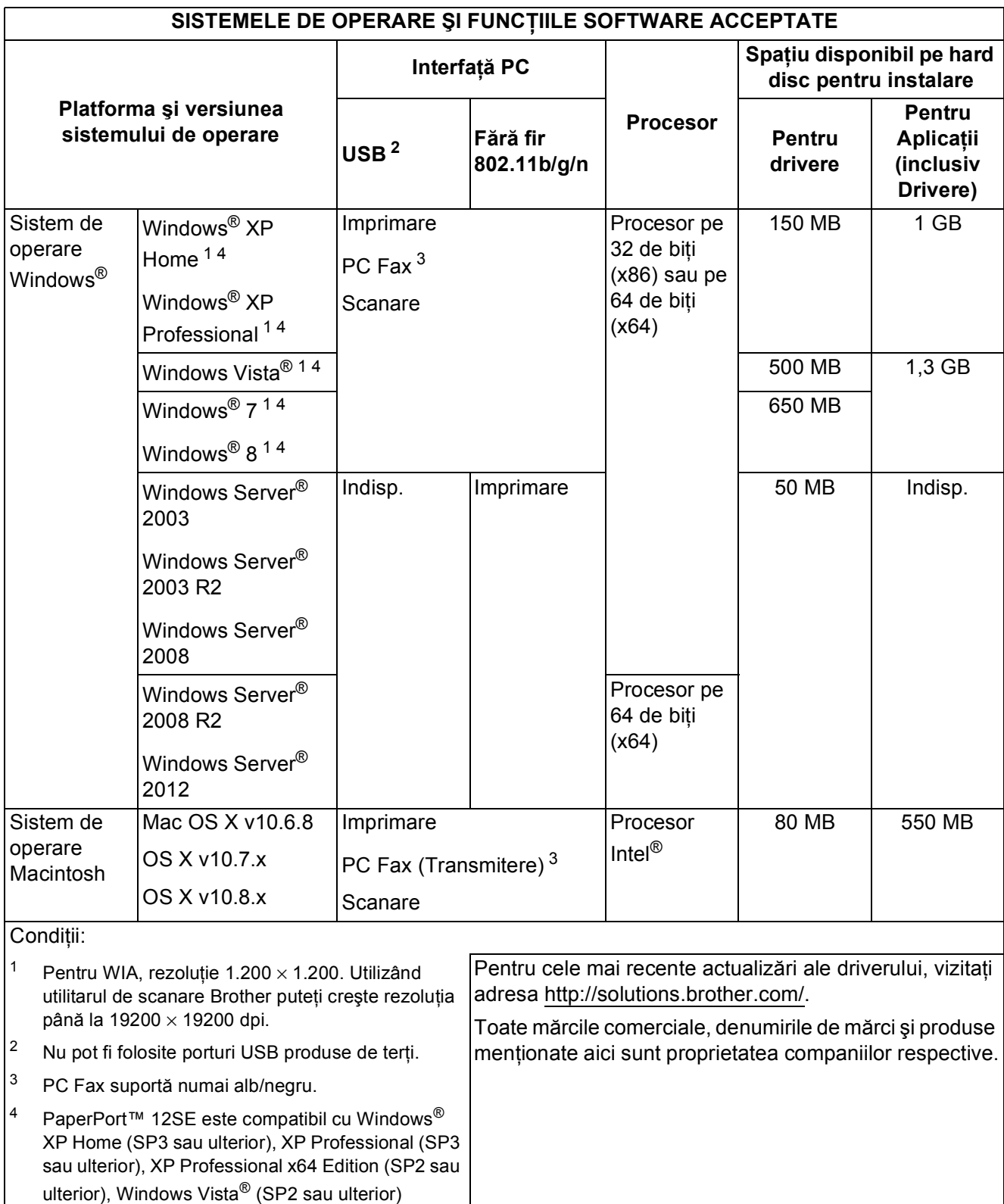

<span id="page-123-4"></span><span id="page-123-3"></span><span id="page-123-2"></span><span id="page-123-1"></span>Windows $^{\circledR}$  7 şi Windows $^{\circledR}$  8.

## <span id="page-124-1"></span>**Articole consumabile**

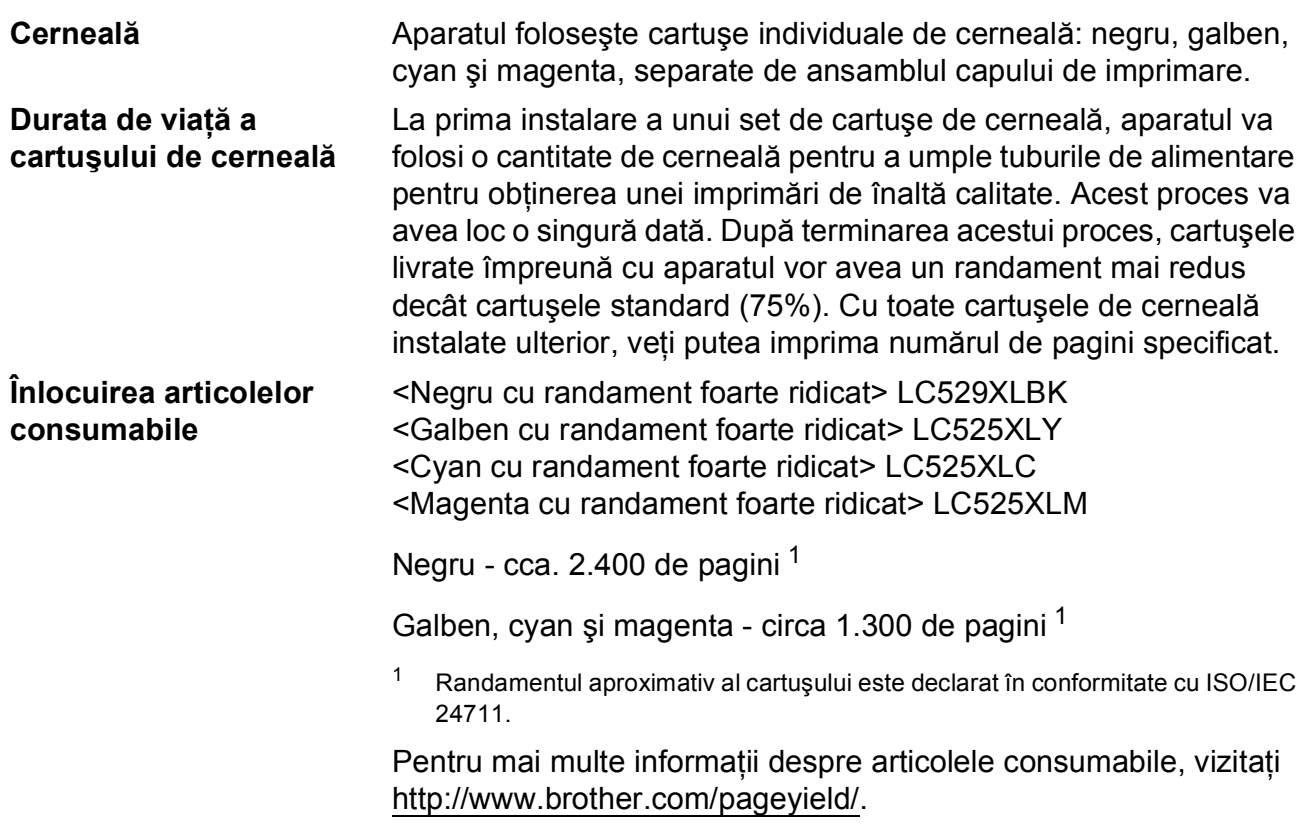

#### <span id="page-124-2"></span><span id="page-124-0"></span>**Ce este Innobella™?**

Innobella™ este o gamă de consumabile originale oferită de Brother. Termenul "Innobella™" provine din cuvintele "Innovation" (inovare) și "Bella" (care înseamnă "frumos" în limba italiană) și este o reprezentare a tehnologiei "inovatoare" care vă oferă rezultate de imprimare "frumoase" și "de lungă durată".

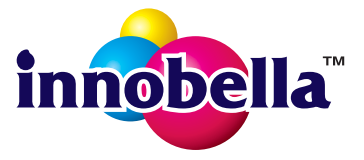

Pentru a obţine o calitate superioară la imprimarea fotografiilor, Brother vă recomandă să folosiți hârtia foto lucioasă Innobella™ (seria BP71). Folosind cerneala şi hârtia Innobella™, documentele dumneavoastră vor fi mai strălucitoare.

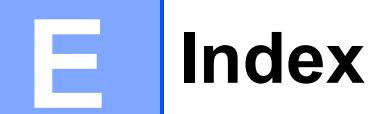

## **A**

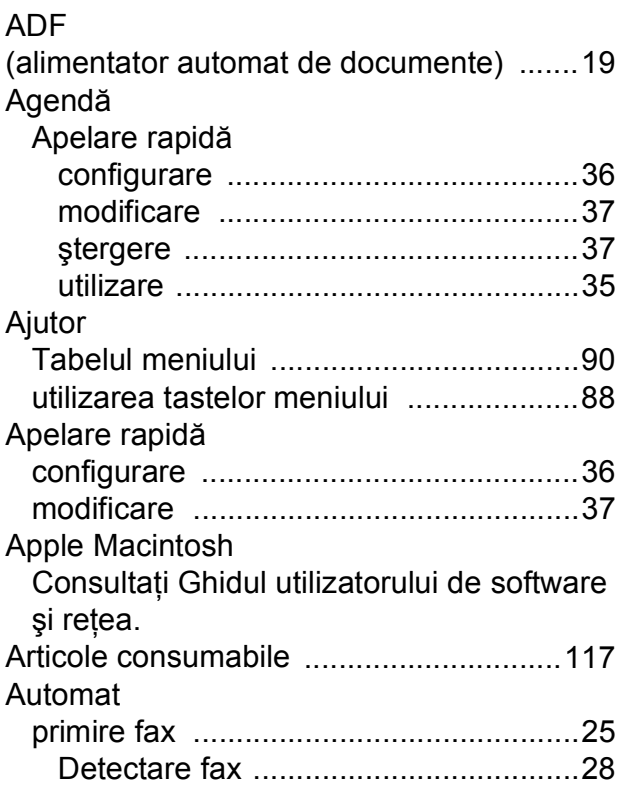

### **B**

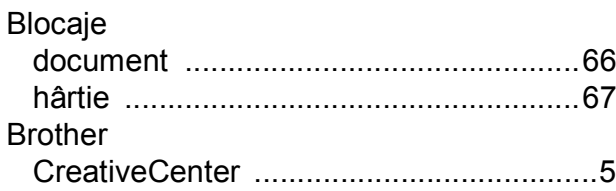

### **C**

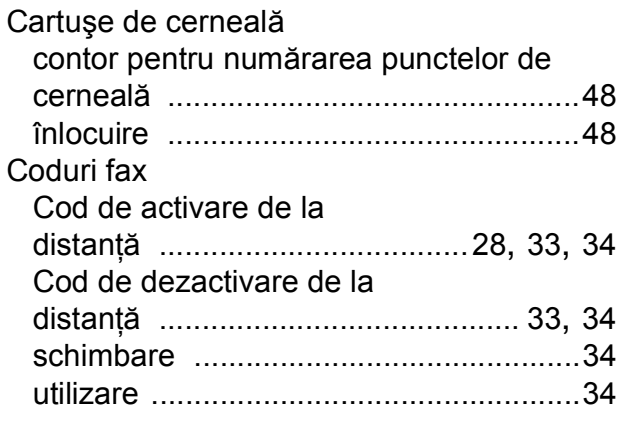

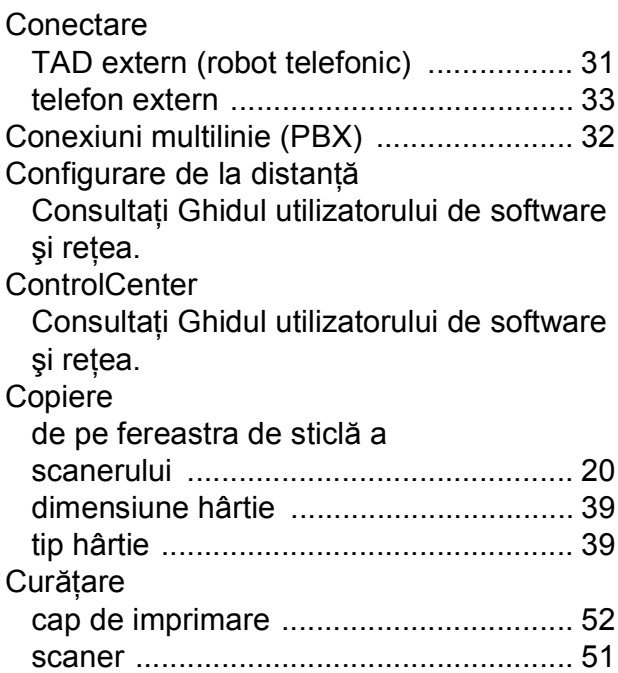

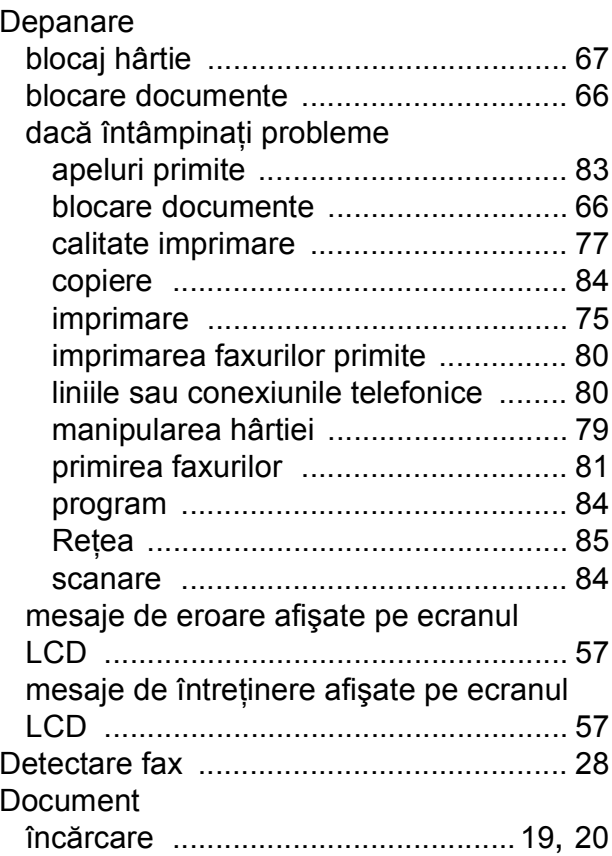

### **F**

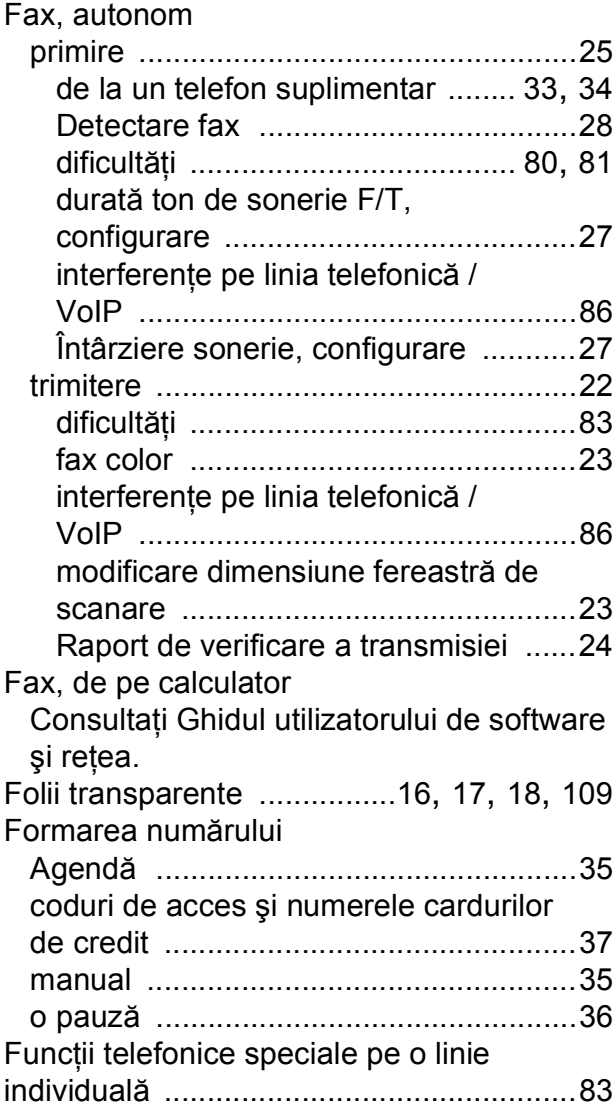

### **H**

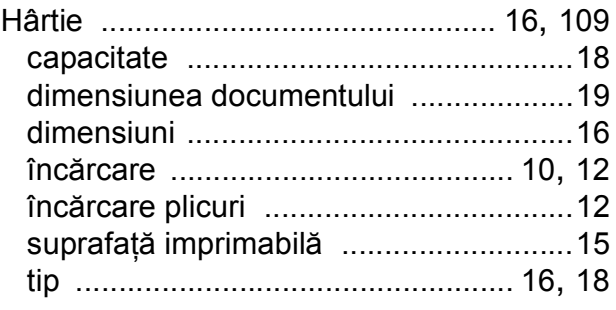

### **I**

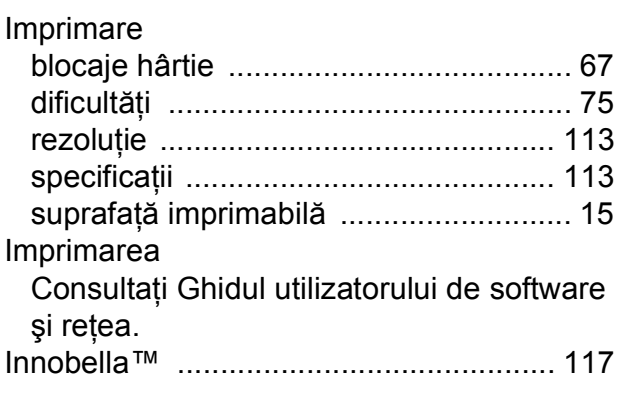

## **Î**

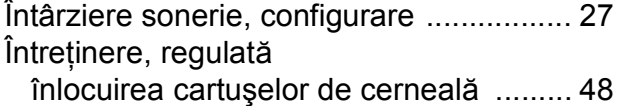

#### **L**

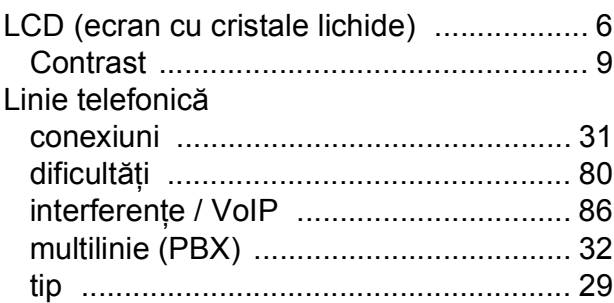

### **M**

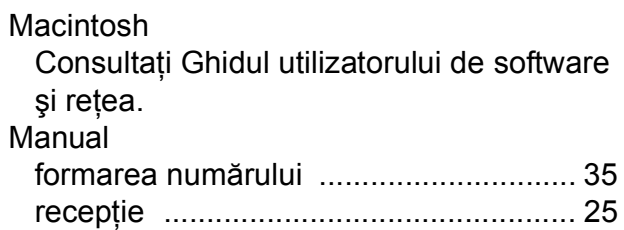

#### **E**

Mesajele de eroare afişate pe ecranul

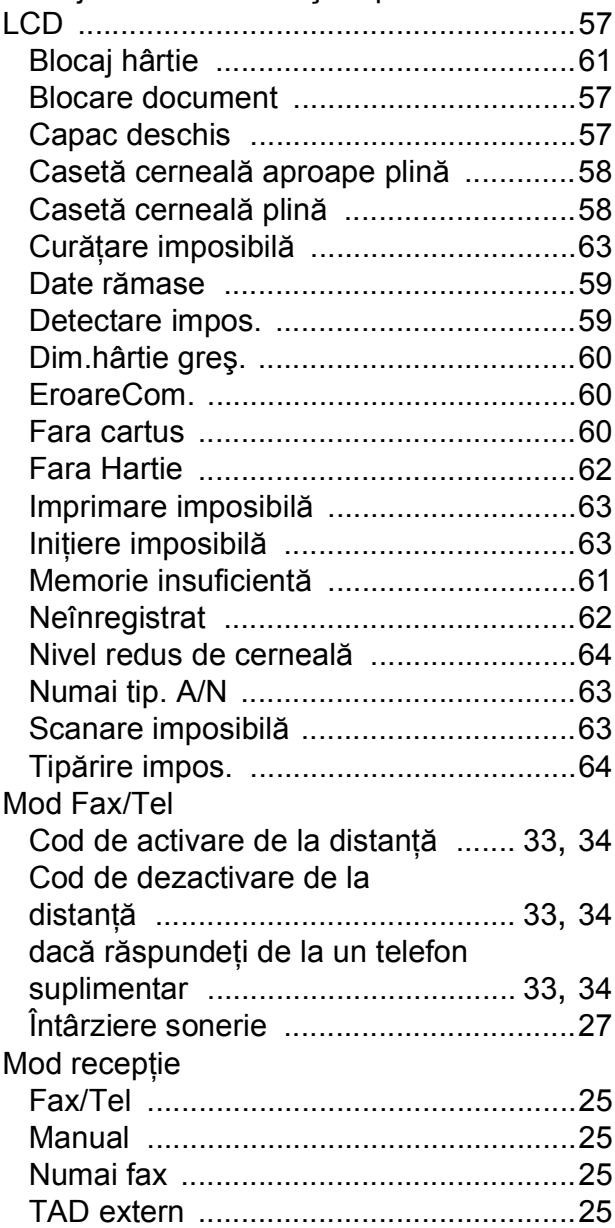

#### **N**

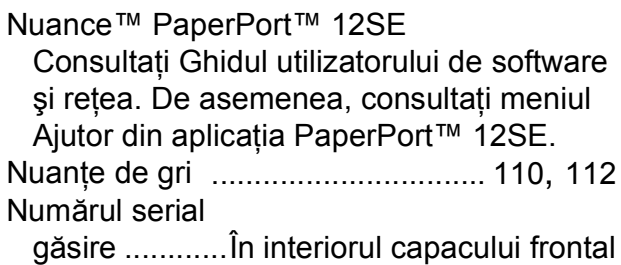

### **P**

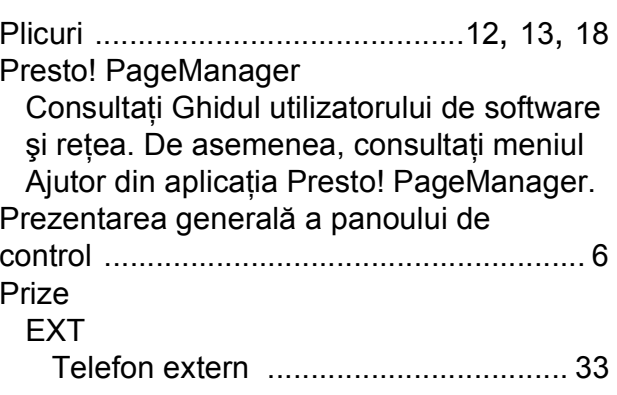

### **R**

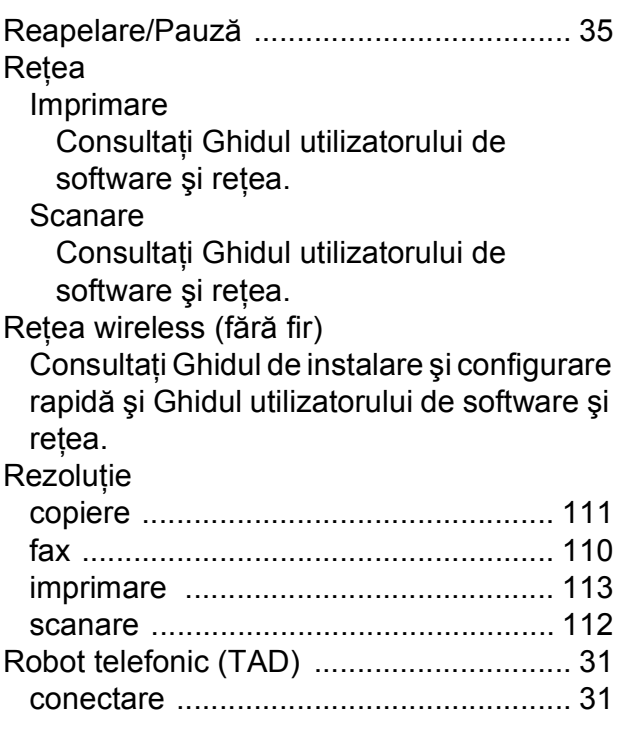

#### **S**

Scanare Consultaţi Ghidul utilizatorului de software şi reţea.

### **T**

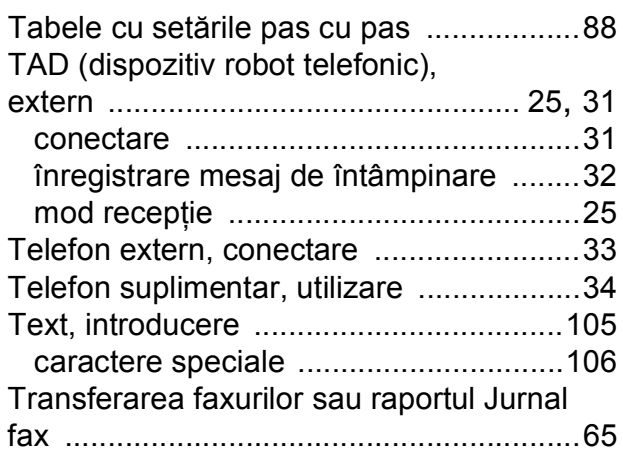

#### **V**

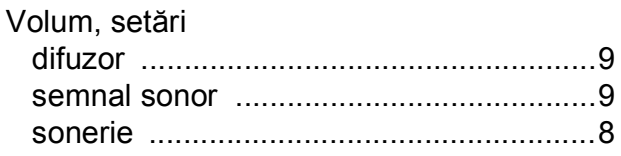

### **W**

Windows®

Consultaţi Ghidul utilizatorului de software şi reţea.

### **Z**

Zona care nu poate fi scanată [.................21](#page-28-0)

**E**

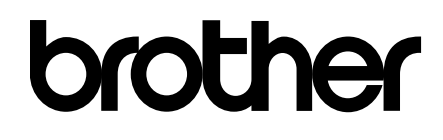

#### **Vizitaţi-ne pe internet la adresa <http://www.brother.com/>**

Acest aparat este aprobat pentru utilizare exclusiv în ţara în care a fost achiziţionat. Companiile Brother locale sau dealerii acestora pot efectua operaţii de întreţinere şi reparaţii numai pentru aparatele achiziţionate în ţările respective.

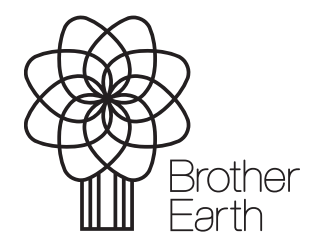

[www.brotherearth.com](http://www.brotherearth.com)